### **МІНІСТЕРСТВО ОСВІТИ І НАУКИ УКРАЇНИ**

# **ХАРКІВСЬКИЙ НАЦІОНАЛЬНИЙ УНІВЕРСИТЕТ МІСЬКОГО ГОСПОДАРСТВА імені О. М. БЕКЕТОВА**

#### МЕТОДИЧНІ РЕКОМЕНДАЦІЇ

до проведення практичних занять та самостійної роботи з навчальної дисципліни

# **«ГЕОІНФОРМАЦІЙНІ СИСТЕМИ В ЗАДАЧАХ МОНІТОРИНГУ»**

*(для здобувачів другого (магістерського) рівня вищої освіти всіх форм навчання спеціальності 193 – Геодезія та землеустрій)*

> **Харків ХНУМГ ім. О. М. Бекетова 2022**

Методичні рекомендації до проведення практичних занять та самостійної роботи з навчальної дисципліни «Геоінформаційні системи в задачах моніторингу» (для здлбувачів всіх форм навчання спеціальності 193 – Геодезія та землеустрій) / Харків. нац. ун-т міськ. госп-ва ім. О. М. Бекетова ; уклад.: О. Є. Поморцева, В. В. Головачов. – Харків : ХНУМГ ім. О. М. Бекетова, 2022. – 192 с.

# Укладачі: канд. техн. наук, доц. О. Є. Поморцева, асистент кафедри земельного адміністрування та геоінформаційних систем В. В. Головачов

#### Рецензент

**К. А. Мамоно**в, доктор економічних наук, професор кафедри земельного адміністрування та геоінформаційних систем Харківського національного університета міського господарства імені О. М. Бекетова

*Рекомендовано кафедрою земельного адміністрування та геоінформаційних систем, протокол № 5 від 29.12.2022*

# **ЗМІСТ**

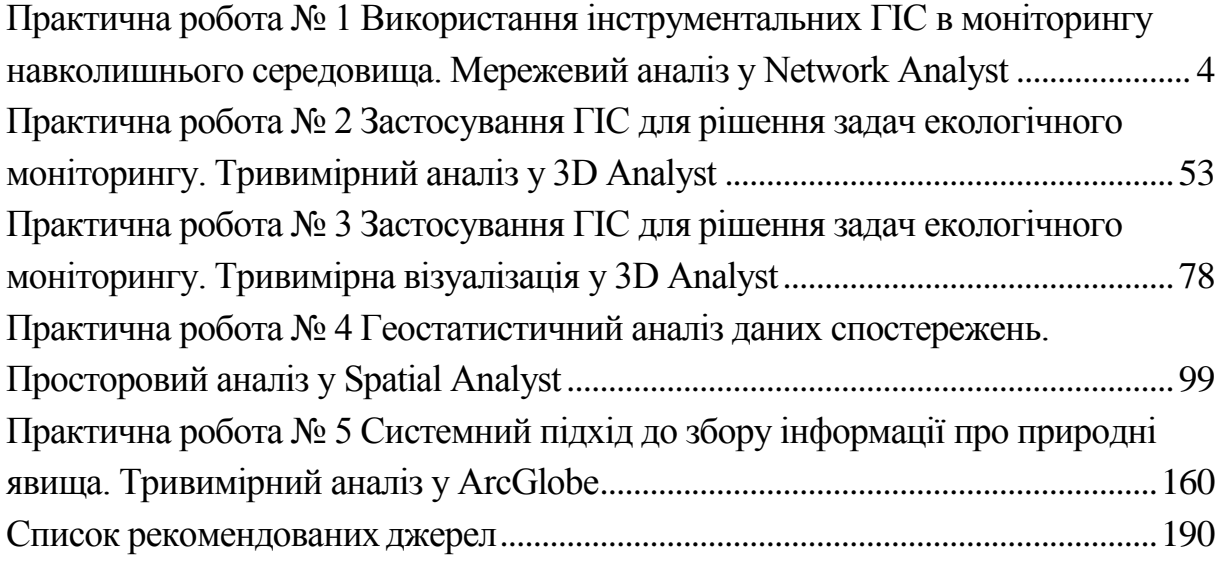

# <span id="page-3-0"></span>**ПРАКТИЧНА РОБОТА № 1 ВИКОРИСТАННЯ ІНСТРУМЕНТАЛЬНИХ ГІС В МОНІТОРИНГУ НАВКОЛИШНЬОГО СЕРЕДОВИЩА. МЕРЕЖЕВИЙ АНАЛІЗ У Network Analyst**

# **СТВОРЕННЯ МЕРЕЖЕВОГО НАБОРУ КЛАСІВ ПРОСТОРОВИХ ОБ'ЄКТІВ НА ОСНОВІ ШЕЙПФАЙЛА**

**Мета роботи** *–* освоїти алгоритм створення простого мережевого набору класів просторових об'єктів на основі шейпфайла з єдиного лінійного класу просторових об'єктів.

**Вхідні дані** *–* вправа **Exercise1**, яка знаходиться на вашому комп'ютері в каталозі **C:\arcgis\ArcTutor\Network\_Analyst**.

### **Хід роботи**

Запустіть **ArcCаtаlog** шляхом подвійного клацання на ярлиці, розташованому на вашому робочому столі або, використовуючи меню **Пуск**.

Увімкніть папку з вправою **Exercise1**, щоб відобразити її вміст (рис. 1.1).

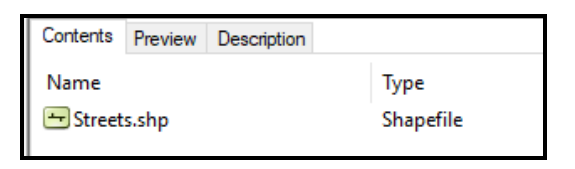

Рисунок 1.1 – Вміст папки з вправою Exercise1

Якщо модуль **Network Analyst Extension** на вашому комп'ютері не активний, у меню **Tools** за допомогою команди **Extensions** викличте відповідне вікно з переліком додаткових модулів і виберіть необхідний (рис. 1.2).

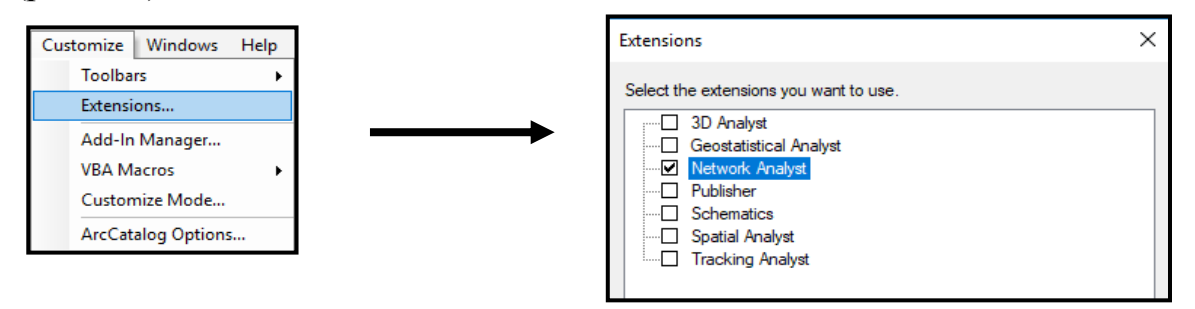

Рисунок 1.2 – Процес додавання модулю **Network Analyst**

Шейпфайл **Streets.shp** містить дані про вулиці, розташовані в діловій частині міста Сан-Франциско. Для створення нового мережевого набору даних викличте контекстне меню (клацніть правою кнопкою миші) на шейпфайл **Streets** та виберіть у випадаючому меню, що з'явилося, команду **New Network Dataset**. Стандартне ім'я мережевого набору даних просторових об'єктів *Streets\_ND*. Клацніть лівою кнопкою миші (**ЛКМ**) по кнопці **Next** для продовження (рис. 1.3).

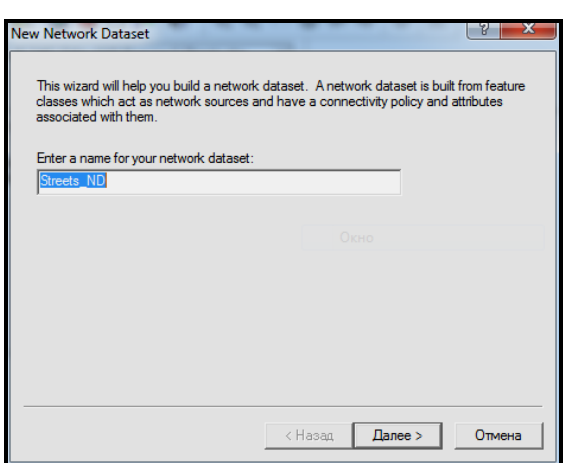

Рисунок 1.3 – Стандартне ім'я мережевого набору даних просторових об'єктів

Зв'язність просторової мережі означає, як просторові об'єкти цієї мережі з'єднуються між собою. Типова зв'язність для мережевого набору класів просторових об'єктів розміщує всі елементи мережі в одній групі. У шейпфайлі, на якому основана мережа, є тільки одне кінцеве джерело. Також можна моделювати елементи мережі – вулиці зі зв'язністю у кінцевії точці.

В цьому разі будемо застосовувати типову зв'язність, тому необхідно клацнути по кнопці **Next** вікна **New Network Dataset** для продовження.

Кожному просторовому об'єкту мережі у шейпфайлі призначено два Z-значення, по одному для кожної кінцевої точки. Якщо кінцеві точки просторових об'єктів мережі мають однакове Z-значення, зв'язність встановлена. Якщо значення відрізняються, зв'язність відсутня (наприклад у випадку мостів або тунелів). Поля містять логічні значення тільки для встановлення зв'язності та не несуть глибшої інформації для об'єкта. **ArcGIS Network Analyst** може використовувати ці дані для зміни врегулювання зв'язності, шляхом автоматичного створення поля, що відповідає встановленим вимогам.

Клацніть по кнопці **Next**, щоб застосувати поля врегулювання типової розмірності. Якщо **ArcGIS Network Analyst** знайде ці поля у вашому шейпфайлі, то автоматично вибере перемикач **Yes** (рис. 1.4).

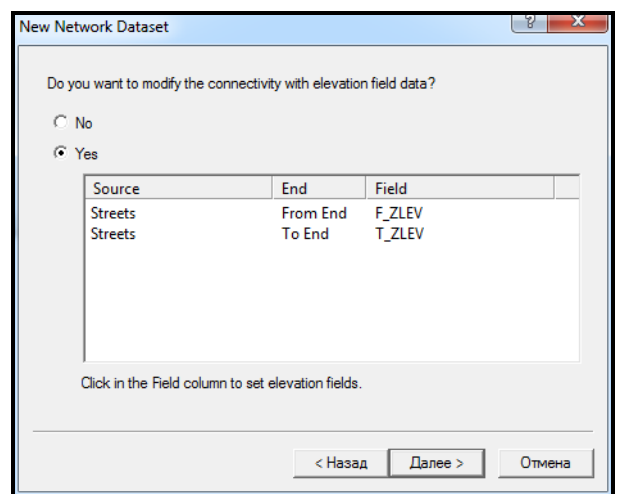

Рисунок 1.4 – Урегулювання типової розмірності полів просторових об'єктів

Модуль **ArcGIS Network Analyst** підтримує перетворення в шейпфайлі, на якому заснована мережа. Перетворена інформація (наприклад зміни обмежень) збільшує якість аналізу мережі. Окрім того, за замовчуванням було обрано опцію **Global Turns.** Це надає можливість застосовувати загальні правила для всіх об'єктів просторової мережі у разі потреби.

Виберіть радіокнопку **Yes**, щоб змоделювати повороти в мережі та клацніть по кнопці **Next** для продовження (рис. 1.5).

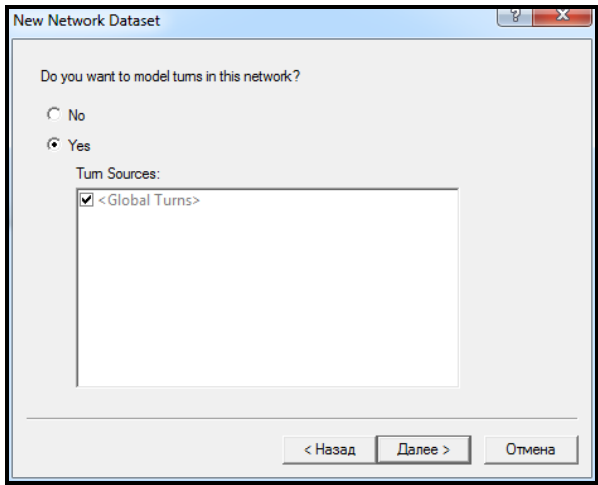

Рисунок 1.5 – Процес моделювання поворотів у мережі

Мережеві атрибути – це властивості мережі, що використовуються для управління навігацією. Модуль **ArcGIS Network Analyst** аналізує вхідний шейпфайл та шукає спільні поля, наприклад **FT\_Meters** (відстань, метри) та **TF\_Minutes** (час, хвилини), які заповнені для кожного напрямку руху. Як тільки він знаходить ці поля, то автоматично створює відповідні мережеві атрибути та присвоює їм відповідні поля. Це можна відстежити, клацнувши по кнопкці **Evаluаtors** (рис. 1.6).

|        | Specify the attributes for the network dataset: |                    |                |               | Add        |
|--------|-------------------------------------------------|--------------------|----------------|---------------|------------|
| ŧ<br>۰ | Name                                            | Usage              | <b>Units</b>   | Data Type     |            |
|        | <b>Meters</b>                                   | Cost               | <b>Meters</b>  | <b>Double</b> | Remove     |
| ۰      | <b>Minutes</b>                                  | Cost               | <b>Minutes</b> | Double        |            |
| ۰      | Oneway                                          | <b>Restriction</b> | <b>Unknown</b> | Boolean       | Remove All |
|        | <b>RoadClass</b>                                | Descriptor         | <b>Unknown</b> | Integer       |            |
|        |                                                 |                    |                |               | Rename     |
|        |                                                 |                    |                |               | Duplicate  |
|        |                                                 |                    |                |               | Ranges     |
|        |                                                 |                    |                |               | Parameters |

Рисунок 1.6 – Визначення атрибутів мережевого набору класів просторових об'єктів

Після того, як властивості автоматично визначені, та встановленні значення, клацніть **Next** для продовження.

Щоб використовувати напрямки руху в аналізі мережі, їх необхідно встановлювати в мережевому набору класів просторових об'єктів. Для цього оберіть радіокнопку **Yes**, щоб встановити напрямки руху для мережевого набору класів просторових об'єктів. Далі клацніть **Next** для продовження (рис. 1.7).

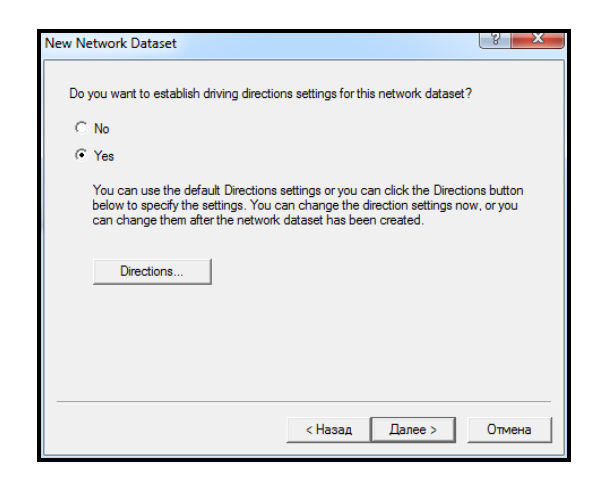

Рисунок 1.7 – Встановлення напрямків руху

Модуль **Network Analyst** автоматично знаходить та відображає поле, що буде використовуватися для визначення назви вулиць. Додатково відображаються поля **Length** та **Time**.

Клацайте по кнопці **Next** доки не з'явиться звіт всіх налаштувань, що були зроблені у вікні для перегляду. Клацніть по кнопці **Finish**, щоб створити новий шейпфайл, на якому оснований мережевий набір класів просторових об'єктів (рис. 1.8).

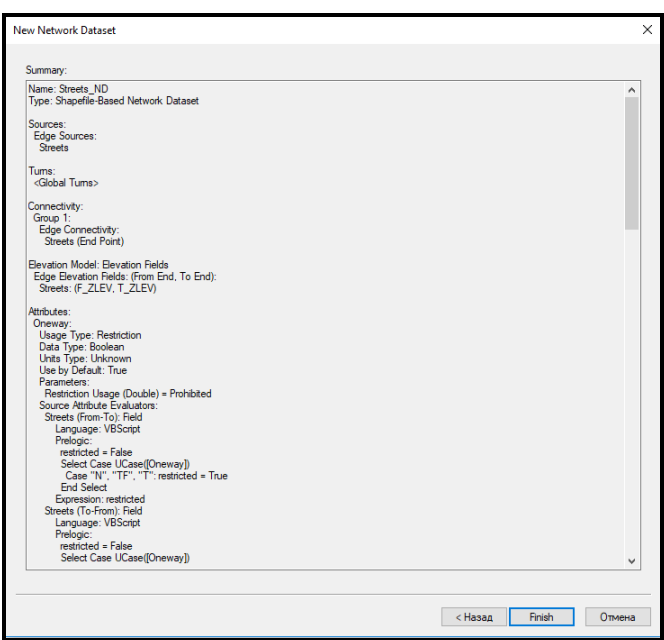

Рисунок 1.8 – Короткий звіт всіх зроблених налаштувань

У діалогових вікнах, що з'являються, клацайте по кнопці **Yes**, щоб побудувати мережу. Мережевий набір класів просторових об'єктів буде побудовано, коли панель прогресу зникне. На основі шейпфайлу було створено просторову мережу **Streets\_ND** за допомогою програмного середовища **ArcCаtаlog** (рис. 1.9).

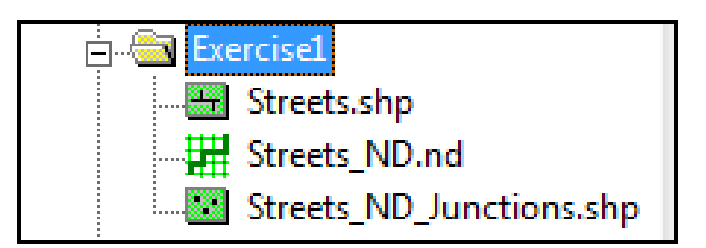

Рисунок 1.9 – Вигляд створеної просторової мережі Streets\_ND

Оберіть створену просторову мережу **Streets\_ND** та за допомогою вкладки **Preview** подивіться на побудований мережевий набір класів просторових об'єктів (рис. 1.10).

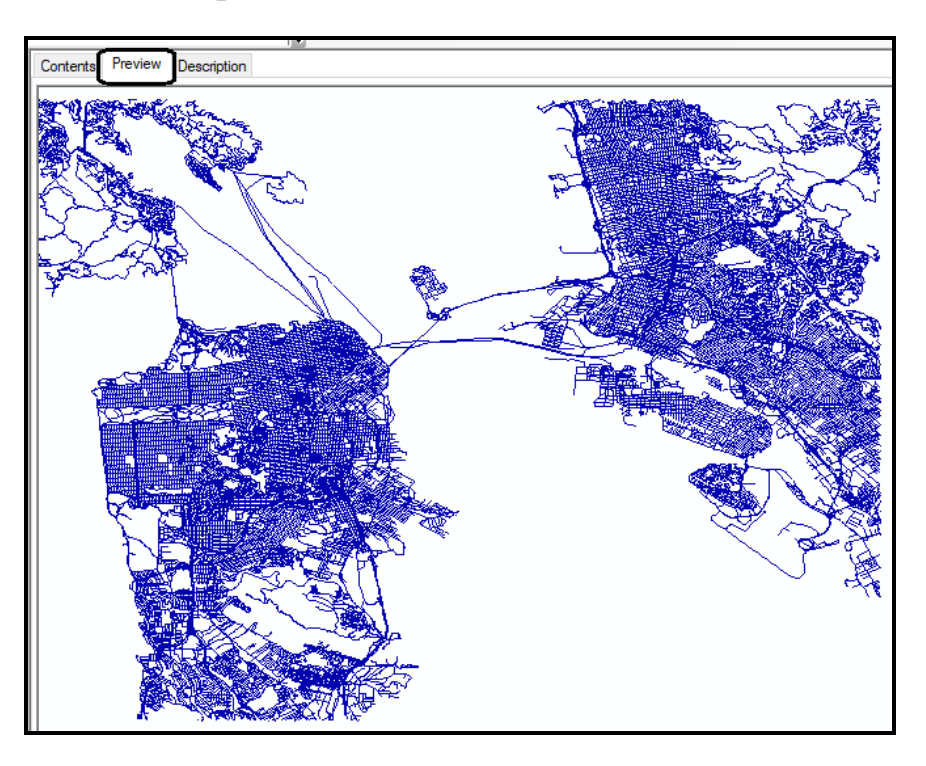

Рисунок 1.10 – Графічне відображення створеної мережі

### **Завдання для самостійного виконання**

1. Визначте за допомогою програмного середовища **ArcCаtаlog** екстент створеної просторової мережі.

2. За допомогою програмного середовища **ArcMap** продивіться створені точкові та лінійні просторові об'єкти та створіть закладку на частину мережі доріг у лівму верхньому куті.

3. Змініть символ точкових об'єктів-вузлів на будьякий, більш відповідний із вашого погляду.

4. Визначіть за допомогою таблиці атрибутів шару **Streets** довжину у метрах вулиці **Del Mar**. Та створіть закладку на цю вулицю.

## **Питання для самоконтролю**

Дайте визначення мережі. З яких елементів вона складається?

1. Охарактеризуте сфери використання ГІС з мережевою моделлю.

2. Які завдання дозволяє вирішити модуль Network Analyst?

- 3. Що дозволяє ГІС в сфері експлуатації інженерних мереж?
- 4. Назвіть задачі, які дає змогу вирішувати мережевий аналіз.

# **СТВОРЕННЯ МЕРЕЖЕВОГО НАБОРУ КЛАСІВ ПРОСТОРОВИХ ОБ'ЄКТІВ НА ОСНОВІ БАЗИ ГЕОДАНИХ**

**Мета роботи** *–* освоїти алгоритм створення бази геоданних та мережевого набору класів просторових об'єктів на її основі, використовуючи клас просторових об'єктів **streets**.

**Вхідні дані** *–* вправа **Exercise 2**, яка знаходиться на комп'ютері в папці **C:\arcgis\ArcTutor\Network\_Analyst**.

#### **Хід роботи**

Запустіть **ArcCаtаlog** шляхом подвійного клацання на ярлиці, встановленому на вашому робочому столі або, використовуючи меню **Пуск**. Якщо модуль **Network Analyst Extension** на вашому комп'ютері не активний, у меню **Tools** за допомогою команди **Extensions** викличте відповідне вікно з переліком додаткових модулів і виберіть необхідний.

Підключіть папку з вправою **Exercise 2**, щоб відобразити її вміст.

Клацніть по знаку «плюс» зліва від відображення бази геоданих **Paris.mdb**. Це відобразить вміст бази геоданих.

Клацніть ЛКМ по набору класів просторових об'єктів **RoаdNetwork**. Вміст буде відображено на вкладці **Contents** (рис. 1.1).

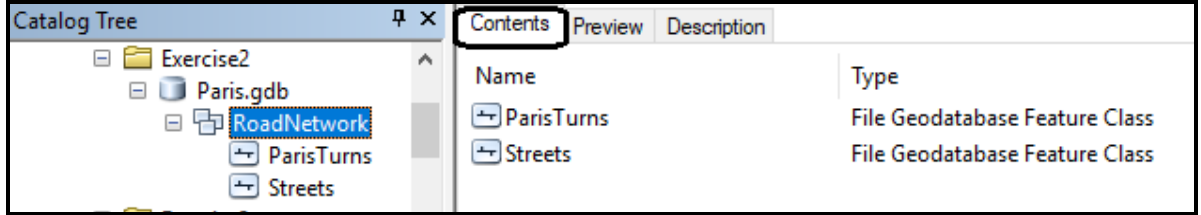

Рисунок 1.11 – Вміст набору класів просторових об'єктів **RoаdNetwork**

Клацніть ПКМ по набору класів просторових об'єктів **RoаdNetwork**, оберіть **New/Network Dataset**. Відкриється вікно **New Network Dataset Wizard***.*

Введіть ім'я *PаrisNet* для нового мережевого набору класів просторових об'єктів (рис. 1.12).

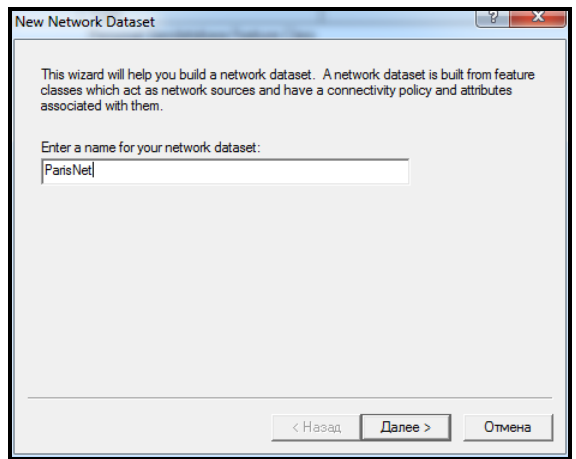

Рисунок 1.12 – Процес створення мережевого набору класів просторових об'єктів за допомогою майстра

Клацніть по кнопці **Next** майстра. Переконайтеся, що клас просторових об'єктів **Streets** використовується як джерело для мережевого набору класів просторових об'єктів. Продовжіть створення набору класів просторових об'єктів, клацнувши по кнопці **Next** (рис. 1.13).

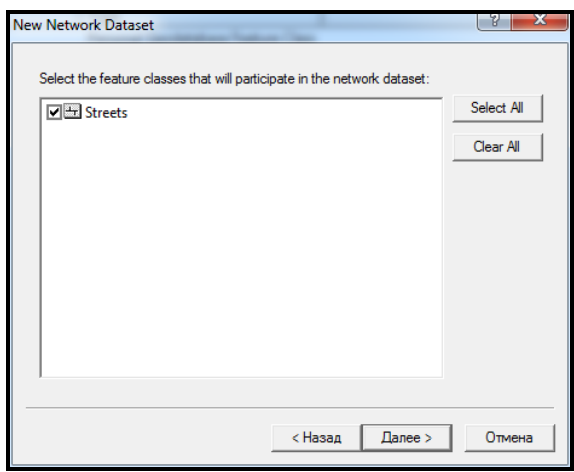

Рисунок 1.13 – Процес визначення джерела для мережевого набору класів просторових об'єктів

Клацніть по кнопці **Connectivity**, щоб встановити модель зв'язності для мережі (рис. 1.14).

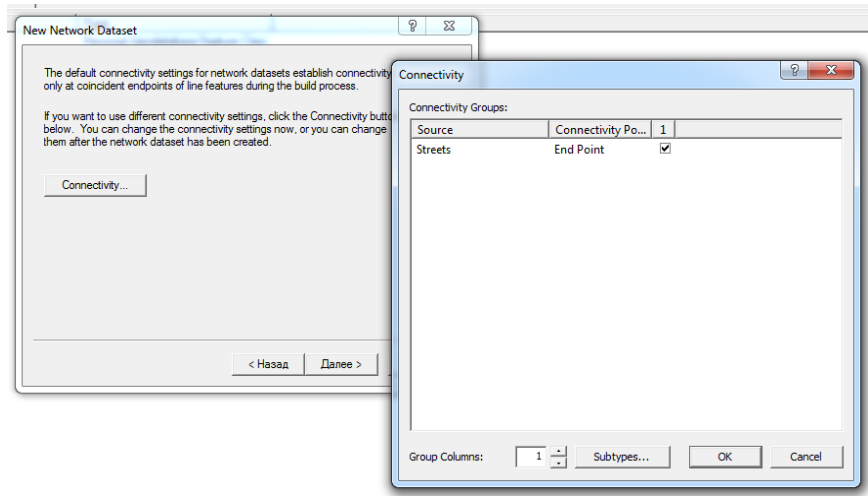

Рисунок 1.14 – Процес установлення моделі зв'язності для мережі

Клас просторових об'єктів **Streets** має три підтипи, які можна використовувати для встановлення зв'язності – **Highways, Major Roads** та **Local Streets**.

Клацніть кнопку **Subtypes** у вікні майстра **Connectivity** щоб відкрити діалогове вікно **Connectivity Setting: Subtypes**. Активізуйте опцію **Streets (3)**, щоб використовувати три підтипи для класу просторових об'єктів **Streets** (рис. 1.15).

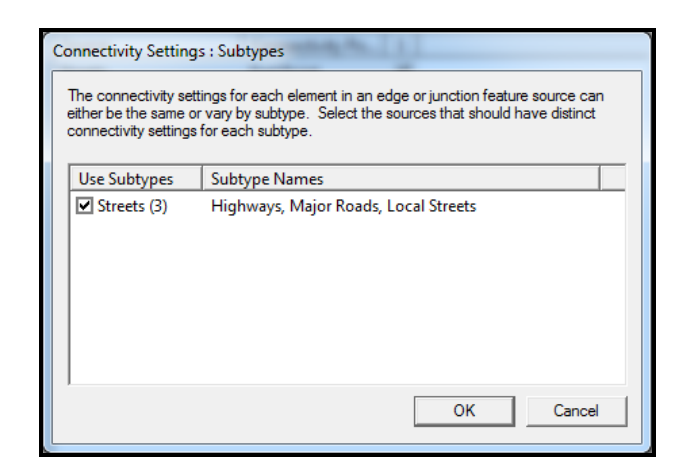

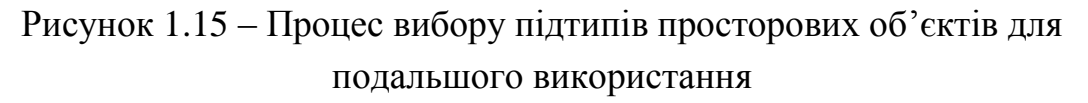

Клацніть по кнопці **OK**, щоб повернутися до діалогового вікна **Connectivity**. Зараз у ньому міститься три рядки, один для кожного підтипу.

Для цієї мережі дороги **Highways** та **Major Roads** з'єднуються між собою у кінцевих точках. Дорога **Local Streets** може з'єднуватися з будьякою вершиною інших доріг. Тому необхідно замінити лінію зв'язності дороги **Local Streets** на **Any Vertex***,* шляхом вибору з випадаючого списку (рис. 1.16).

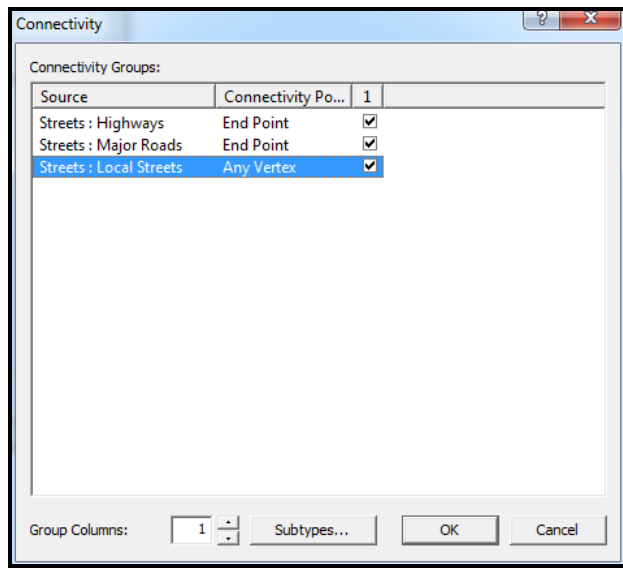

Рисунок 1.16 – Встановлення зв'язності для підтипу **Local Streets**

Клацніть по кнопці **OK**, щоб закрити діалогове вікно **Connectivity Group**. Клацніть по кнопці **Next**.

На наступному кроці майстра клацніть по кнопці **Next**.

**ArcGIS Network Analyst** розглядає всі джерела та намагається автоматично призначити для них значення атрибутів Автоматично додано такі атрибути: **Oneway, Minutes, Meters** та **RoadClass** (рис. 1.17).

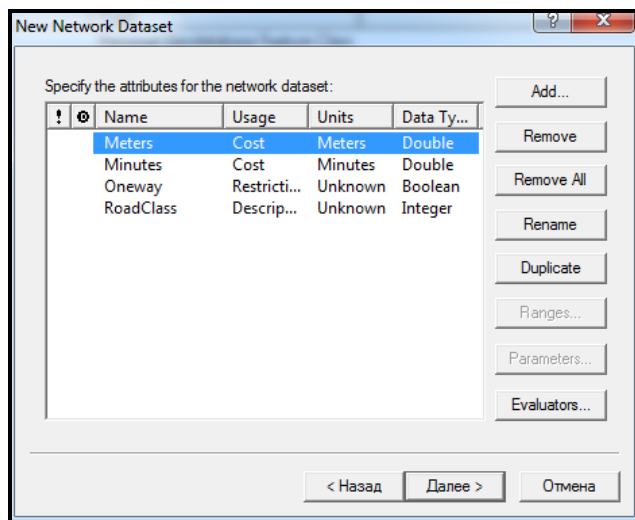

Рисунок 1.17 – Процес автоматичного визначення атрибутів

Клацніть по кнопці **Evaluators** у вікні **New Network Dataset**, щоб

переглянути значення, призначені для кожного атрибута (рис. 1.18).

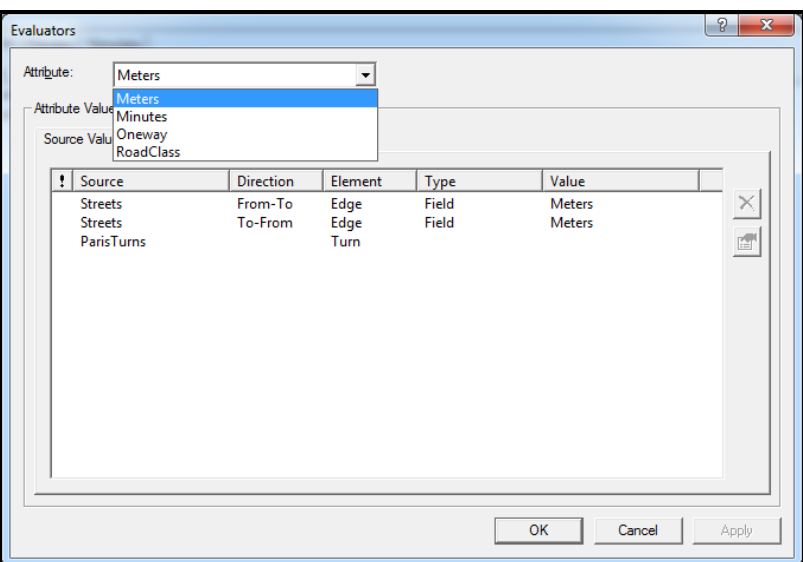

Рисунок 1.18 – Значення, призначені джерелом для кожного атрибута

Клацніть по кнопці **OK**, щоб повернутися до вікна майстра **New Network Dataset**.

Для того, щоб обмежити рух на поворотах дороги, необхідно додати новий атрибут. Для цього необхідно клацнути по кнопці **Add**, щоб перейти до діалогового вікна **Add Attribute**. Надрукуйте назву **TurnRestriction** у полі **Name** і виберіть значення **Restriction** у полі **Usage type** (рис. 1.19).

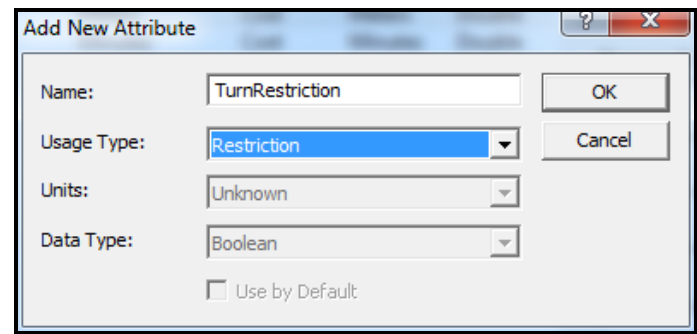

Рисунок 1.19 – Процес додавання властивостей новому атрибуту

Клацніть по кнопці **OK** у вікні **Add New Attribute**. Новий атрибут з ім'ям *TurnRestriction* додано до списку (рис. 1.20).

Клацніть по кнопці **Evaluators** у вікні **New Network Dataset**, щоб призначити типи даних елементам мережі. Встановіть **Type** для елементу мережі **PаrisTurns** – **Constant**.

Замініть значення **Value** для для елементу мережі **PаrisTurns** на

**Restricted**. Значення для інших джерел встановлюються автоматично (рис. 1.21).

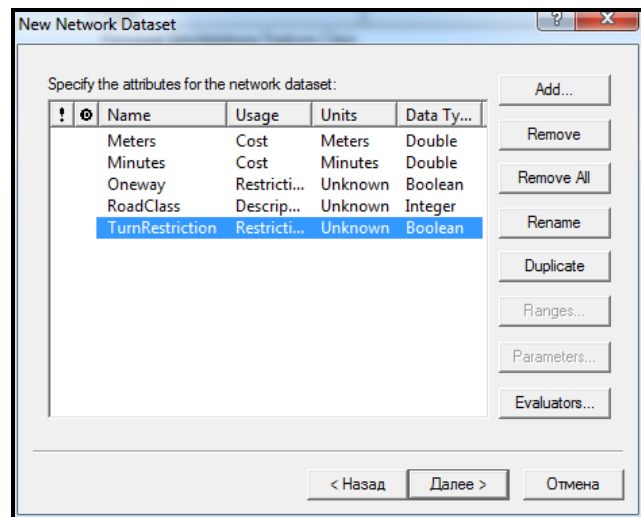

Рисунок 1.20 – Створений атрибут мережевого набору класів просторових об'єктів

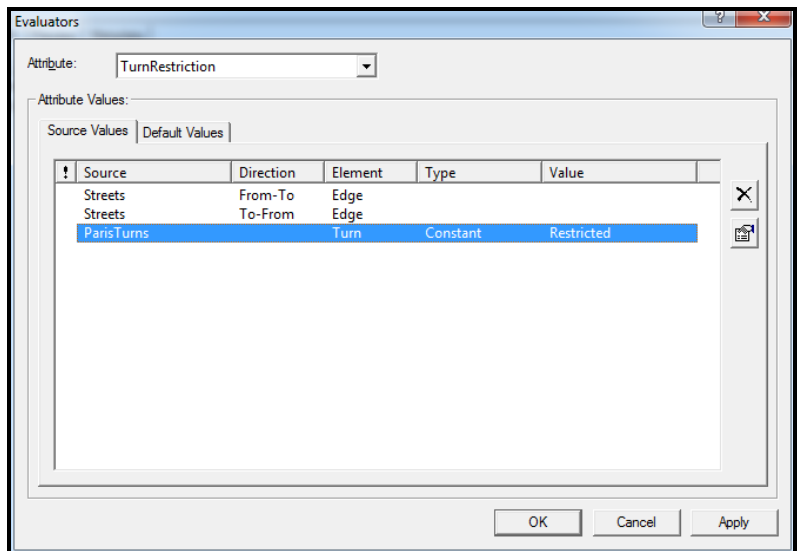

Рисунок 1.21 – Процес встановлення властивостей для елементу мережі **PаrisTurns**

Клацніть по кнопці **OK***,* щоб повернутися до діалогового вікна **New Network Dataset***.* Клацайте по кнопці **Next** для переходу на той крок майстра, де встановлюються властивості мережі просторових об'єктів.

Виберіть радіокнопку **Yes** для встановлення адреси. Клацніть по кнопці **Directions**, щоб відкрити діалоговє вікно **Network Directions Properties**. У цьому вікні встановлюються поля, які використовуються, щоб повідомити адресу у разі аналізу мережі.

На вкладці **General** діалогового вікна **Network Directions Properties** для властивості **Name** у якості **Primary row** виберіть *FULL\_NAME* зі списку. У базі геоданих «**Pаris**» це поле містить назви вулиць, які будуть використовуватися для проведення пошуку (рис. 1.22).

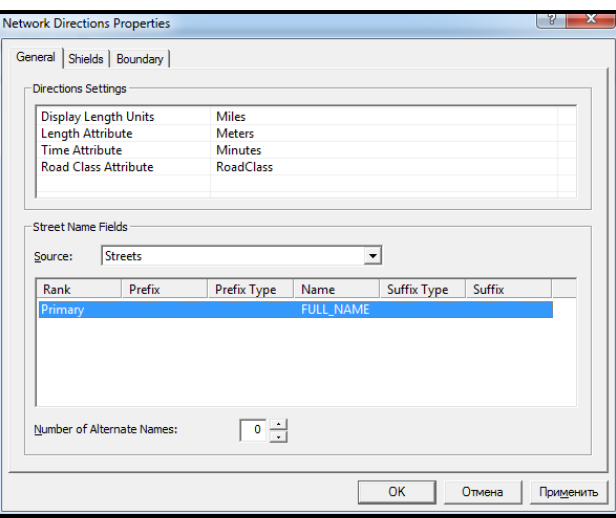

Рисунок 1.22 – Налаштування параметрів пошуку вулиць

Клацніть по кнопці **OK**, щоб повернутися до вікна майстра **New Network Dataset**. Клацніть по кнопці **Next**, перегляньте короткий звіт проведених налаштувань (рис. 1.23). Клацніть по кнопці **Finish**, щоб створити новий мережевий набір класів просторових об'єктів. Клацніть по кнопці **Yes**, щоб побудувати мережевий набір класів просторових об'єктів.

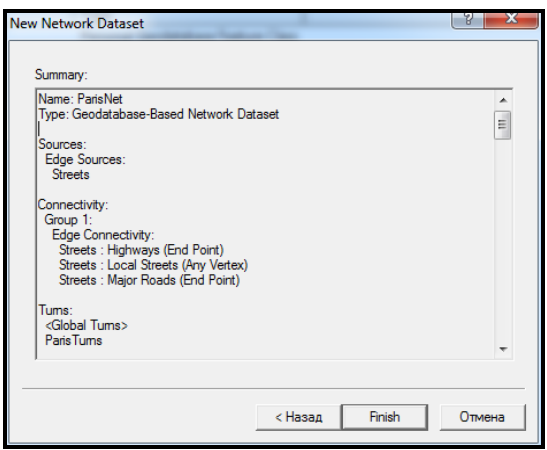

Рисунок 1.23 – Вигляд звіту проведених налаштувань

Як тільки новий мережевий набір просторових об'єктів буде побудований, ви побачите назву **PаrisNet** у класі просторових об'єктів бази геоданих **Pаris** та точковий клас об'єктів **ParisNet\_Junctions**. Для попереднього перегляду набору класів просторових об'єктів виберіть його і клацніть на вкладнику **Preview**.

#### **Завдання для самостійного виконання**

За допомогою програмного середовища **ArcMap** виберіть на карті доріг міста Парижу усі вулиці, протяжність яких понад 1 км.

1. Змініть зображення головних вулиць міста для більш наочного їх представлення.

2. Перегляньте таблицю атрибутів для створеного вами просторового об'єкту **ParisTurns**. Яким класом просторових об'єктів він відображений?

3. Навіщо, на ваш погляд, було створено клас просторових об'єктів **ParisNet\_Junctions** у мережі?

#### **Питання для самоконтролю**

Перегляньте таблицю атрибутів для створеного вами просторового об'єкта **ParisTurns**. Яким класом просторових об'єктів він відображений?

1. Навіщо, на ваш погляд, було створено клас просторових об'єктів **ParisNet\_Junctions** у мережі?

2. Дайте визначення базі геоданих. Опишіть її основне призначення.

3. Що ви розумієте під геоінформаційних аналізом? Наведіть приклади.

4. Наведіть приклади джерел просторових даних.

5. Для чого призначена модель транспортної мережі?

6. Назвіть складові ГІС, призначеної для просторового аналізу.

# **СТВОРЕННЯ МУЛЬТИМОДАЛЬНОГО МЕРЕЖЕВОГО НАБОРУ КЛАСІВ ПРОСТОРИХ ОБ'ЄКТІВ**

**Мета роботи** – освоїти алгоритм створення мультимодального мережевого набору класів просторових об'єктів із багатьох класів просторових об'єктів у базі геоданих.

**Вхідні дані** *–* вправа **Exercise 3**, яка знаходиться на комп'ютері в папці **C:\arcgis\ArcTutor\Network\_Analyst**.

# **Хід роботи**

Запустіть **ArcCаtаlog** шляхом подвійного клацання на ярлиці, встановленому на вашому робочому столі або, використовуючи меню **Пуск**. Якщо модуль **Network Analyst Extension** на вашому комп'ютері не активний, у меню **Tools** за допомогою команди **Extensions** викличте відповідне вікно з переліком додаткових модулів і виберіть необхідний.

Підключіть папку з вправою **Exercise3**, щоб відобразити її вміст.

Клацніть по знаку «плюс» зліва від відображення бази геоданих **Paris.mdb**. Це відобразить вміст бази геоданих.

Клацніть ЛКМ по набору класів просторових об'єктів **Multimodal\_Network**. Вміст цього набору класів буде відображено на вкладці **Contents**.

За допомогою ПКМ викличте контекстне меню на набір класів просторових об'єктів **Multimodal\_Network**, оберіть команду **New**/**Network Dataset**. Відкриється вікно майстра **New Network Dataset***.*

У полі **Name** напишіть ім'я нового мережевого набору даних – **PаrisMultiNet** (рис. 1.24).

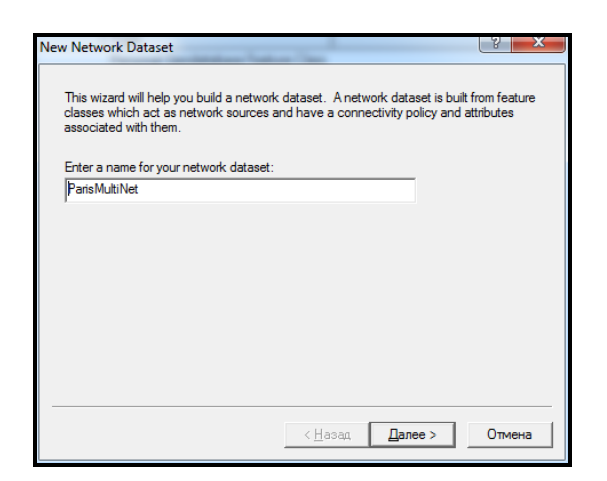

Рисунок 1.24 – Ім'я нового мережевого набору об'єктів

Клацніть по кнопці **Next**. У наступному вікні майстра виберіть за допомогою кнопки **Select All** усі класи просторових об'єктів для встановлення як джерела в мережі (рис. 1.25). Клацніть по кнопці **Next**.

Клацніть по кнопці **Connectivity**, щоб встановити модель зв'язності для мережі.

За допомогою лічильника **Group Column** збільшіть кількість груп зв'язності до двох. Група зв'язності «1» становить систему метрополітену, а група зв'язності «2» – вуличну мережу.

Елемент просторової мережі **Streets** перемістіть до групи зв'язності

2, як зображено на рисунку 1.26. Для елементу просторової мережі **Metro Entrances** встановіть як групу «1», так і групу «2» – це точки переходу між двома мережами.

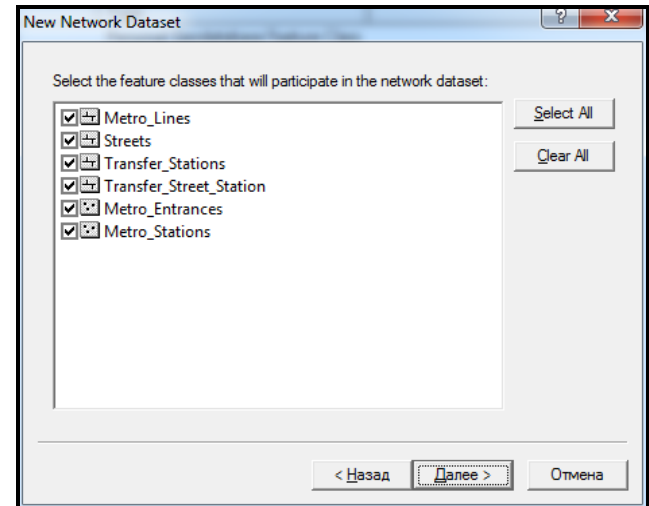

Рисунок 1.25 – Вибір класів просторових об'єктів як джерела мережі

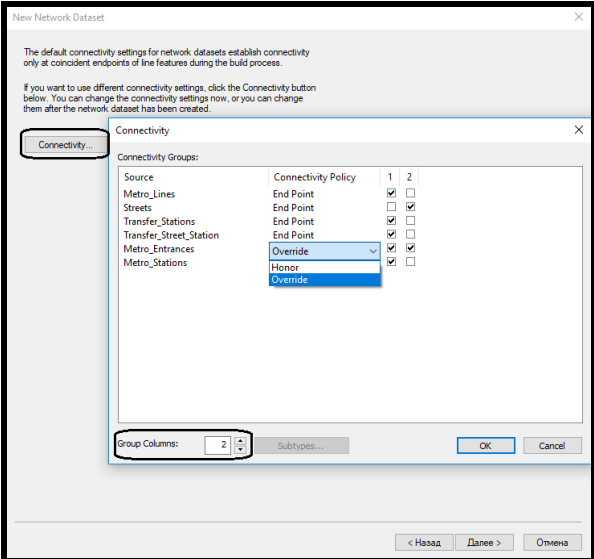

Рисунок 1.26 – Встановлення характеристик елементів мережі

Для елементу **Metro\_Entrances** у стовпчику **Connectivity Policy** виберіть із випадаючого списку **Override**. У наслідок цього кожен просторовий об'єкт **Metro\_Entrances** буде відповідати вершині класу просторового об'єкту вулиць – **Streets**. Однак клас просторових об'єктів вулиць має зв'язність у кінцевих точках. А елементи просторової мережі **Metro\_Entrances** повинні бути з'єднані з вулицями у відповідних вершинах, було відкинуто зв'язність кінцевої точки вулиць.

Клацніть по кнопці **OK**, щоб закрити діалогове вікно **Connectivity Group**. Клацніть по кнопці **Next**.

Чотири атрибути було додано автоматично: **Oneway, Minutes, Meters** та **RoadClass**. Тепер необхідно додати в мережу просторових об'єктів різні атрибути часу. Для автомобілів – атрибут **Drivetime,** для пішоходів – атрибут **Pedestrian\_Time**. Атрибут **Minutes** було додано **Network Analyst** за замовчуванням. Його необхідно перейменувати в атрибут, який називатиметься **Drivetime**.

Для цього виберіть рядок **Minutes**, клацніть по кнопці **Rename** та надрукуйте **Drivetime** (рис. 1.27).

| I | Name<br> 0                 | Usage             | <b>Units</b>              | Data Ty                  |            |
|---|----------------------------|-------------------|---------------------------|--------------------------|------------|
| ≜ | <b>Meters</b>              | Cost              | <b>Meters</b>             | Double                   | Remove     |
|   | <b>Drivetime</b><br>Oneway | Cost<br>Restricti | <b>Minutes</b><br>Unknown | Double<br><b>Boolean</b> | Remove All |
|   | <b>RoadClass</b>           | Descrip           | Unknown                   | Integer                  | Rename     |
|   |                            |                   |                           |                          | Duplicate  |
|   |                            |                   |                           |                          | Ranges     |
|   |                            |                   |                           |                          | Parameters |
|   |                            |                   |                           |                          | Evaluators |

Рисунок 1.27 – Вигляд назви атрибуту після перейменування

Зліва від атрибутів **Meters** та **Drivetime** з'явився жовтий попереджувальний символ, який становить потенційну проблему з блоком введення. Виберіть атрибут **Meters** та клацніть по кнопці **Evaluators**, щоб розглянути значення цього атрибуту для кожного джерела в мережі (рис. 1.28).

| <b>Evaluators</b> | Attribute:       | Meters<br><b>Attribute Values:</b><br>Source Values   Default Values                                                                                                    |                                                                | $\blacktriangledown$                                                                 |                                  |                                                           | V                                             |
|-------------------|------------------|----------------------------------------------------------------------------------------------------|----------------------------------------------------------------|--------------------------------------------------------------------------------------|----------------------------------|-----------------------------------------------------------|-----------------------------------------------|
|                   | ŧ                | Source                                                                                                    | <b>Direction</b>                                               | Element                                                                              | Type                             | Value                                                     |                                               |
|                   | А<br>m<br>Æ<br>А | Metro_Lines<br>Metro Lines<br><b>Streets</b><br><b>Streets</b><br><b>Transfer_Stations</b><br><b>Transfer_Stations</b><br>Transfer_Street_Station From-To<br>Transfer_Street_Station To-From<br>Metro_Entrances<br><b>Metro Stations</b> | From-To<br>To-From<br>From-To<br>To-From<br>From-To<br>To-From | Edge<br>Edge<br>Edge<br>Edge<br>Edge<br>Edge<br>Edge<br>Edge<br>Junction<br>Junction | Field<br>Field<br>Field<br>Field | <b>Meters</b><br>Meters<br><b>Meters</b><br><b>Meters</b> | X<br>$\frac{1}{\left\  \frac{d}{d} \right\ }$ |
|                   |                  |                                                                                                    |                                                                |                                                                                      |                                  | OK<br>Cancel                                              | Apply                                         |

Рисунок 1.28 – Перелік значень для атрибуту **Meters**

**ArcGIS Network Analyst** перевіряє всі джерела й намагається автоматично призначити значення атрибуту **Meters**. Джерела **Metro\_Lines** і **Streets** мають поле, яке називається **Meters**, тому це поле автоматично призначено для джерел.

Для кожного краю джерела в мережі, атрибут потрібно призначити на кожний напрям руху. Оскільки довжина не залежить від напрямку руху, однакові значення призначені на обидва напрямки. ArcGIS Network Analyst намагається призначити значення кожному атрибуту, який бере участь у мережі. У цьому разі, **Network Analyst** не зміг знайти значення для джерел **Transfer\_Stations** та **Transfer\_Street\_Station**. Тепер попереджувальний символ показує наявність цієї проблеми.

Виберіть усі чотири рядки з жовтим попереджувальним символом (два джерела в обох напрямках), викличте на них контекстне меню ПКМ та виберіть **Type/Field**. Жовті попереджувальні значки змінилися на червоний знчок уваги, який вказує на неповну відповідність значень (рис. 1.29).

|   | Source Values Default Values    |           |          |       |               |    |
|---|---------------------------------|-----------|----------|-------|---------------|----|
| ŧ | Source                          | Direction | Flement  | Type  | Value         |    |
|   | Metro_Lines                     | From-To   | Edge     | Field | <b>Meters</b> | ×  |
|   | Metro Lines                     | To-From   | Edge     | Field | <b>Meters</b> | 的. |
|   | <b>Streets</b>                  | From-To   | Edge     | Field | <b>METERS</b> |    |
|   | <b>Streets</b>                  | To-From   | Edge     | Field | <b>METERS</b> |    |
| x | Transfer_Stations               | From-To   | Edge     | Field | <null></null> |    |
| × | Transfer_Stations               | To-From   | Edge     | Field | <null></null> |    |
| × | Transfer_Street_Station From-To |           | Edge     | Field | <null></null> |    |
|   | Transfer Street Station To-From |           | Edge     | Field | <null></null> |    |
|   | Metro_Entrances                 |           | Junction |       |               |    |
|   | <b>Metro Stations</b>           |           | Junction |       |               |    |

Рисунок 1.29 – Встановлення типу **Field** для джерел

Виберіть усі чотири рядки з червоним знаком уваги. Клацніть ПКМ по рядках та виберіть **Value/SHAPE\_LENGTH**. Клацніть по кнопці **Apply**.

З випадаючого списку **Attribute** виберіть атрибут просторової мережі **Oneway**. Атрибут **Oneway** був автоматично призначений ArcGIS Network Analyst для джерела **Streets**. Оскільки всі інші джерела пов'язані з системою метрополітену, вони не мають ніяких односторонніх обмежень.

З випадаючого списку **Attributes** виберіть атрибут просторової мережі **Drivetime**. Значення для вуличної мережі занесені автоматично програмним модулем. Інші кінцеві точки джерел не мають жодних призначених значень і мають попереджувальні символи. Атрибут **Drivetime** буде використовуватися, щоб моделювати час руху автомобілів. Так як автомобілі рухаються тільки на вулицях (а не на **Metro\_Lines** або сполученнях між станціями метрополітену), значення **Drivetime** може існувати тільки для вулиць.

Виберіть усі елементи просторової мережі, які належать системі метрополітену (**Metro\_Lines, Transfer\_Station**, і **Transfer\_Street\_Station**) та за допомогою випадаючого списку поля **Type** встановіть значення **Constant** (рис. 1.30)*.*

Потім необхідно ввести значення у поле **Value**. Для цього необхідно за допомогою ПКМ викликати контекстне меню та обрати **Value/Properties**. Потім ввести значення константи «–1*»* (рис. 1.30).

| Ħ | Source                                   | <b>Direction</b> | Element                     | Type     | Value             |                         |
|---|------------------------------------------|------------------|-----------------------------|----------|-------------------|-------------------------|
|   | Metro_Lines                              | From-To          | Edge                        | Constant | $-1$              | $\times$                |
|   | Metro Lines                              | To-From          | Edge                        | Constant | $-1$              |                         |
|   | <b>Streets</b>                           | From-To          | Edge                        | Field    | FT_Minutes        | $\overline{\mathbb{P}}$ |
|   | <b>Streets</b>                           | To-From          | Edge                        | Field    | <b>TF_Minutes</b> |                         |
|   | <b>Transfer Stations</b>                 | From-To          | Edge                        | Constant | $-1$              |                         |
|   | <b>Transfer_Stations</b>                 | To-From          | Edge                        | Constant | $-1$              |                         |
|   | Transfer Street Station From-To          |                  | Edge                        | Constant | $-1$              |                         |
|   | Transfer_Street_Station To-From          |                  | Edge                        | Constant | ΞÏ                |                         |
|   | Metro_Entrances<br><b>Metro Stations</b> |                  | <b>Junction</b><br>Junction |          |                   |                         |

Рисунок 1.30 – Встановлення типу та значення для елементів системи метрополітену

Клацніть по кнопці **ОК**, щоб повернутися до вікна майстра **New Network Dataset**.

Клацніть по кнопці **Add**, щоб додати новий атрибут. У діалоговому вікні **Add New Attribute**, введіть ім'я **Pedestrian\_Time**. Встановіть значення властивості **Usage Type** – **Cost***,* **Units** – **Minutes** та **Data Type** – **Double** (рис. 1.31). Клацніть по кнопці **ОК***.*

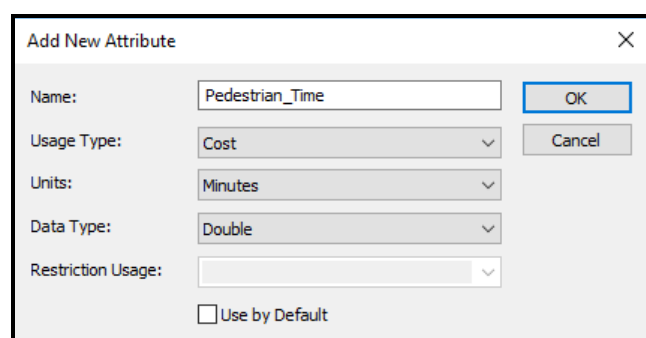

Рисунок 1.31 – Додавання нового атрибуту **Pedestrian\_Time**

Виберіть щойно створений атрибут **Pedestrian\_Time** і клацніть по кнопці **Evaluators**.

Атрибут у мережі **Pedestrian\_Time** становить час, який пішохід витрачає на рух. У цьому разі це два компоненти, оскільки пішохід може використовувати систему метрополітену додатково до пересування по вуличній мережі. У вікні **Evaluators** наступні шість джерел елементів мережі вже обрано: **Metro\_Lines** (у кожному напрямку), **Transfer\_Stations** (в кожному напрямку) і **Transfer\_ Street\_Station** (у кожному напрямку).

Для атрибуту **Pedestrian\_Time** необхідно виконати налаштування типу та значення (рис. 1.32.)

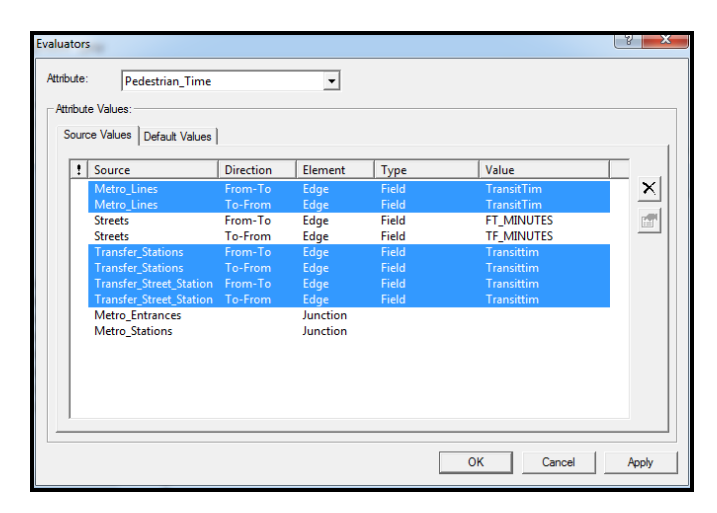

Рисунок 1.32 – Встановлення типу та значення атрибуту Pedestrian\_Time

Для того щоб встановити час прогулянки пішохода вулицею – **Pedestrian\_Time** для **Streets**, необхідно обрати рядок **Streets** в напрямку **From-To** та **Streets** у напрямку **To***-***From**. Потім за допомогою ПКМ у випадаючому меню обрати **Value/Properties**, щоб відкрити діалогове вікно **Field Evaluators**. Припустимо, пішохід ходить зі швидкістю 3 км/год, час прогулянки у хвилинах тоді буде розраховуватися за формулою:

[Meters]  $\times$  60/3 000,

де [Meters] – атрибут, що містить довжину вулиці в метрах.

За допомогою вікна **Field Evaluators** створіть цей вираз та клацніть по кнопці **OK** для збереження значення атрибута (рис. 1.33).

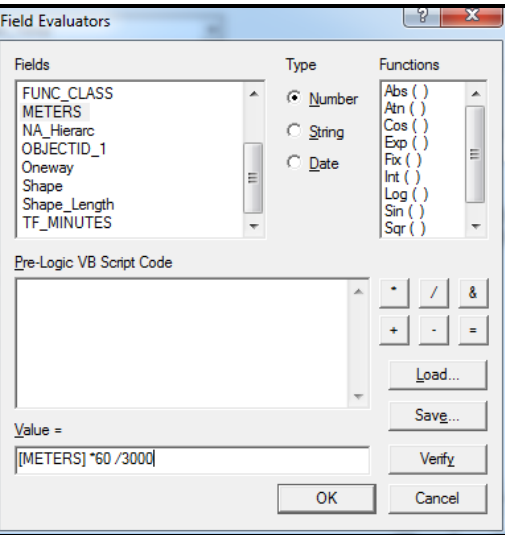

Рисунок 1.33 – Вигляд виразу для розрахунку час прогулянки пішохода

Переходьте на наступне вікно майстра для встановлення напрямків руху. Клацніть по кнопці **Directions**, щоб відкрити вікно **Network Directions Properties***.*

На вкладці **General** цого вікна виберіть як джерело (**Source**) елемент мережі – **Streets** (рис. 1.34).

Потім виберіть ранг **Primary** у розділі **Street Name Fields** вікна **Network Directions Properties**. Встановіть значення поля **Name** – **FULL\_NAME** (див. рис. 1.34). Клацніть по кнопці **OK**.

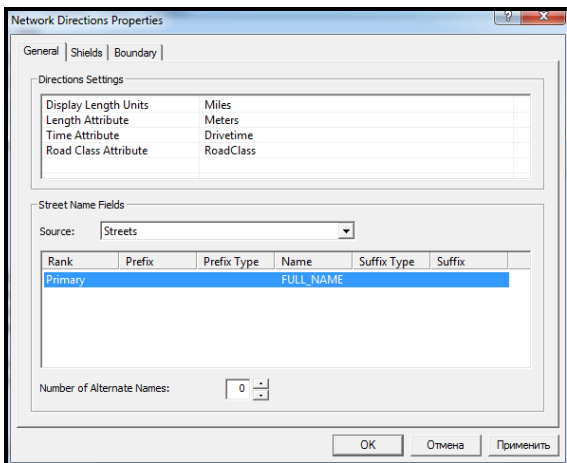

Рисунок 1.34 – Встановлення типу для рангу **Primary**

Клацайте по кнопці **Next**, доки не перейдете до перегляду короткого звіту проведених налаштувань. Клацніть по кнопці **Finish**, щоб створити новий мережевий набір класів просторових об'єктів. Клацніть по кнопці **Yes**, щоб підтвердити побудову мережевого набору класів просторових об'єктів.

#### **Питання для самоконтролю**

1. Проаналізуйте екстенти створеного мережевого набору даних та тих просторових об'єктів, які до нього увійшли. Зробіть висновок.

2. Як ви думаєте, для чого було створено вираз для розрахунку часу прогулянки пішохода вулицями у мережевому наборі даних?

3. Наведіть свій приклад транспортної мережі та джерел, які беруть участь в її створенні.

# **ВИЯВЛЕННЯ НАЙБЛИЖЧИХ ПОЖЕЖНИХ СТАНЦІЙ З**

# **ВИКОРИСТАННЯМ МЕРЕЖЕВОЇ МОДЕЛІ ДАНИХ**

**Мета роботи** – освоїти алгоритм пошуку найближчих точок до заданої, використовуючи мережеву модель даних.

**Вхідні дані** *–* вправа **Exercise 5**, яка знаходиться на комп'ютері в папці **C:\arcgis\ArcTutor\Network\_Analyst.**

# **Хід роботи**

У цій вправі Ви знайдете найближчі чотири пожежні станції, які можуть зреагувати на пожежу за даною адресою. Ви також згенеруєте найшвидший маршрут від кожної станції до місця пожежі.

### *Підготовка інтерфейсу в ArcMap*

Відкрийте вправу **Exercise5.mxd** в **ArcMap**. Якщо модуль **Network Analyst Extension** на вашому комп'ютері не активний, у меню **Customize** за допомогою команди **Extensions** викличте відповідне вікно з переліком додаткових модулів і виберіть необхідний.

Відкрийте вікно **Network Analyst Window** (рис. 1.35) за допомогою кнопки **Show/Hide Network Analyst** на панелі інструментів **Network Analyst**.

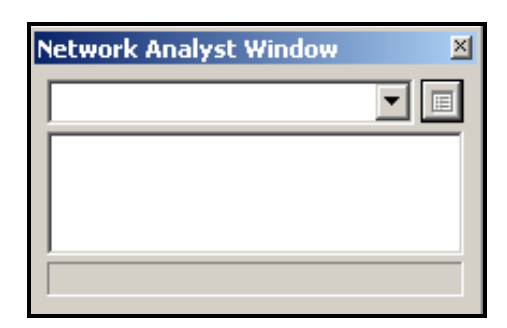

Рисунок 1.35 – Вигляд вікна Network Analyst

### *Створення шару аналізу*

На панелі інструментів **Network Analyst**, виберіть із випадаючого списку **Network Analyst** команду **New Closest Facility** (новий найближчий об'єкт) (рис. 1.36).

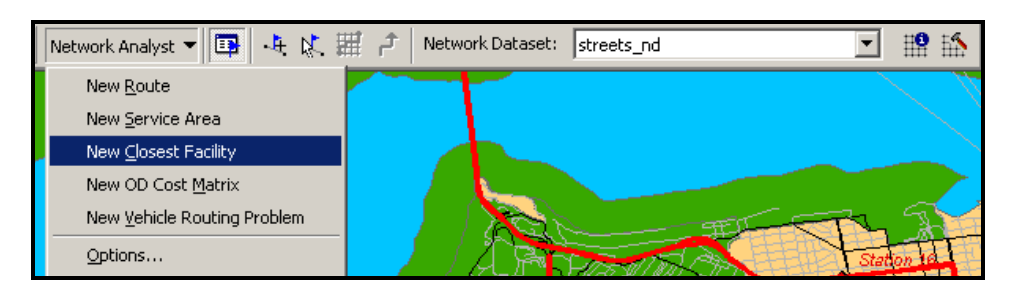

Рисунок 1.36 – Процес вибору команди **New Closest Facility**

Вікно **Network Analyst** тепер містить порожній список категорій: **Facilities** (Засоби), **Incidents** (Інциденти), **Routes** (Дороги), і **Barriers** (Перешкоди) (рис. 1.37).

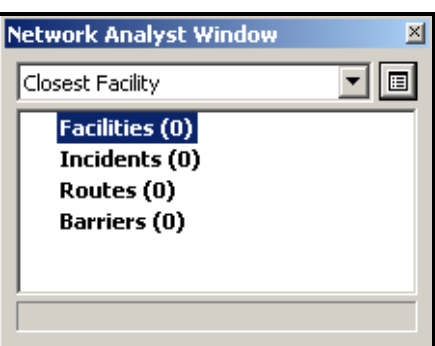

Рисунок 1.37 – Вигляд вікна **Network Analyst** після вибору найближчого об'єкта

Зверніть увагу на **Table of Contents** (Таблиця Змісту). Тепер вона містить новий набір шарів для аналізу (рис. 1.38).

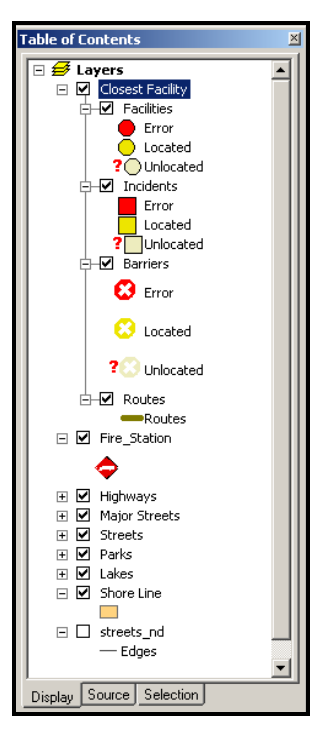

Рисунок 1.38 – Вигляд **Table of Contents** файлу

### *Додавання на карту цільових об'єктів*

Тепер необхідно візуалізувати на карті всі існуючі пожежні станції.

За допомогою контекстного меню на **Facilities (0)** у вікні **Network Analyst** виберіть команду **Load Locations** (рис. 1.39).

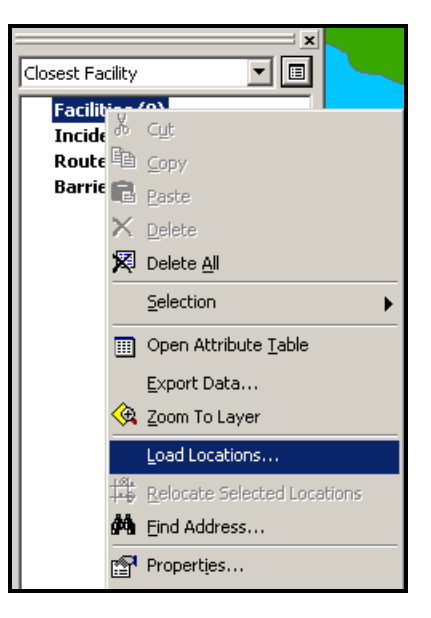

Рисунок 1.39 – Процес вибору команди **Load Locations**

У вікні **Load Locаtions** із випадаючого списку **Load From** виберіть **Fire\_Station** (існуючі пожежні станції). Натисніть **OK**.

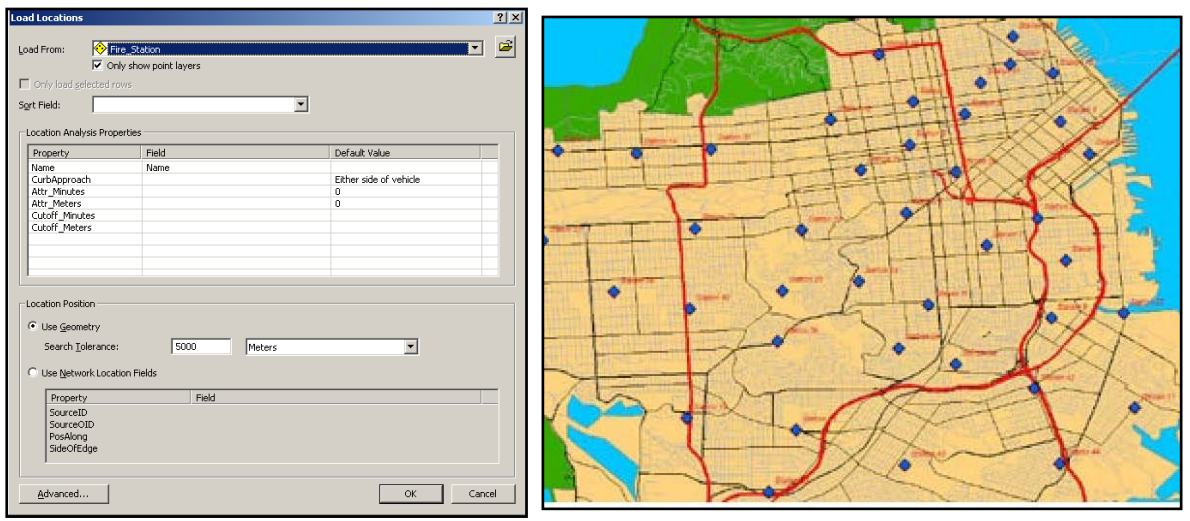

40 пожежних станцій з'являться у вікні **Network Analysis** і будуть відображені на карті (рис. 1.40).

Рисунок 1.40 – Процес вибору пожежних станцій та іх зображення на карті

Тепер необхідно знайти на карті місце пожежі за адресою **1202 Twin Peaks Blvd** і якимось чином позначити її на карті для полегшення аналізу.

Для цього за допомогою ЛКМ виберіть шар **Incidents (0)** у вікні **Network Analyst**, щоб визначити його як шар, на який необхідно додати адресу вулиці, як мережеву позицію.

Далі відкрийте вікно **Find** за допомогою кнопки на панелі інструментів **Tools**. У вікні, що з'явилося перейдіть на вкладку **Location** і виберіть у випадаючому списку **Choose а locator** вулицю «**SanFranStreets**».

Введіть у текстовому полі **Street of intersection «1202 Twin Peaks Blvd**». Натисніть кнопку **Find**. Буде знайдено одну позицію перетину цих вулиць і з'явиться новий рядок у вікні **Find**.

Викличте контекстне меню на рядку, що з'явився та виберіть команду **Add as Network Analysis Object**. Це додасть знайдену адресу як місце пожежі у вікно **Network Analyst** і на карту (рис. 1.41).

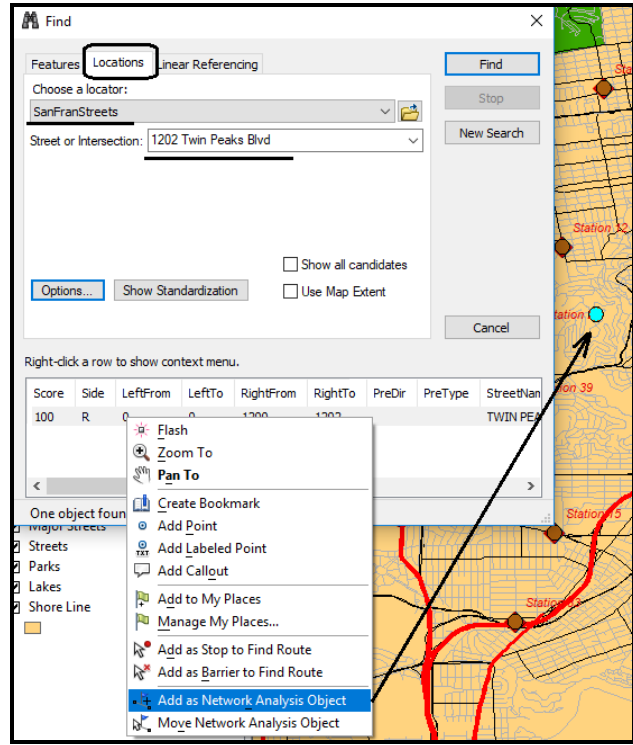

Рисунок 1.41 – Процес вибору цілі (місця пожежі) на карті

### *Встановлення параметрів для аналізу*

Далі необхідно визначити параметри для майбутнього аналізу.

Для цього клацніть по кнопці **Closest Facility Properties** у вікні **Network Analyst**, щоб відкрити вікно **Layer Properties** (Властивості шару) (рис. 1.42).

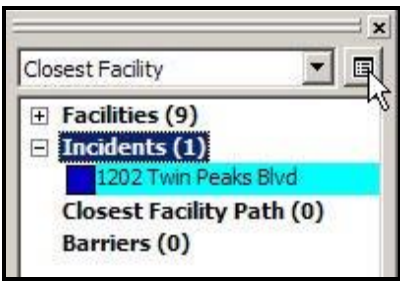

Рисунок 1.42 – Процес виклику вікна **Layer Properties**

У вікні **Layer Properties**, перейдіть на вкладинку **Analysis Settings**.

У випадаючому списку Impedance виберіть **Minutes**.

У лічильнику **Default Cutoff value** поставте 3. **ArcMap** визначить станції, які розташовані в межах трьох хвилин від загоряння. Будь-яка пожежна станція, яка розташована поза межами трьох хвилин їзди від загоряння, буде проігнорована.

Збільште значення у лічильнику **Facilities to Find** від 1 до 4. **Arc**'**Map** спробує шукати чотири пожежні станції в межах трьох хвилин ізди. Якщо є тільки три пожежні станції в межах трьох хвилинної ізди, тоді четверта пожежна станція не буде виявлена.

Активізуйте радіокнопку **Facility to Incident** у розділі **Travel From**. Виберіть **Allowed** у випадаючому списку в **U-Turns at Junctions**. Виберіть **True Shape** у випадаючому списку **Output Shape Typ**. Перевірте, що поставлено прапорець **Ignore Invalid Locations**. Поставте прапорець **Oneway** у розділі **Restrictions** (Обмеження). Натисніть **OK**, щоб зберегти встановлені параметри (рис. 1.43).

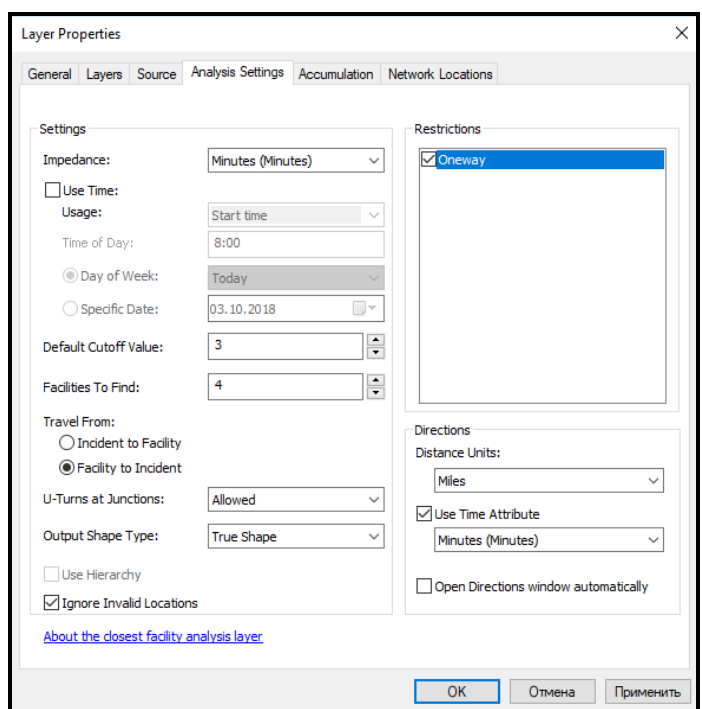

Рисунок 1.43 – Процес визначення параметрів аналізу у вікні **Layer Properties**

#### *Ідетифікація найближчої пожежної станції*

Натисніть на кнопку **Solve** на панелі інструментів **Network Analyst**. Маршрути з'являться на карті та в групі **Route** у вікні **Network Analyst** (рис. 1.44).

З'ясувалося, що тільки дві пожежні станції розташовані у межах трихвилинної зони досяжності. Ви можете додатково збільшити обсяг віддалення до 4 хвилин і побачити скільки пожежних станцій виявлено.

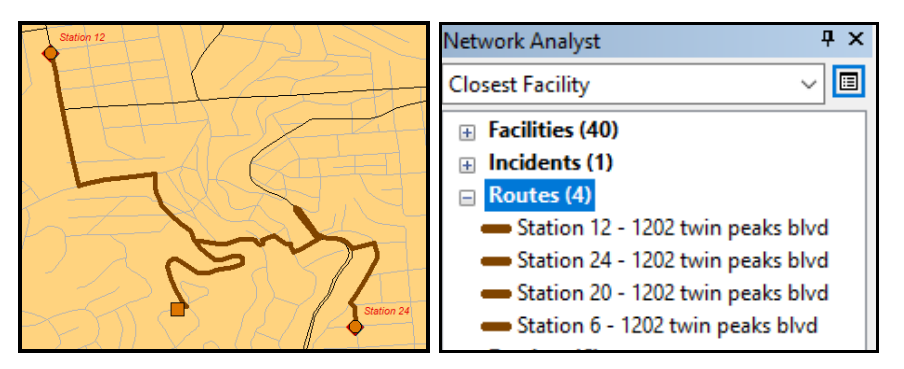

Рисунок 1.44 – Вигляд знайдених маршрутів на карті та у вікні **Network Analyst**

Клацніть кнопку **Directions Window** на панелі інструментів **Network Analyst**, щоб згенерувати детальне пояснення маршруту проїзду від кожної пожежної станції до місця пожежі (рис. 1.45).

|              | Directions (Closest Facility)<br>П                                |                                                                           |          |                      |     |  |  |  |
|--------------|-------------------------------------------------------------------|---------------------------------------------------------------------------|----------|----------------------|-----|--|--|--|
| H            |                                                                   | Route: Station 12 - 1202 twin peaks blvd                                  | 1884,4 m | 3 min                | Map |  |  |  |
|              | 1:                                                                | Start at Station 12                                                       |          |                      | Map |  |  |  |
|              | 2:                                                                | Go south on Stanyan St toward Alma St                                     | 563,8 m  | $< 1$ min Map        |     |  |  |  |
|              | 3:                                                                | Turn left on Clarendon Ave                                                | 261,1 m  | $< 1$ min            | Map |  |  |  |
|              | 4:                                                                | Turn right on Twin Peaks Blyd                                             | 1025,1 m | 2 min Map            |     |  |  |  |
|              | 5:                                                                | Make sharp right at Christmas Tree Point Rd to<br>stay on Twin Peaks Blvd |          | $34.3 m < 1 min$ Map |     |  |  |  |
|              | 6:                                                                | Finish at 1202 twin peaks blvd                                            |          |                      | Map |  |  |  |
|              | Total time: 3 min.<br>Total distance: 1884,4 m                    |                                                                           |          |                      |     |  |  |  |
| [+]          |                                                                   | Route: Station 24 - 1202 twin peaks blvd                                  | 2132,2 m | 3 min Map            |     |  |  |  |
| $\mathbb{H}$ | Route: Station 20 - 1202 twin peaks blvd<br>2311.9 m<br>3 min Map |                                                                           |          |                      |     |  |  |  |
| $^{[+]}$     |                                                                   | Route: Station 39 - 1202 twin peaks blvd                                  | 2762,8 m | 4 min Map            |     |  |  |  |
|              | Print Preview<br>Print<br>Save As<br>Options<br>Close             |                                                                           |          |                      |     |  |  |  |

Рисунок 1.45 – Вигляд вікна з поясненням маршруту проїзду

Тобто за допомогою модуля **Network Analyst** можна не тільки виконувати пошук найближчих точок до цілі, а й деталізувати маршрут проїзду до самого виведення карти.

### **Завдання для самостійного виконання**

На основі даних практичної роботи виконати такі завдання.

1. Визначити найкоротший маршрут для пожежної команди від чотирьох найближчих пожежних станцій у зоні досяжності 10 хвилин. Загоряння виникло за адресою **3600 Fulton street** міста **SanFrancisco.** Яка довжина маршруту в км від кожної пожежної станції до місця загоряння? Скільки часу необхідно пожежникам, щоб доїхати до пожежі?

2. Визначити найкоротші маршрути для пожежної команди від

чотирьох найближчих пожежних станцій у зоні досяжності 10 хвилин по попередньому місцю загоряння у разі заторів на перетині вулиць **25** та вулиці **Balboa**, а також на перетині вулиць **Kezar** та **Stanyan**.

3. Визначити найкоротший маршрут для пожежної команди від 5 найближчих пожежних станцій у зоні досяжності 30 хвилин. Загоряння виникло за адресою **39 Parkridge street** міста **SanFrancisco.** Яка довжина маршруту в км від кожної пожежної станції до місця загоряння? Скільки часу необхідно пожежникам, щоб доїхати до пожежі?

4. Визначити кількість маршрутів та найменший час для пожежних команд, якщо загоряння відбулося за адресою **600 John Muir street** міста **SanFrancisco.**

5. Чи з'явилися нові пожежні станції, розташовані навколо пожежі на **600 John Muir street**, якщо збільшити найменший час у два рази?

6. Визначте три найближчі пожежні станції, а також час та маршрути пожежних команд, якщо загоряння виникло на пожежній станції **№ 12**.

# **ВИЗНАЧЕННЯ ОБЛАСТІ ОБСЛУГОВУВАННЯ І СТВОРЕННЯ МАТРИЦІ ВАРТОСТІ**

**Мета роботи** – освоїти алгоритм пошуку найкращого маршруту з урахуванням розташування пунктів початку руху та призначення, використовуючи мережеву модель даних

**Вхідні дані** *–* вправа **Exercise 6**, яка знаходиться на комп'ютері в папці **C:\arcgis\ArcTutor\Network\_Analyst**.

### **Хід роботи**

У цій вправі ви створите серію полігонів, що становлять відстань, яку можна подолати в межах певного часу. Ці полігони відомі як багатокутники області надання послуг. Ви обчислите три, п'яти та десятихвилинні області для шістьох складів у місті Парижі. Також необхідно буде знайти один склад, який повинен бути переміщений, для покращення виконання завантаження. Також необхідно буде створити матрицю вартості для постачання товарів зі складу в межах десяти добового часу накопичення. Така матриця використовується для здійснення матеріально-технічного постачання та аналізу маршрутизації.

33

#### *Підготовка інтерфейсу в ArcMap*

Відкрийте вправу **…\Network\_Analyst\Exercise6\Exercise6.mxd** в **ArcMap**. Якщо модуль **Network Analyst Extension** на вашому комп'ютері не активний, у меню **Customize** за допомогою команди **Extensions**  викличте відповідне вікно з переліком додаткових модулів і виберіть необхідний.

Відкрийте вікно **Network Analyst** за допомогою кнопки **Show/Hide Network Analyst** на панелі інструментів **Network Analyst**.

Створення шару аналізу Області Послуг

На панелі інструментів **Network Analyst** із випадаючого списку **Network Analyst** виберіть **New Service Area** (рис. 1.46).

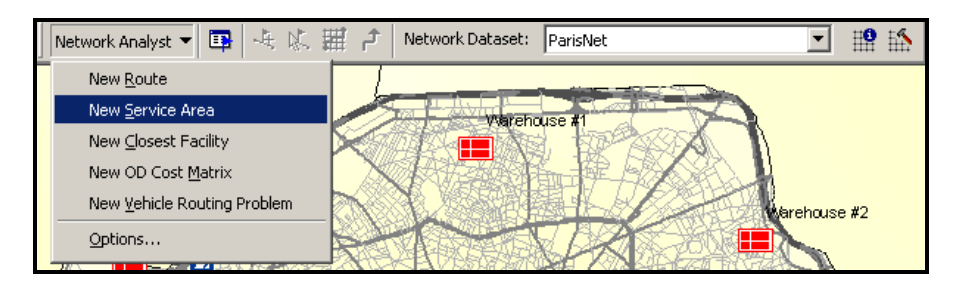

Рисунок 1.46 – Процес створення нової зони обслуговування

Вікно **Network Analyst** тепер містить перелік об'єктів – **Facilities** (Засоби), **Barriers** (Перешкоди), **Lines** (Лінії), **Polygons** (Полігони) (рис. 1.47).

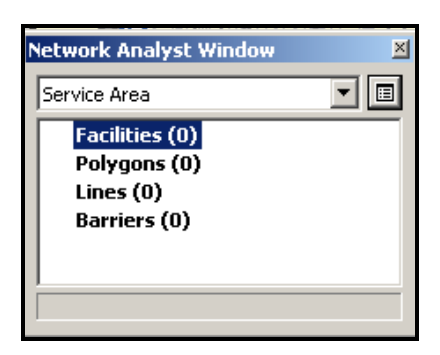

Рисунок 1.47 – Вид вікна з переліком об'єктів зони обслуговування

### *Доповнення засобів*

Після створення нової зони обслуговування необхідно додати склади як засоби, для яких будуть згенеровані полігони області обслуговування.

Для цього клацніть ПКМ по **Facilities (0)** у вікні **Network Analyst** і

виберіть **Load Locations**. У вікні, яке з'явилося, виберіть **Warehouses** із випадаючого списку **Load From** натисніть кнопку **ОК** (рис. 1.48).

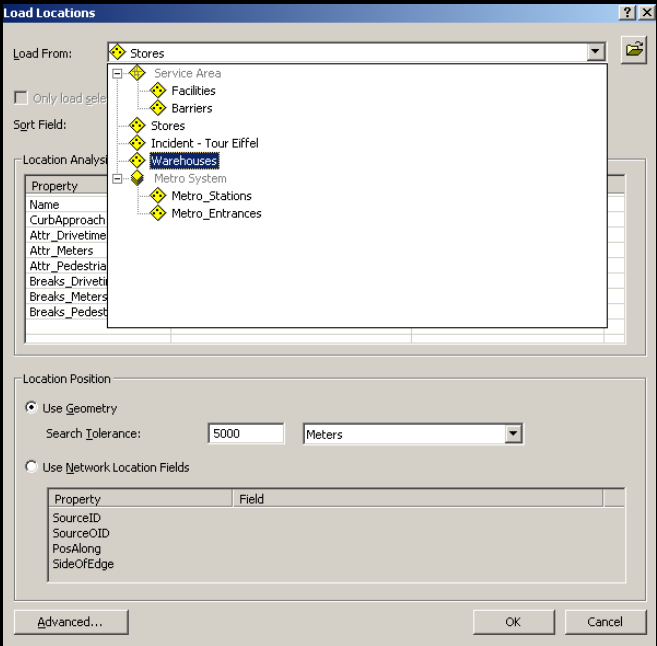

Рисунок 1.48 – Вигляд вікна додавання об'єктів

Розгорніть гілку для **Facilities (6)** у вікні **Network Analyst**, щоб побачити список із шести складів для обслуговування (рис. 1.49). Ці склади також можна побачити на карті.

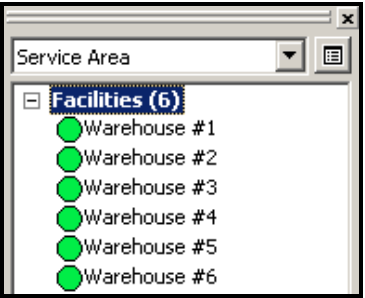

Рисунок 1.49 – Вигляд вікна з переліком складів

#### *Установка параметрів для аналізу*

Тепер необхідно вказати що область обслуговування буде вимірятися у хвилинах. Три полігональні області обслуговування будуть обчислені для кожного сховища (Warehouse) – одна в трьох хвилинах, друга в п'яти хвилинах, і третя в десяти хвилинах досяжності. Також необхідно встановити настройки, які вказують, що напрямок подорожі буде зі сховища, що ніякі повороти не повинні використовуватися і що необхідно дотримуватися одностороннього руху на вулицях у разі необхідності.

Для цього у вікні **Network Analyst**, клацніть по кнопці **Service Area Properties**  $\blacksquare$ , щоб відкрити вікно **Layer Properties**. Перейдіть на вкладку **Analysis Settings**.

У спадаючому списку **Impedance** виберіть **Drivetime** (**Minutes**). Напишіть «*3 5 10*» у полі **Default Breaks**.

У розділі **Direction** виберіть опцію **Away from facility**.

У спадаючому списку **U-turns at Janctions** виберіть **Not allowed**.

Поставте прапорець на **Oneway** у розділі **Restrictions**.

Поставте прапорець **Ignore Invalid Locations** (рис. 1.50).

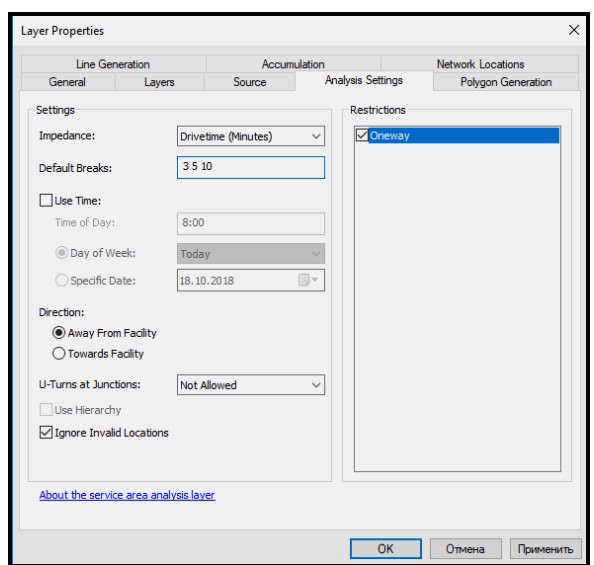

Рисунок 1.50 – Вигляд вікна Layer Properties на вкладці **Analysis Settings**

Після цього перейдіть на вкладку **Polygon Generation** вікна **Layer Properties**.

Поставте прапорець **Generate Polygons**.

У розділі **Polygon Type** виберіть опцію **Generalized**. Це призведе до швишого аналізу. Полігони будуть точніші, але потрібно буде більше часу для їх генерування.

У розділі **Multiple Facilities Options** виберіть опцію **Overlapping**.

У розділі **Overlap type** виберіть опцію **Rings**.

Клацніть по кнопці **Apply**, щоб зберегти встановлені параметри (рис. 1.51).
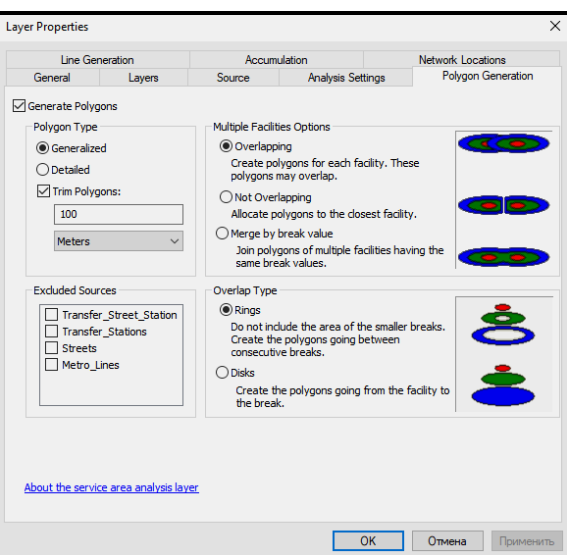

Рисунок 1.51 – Вид вікна Layer Properties на вкладці Polygon Generation

Після цього перейдіть на вкладку **Line Generation** вікна **Layer Properties**.

Зніміть прапорець з опції **Generate Lines** (рис. 1.52).

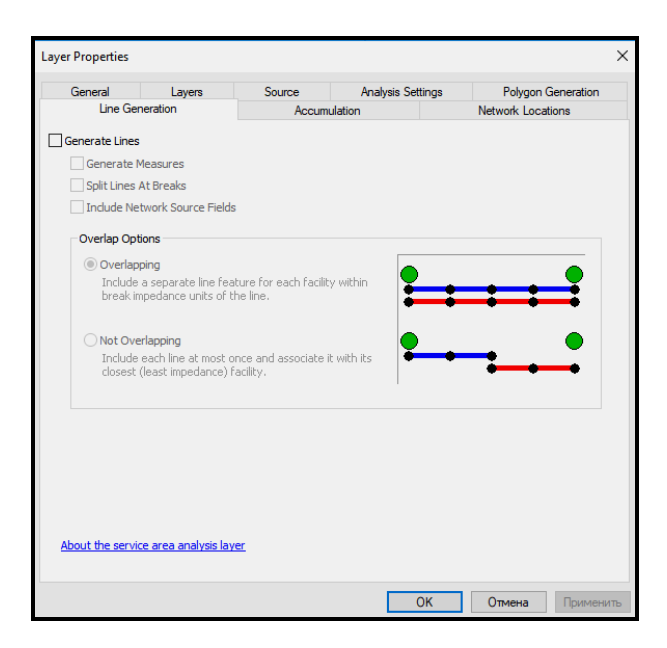

Рисунок 1.52 – Вид вікна Layer Properties на вкладці Line Generation

Натисніть на кнопку **OK**, щоб зберегти встановлені параметри.

# *Обчислення області надання послуг*

Для обчислення області надання послуг натисніть на кнопку **Solve** на панелі інструментів Network Analyst. Області обслуговування у вигляді трьох полігонів (3, 5, 10 хвилинної досяжності) повинні з'явитися на карті.

Якщо для шару **Polygons** була встановлена прозорість, то під полігонами областей обслуговування можна побачити вуличну мережу міста (рис. 1.53).

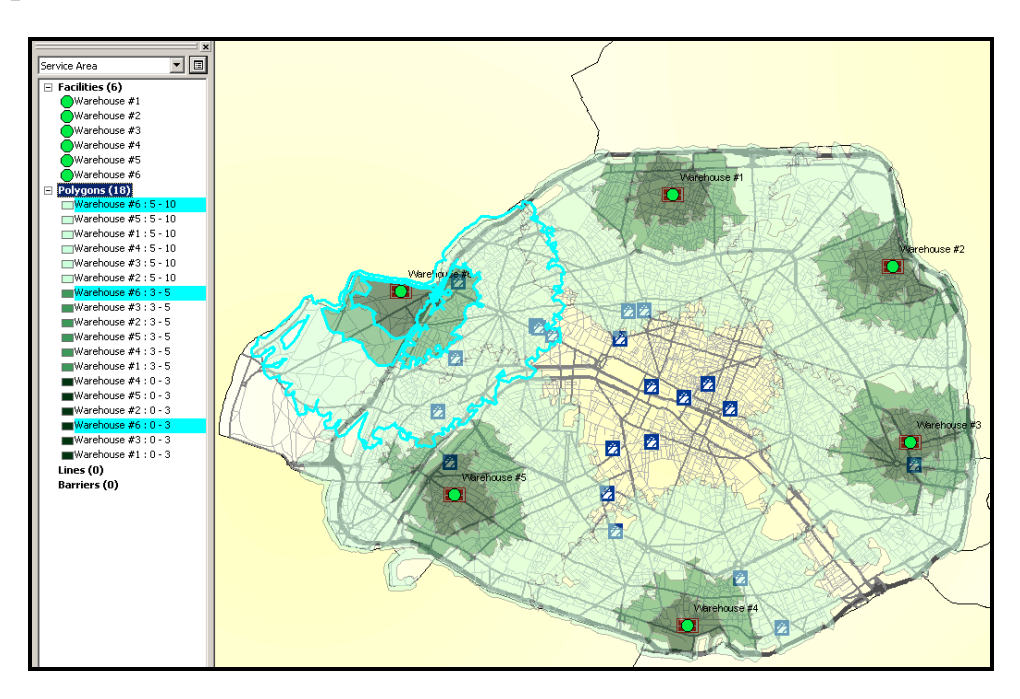

Рисунок 1.53 – Вигляд прозорих областей обслуговування з вуличною мережею

## *Виявлення складів, що не розташовані в межах будь-якого полігону*

Для зручності перемістіть шар **Warehouses** у **Таблиці змісту** на гору, щоб надалі полегшити роботу (рис. 1.54).

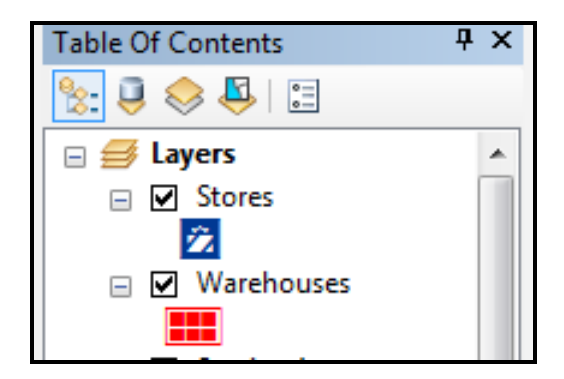

Рисунок 1.54 – Вигляд фрагменту Таблиці змісту

Потім з меню **Selection** виберіть команду **Select by Location**.

У вікні, що з'явилося необхідно створити запит, щоб вибрати склади на шарі **Warehouses**, що не входять до жодного з трьох полігонів (рис.

1.55).

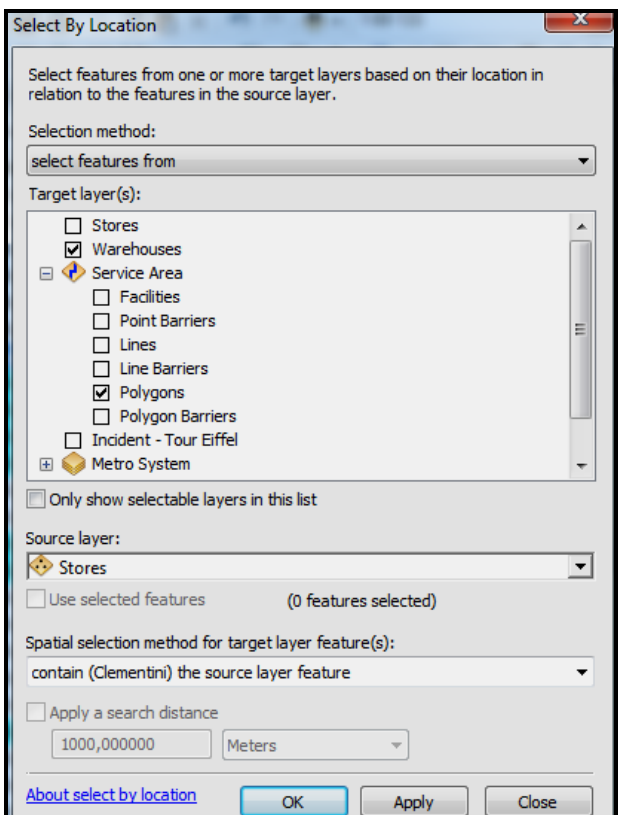

Рисунок 1.55 – Вигляд вікна **Select by Location**

Клацніть по кнопці **ОК**. Буде обрано усі склади, які розташовані в межах багатокутників області надання послуг.

Потім необхідно обрати усі склади які не розташовані в межах полігонів області надання послуг, тобто – інвертувати створений щойно вибір. Для цього потрібно викликати контекстне меню на шарі **Polygons** у **Table of Contents** та обрати команду **Selection/Switch Selection**.

Це інвертування було зроблено для того, щоб ідентифікувати область, на яку необхідно перемістити склад. Ця область розташована у центрі карти.

Для зняття виділення з полігонів необхідно викликати контекстне меню на шарі **Polygons** у **Table of Contents** та обрати команду **Selection/Clear Selected Features**.

#### *Переміщення найменш доступного складу*

Унаслідок аналізу областей надання послуг складами **Warehouse** 1–6 можна зробити висновок, що складу Warehouse 2 нема кого обслуговувати, тобто нема магазинів, які б розташовувалися у межах 3, 5

або 10 хвилинної досяжності. Проаналізувавши полігони областей обслуговування складу Warehouse 2 можна дійти висновку, що необхідно перемістити цей склад, щоб покращити обслуговування магазинів.

Для переміщення складу скористайтеся командою **Select\Move**  Network Location Tool **No.** та перемістіть за допомогою клацанняпротгування ЛКМ склад Warehouse 2 на центр карти, як зображено на рисунку 1.56.

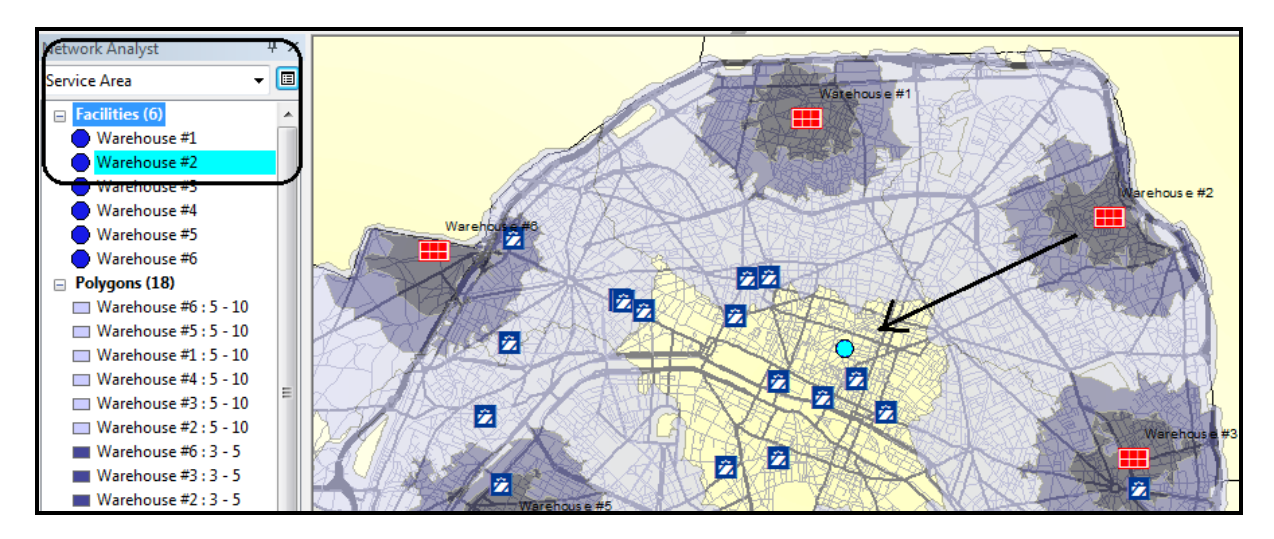

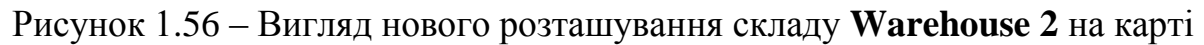

Натисніть кнопку **Solve** на панелі інструментів **Network Analyst**. Полупрозорі полігони областей обслуговування з'являться на карті й у вікні **Network Analyst**.

## *Встановлення багатокутника області послуги*

Викличте контекстне меню на шарі **Stores** у **Table of Contents** та виберіть команду **Joins and Relates/Join**.

У вікні **Join Data** виберіть **Polygons** як шар, що приєднується. Опція **it falls inside** додасть атрибути полігону на всі точки, які у ньому містяться. Визначте вихідний шейпфайл, щоб зберегти результат приєднання – **StoreswithPoly.shp.** Встановіть опції, як зображено на рисунку 1.57.

Клацніть по кнопці **OK**, щоб виконати приєднання. Потім викличте контекстне меню на шарі, який щойно з'явився – **StoreswithPoly** і відкрийте таблицю атрибутів (рис. 1.58). Ви можете використовувати цю таблицю, щоб генерувати інші необхідні запити, як наприклад, кількість областей у межах 0 – 3 хвилин досяжності складів.

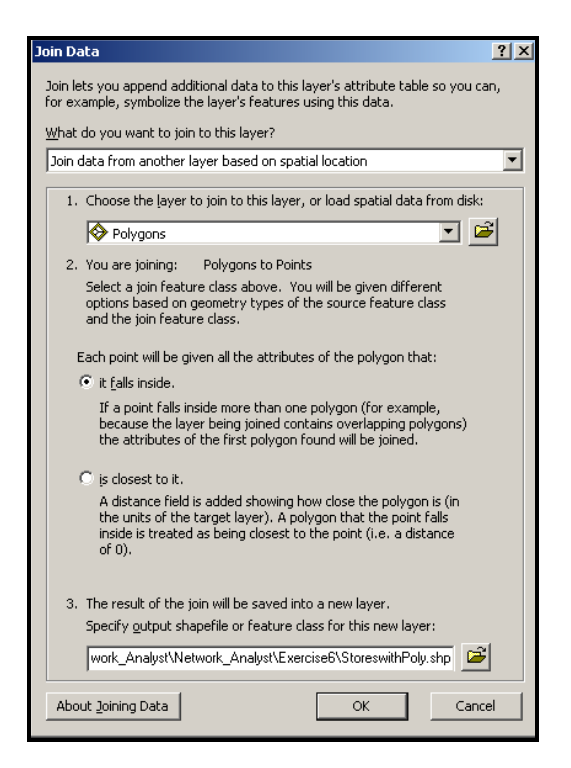

Рисунок 1.57 – Вигляд вікна **Join Data**

| Point<br>Point<br>Point | 2 CENTRE COMMERCIAL<br>3 CENTRE COMMERCIAL                                                                                          | ALL PRINTEMPS HALLSSMANN<br>GALERIES LAFAYETTE HALISSMANN                                                                                                    | 21                                                                                                    |          | 1 Warehouse #1: 5 - 10 |                                                                                                    | 10             |
|-------------------------|----------------------------------------------------------------------------------------------------|----------------------------------------------------------------------------------------------------|----------------------------------------------------------------------------------------------------|----------|------------------------|----------------------------------------------------------------------------------------------------|----------------|
|                         |                                                                                                    |                                                                                                    |                                                                                                    |          |                        |                                                                                                    |                |
|                         |                                                                                                    |                                                                                                    | 21                                                                                                    |          | 1 Warehouse #1: 5 - 10 | 5                                                                                                    | 10             |
|                         | 10 CENTRE COMMERCIAL                                                                                                    | GALERIE CARROUSEL DU LOUVRE                                                                                                    | 27                                                                                                    |          | 2 Warehouse #2: 3 - 5  | š                                                                                                    | 5              |
| Point                   | 14 CENTRE COMMERCIAL                                                                                                    | <b>LE MARCHE SAINT GERMAIN</b>                                                                                                    | 27                                                                                                    |          | 2 Warehouse #2: 3 - 5  | 3.                                                                                                    | 5              |
| Point                   | 15 CENTRE COMMERCIAL                                                                                                    | <b>LE BON MARCHE</b>                                                                                                    | 27                                                                                                    |          | 2 Warehouse #2: 3 - 5  | з                                                                                                    | 5              |
| Point                   | 7 CENTRE COMMERCIAL                                                                                                    | GALERIE DES TROIS QUARTIERS                                                                                                    | 24                                                                                                    |          | 2 Warehouse #2: 5 - 10 | 5                                                                                                    | 10             |
|                         |                                                                                                    |                                                                                                    | 24                                                                                                    |          |                        | 5                                                                                                    | 10             |
|                         |                                                                                                    | SAMARITAINE                                                                                                    | 24                                                                                                    |          |                        | 5                                                                                                    | 10             |
|                         |                                                                                                    | BAZAR DE L'HOTEL DE VILLE                                                                                                    | 24                                                                                                    |          |                        | 5                                                                                                    | 10             |
|                         |                                                                                                    | MAINE MONTPARNASSE                                                                                                    | 24                                                                                                    |          |                        | 5                                                                                                    | 10             |
|                         |                                                                                                    |                                                                                                    | 26                                                                                                    |          |                        | з                                                                                                    | 5              |
|                         |                                                                                                    |                                                                                                    | 22                                                                                                    |          |                        | 5                                                                                                    | 10             |
|                         |                                                                                                    |                                                                                                    | 22                                                                                                    |          |                        | 5                                                                                                    | 10             |
|                         |                                                                                                    |                                                                                                    |                                                                                                    |          |                        |                                                                                                    | 10             |
|                         |                                                                                                    | S.C.I. REALIGRENELLE                                                                                                    | 32                                                                                                    |          |                        | n                                                                                                    | $\overline{3}$ |
|                         |                                                                                                    |                                                                                                    | 25                                                                                                    |          |                        | з                                                                                                    | 5              |
|                         |                                                                                                    | ARCADES DI LLIDO                                                                                                    | 19                                                                                                    |          |                        | 5                                                                                                    | 10             |
|                         |                                                                                                    | GALERIE DI LCLARIDGE                                                                                                    | 19                                                                                                    |          |                        | 5                                                                                                    | 10             |
|                         |                                                                                                    |                                                                                                    | 19                                                                                                    |          |                        | 5                                                                                                    | 10             |
|                         |                                                                                                    |                                                                                                    |                                                                                                    |          |                        |                                                                                                    | 10             |
|                         |                                                                                                    |                                                                                                    | 19                                                                                                    |          |                        | s                                                                                                    | 10             |
|                         | Point<br>Point<br>Point<br>Point<br>Point<br>Point<br>Point<br>Point<br>Point<br>Point<br>Point<br>Point<br>Point<br>Point<br>Point | <b>9 CENTRE COMMERCIAL</b><br>11 CENTRE COMMERCIAL<br>12 CENTRE COMMERCIAL<br>18 CENTRE COMMERCIAL<br>16 CENTRE COMMERCIAL<br>19 CENTRE COMMERCIAL<br>20 CENTRE COMMERCIAL<br>21 CENTRE COMMERCIAL<br>17 CENTRE COMMERCIAL<br>1 CENTRE COMMERCIAL<br>4 CENTRE COMMERCIAL<br>5 CENTRE COMMERCIAL<br>6 CENTRE COMMERCIAL<br>8 CENTRE COMMERCIAL<br>13 CENTRE COMMERCIAL | <b>ESPACE EXPANSION FORLIM DES HALLES</b><br>PRINTEMPS NATION<br>GAITE<br><b>ITALIE 2</b><br>CENTRE COMMERCIAL MASSENA 13<br>LES BOUTIQUES DU PALAIS DES CONGRES<br>FLYSEE 26<br>GALERIE SAINT DIDIER<br>GALERIE COMMERCIALE PASSY PLAZA | 22<br>19 |                        | 2 Warehouse #2: 5 - 10<br>2 Warehouse #2: 5 - 10<br>2 Warehouse #2: 5 - 10<br>2 Marehouse #2 : 5 - 10<br>3 Warehouse #3: 3 - 5<br>4 Warehouse #4 : 5 - 10<br>4 Warehouse #4 : 5 - 10<br>4 Warehouse #4: 5 - 10<br>5 Marehouse #5: 0 - 3<br>6 Warehouse #6: 3 - 5<br>6 Warehouse #6 : 5 - 10<br>6 Warehouse #6 : 5 - 10<br>6 Warehouse #6: 5 - 10<br>6 Warehouse #6: 5 - 10<br>6 Warehouse #6: 5 - 10 | 5<br>5         |

Рисунок 1.58 – Вигляд таблиці атрибутів для шару **StoreswithPoly**

# *Експортування складів як класу*

Викличте контекстне меню на **Facilities (6)** у вікні **Network Analyst** і виберіть команду **Export Data**.

У випадаючому списку **Export** виберіть **All features**.

Встановіть потрібний набір даних за допомогою радіокнопки **the feature dataset you export the data into**.

Встановіть місце розташування …\**Network\_Analyst\Exercise6\ NetworkAnalysis.gdb\Analysis.gdb\AnalysisObjects\New\_Warehouse** набору даних (рис. 1.59)

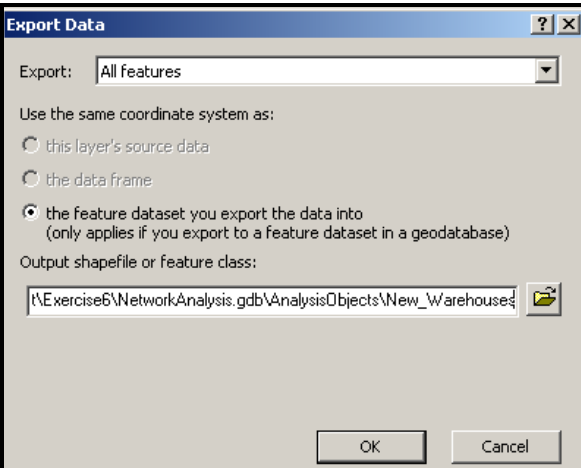

Рисунок 1.59 – Вигляд вікна для експортування даних

Клацніть по кнопці **OK**. Виберіть **NO**, коли з'явиться питання, чи додавати клас характеристики до карти. Цей клас не буде використовуватися для решти вправи.

## *Створення матриці вартості*

Тепер необхідно створити кошторисну матрицю для поставок із нових складів у кожний магазин. Результати цієї матриці можуть бути використані, щоб визначити завантаження кожного складу в межах десяти хвилинного часу накопичення.

На панелі інструментів **Network Analyst** у випадаючому списку **Network Analyst** виберіть **New OD Cost Matrix**. Після цього вікно **Network Analyst** буде містити порожній список об'єктів – **Origins**, **Destinations, Lines**, and **Barriers**. Також у **Table of Contents** з'явиться новий шар аналізу (рис. 1.60).

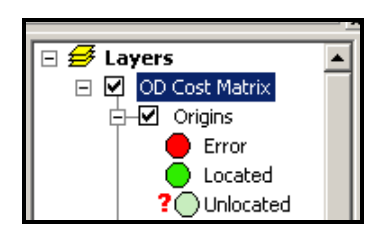

Рисунок 1.60 – Вид **Table of Contents**

Викличте контекстне меню на елементі списку **Origins (0)** у вікні **Network Analyst** і виберіть **Load Locations**.

Виберіть **ServiceArea\Facilities** із випадаючого списку **Load From**.

Переконайтеся, що прапорець **Only load** s**elected rows** знято.

Встановіть **Search Tolerance** – 50 meters (рис. 1.61).

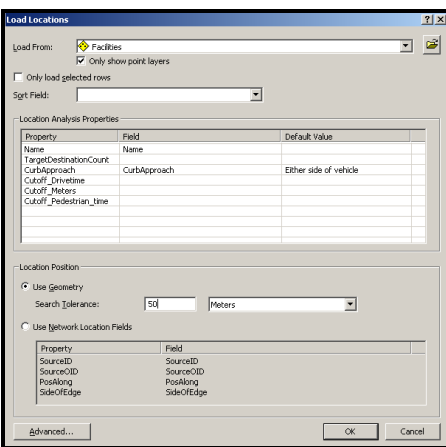

Рисунок 1.61 – Вигляд вікна **Load Locations** із налаштуванням для додавання початку шляху

Клацніть по кнопці **OK.** Вікно **Network Analyst** тепер показує шість складів під списком **Origins** на карті.

## *Встановлення місця розташування складів*

Викличте контекстне меню на елементі списку **Destinations (0)** у вікні **Network Analyst** і виберіть команду **Load Locations**.

У вікні **Load Locations** виберіть **Stores** із випадаючо списку **Load From**.

У розділі **Location Analysis Properties** для властивості **Name**, виберіть поле **NOM** зі списку. Встановіть **Search Tolerance** – 50 meters (рис. 1.62).

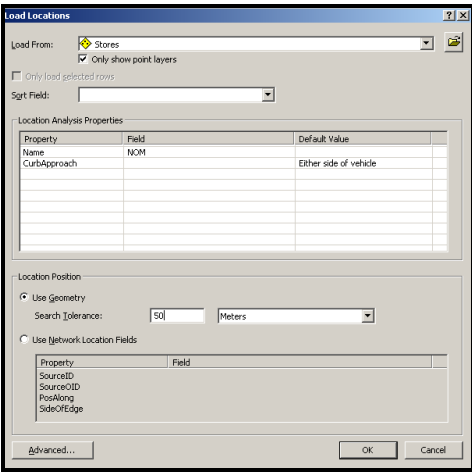

Рисунок 1.62 – Вигляд вікна **Load Locations** із налаштуванням для додавання цілі шляху

Натисніть кнопку **OK**. Мережеве Вікно **Network Analyst** тепер показує 21 варіант розташування складів під списком **Destinations**  (рис. 1.63). Ці розташування також відображено на карті.

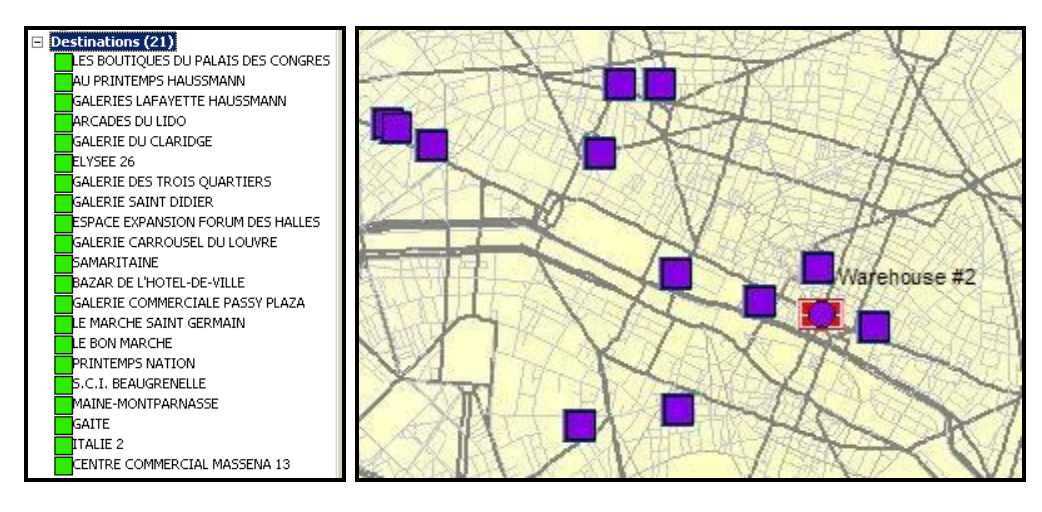

Рисунок 1.63 – Вигляд переліку розташування складів та їх відображення на карті

#### *Встановлення параметрів для аналізу*

Необхідно визначити, що матриця вартості буде розраховуватися на основі часу проїзду (Drivetime). Необхідно шукати всі склади в межах 10 хвилинної досяжності. Також необхідно визначити, що повороти не допускаються й маршрут повинен бути прямий. Усі місця розташування складів, які не відповідають таким вимогам, будуть проігноровані.

Натисніть кнопку **Analysis Layer Properties** у вікні **Network Analyst.**

Перейдіть на вкладку **Analysis Settings**.

У випадаючому списку **Impedance** виберіть **Drivetime** (**Minutes**) .

Уведіть 10 до списку **Default Cutoff Value**. Це створить шляхи від визначеного початку руху (складу) до магазину у межах 10 хвилин.

У випадаючому списку **Destinations to Find** виберіть **All**.

У випадаючому списку **Allow U-turns** виберіть **Allowed**.

У випадаючому списку **Output Shape Type** виберіть **Straight Line**.

Поставте прапорець **Oneway** у розділі **Restrictions**.

Поставте прапорець **Ignore Invalid Locations**.

Клацніть **OK** для збереження параметрів (рис. 1.64).

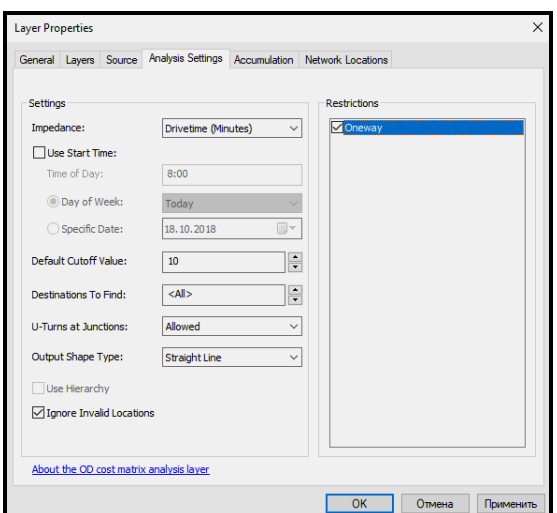

Рисунок 1.64 – Вид прозорих областей обслуговування

Щоб створити матрицю вартості натисніть кнопку Solve на панелі інструментів **Network Analyst**.

Лінії маршрутів з'являться на карті. Кількість ліній – 28. У вашій роботі кількість ліній може бути іншою. Це залежить від того, куди було переміщено склад **Werehouse 2** (рис. 1.65).

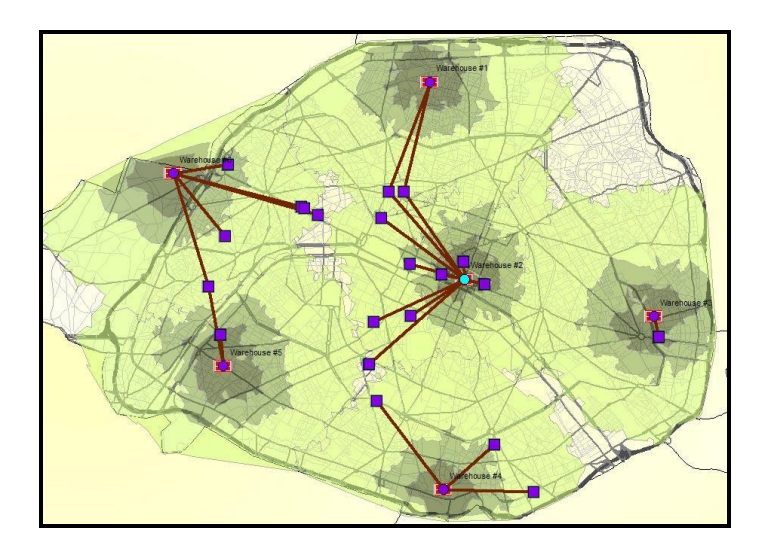

Рисунок 1.65 – Вид створених маршрутів

## *Розподіл запасів по складах*

Викличте контекстне меню на **Lines (28)** у вікні **Network Analyst** і відкрийте атрибутивну таблицю. Матриця вартості подана як рядки – маршрути від кожного складу до магазина в межах 10 хвилин проїзду у Парижі. Стовпець OrjectID містить ID складу. Стовпець DestinationID містить ID магазину. DestinationRank – ранг кожного маршруту, на підставі

#### загального часу переїзду (рис. 1.66).

| <b>El Attributes of Lines</b> |              |                                                                  |                 |                      |                        | $ \Box$ $\times$                           |  |
|-------------------------------|--------------|------------------------------------------------------------------|-----------------|----------------------|------------------------|--------------------------------------------|--|
| <b>ObjectID</b>               | <b>Shape</b> | <b>Name</b>                                                      | <b>OriginID</b> | <b>DestinationID</b> | <b>DestinationRank</b> | <b>Total Drivetime</b><br>$\blacktriangle$ |  |
|                               | Polyline     | Warehouse #1 - ALI PRINTEMPS HALISSMANN                          |                 |                      |                        | 8.502172                                   |  |
|                               | 2 Polvline   | Warehouse #1 - GALERIES LAFAYETTE HAUSSMANN                      |                 | 3                    | 2                      | 8.816077                                   |  |
|                               | 3 Polvline   | Warehouse #2 - LE BON MARCHE                                     |                 | 15                   |                        | 3.074235                                   |  |
|                               | 4 Polyline   | Warehouse #2 - GALERIE CARROUSEL DU LOUVRE                       |                 | 10                   | $\overline{2}$         | 3,994532                                   |  |
|                               | 5 Polyline   | Warehouse #2 - LE MARCHE SAINT GERMAIN                           |                 | 14                   | z                      | 4,079396                                   |  |
|                               | 6 Polyline   | Warehouse #2 - SAMARITAINE                                       |                 | 11                   | 4                      | 5,424452                                   |  |
|                               | 7 Polvline   | Warehnuse #2 - MAINF-MONTPARNASSE                                |                 | 18                   | 5                      | 5.991554                                   |  |
|                               | 8 Polyline   | Warehouse #2 - GALERIE DES TROIS QUARTIERS                       |                 | 7                    | 6                      | 6,152875                                   |  |
|                               | 9 Polyline   | Warehouse #2 - ESPACE EXPANSION FORUM DES HALLES                 | $\overline{2}$  | 9                    | 7                      | 7,318362                                   |  |
|                               | 10 Polyline  | Warehouse #2 - GALERIES LAFAYETTE HAUSSMANN                      |                 | 3                    | 8                      | 7.376497                                   |  |
|                               | 11 Polyline  | Warehouse #2 - BAZAR DE L'HOTEL-DE-VILLE                         | $\overline{2}$  | 12                   | 9                      | 7,963159                                   |  |
|                               | 12 Polyline  | Warehnuse #2 - ALLPRINTEMPS HALISSMANN                           | $\overline{2}$  | $\overline{2}$       | 10                     | 8,020546                                   |  |
|                               | 13 Polyline  | Warehouse #2 - ELYSEE 26                                         |                 | 6                    | 11                     | 8,347683                                   |  |
|                               | 14 Polyline  | Warehouse #2 - GAITE                                             |                 | 19                   | 12                     | 8,938411                                   |  |
|                               | 15 Polyline  | Warehouse #2 - GALERIE DU CLARIDGE                               | $\overline{2}$  | 5                    | 13                     | 9.065844                                   |  |
|                               | 16 Polvline  | Warehouse #2 - ARCADES DU LIDO                                   |                 | 4                    | 14                     | 9.271066                                   |  |
|                               | 17 Polyline  | Warehouse #3 - PRINTEMPS NATION                                  | 3               | 16                   | 1                      | 4,442888                                   |  |
|                               | 18 Polyline  | Warehouse #4 - ITALIE 2                                          |                 | 20                   | 1                      | 5,628731                                   |  |
|                               | 19 Polyline  | Warehouse #4 - CENTRE COMMERCIAL MASSENA 13                      |                 | 21                   | $\overline{a}$         | 6,300414                                   |  |
|                               | 20 Polvline  | Warehouse #4 - GAITE                                             |                 | 19                   | 3                      | 8.578204                                   |  |
|                               | 21 Polvline  | Warehouse #5 - S.C.I. BEAUGRENELLE                               | 5               | 17                   | 1                      | 2,428298                                   |  |
|                               | 22 Polvline  | Warehouse #5 - GALERIE COMMERCIALE PASSY PLAZA                   |                 | 13                   | $\overline{2}$         | 7,046085                                   |  |
|                               | 23 Polyline  | Warehouse #6 - LES BOUTIQUES DU PALAIS DES CONGRES               | 6               |                      | 4                      | $3,868477$ $\bullet$                       |  |
| Record: 14                    |              | Show: All<br>1 ENI<br>Records (0 out of 28 Selected)<br>Selected |                 | Options              |                        |                                            |  |

Рисунок 1.66 – Вигляд матриці вартості

Матриця вартості відображає обслуговування кожного складу разом із загальним часом для кожного маршруту. Матрицю вартості також можна використовувати для розподілу товарів та послуг.

#### **Завдання для самостійного виконання**

На основі даних практичної роботи № 6 виконати такі завдання.

1. Якому маршруту доставки вантажів від складу **Warehouse 1** до магазинів – **AU PRINTEMPS HAUSSMANN** та **GALERIES LAFAYETTE HAUSSMANN** потрібно надати перевагу й чому. У разі нераціональності одного з маршрутів, доставкою з якого складу доцільно його замінити. Обґрунтуйте свої висновки.

2. Що станеться, якщо перенести склад **Warehouse 3** на перехрестя вулиць **BOULEVARD BEAUMARCHAIS** та **PLACE DE LA BASTILLE**  та залишити зони обслуговування у межах 10 хвилин (відстань складу до магазину)?

3. Які зміни потрібно внести, щоб можна було здійснювати обслуговування магазину **PRINTEMPS NATION** зі складу **Warehouse 3**?

4. Що станеться, якщо змінити три полігональні області обслуговування для кожного сховища (**Warehouse**) – одна 2 хвилини, друга – 5 хвилин, і третя – 8 хвилин? Чи усі магазини ми зможемо обслуговувати? Які зміни потрібно внести, щоб можна було здійснювати обслуговування всіх магазинів?

# **СТВОРЕННЯ МОДЕЛІ ДЛЯ АНАЛІЗУ МАРШРУТУ**

**Мета роботи** – освоїти алгоритм пошуку найшвидшого маршруту постачання.

**Вхідні дані** *–* вправа **Exercise 7**, яка знаходиться на комп'ютері в папці **C:\arcgis\ArcTutor\Network\_Analyst.**

# **Хід роботи**

У цій вправі Ви створите найшвидший маршрут за допомогою мережевої моделі. Ви також згенеруєте шар маршруту.

## *Підготовка інтерфейсу в ArcMap*

Відкрийте вправу **…\Network\_Analyst\Exercise6\Exercise6.mxd** в **ArcMap**. Якщо модуль **Network Analyst Extension** на вашому комп'ютері не активний, у меню **Customize** за допомогою команди **Extensions**  викличте відповідне вікно з переліком додаткових модулів і виберіть необхідний.

Відкрийте вікно **Network Analyst** за допомогою кнопки **Show/Hide Network Analyst** на панелі інструментів **Network Analyst**.

У плаваючому вікні **Таблиця змісту** ввімкніть шар **Stores** (магазини), щоб показати їх на карті.

## *Створення Моделі*

На панелі інструментів **Standard** натисніть на кнопку **Show/Hide ArcToolbox Window • (1)**, щоб показати плаваюче вікно **ArcToolbox** (рис. 1.67).

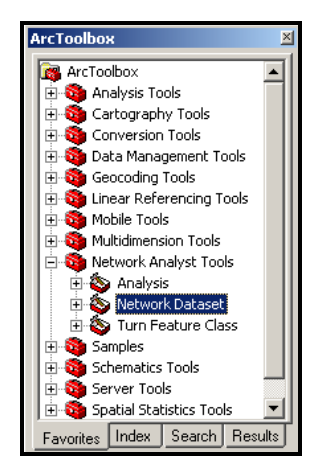

## Рисунок 1.67 – Вигляд вікна **ArcToolbox**

Для виклику вікна **Моделі** потрібно додати новий **Toolbox.** Для цього за допомогою контекстного меню у вікні виберіть команду **Add Toolbox** та створіть новий інструментарій за допомогою команди **New Toolbox** (рис. 1.68). Потім перейменуйте створений інструмент на **NetworkModel**.

| <b>Add Toolbox</b>     |                                         |                                | ×              |
|------------------------|-----------------------------------------|--------------------------------|----------------|
| Look in:               | Home - Desktop\Exercise7                | V 4 & G   II -   2   2   6   6 |                |
|                        | NetworkModeling.gdb<br>NetworkModel.tbx |                                |                |
| Name:<br>Show of type: | <b>Toolboxes</b>                        | $\checkmark$                   | Open<br>Cancel |

Рисунок 1.68 – Процес створення нового **Toolbox**

Викличте контекстне меню на інструментарії **NetworkModel** та виберіть **New**/**Model**. Нова модель з'являється в інструментарії **NetworkModel** у вікні карти (рис. 1.69).

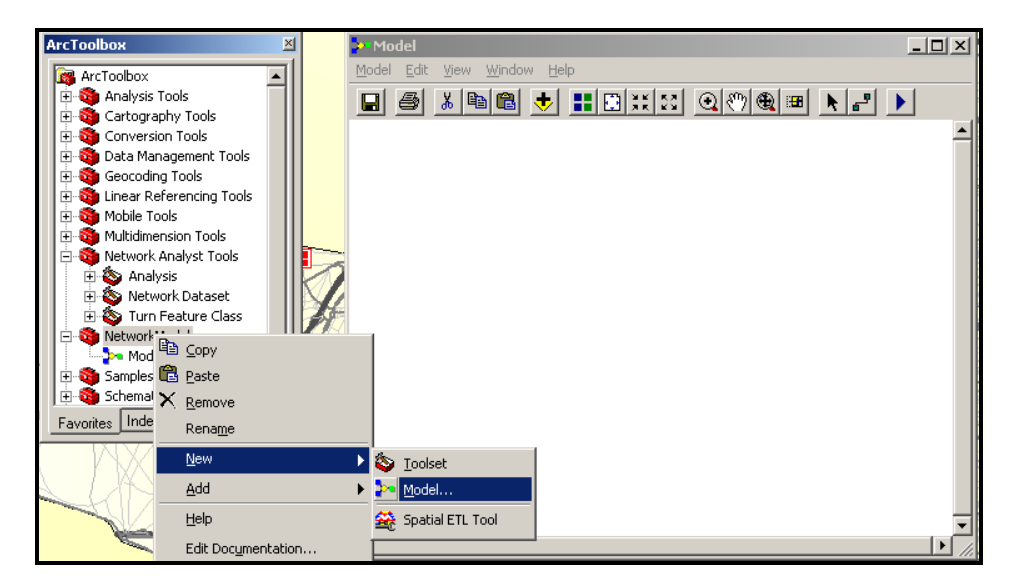

Рисунок 1.69 – Процес створення вікна Моделі

## *Створення шару «Маршрут» у моделі*

Далі необхідно створити шар маршруту в межах моделі. Для цього спочатку потрібно створити шар маршруту та встановити властивості. Потім додати мережеві зупинки, щоб доставляти товар до магазинів. Потім зробити обчислення та відобразити результати на карті.

Для цього необхідно вибрати засіб **Make Route Layer** в **Analysis**  інструментарію **Network Analyst** і ЛКМ перетягнути його у вікно моделі (рис. 1.70).

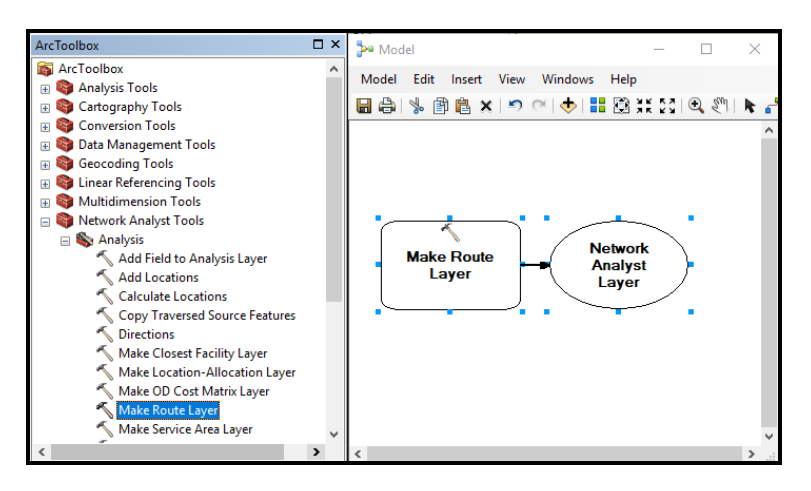

Рисунок 1.70 – Процес створення шару маршруту у Моделі

Виконайте подвійне клацання ЛКМ на прямокутнику **Make Route Layer** у вікні моделі, щоб встановити його властивості у вікні, що з'явилося.

Виберіть **ParisNet** у випадаючому списку **Input Analysis Network**.

У випадаючому списку **Impedance attribute** виберіть **Drivetime**.

Поставте прапорець **Reorder stops to find optimal route**.

У випадаючому списку **Preserve ordering of stops**, виберіть **PRESERVE\_BOTH** (рис. 1.71). Натисніть кнопку **OK**, щоб продовжити.

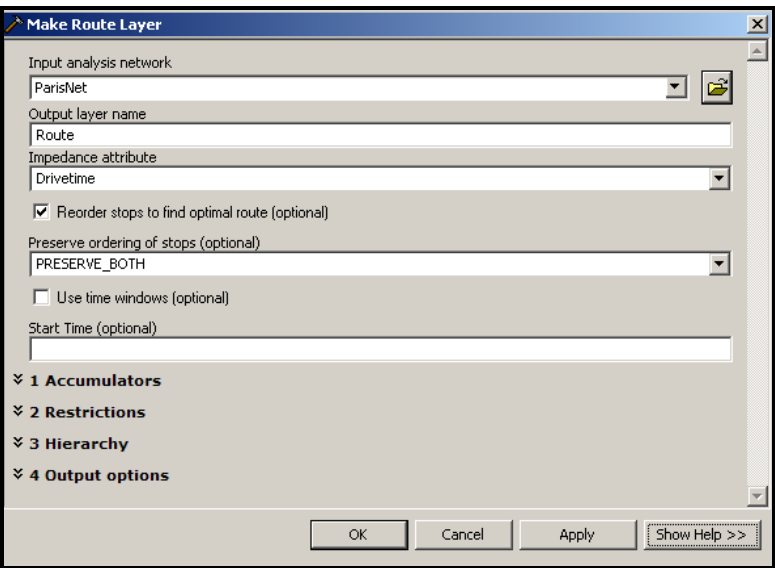

Рисунок 1.71 – Вигляд вікна **Make Route Layer**

Мережа аналізу тепер додана до моделі (рис. 1.72). Засіб **Make Route Layer** відображено жовтим кольором а вихідний шар – зеленим. Натисніть на кнопку **Full Extent** на панелі інструментів вікна моделі для покращення відображення моделі.

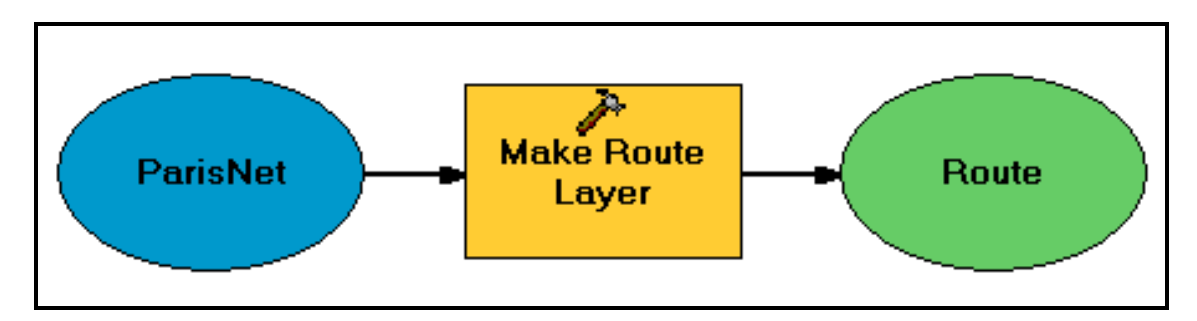

Рисунок 1.72 – Вигляд мережі аналізу

# *Додавання зупинок в модель*

Виберіть засіб **Add Locations** в інструментарії **Analysis** у вікні **ArcToolbox** і перетягніть його у вікно моделі.

Виконайте подвійне клацання ЛКМ на прямокутнику **Add Locations** у вікні моделі, щоб встановити його властивості у вікні, що з'явилося. Виберіть **Route** у випадаючому списку **Input network analysis layer**. Виберіть **Stops** у випадаючому списку **Sub layer**. Виберіть **Stores** у випадаючому списку **Input locations** (рис. 1.73). Натисніть кнопку **OK**, щоб продовжити.

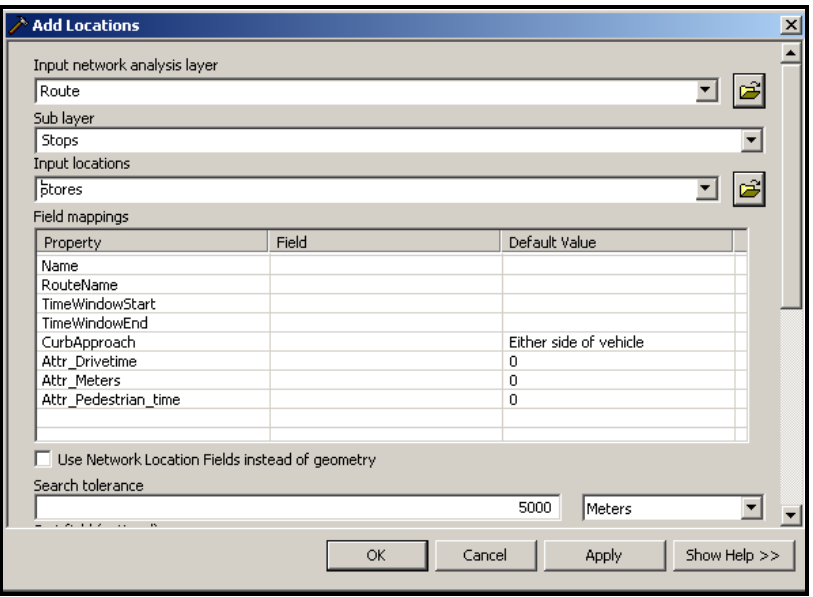

Рисунок 1.73 – Вигляд вікна **Add Locations**

За допомогою кнопки **Add Connection** на панелі інструментів вікна моделі підключіть **Stores** до засобу **Add Locations**.

Так само з'єднайте вихідний шар **Route** із засобом **Add Locations**. Засіб **Add Locations** стає жовтого кольору. Натисніть на кнопку AutoLayout **H** на панелі інструментів вікна моделі, щоб розмістити модель. За допомогою команди **Full Extent** відобразіть модель повністю (рис. 1.74).

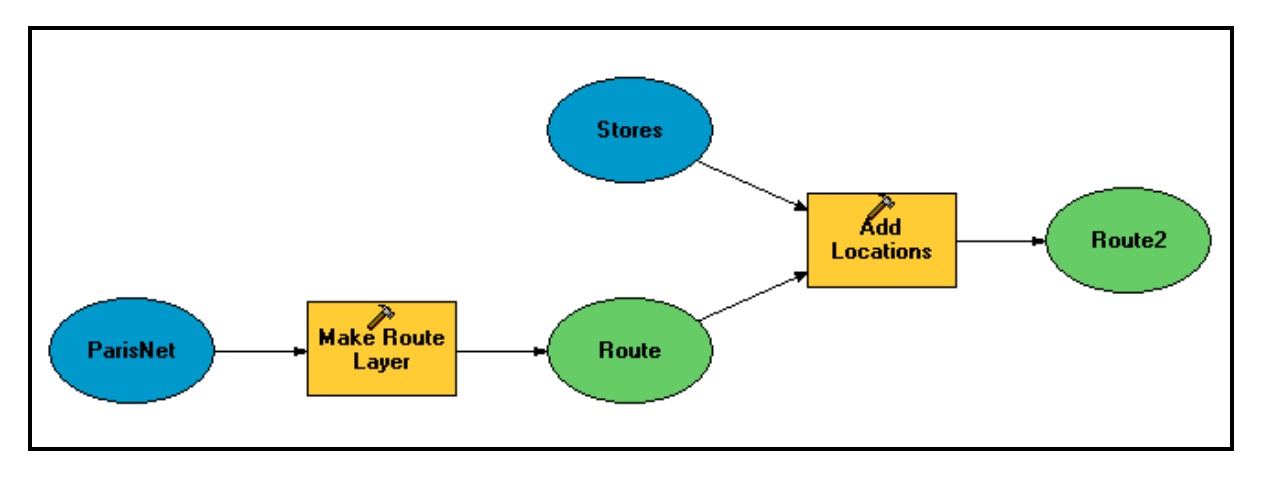

Рисунок 1.74 – Вигляд отриманої моделі

#### *Додавання функцій для рішення та знаходження кращого маршруту*

Виберіть засіб **Solve** в **Analysis** у вікні **ArcToolbox** та перетягніть його ЛКМ у вікно моделі .

За допомогою кнопки **Add Connection** на панелі інструментів вікна моделі, з'єднайте вихідний шар **Route2** (маршрут) із засобом **Solve**. Засіб **Add Locations** стає жовтого кольору (рис. 1.75).

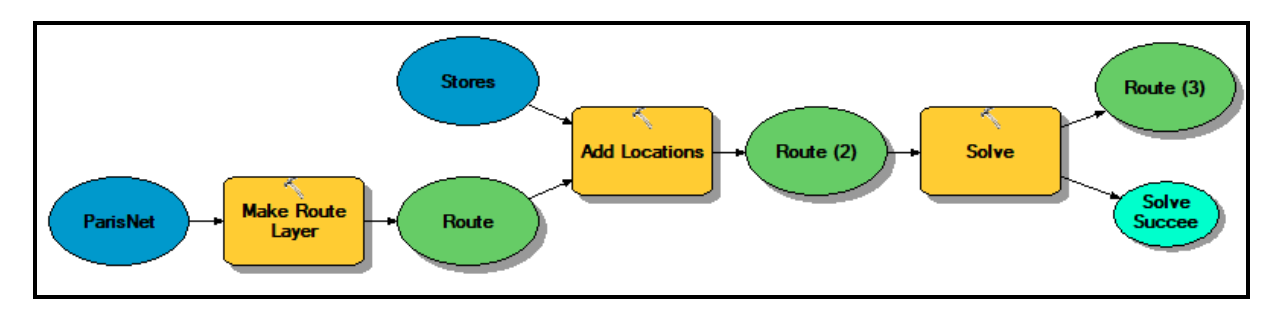

Рисунок 1.75 – Остаточний вигляд моделі

Викличте контекстне меню на вихідному шарі **Route3** і виберіть команду **Add To Display**. Це надасть закінчення моделі.

Натисніть кнопку **Save I** на панелі інструментів вікна моделі, щоб

зберігти модель.

З меню **Model** плаваючого вікна **Model** виберіть **Run Entire Model**, щоб виконати аналіз.

Закрийте модель, щоб перевірити результати. Натисніть кнопку **Yes**, коли спитають чи зберігати модель. Новий шар маршруту доданий до карти й сам маршрут також буде відображений (рис. 1.76).

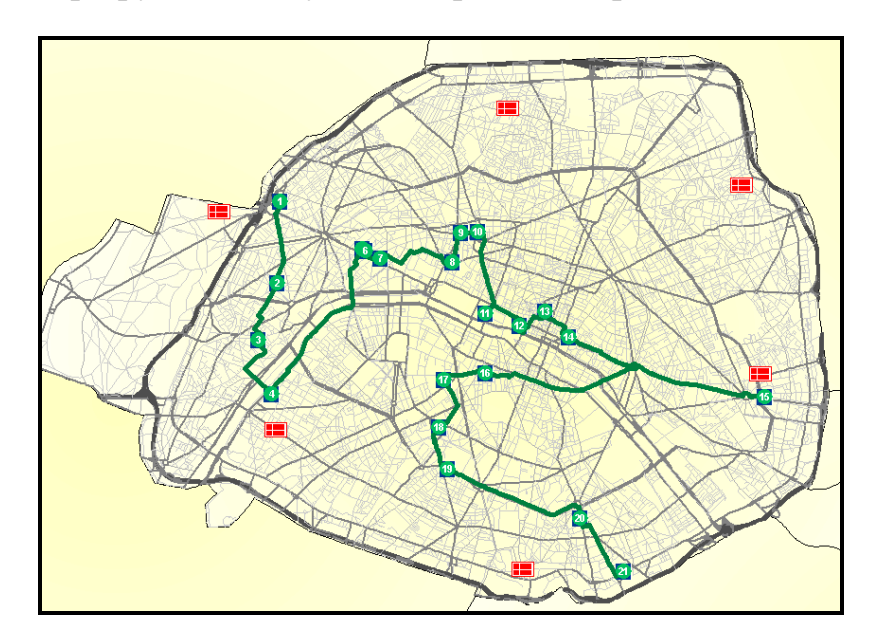

Рисунок 1.76 – Вигляд маршруту, створеного за допомогою моделі

# **Завдання для самостійного виконання**

На основі даних практичної роботи № 7 виконати такі завдання.

1. Створіть маршрут для покупців, які бажають обійти пішки крамниці Парижу, заходячи у кожну тільки один раз.

2. Створіть маршрут для туристів міста Париж, які бажають побачити всі станції метро, відвідуючи кожну тільки один раз.

3. Створіть маршрут для транспорту, у разі необхідності виконання закупівлі товарів на всіх великих складах міста Парижу.

# **ПРАКТИЧНА РОБОТА № 2 ЗАСТОСУВАННЯ ГІС ДЛЯ РІШЕННЯ ЗАДАЧ ЕКОЛОГІЧНОГО МОНІТОРИНГУ. ТРИВИМІРНИЙ АНАЛІЗ У 3D Analyst**

**Мета роботи** – освоїти алгоритм побудови тривимірної сцени для візуалізації та аналізу стану місцевостію

**Вхідні дані** *–* вправа **Exercise 4**, яка знаходиться на комп'ютері в папці **C:\arcgis\ArcTutor\ ArcScene**.

# **Хід роботи**

Місто Хорс Кейв, штат Кентуккі, розташоване над печерою, яка колись служила джерелом питної води та гідроелектроенергії для міста.

На жаль, підземні води, які протікають в печері, були забруднені побутовими та промисловими відходами, що скидаються на поверхню та змиваються в воронки. Дослідження фарбування та тривимірне обстеження печери розкриває взаємозв'язок печерних ходів з містом і продемонструє зв'язок між відкритими поверхневими звалищами і забрудненням підземних вод у печері внизу.

Завдяки розробці в 1989 році нової регіональної каналізації та спільним зусиллям Печері Дослідницького фонду та Американській асоціації охорони печер (ACCA – American Cave Conservation Association), підземні води стали чистішими, і печера була відновлена. Зараз вона керується АССА як туристична печера та навчальний майданчик.

Дані про печери були надані АССА.

## *Огляд печери та ландшафту*

Спочатку ви відкриєте сцену **BuildTIN** і переглянете інформацію щодо печери та деякі шари даних місцевості. Ви скористаєтеся цими даними місцевості, щоб створити TIN (Triangular irregular networks – Нерегулярні тріангуляційні мережі) і нанесите на нього деякі інші шари, щоб візуалізувати зв'язок печери з містом.

1. Запустіть ArcScene, натиснувши **Start \ All Programs \ ArcGIS \ ArcScene 10 (**Пуск \ Усі програми \ **ArcGIS \ ArcScene**).

2. У діалоговому вікні **ArcScene - Getting Started** (Початок роботи) натисніть **Existing Scenes \ Browse for more** (Існуючі сцени --\ Огляд, щоб дізнатися більше).

Якщо у вас уже відкрито ArcScene з попередньої вправи, просто натисніть **File** (Файл) і натисніть **Open** (Відкрити).

З'явиться діалогове вікно **Open** (Відкрити).

3. Перейдіть до папки **Exercise4** і двічі клацніть ArcScene документ **BuildTIN** (рис. 2.1).

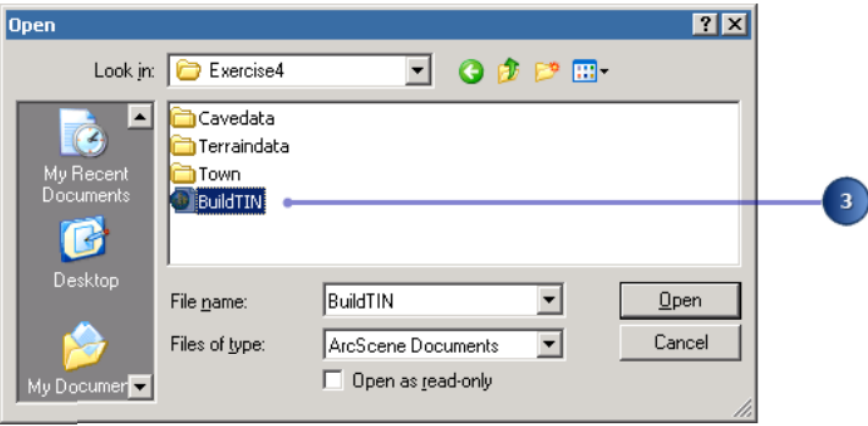

Рисунок 2.1 – Відкриття папки з файлом завдання

Сцена відкривається, і ви можете побачити розташування доріг і залізниць, деякі зразки висот точок та кілька істотних контурних ліній. У змісті ви можете побачити, що деякі шари були вимкнені.

4. Установіть прапорець, щоб показати шар **Cavesurvey** (рис. 2.2).

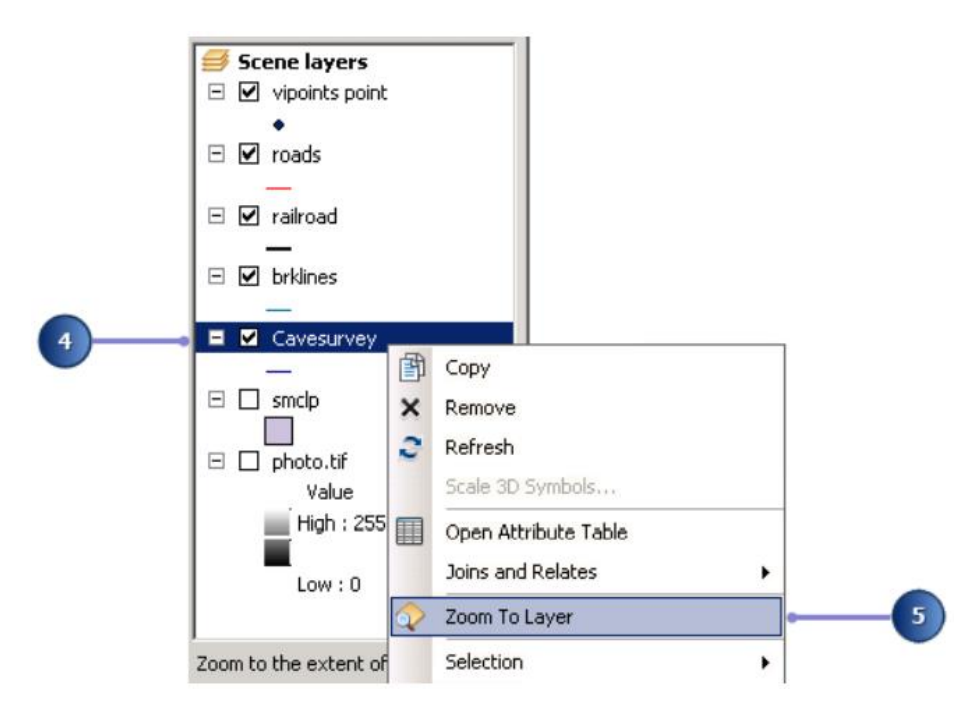

Рисунок 2.2 – Встановлення видимості необхідного шару

5. Клацніть правою кнопкою миші **Cavesurvey** (Дослідження печери) та натисніть **Zoom To Layer** (Збільшити до шару).

Дані обстеження печери складаються з об'єктів **PolylineZ**, які автоматично малюються в 3D тому що вони мають z-значення, вбудовані в їх геометрію. Вони відображаються над іншими даними оскільки всі інші шари малюються з висотою за замовчуванням 0.

На наступних кроках ви створите TIN за допомогою інструментів геообробки, щоб надати базову висоту вулиці та фото міста.

#### *Створення TIN з точкових даних*

У вас є точковий шар, який називається **vipoints point**. Це покриття складається з точок з атрибутом під назвою **SPOT (**місце) який містить значення висот, отриманих в цих точках. З цих точок ви створите модель поверхні TIN за допомогою інструмента геообробки створення TIN.

Під час використання інструментів геообробки ви побачите панель перебігу в нижній частині вашого документа, яка відображає ім'я інструмента, який зараз виконується. Коли інструмент завершить роботу, з'явиться спливаючій лоток системного сповіщення. Це називається фоновою геообробкою, яка за замовчуванням вмикається, коли програмне забезпечення встановлюється та відкривається. Щоб вимкнути фонову геообробку, скористайтеся діалоговим вікном **Geoprocessing Options** (Параметри геообробки) з головного меню **Geoprocessing** (Геообробка).

1. Натисніть вкладку **Catalog** (Каталог), щоб розгорнути вікно **Catalog** (Каталог) у подання.

2. Прокрутіть, щоб знайти **Toolboxes** (Панель інструментів).

3. Розгорніть **Toolboxes** (Панель інструментів), клацніть **System Toolboxes** (Системні панелі інструментів), а потім виберіть панель інструментів **3D Analyst Tools**.

4. Перейдіть до набору інструментів **TIN Management** (Керування TIN) та двічі клацніть інструмент геообробки **Create TIN** (Створити **TIN**) (рис. 2.3).

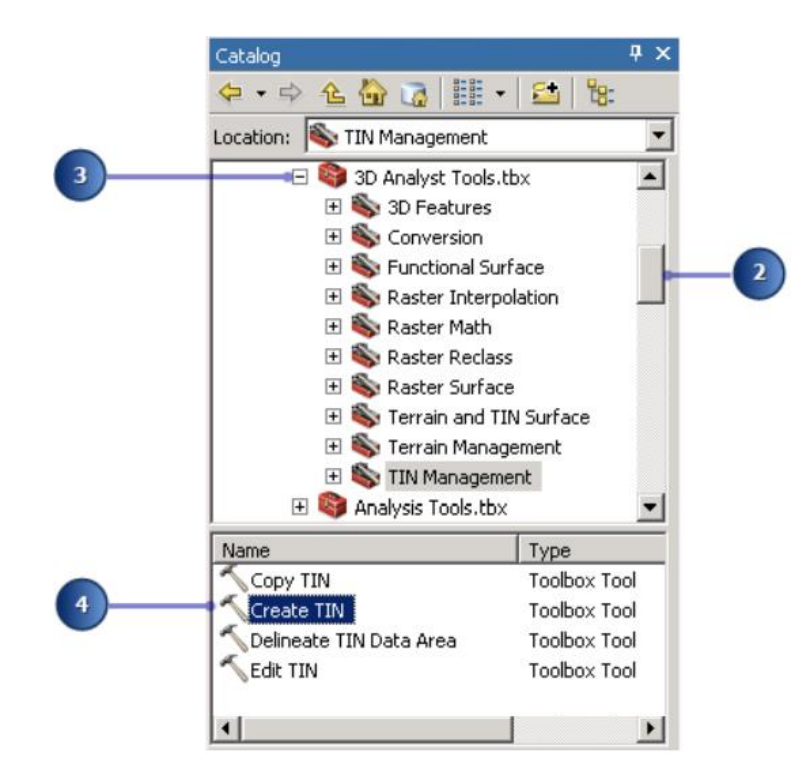

Рисунок 2.3 – Дадавання необхідного розширення до програми

5. Натисніть кнопку **Browse** (Огляд), щоб встановити **Output TIN** (Вихідний TIN).

6. Натисніть кнопку **Home** (Додому), двічі клацніть папку **Terraindata** (Дані про місцевість), а потім змініть вихідну назву TIN на «**tin1»** і натисніть **Save** (Зберегти) (рис. 2.4).

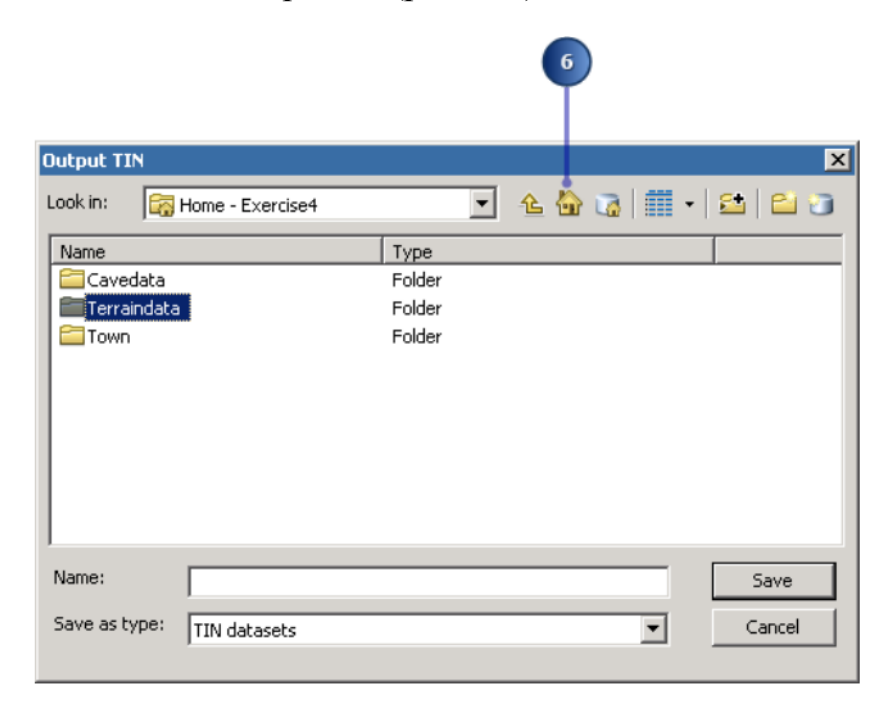

Рисунок 2.4 – Процес збереження виконаної роботи

Переконайтеся, що для **Output TIN** (Вихідного **TIN**) вибрано папку **Home - Exercise4**.

7. Клацніть спадаючий список **Input Feature Class** (Вхідний клас об'єктів) і клацніть **vipoints point** (рис. 2.5).

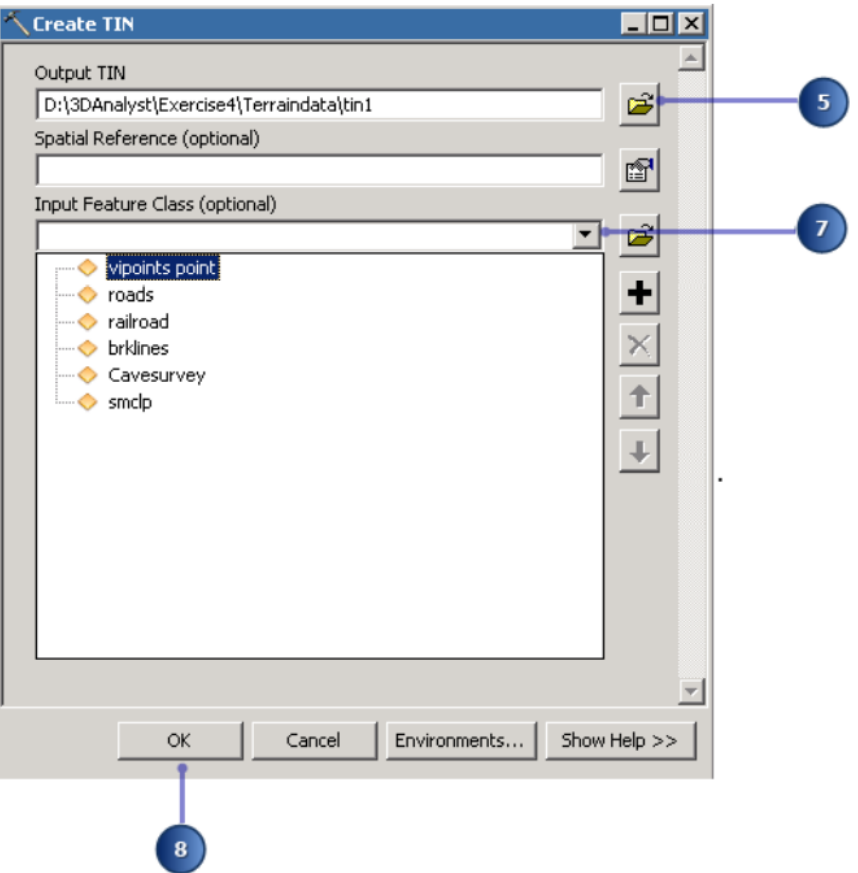

Рисунок 2.5 – Процес вибору необхідного шару

Ім'я поля **SPOT** з'являється в стовпці поля висоти, і шар буде тріангулований як масив точок.

8. Натисніть кнопку **OK**.

TIN створюється і додається до сцени. Зверніть увагу, що він намальований над шаром **Cavesurvey** (Дослідження печери); значення висоти в TIN визначають базові висоти його основи (рис. 2.6).

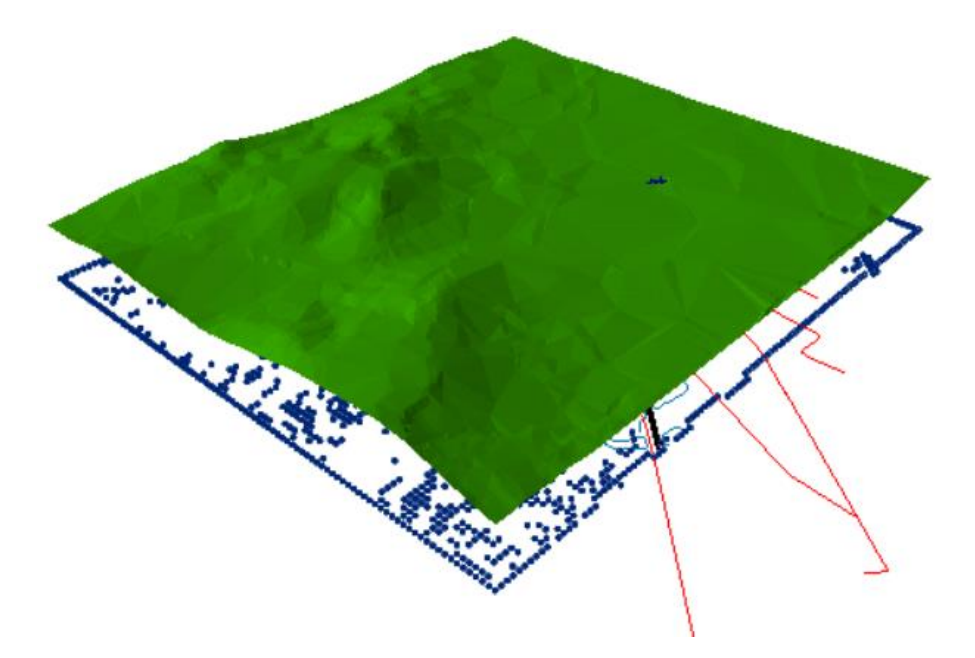

Рисунок 2.6 – Вигляд свореної **TIN**

За замовчуванням TIN позначається одним кольором для кожного випадку.

9. Клацніть правою кнопкою миші шар **tin1** у змісті та виберіть **Properties** (Властивості).

10. Натисніть вкладку **Symbology** (Символ) (рис. 2.7).

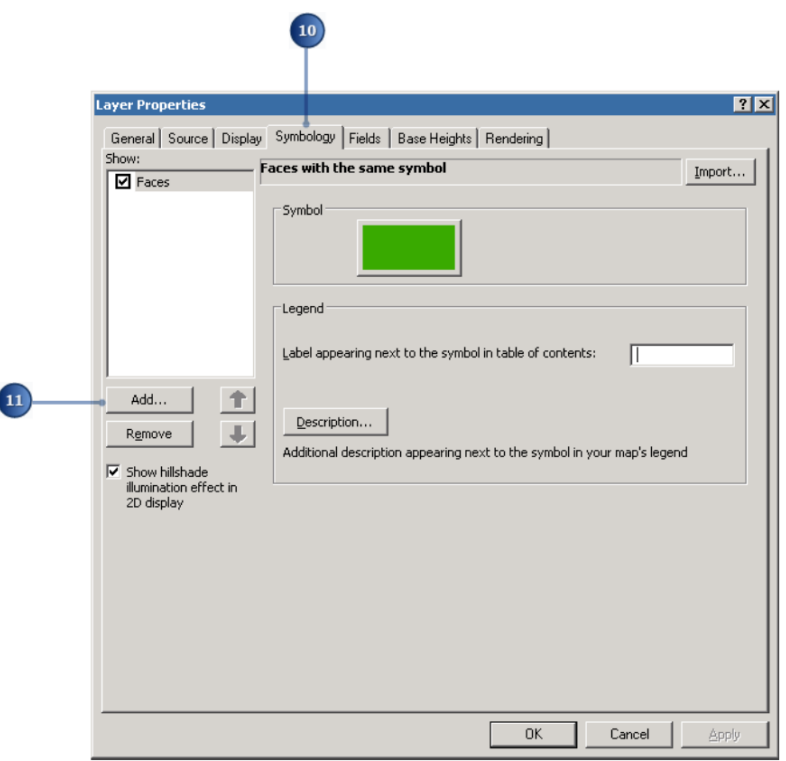

Рисунок 2.7 – Процес вибору необхідної вкладки у вікні властивостей

Ви можете побачити, що існує єдиний засіб візуалізації під назвою **Faces**.

11. Натисніть кнопку **Add** (Додати), щоб відкрити діалогове вікно **Add Renderer** (Додати засіб візуалізації).

12. Клацніть параметр **Face Elevation with graduated color ramp** (Висота передньго плану з градуйованим кольором) і натисніть **Add** (Додати) (рис. 2.8).

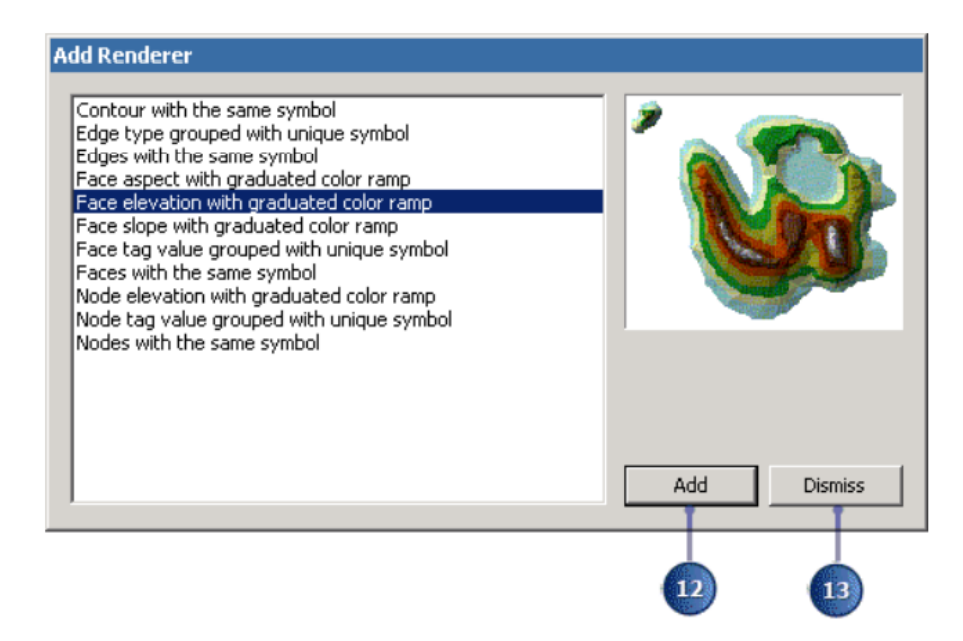

Рисунок 2.8 – Процес налаштування властивостей візуалізації

13. Натисніть **Dismiss** (Відхилити), щоб закрити діалогове вікно **Add Renderer** (Додати засіб візуалізації) та повернутися до діалогового вікна **Layer Properties** (Властивості шару).

Якщо для символу найвищого діапазону висот встановлено синій, а не білий, клацніть правою кнопкою миші будь-який символів і натисніть **Flip Symbols** (Перевернути символи) (рис. 2.9).

| Symbol | Range                   | Label                             |  |
|--------|-------------------------|-----------------------------------|--|
|        | 272.626656 - 283.463989 | 272.627 - 283.464                 |  |
|        | 261.789324 - 272.626656 | Flip Symbols                      |  |
|        | 250.951991 - 261.789324 | Ramp Colors                       |  |
|        | 240.114658 - 250.951991 | Properties for Selected Symbols   |  |
|        | 229.277325 - 240.114658 | Properties for All Symbols        |  |
|        | 218.439992 - 229.277325 |                                   |  |
|        | 207.602659 - 218.439992 | Reverse Sorting<br>Remove Classes |  |
|        | 196.765327 - 207.602659 |                                   |  |
|        | 185.927994 - 196.765327 | Format Labels                     |  |
|        |                         | Edit Description                  |  |

Рисунок 2.9 – Процес налаштування вигляду символів

Це змінить порядок символів і відобразить найвищі точки TIN як засніжені піки.

14. Вимкніть оригінальний засіб відтворення одного кольору, знявши прапорець **Faces** у списку засобів візуалізації (рис. 2.10).

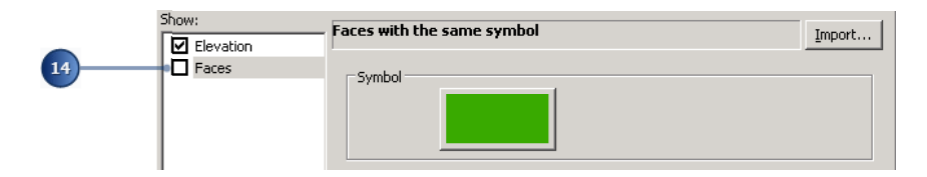

Рисунок 2.10 – Процес налаштування візуалізації

15. Натисніть **OK**, щоб закрити діалогове вікно **Layer Properties** (Властивості шару).

Хоча цей TIN є досить гарною моделлю поверхні, ви можете зробити його більш точним, додавши більше функцій.

# *Додавання функцій до TIN*

Тепер ви додасте жорсткі та м'які лінії розриву (hard and soft breaklines) та багатокутник кліпу (a clip polygon) до TIN. Ви додасте шар **railroad** (залізниця) як м'які лінії розриву, тому вони будуть представлені на поверхні, але не впливатимуть на форму поверхні. Ви додасте шар **brklines (**лінії розриву) як жорсткі лінії розриву зі значеннями висот, щоб уточнити форму поверхні в областях які вас найбільше цікавить. Нарешті, ви додасте полігон **smclp** як багатокутник м'якого кліпу для більш плавного визначення крїв **TIN**.

1. У вікні **Catalog** (Каталог) прокрутіть, щоб знайти **Toolboxes** (Панелі інструментів).

2. Розгорніть **Toolboxes** (Панелі інструментів), клацніть **System** 

**Toolboxes** (Системні панелі інструментів), а потім клацніть панель інструментів **3D Analyst Tools**.

3. Перейдіть до набору інструментів **TIN Management** (Керування **TIN**) та із нижнього вікна двічі клацніть інструмент геообробки **Edit TIN** (Редагувати **TIN**) (2.11).

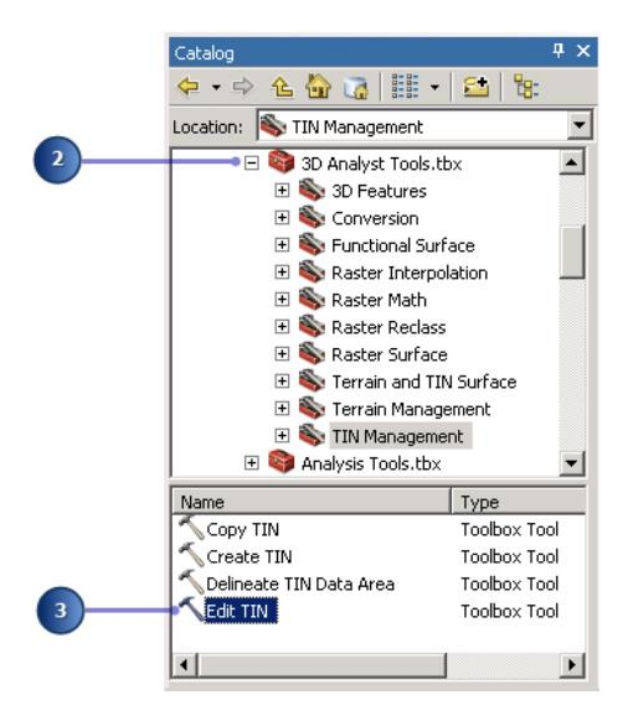

Рисунок 2.11 – Процес дадавання необхідного розширення до програми

4. Клацніть спадаючий список **Input TIN** (Вхідний **TIN**) і натисніть **tin1**.

5. Клацніть спадаючий список **Input Feature Class** (Вхідний клас об'єктів) і натисніть **Railroad** (Залізниця) (рис. 2.12).

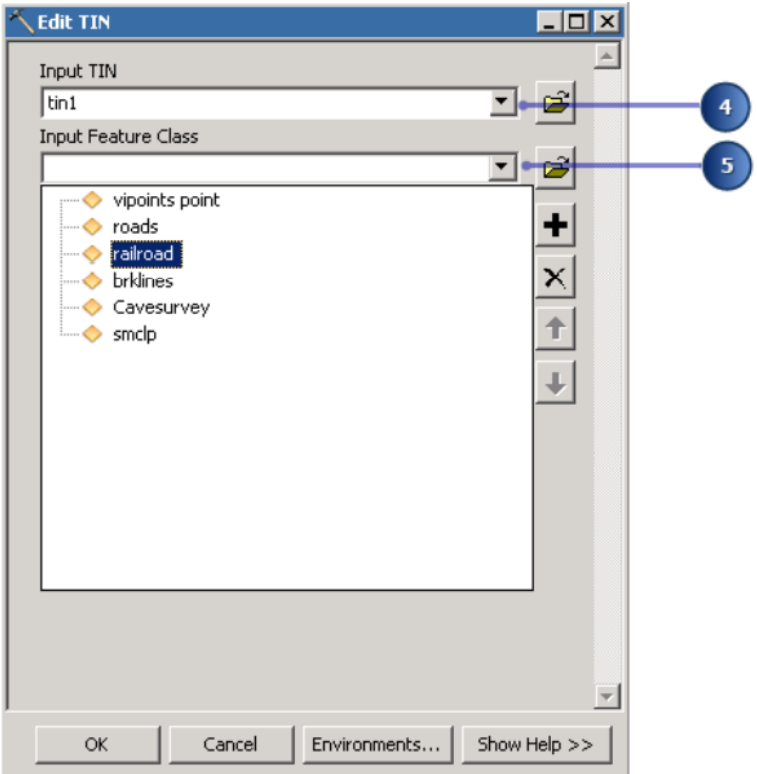

Рисунок 2.12 – Процес вибору необхідного шару

6. Клацніть стрілку випадаючого меню **height\_field** (поле\_висоти) і натисніть **None** (Жодного) (рис. 2.13).

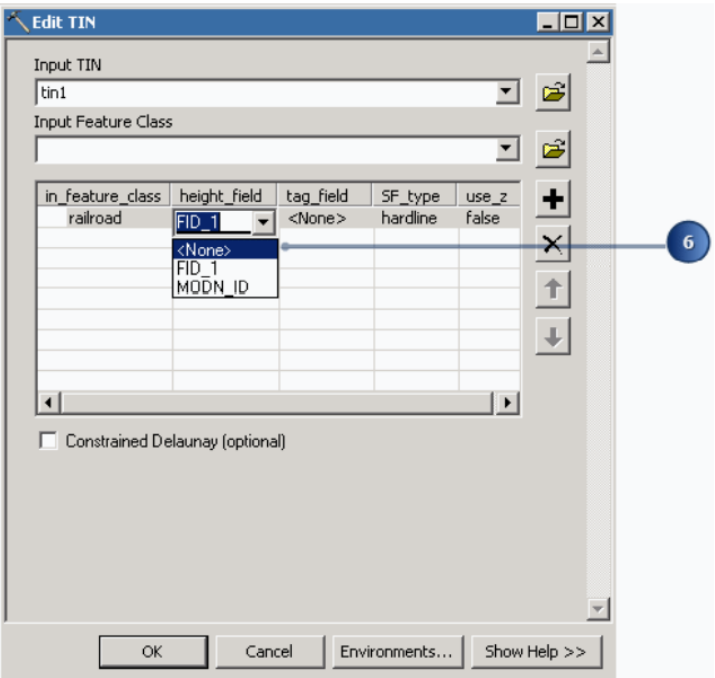

Рисунок 2.13 – Процес налаштування висоти

7. Клацніть стрілку спадного списку **SF\_type** і клацніть **Softline**

(М'яка лінія) (рис. 2.14).

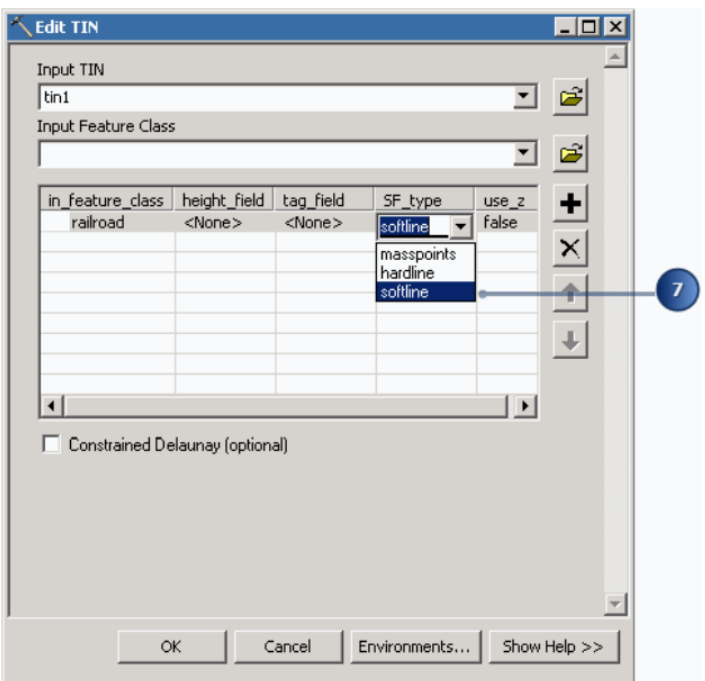

Рисунок 2.14 – Процес налаштування типу лінії

8. Натисніть спадаючий список **Input Feature Class** (Вхідний клас об'єктів) і натисніть **brklines** (рис. 2.15).

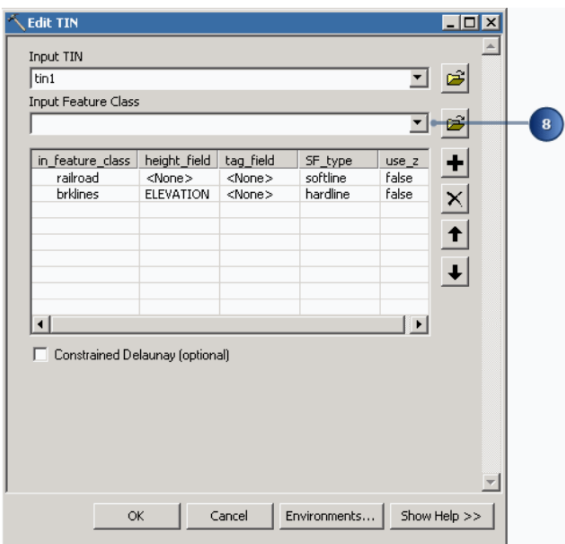

Рисунок 2.15 – Процес налаштування класу

Інструмент Edit **TIN** (Редагувати **TIN**) виявляє, що є поле **ELEVATION** (Висота), і використовує його як джерело висоти. Він прийме значення за замовчуванням і тріангулює їх як жорсткі межі (**hard breaklines**).

9. Клацніть спадаючий список **Input Feature Class** (Вхідний клас об'єктів) і натисніть **smclp**.

10. Клацніть стрілку випадаючого меню **height\_field** (поле\_висоти) і натисніть **None** (Жодного) (рис. 2.16).

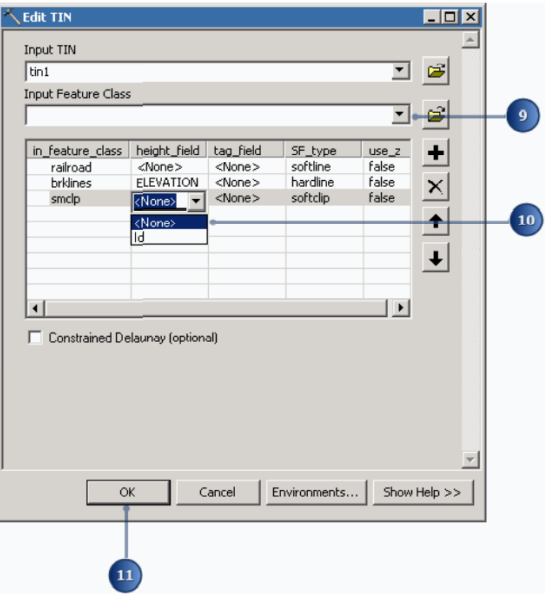

Рисунок 2.16 – Процес налаштування властивосей мережі

Ви визначили шари, які хочете додати до свого **TIN**, і вказали, як вони повинні бути інтегровані в тріангуляцію.

11. Натисніть **OK**.

Нові функції додаються до **TIN**.

Після наступного кроку ви побачите, що залізниця йде за пластом, дещо вирівняним відносно поверхні.

## *Встановлення базової висоти об'єкта з TIN*

Тепер ви встановите базові висоти для автомобільних та залізничних об'єктів із нового TIN.

1. Клацніть правою кнопкою миші дороги та виберіть **Properties** (Властивості) (2.17).

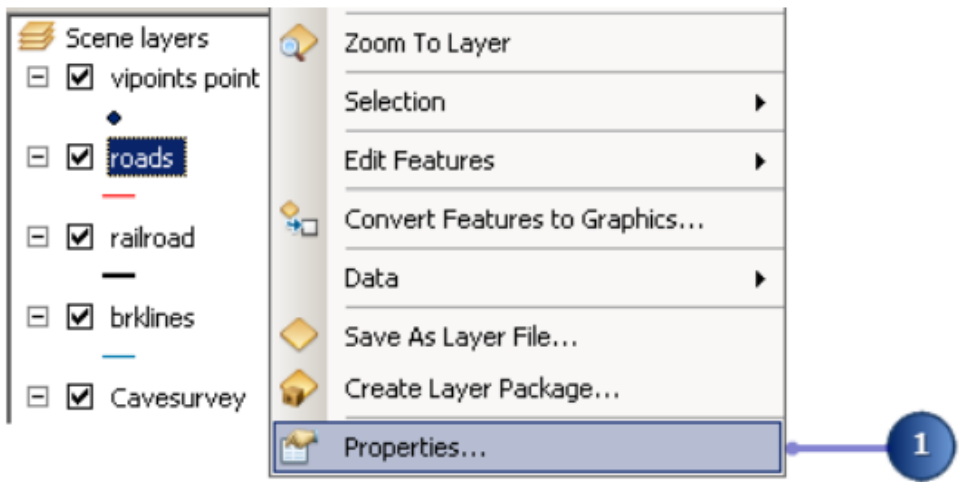

Рисунок 2.17 – Процес виклику вікна властивосей

2. Перейдіть на вкладку **Base Heights** (Базові висоти).

3. Натисніть **Floating on a custom surface** (Плаваюча на спеціальній поверхні).

4. Клацніть стрілку випадаючого меню та натисніть **tin1**.

5. Натисніть **OK** (рис. 2.18).

Об'єкти дороги тепер драпіруються на створену вами поверхню **TIN**. Тепер ви будете драпірувати особливості залізниці на поверхню.

6. Клацніть правою кнопкою миші залізницю та виберіть **Properties** (Властивості).

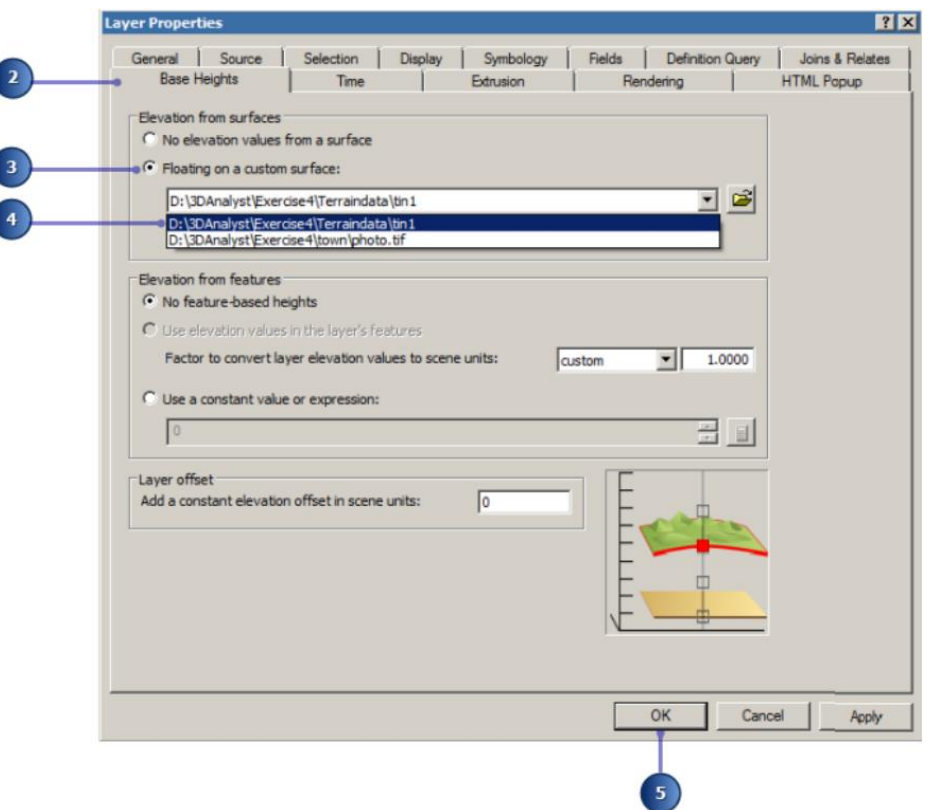

Рисунок 2.18 – Процес налаштування висоти

7. На вкладці **Base Heights** (Базові висоти) клацніть **Floating on a custom surface** (Плаваюча на нестандартній поверхні).

Поверхня висоти вже встановлена на tin1.

8. Натисніть кнопку **OK**.

Об'єкти залізниці тепер нанесені на створену вами поверхню **TIN** (рис. 2.19).

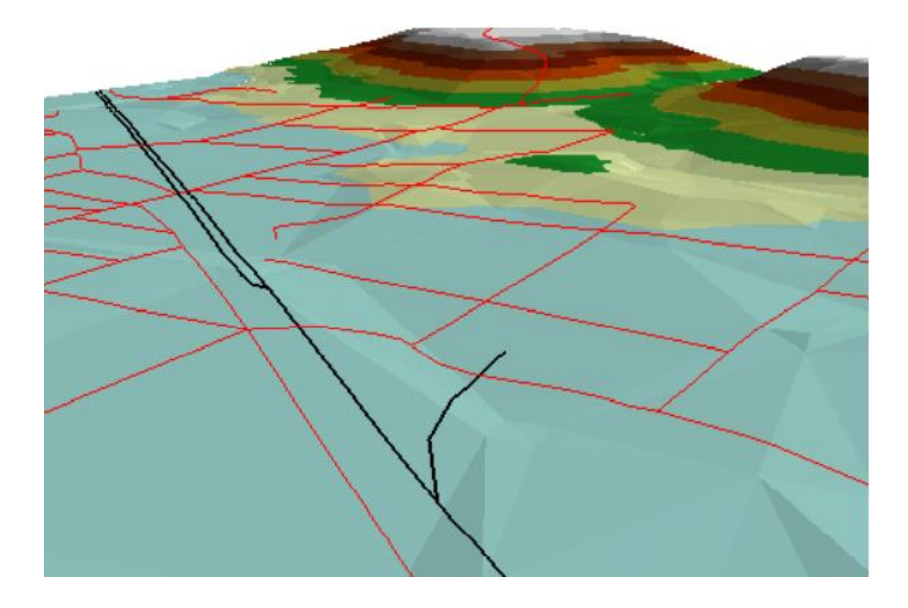

Рисунок 2.19 – Вигляд поверхні зі створеним шляхом

Далі ви наложите аерофотознімок на **TIN**.

# *Встановлення висоти растрової основи з TIN*

Включення аерофотозйомки міста в сцену створює стосунки між печерою та містом набагато очевидніше. Ви нанесете растр на **TIN** і зробите його частково прозорим, щоб ви могли щоб побачити печеру під поверхнею.

1. Клацніть правою кнопкою миші **photo.tif** та виберіть **Properties** (Властивості).

2. Перейдіть на вкладку **Base Heights** (Базові висоти).

3. Натисніть **Floating on a custom surface** (Плаваюча на спеціальній поверхні).

4. Клацніть стрілку випадаючого меню та натисніть **tin1** (рис. 2.20).

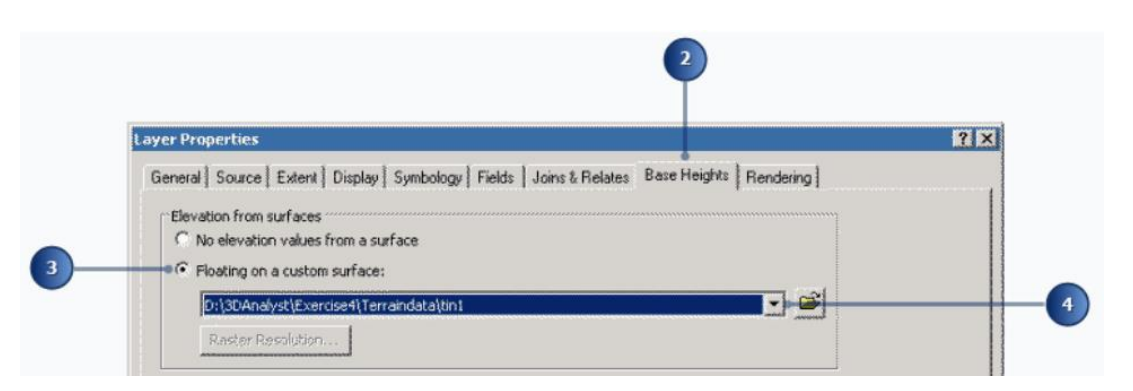

Рисунок 2.20 – Процес налаштування растру

6. Перейдіть на вкладку **Display** (Дисплей). Введіть «**30**» у текстовому полі **Transparency** (Прозорість) (рис. 2.21).

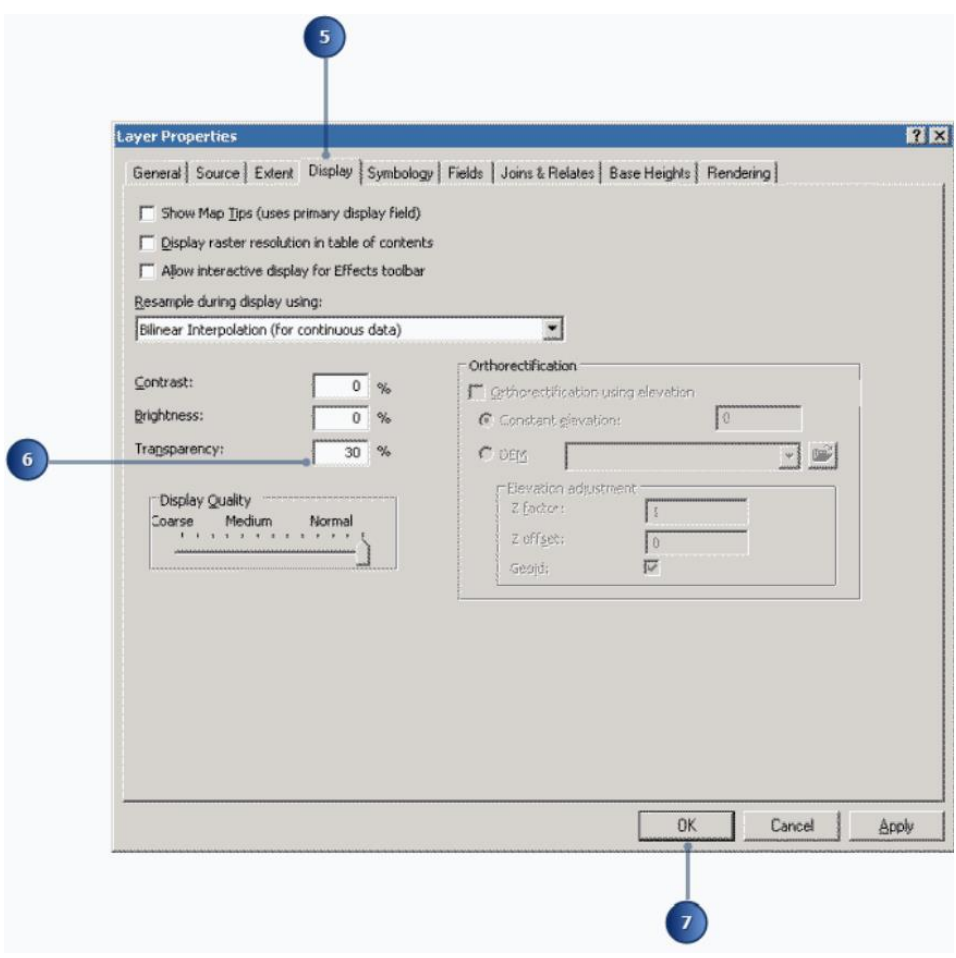

Рисунок 2.21 – Процес налаштування прозорості

- 7. Натисніть кнопку **OK**.
- 8. Перевірте **photo.tif** у змісті, щоб він став видимим у сцені.

Тепер аерофотознімок прозорий на 30 відсотків. На фото видно великі плями, оскільки **TIN** і фотографія мають однаковий пріоритет промальовування. Якщо ви хочете, щоб **TIN** був видно під фотографією, ви можете змінити її пріоритет малювання на 10 (найнижчий) на вкладці **Rendering** (Відображення) в діалоговоговому вікні **Layer Properties** (Властивості шару) вашої. Ви також можете змістити на невелику величину базову висоту **TIN** або фотографії.

## *Очищення сцени*

Щоб очистити сцену, ви вимкните видимість деяких шарів, які більше не потрібні, і зробите їх символи лінй печери більшими.

- У змісті виконайте такі дії:
- 1. Зніміть прапорці **vipoints point**.
- 2. Зніміть прапорець **brklines**.
- 3. Зніміть прапорець **tin1**.
- 4. Клацніть символ лінії для шару **Cavesurvey** (рис. 2.22).

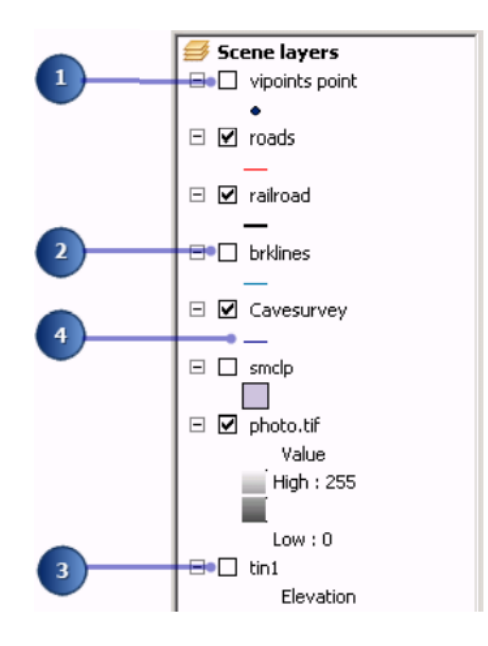

Рисунок 2.22 – Процес налаштування видимості шарів

5. Введіть «**5**» у полі **Width** (Ширина) (рис. 2.23).

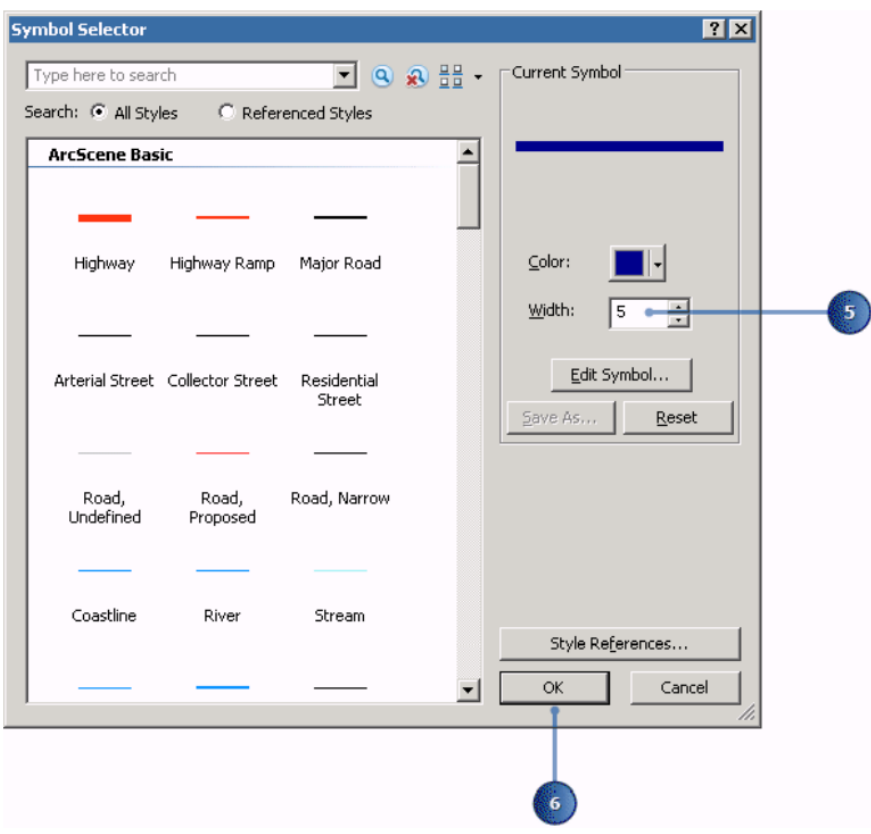

Рисунок 2.23 – Процес налаштування ширини лінії

#### 6. Натисніть кнопку **OK**.

Тепер можна побачити тривимірні ходи печери, символізовані товстими лініями. Особливості поверхні та аерофотознімок надають контекст, тому ви можете легко побачити взаємозв'язок між печерами до міста, коли ви переміщаєтеся по сцені (рис. 2.24).

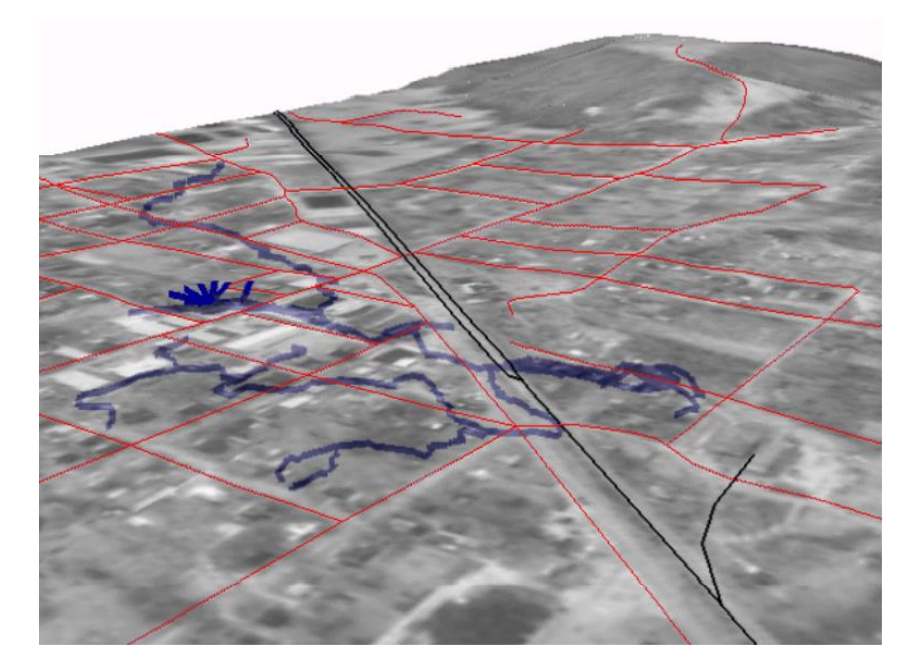

Рисунок 2.24 – Вигляд остаточний сцени

## *Створення профілю місцевості*

Печера орієнтована на дно долини. Щоб зрозуміти форму долини, ви створите профіль через **TIN**. Щоб створити профіль, спочатку потрібно мати тривимірну лінію (об'єктну чи графічну). Ви запустите **ArcMap**, додасте **TIN** на карту та оцифруєте лінію, щоб створити ваш профіль.

1. Запустіть **ArcMap**, натиснувши **Start / All Programs / ArcGIS / ArcMap 10** (Пуск / Усі програми / **ArcGIS / ArcMap 10**).

2. У діалоговому вікні **ArcMap - Getting Started** (Початок роботи) виберіть **New Maps** (Нові карти), а потім натисніть **Browse** (Огляд), щоб встановити шлях до бази геоданих за замовчуванням до **D:/3Danalyst/3D\_Default.gdb**.

Це місце буде використовуватися для зберігання вихідних просторових даних, згенерованих під час навчальних вправ.

3. Натисніть **OK**, щоб закрити діалогове вікно **Getting Started** (Початок роботи).

**ArcMap** завершує відкриття.

Тепер ви додасте панель інструментів **3D Analyst** до **ArcMap**. Панель інструментів **ArcMap 3D Analyst** містить багато інструментів, які не відображаються на панелі інструментів **ArcScene 3D Analyst**. Два з них є Інструмент **Interpolate Line** (Інтерполяція лінії) та **інструмент Create Profile Graph** (Створити діаграму профілю), які ви будете використовувати для створення профілю поверхні.

4. Натисніть **Customize** (Налаштувати), наведіть вказівник на **Toolbars** (Панель інструментів) і натисніть **3D Analyst**.

З'явиться панель інструментів **3D Analyst**.

5. Натисніть **Customize** (Налаштувати) та натисніть **Extensions** (Розширення).

6. Поставте голочку напроти **3D Analyst**, якщо її ще немає (рис. 2.25).

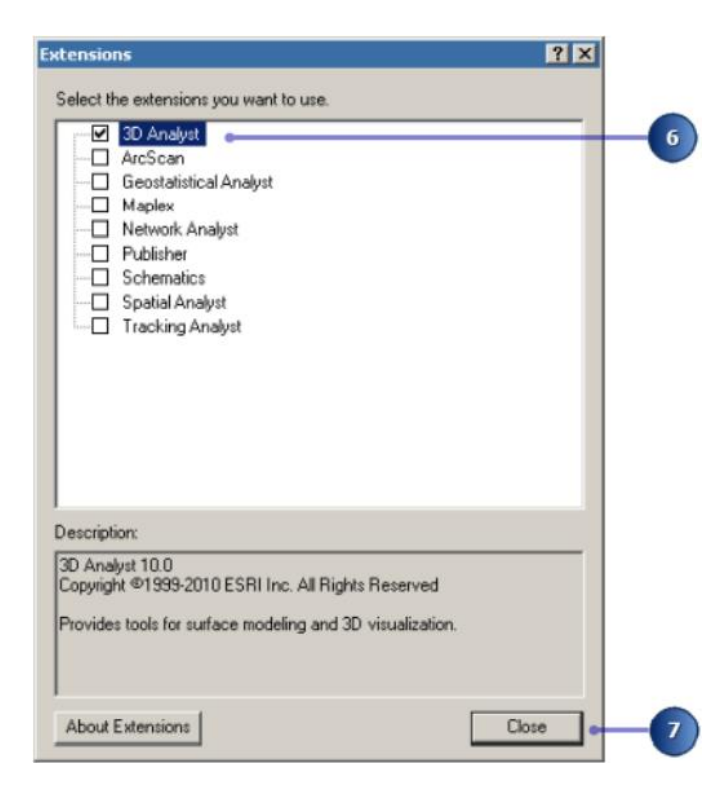

Рисунок 2.25 – Процес додавання модулю **3D Analyst**

7. Натисніть **Close** (Закрити).

Розширення **3D Analyst** увімкнено.

8. Відкрийте вікно **Catalog** (Каталог) і перейдіть до папки **Exercise4\Terraindata** у папці шлях підключень, де ви локально зберегли дані вправ.

9. Клацніть шар **tin1** і перетягніть його в режим перегляду карти, а

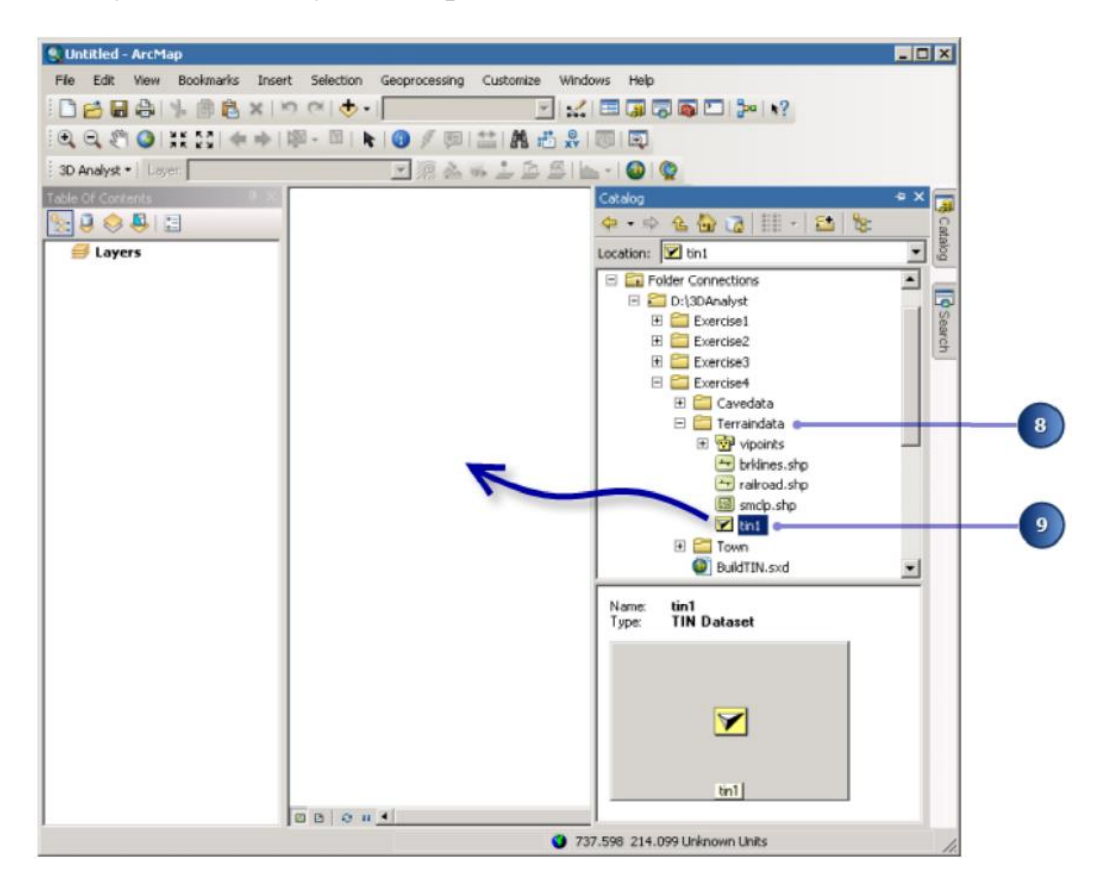

потім відпустіть кнопку миші (рис. 2.26).

Рисунок 2.26 – Процес додавання шару

Якщо з'явиться запит, клацніть **OK**, щоб закрити вікно попередження про **Unknown Spatial Reference** (невідоме просторове посилання). TIN малюється в новій сцені та автоматично додається до таблиці змісту.

10. На панелі інструментів **3D Analyst** натисніть кнопку **Interpolate Line** (Інтерполяція лінії) (рис. 2.27).

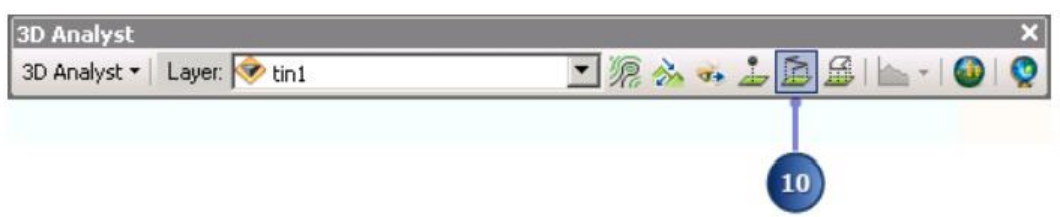

Рисунок 2.27 – Процес виклику команди **Interpolate Line**

11. Клацніть верхній лівий кут **TIN**, перетягніть лінію в нижній правий кут і двічі клацніть, щоб припинити оцифрування (рис. 2.28).
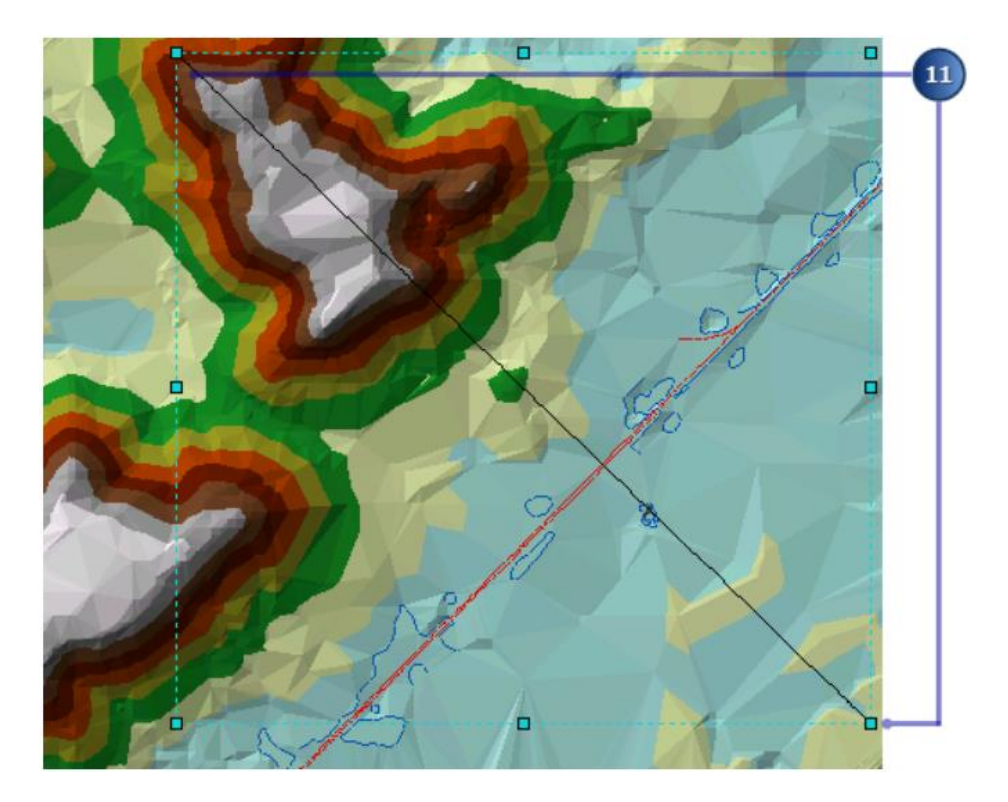

Рисунок 2.28 – Процес вибору місцевості для створення профілю

Ви можете створити профіль уздовж лінії з більш ніж одним сегментом, але в цьому випадку ви просто створите одну пряму лінію.

12. Натисніть кнопку **Profile Graph Tool** (Інструмент діаграми профілю).

Створюється діаграма профілю.

Ви можете редагувати назву, підзаголовок та інші властивості графіка; зберегти, роздрукувати або експортувати графік; скопіювати його в буфері обміну і показати графік на макеті. Ви також можете просто закрити графік.

13. Клацніть правою кнопкою миші рядок **Profile Graph Title** (Назва діаграми профілю) та натисніть **Add to Layout** (Додати до макета).

Подання автоматично перемикається на перегляд макета. Ви можете побачити, як змінюються різні піктограми перегляду нижній частині дисплея (рис. 2.29).

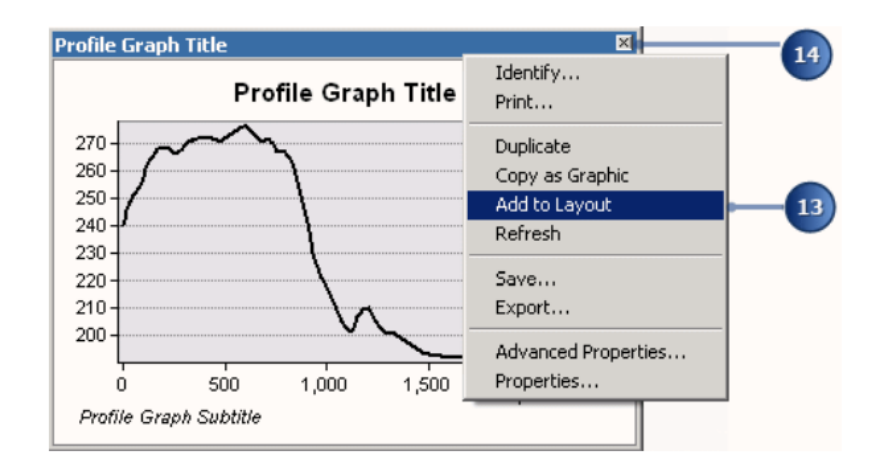

Рисунок 2.29 – Процес додавання профілю до компоновки

14. Закрийте вікно **Profile Graph** (Графік профілю). Ви можете побачити графік на компоновці карти (рис. 2.30).

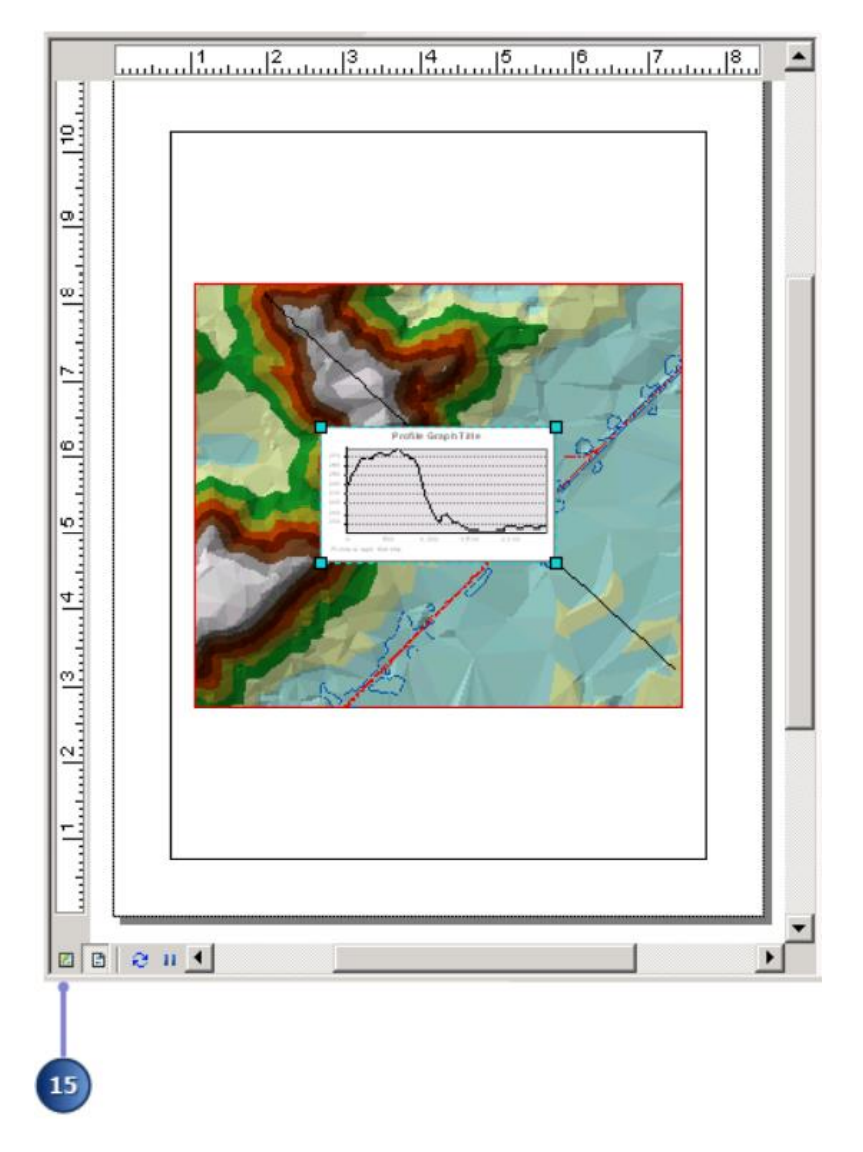

Рисунок 2.30 – Остаточний вигляд компоновки карти

15. Натисніть кнопку **Data View** (Перегляд даних), щоб повернутися до перегляду даних.

### *Створення прямої видимості на місцевості*

Інший спосіб зрозуміти місцевість – створити лінію видимості. Лінії зору показують, які частини видимі поверхні і які частини приховані вздовж лінії від точки спостерігача до цільової точки.

1. Натисніть кнопку **Create Line of Sight** (Створити лінію видимості).

2. Введіть «**2**» у текстовому полі **Observer offset** (зміщення спостерігача).

Лінія зору буде розрахована, щоб показати те, що видно з точки зору спостерігачів двох метрів заввишки, оскільки одиниці z для цієї сцени метри.

3. Натисніть на південний схил вищої землі у верхній правій частині **TIN** (**observer point** – точка спостерігача), перетягніть лінію до нижньої правої частини та відпустіть кнопку миші (**target point** – цільова точка) (рис. 2.31).

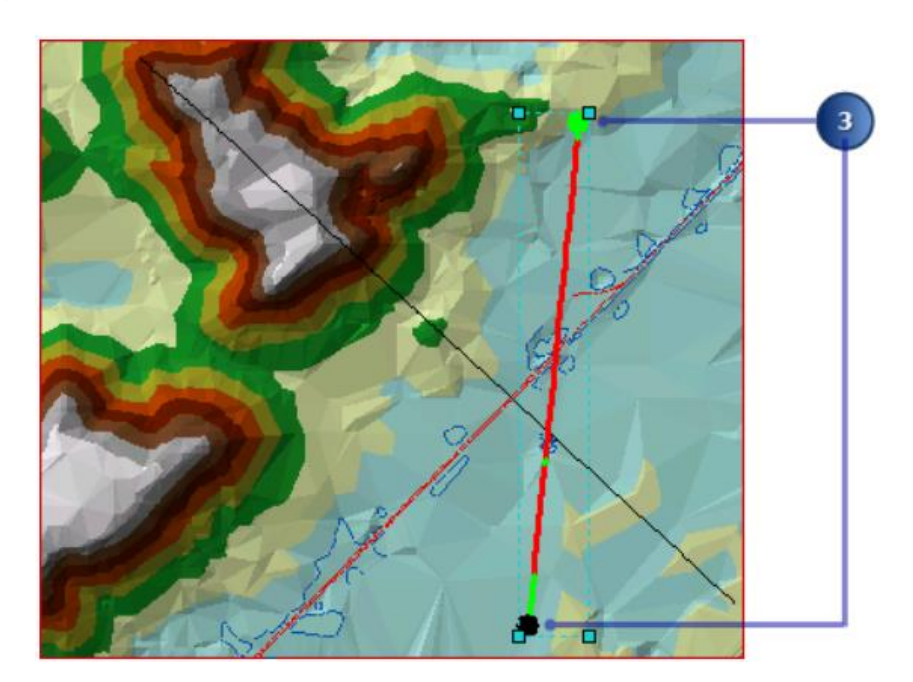

Рисунок 2.31 – Процес побудови прямої видимості

Лінія зору розраховується. Зелені сегменти показують області, які видно спостерігачем; червоні сегменти приховані від спостерігача.

4. Закрийте діалогове вікно **Line Of Sight** (Лінія видимості).

Лінії видимості, як і інші графічні лінії, можна скопіювати з **ArcMap**

в **ArcScene**. Зараз ви скопіюєте обидві лінії, які ви створили в сцені.

5. Натисніть **Edit** (Редагувати) та виберіть **Select All Elements** (Вибрати всі елементи). Вибрані обидві створені вами лінії.

6. Натисніть **Edit** (Редагувати), а потім **Copy** (Копіювати).

7. Поверніться до **ArcScene** і натисніть **Edit** (Редагувати), а потім натисніть **Paste** (Вставити). Лінії додаються в сцену (рис. 2.32).

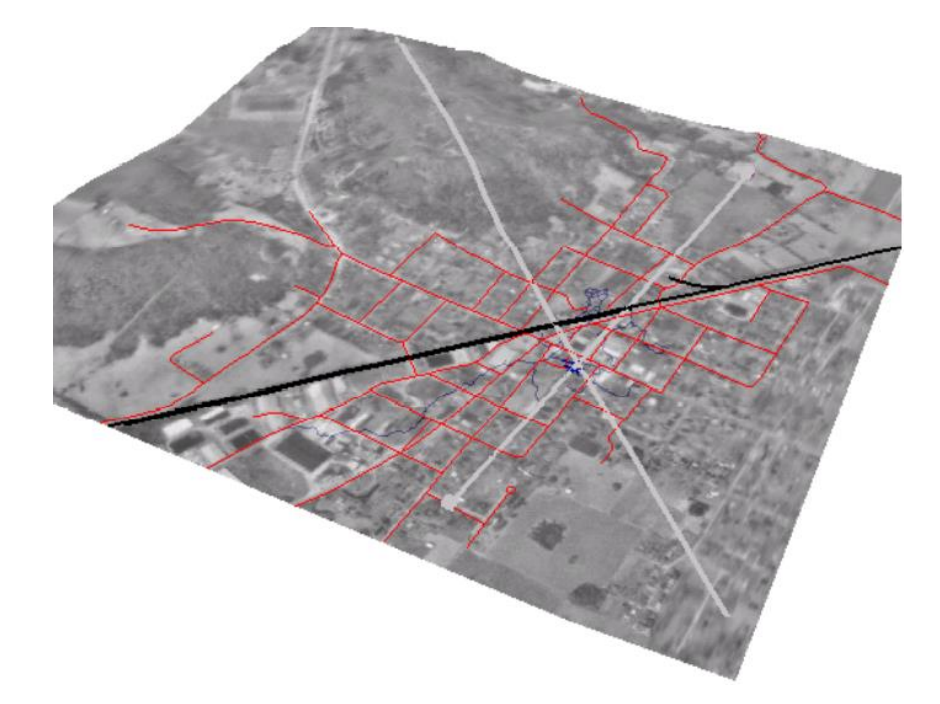

Рисунок 2.32 – Вигляд тривимірної сцени

Якщо необхідно, щоб скасувати виділення вставлених рядків, клацніть подалі від рядків в іншому місці сцени щоб зняти їх виділення.

8. Натисніть кнопку **Save** (Зберегти) в **ArcScene**.

9. Натисніть **File** (Файл) у ArcMap та натисніть **Exit** (Вийти).

10. Натисніть **No** (Ні), щоб зберегти зміни та закрити **ArcMap**.

У цій вправі ви дізналися, як створювати і працювати з моделлю поверхні **TIN** за допомогою **ArcScene** і **ArcMap**. Ви дізналися, як побудувати та символізувати набір даних **TIN** для точного представлення тривимірної поверхні. Лінії розриву та багатокутники були додані, щоб додатково відобразити елементи поверхні, такі як залізниці та значення висот місцевості. Подальший аналіз поверхні було проведено з використанням аерофотозйомки як драпірованого растру шару на **TIN**. Нарешті, ви завершили вправу з проведення тривимірного аналізу поверхні на моделі **TIN** інтерполюванням лінії та за допомогою інструментів графіка профілю в **ArcMap**.

## **Питання для самоконтролю**

1. Які компоненти складають ядро ГІС?

2. Дайте характеристику сферам застосування ГІС технологій.

3. Що таке географічні інформаиійні системи?

4. Які ви знаєте об'єкти просторової локалізації інформації для еколологічного картографування? Дайте їх коротку характеристику.

5. Наведіть класифікацію джерел інформації для екологічного картографування. Як можна, на вашу думку, деталізувати приведені в ній типи екологічної інформації?

6. Яку роль відіграють ГІС технології в інформаційному забезпеченні екологічного картографування? Обгрунтуйте відповідь.

7. Охарактеризуйте програмне забезпечення ГІС, яке використовується для екологічного картографування.

8. Розкрийте суть застосування ГІС в медико-екологічному картографуванні.

9. Що лежить в основі розробки екологічних карт?

10. Назвіть найбільш важливі та широко використовувані при картографуванні матеріали.

# **ПРАКТИЧНА РОБОТА № 3 ЗАСТОСУВАННЯ ГІС ДЛЯ РІШЕННЯ ЗАДАЧ ЕКОЛОГІЧНОГО МОНІТОРИНГУ. ТРИВИМІРНА ВІЗУАЛІЗАЦІЯ У 3D Analyst**

## **ВІЗУАЛІЗАЦІЯ ЗАБРУДНЕННЯ У ВОДОНОСНОМУ ГОРИЗОНТІ**

**Мета роботи** – освоїти алгоритм підготовки тривимірної сцени для аналізу даних.

**Вхідні дані** *–* вправа **Exercise 6**, яка знаходиться на комп'ютері в папці **C:\arcgis\ArcTutor**\ **Groundwater**.

### **Хід роботи**

Уявіть, що ви працюєте на водний район. Дехто в районі знає зони, де леткі органічні сполуки (ЛОС) (**volatile organic compounds (VOCs**)) витікали на протязі років. Вчені з вашого відділу нанесли на карту кілька шлейфів ЛОС у водоносному горизонті, і ви хочете створити 3D-сцену, щоб допомогти чиновникам і державним громадам візуалізувати масштаби проблеми. Деякі дані вже зібрані в підземних водах Документа **ArcScene**. Ви зміните сцену, щоб краще передати її проблему.

Дані **VOC** були надані з люб'язності Управління якості води басейну Сан-Габріель (**San Gabriel Basin Water Quality Authority**)

#### *Відкриття документа сцени підземних вод*

Цей документ сцени містить **TIN**, який показує форму шлейфу забруднюючої речовини, растр, який показує концентрацію забруднюючої речовини та два шейп-файли, які показують розташування ділянок та колодязів. Ви драпіруватиме растр концентрації на шлейф **TIN**, витягуватимете елементи будівлі та змінюватимите їх колір, і видавите елементи колодязя, щоб свердловини, яким загрожує забруднення, було легше визнчені.

1. Запустіть **ArcScene**, натиснувши **Start / All Programs / ArcGIS / ArcScene 10** (Пуск / Усі програми / **ArcGIS / ArcScene 10**).

2. У діалоговому вікні **ArcScene / Getting Started** (Початок роботи) натисніть **Existing Scenes** (Існуючі сцени) / **Browse for more** (Огляд, щоб дізнатися більше).

З'явиться діалогове вікно **Open** (Відкрити).

3. Перейдіть до папки **Exercise2**.

4. Клацніть документ ArcScene **Groundwater** (Підземні води) і натисніть **Open (Відкити)**.

Відкривається сцена підземних вод. Ви можете побачити, що чотири шари вже додано до таблиці змісту.

## *Показ обсягу та інтенсивності забруднення*

Ви нанесете растр концентрації ЛОС на TIN поверхні шлейфу забруднювача, щоб показати обсяг та інтенсивність забруднення водоносного горизонту.

1. Клацніть правою кнопкою миші **congrd** у змісті та виберіть **Properties** (Властивості) (рис. 3.1).

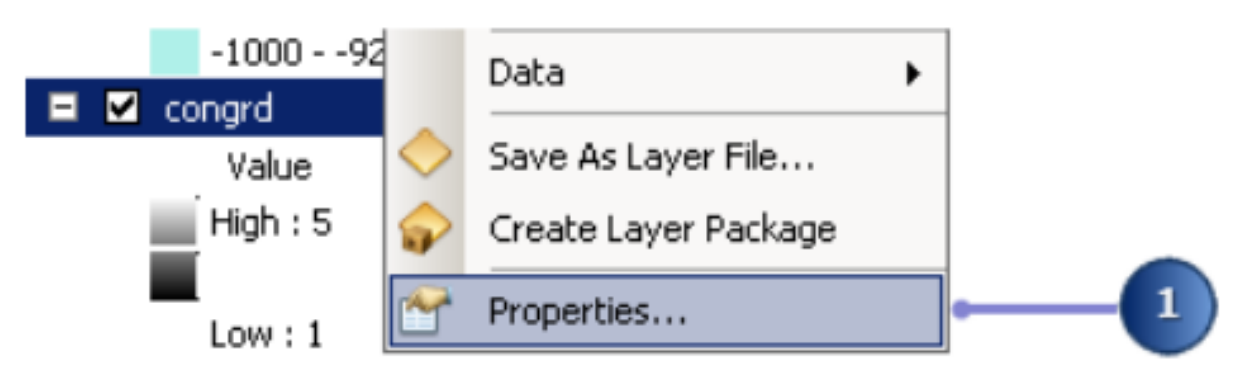

Рисунок 3.1 – Процес виклику вікна властивосей

2. Перейдіть на вкладку **Base Heights** (Базові висоти).

3. Натисніть **Floating on a custom surface** (Плаваюче на спеціальній поверхні) та переконайтеся, що шлейф **TIN** вибрано як висота поверхні, щоб забезпечити значення висоти (рис. 3.2).

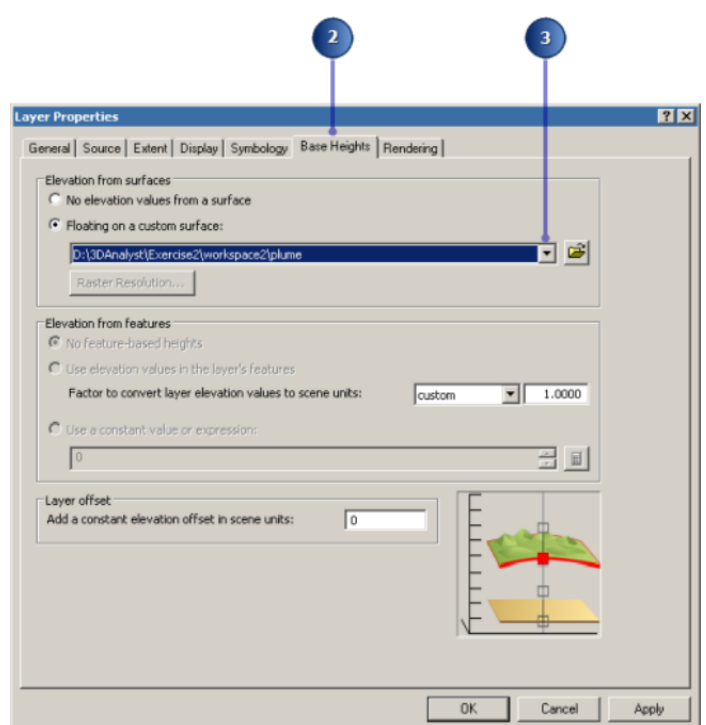

Рисунок 3.2 – Процес налаштування висоти поврхні

Тепер ви зміните символіку растру, щоб показати інтенсивність забруднення.

4. Натисніть вкладку **Symbology** (Символ).

5. Клацніть стрілку випадаючого меню **Color Ramp** (Колірна рампа) та клацніть рамку червоного кольору для растру (рис. 3.3).

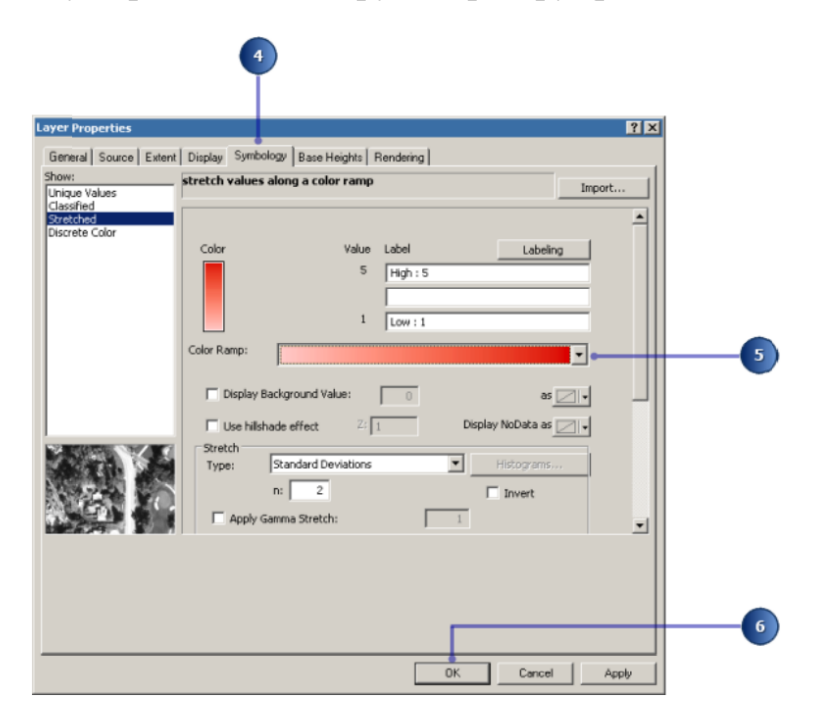

Рисунок 3.3 – Процес налаштування колірної гами

6. Натисніть кнопку **OK**.

7. Зніміть прапорець **plume** у змісті (рис. 3.4).

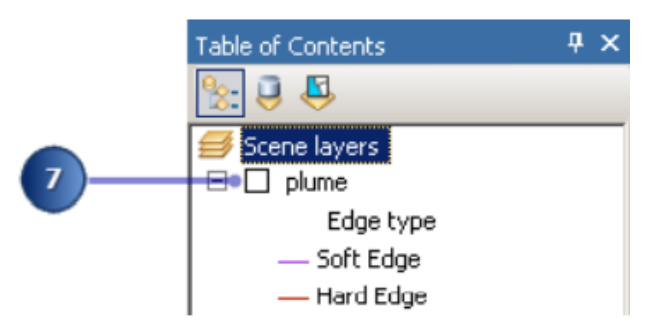

Рисунок 3.4 – Процес налаштування видимості шарів

Тепер можна побачити форму шлейфу та його інтенсивність у 3D.

## *Показ відношення шлейфу до колодязів*

Ви можете помітити, що деякі колодязі знаходяться в зоні шлейфу. Однак важко зрозуміти, який саме свердловини постраждали найбільше, оскільки забруднення є більш поширеним, але менш концентрованим на більші глибини. Ви витягуватимете елементи свердловини на основі їх атрибута глибини, щоб побачити, які колодязі перетинаються з шлейфом.

1. Клацніть правою кнопкою миші на назві шару **Wells** та виберіть **Properties** (Властивості).

2. Натисніть вкладку **Extrusion** (Витягування).

3. Поставте прапорець, щоб увімкнути функції **Extrude features in layer** (Витягування в шарі), і клацніть кнопку **Calculate Extrusion Expression** (Розрахувати вираз витягування) (рис. 3.5).

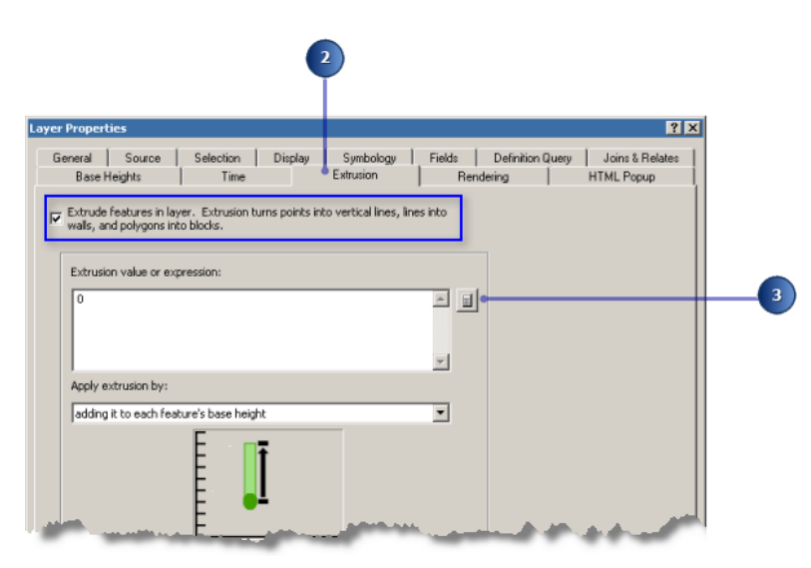

Рисунок 3.5 – Процес налаштування значення висоти витягування

Ви відобразите точки колодязя у вигляді вертикальних ліній, що дорівнюють глибині колодязя. Ця інформація зберігається в полі **WELL\_DPTH**.

4. Натисніть **WELL\_DPTH**.

5. Натисніть **OK** (рис. 3.6).

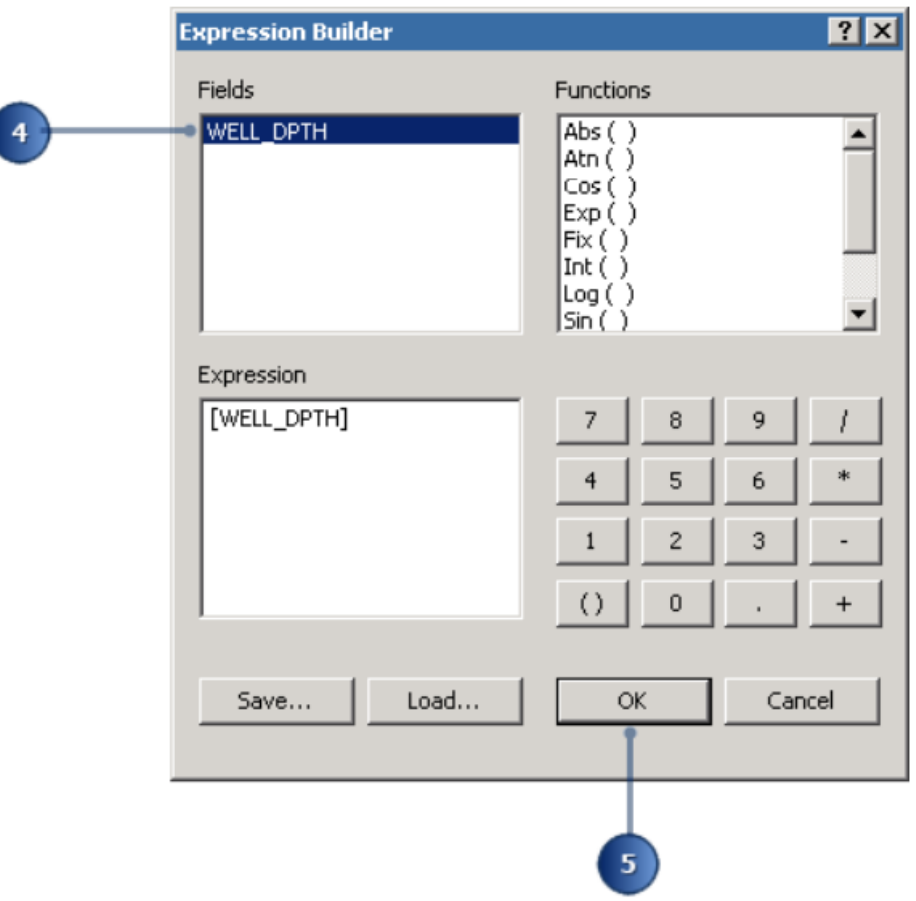

Рисунок 3.6 – Процес створення виразу

6. Натисніть стрілку спадного меню, щоб застосувати вираз витягування, додавши його до основи кожної функції висота. Глибини свердловини виражаються як від'ємні значення, тому вони будуть витягнуті вниз (рис. 3.7).

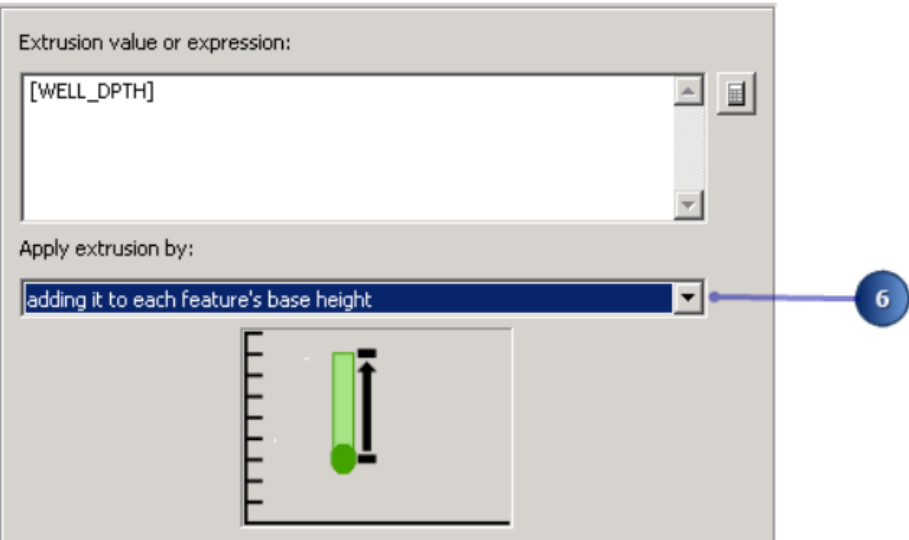

Рисунок 3.7 – Процес налаштування глибини свердловини

## 7. Натисніть кнопку **OK**.

Ви можете побачити місця, де колодязі перетинаються або знаходяться поблизу шлейфу. Тепер ви зміните сцену щоб показати пріоритетність різних об'єктів, які підлягають очищенню.

### *Показ об'єктів з високим пріоритетом очищення*

Аналітики вашого відділу оцінили об'єкти відповідно до терміновості очищення в кожному розташуванні. Ви витягнете об'єкти в тривимірні стовпці та закодуєте їх кольором, щоб підкреслити ті, що мають вищий пріоритет очищення.

1. Клацніть об'єкт **facility** правою кнопкою миші та виберіть **Properties** (Властивості).

2. Натисніть вкладку **Extrusion** (Витягування).

3. Поставте прапорець **Extrude features in layer** (Витягувати об'єкти в шарі) та натисніть кнопку **Calculate Extrusion Expression** (Розрахувати вираз витягування) (рис. 3.8).

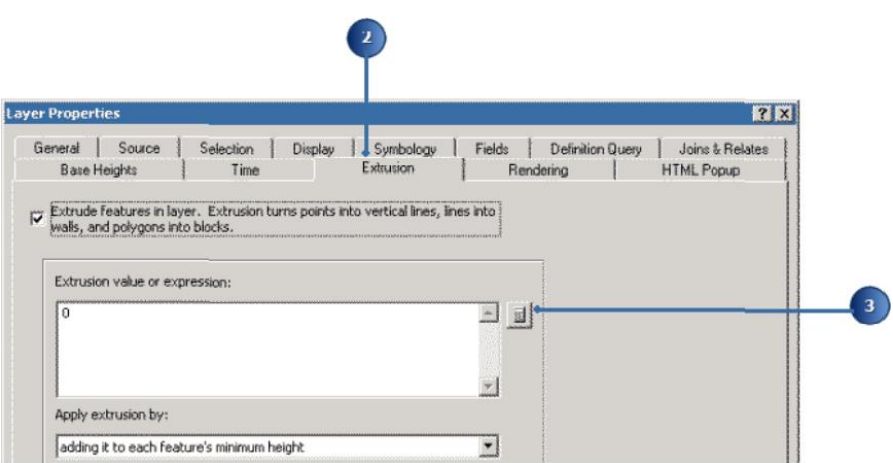

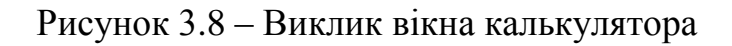

- 4. Натисніть **PRIORITY1**.
- 5. Введіть **\*100**.
- 6. Натисніть **OK** (рис. 3.9).

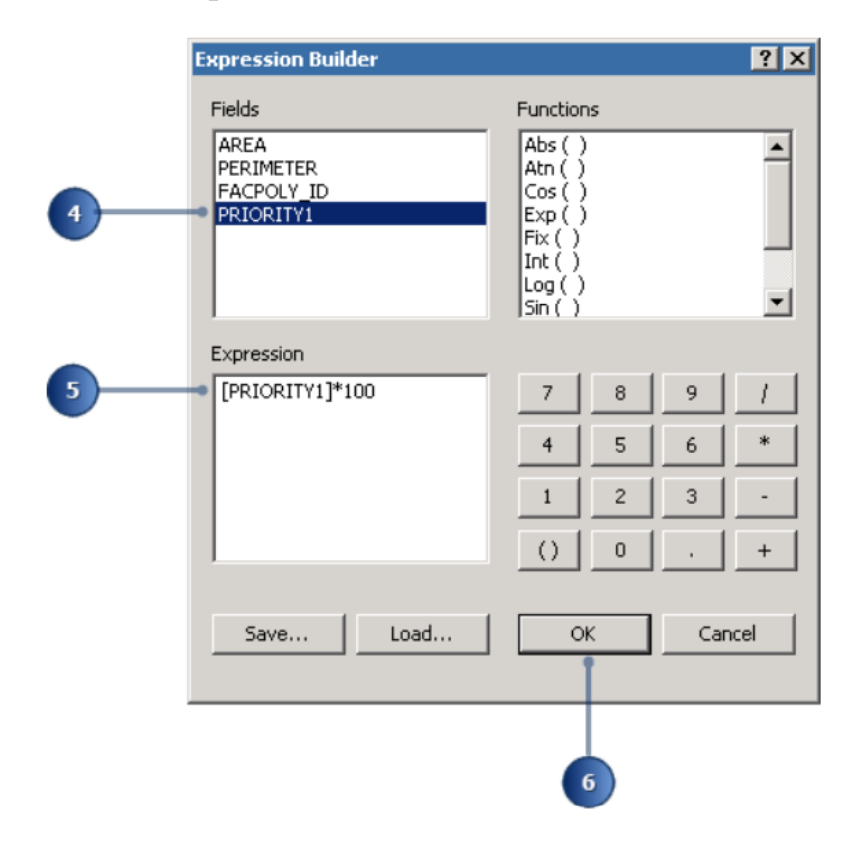

Рисунок 3.9 – Вигляд побудованого виразу

Створений вами вираз з'являється у полі **Extrusion** (Витягування) або **Expression** (Вираз).

- 7. Натисніть вкладку **Symbology** (Символ).
- 8. Натисніть **Quantities** (Кількість).

9. Клацніть спадаючий список **Value** (Значення) та натисніть **PRIORITY1** (рис. 3.10).

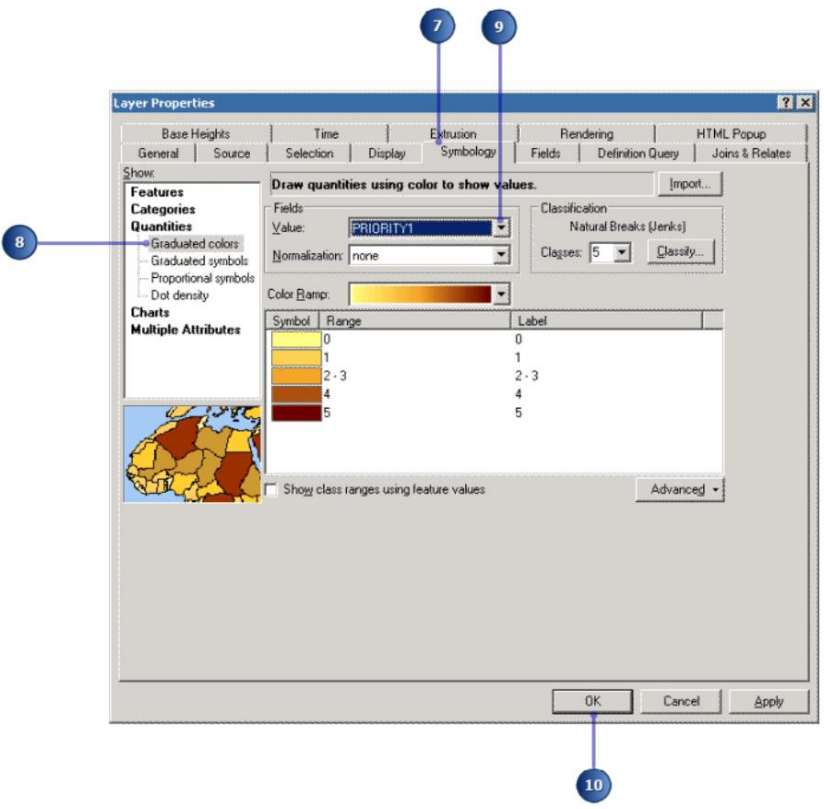

Рисунок 3.10 – Процес алаштування символів

10. Натисніть **OK**, щоб закрити діалогове вікно **Layer Properties** (Властивості шару) та застосувати витягування та символіку налаштування.

Тепер об'єкти витягуються пропорційно їхньому пріоритету. Сцена показує форму та інтенсивність забруднення, колодязі по відношенню до шлейфу та споруди які необхідно очистити, щоб запобігти подальшому забрудненню підземних вод.

11. Тепер ви збережете зміни в сцені. Натисніть кнопку **Save** (Зберегти).

# **ВІЗУАЛІЗАЦІЯ ЗАБРУДНЕННЯ ҐРУНТУ ТА ПОКАЗНИКИ РАКУ ЩИТОВИДНОЇ ЗАЛОЗИ**

У 1986 році після катастрофи на Чорнобильській АЕС в Україні велика кількість радіоактивного пилу впала на Білорусь. Відтоді, вчені вивчили наслідки аварії. Один із інструментів для дослідження дані 3D візуалізації. У цій вправі ви створите дві поверхні з точкових даних, зібраних у Білорусі. Один набір точок містить вимірювання концентрації CS137 у ґрунті. CS137 є одним із кількох радіоактивних ізотопів, що виділяються в результаті аварії. Інший набір точок показує показники раку щитовидної залози, агреговані за районами, з точками вибірки розміщених поблизу районних центрів.

Дані про забруднення CS137 та раку щитовидної залози були надані з люб'язності Міжнародним Екологічним університетом ім. Сахарова (**International Sakharov Environmental University**).

#### *Перегляд точкових даних*

Спочатку ви відкриєте Чорнобильську сцену та переглянете дані точки.

1. Запустіть ArcScene, натиснувши **Start / All Programs \ ArcGIS \ ArcScene 10** (Пуск \ Усі програми \ **ArcGIS \ ArcScene 10**).

2. У діалоговому вікні **ArcScene – Getting Started** (Початок роботи) натисніть **Existing Scenes** (Існуючі сцени) \ **Browse for more** (Огляд, щоб дізнатися більше).

Якщо у вас уже відкрито ArcScene з попередньої вправи, просто натисніть **File** (Файл) і натисніть **Open** (Відкрити).

3. Перейдіть до **Exercise3** і клацніть документ ArcScene **Chernobyl**.

4. Натисніть **Open** (Відкрити).

Вимірювання ґрунту CS137 показані маленькими точковими символами з використанням градуйованого кольору рампа, щоб показати інтенсивність забруднення. Показано частоту раку щитовидної залози в районах з більшими символами, використовуючи рамку іншого кольору.

### *Створення 3D точкових об'єктів*

Зразки ґрунту CS137 є двовимірними точками з деякими атрибутами. Один із способів перегляду 2D точок у 3D – це налаштування виразу витягування або базова висота. Ви також можете включити z-значення в геометрію об'єкта що дозволяє безпосередньо переглядати його в 3D без необхідності встановлювати базову висоту поверхні або атрибута.

Ця вправа вимагає використання інструментів геообробки 3D Analyst, тому переконайтеся, що розширення **3D Analyst** увімкнено, щоб ви могли отримати доступ до повного набору доступних інструментів. Ви будете використовувати вікно пошуку, щоб швидко знаходити окремі інструменти за їх назвою або за ключовим словом функції.

1. У правій частині вікна **ArcScene** перемістіть вказівник на вкладку **Search** (Пошук) або клацніть Вкладку **Search** (Пошук), щоб відкрити його.

2. Натисніть **Tools** (Інструменти), щоб встановити фільтр у вікні **Search** (Пошук).

3. Клацніть у полі зі списком **Search** (Пошук) і введіть «**feature to 3d by attribute**» (об'єкт до 3d за атрибутом) і натисніть **ENTER** або натисніть інструмент пошуку (рис. 3.11).

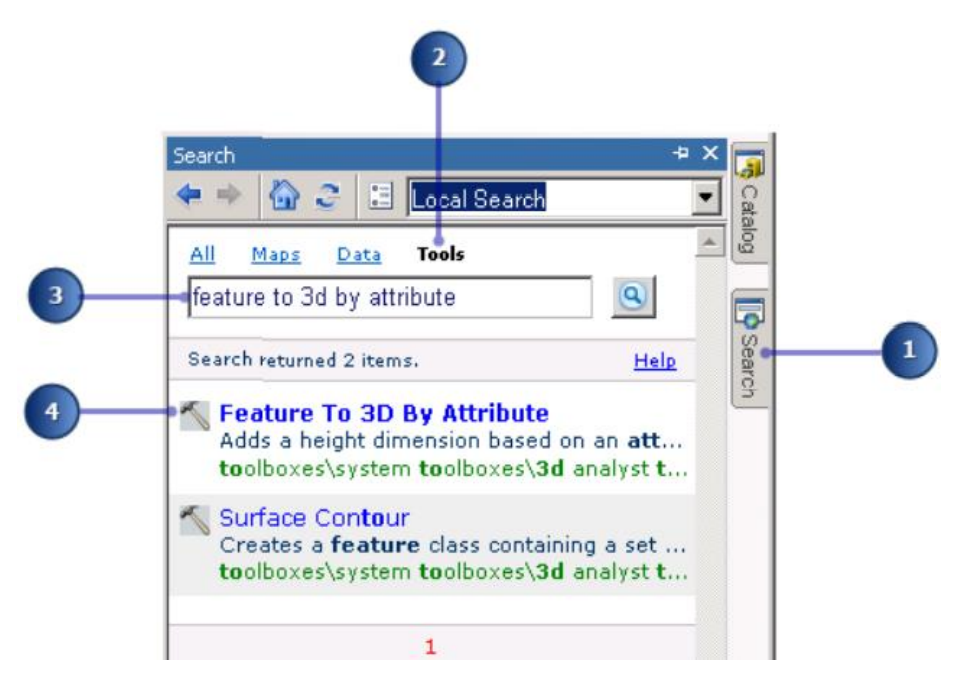

Рисунок 3.11 – Процес налаштування критеріїв пошуку

Пошук поверне точні та відносні ключові слова інструментів «Символ молотка» зліва від пошуку також вказують, що предмет є інструментом. Використовуючи результати пошуку інструментів, тепер ви створите тривимірні точкові об'єкти з точок ґрунту CS137.

4. У результатах пошуку клацніть **Feature To 3D By Attribute** (Об'єкт для 3D за атрибутом).

5. У діалоговому вікні інструмента клацніть спадаючий список **Input Features** (Функції введення) та клацніть **Subsample\_1994\_CS137** (рис. 3.12).

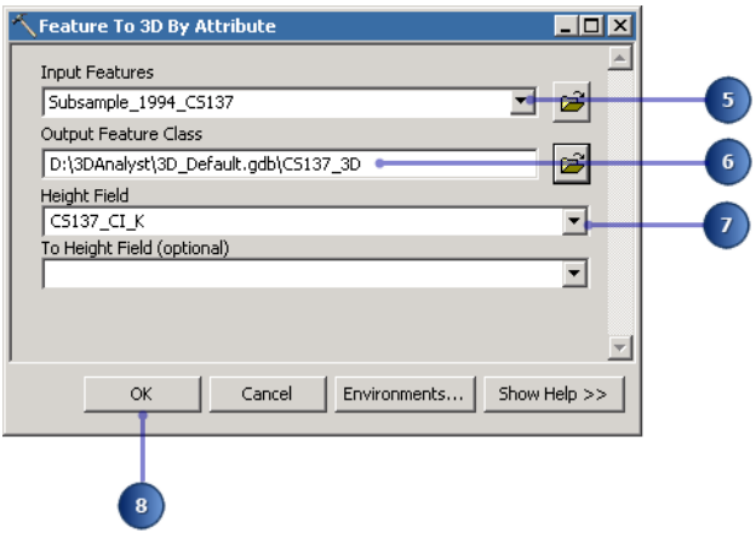

Рисунок 3.12 – Процес налаштування атрибутів

6. Натисніть кнопку **Browse** (Огляд) і встановіть розташування **Output Feature Class** (Вихідний клас об'єктів) на базу геоданих **3D\_Default** для вхідних даних методичних вказівок **3D Analyst**. Потім введіть назву вихідного об'єкта в **CS137\_3D**.

7. Клацніть спадаючий список **Height Field** (Поле висоти) та натисніть **CS137\_CI\_K**.

8. Натисніть кнопку **OK**.

Ви побачите панель перебігу внизу вашого документа з назвою поточного виконувального інструменту. Коли інструмент завершить роботу, у системі з'явиться спливаючий лоток сповіщення. Це називається фоновою геообробкою, яка за замовчуванням вмикається, коли програмне забезпечення встановлюється та відкривається. Щоб вимкнути фонову геообробку, скористайтеся діалоговим вікном **Geoprocessing Options** (Параметри геообробки) з головного меню **Geoprocessing** (Геообробка) в **ArcScene**.

Об'єкти перетворюються на тривимірні точкові об'єкти; проте, здається, вони все ще розташовані на плоскій площині, оскільки значення концентрації CS137 коливаються від 0 до 208,68, що є невеликим по відношенню до горизонталей обсягу даних.

#### *Збільшення вертикального перебільшення*

Ви будете перебільшувати сцену, щоб показати нові точки з їх висотою, вбудованою в геометрію об'єкта.

1. Натисніть **View** (Перегляд) і клацніть **Scene Properties**

(Властивості сцени).

2. Натисніть вкладку **General** (Загальні).

3. Натисніть **Calculate From Extent** (Розрахувати з екстенту) (рис. 3.13).

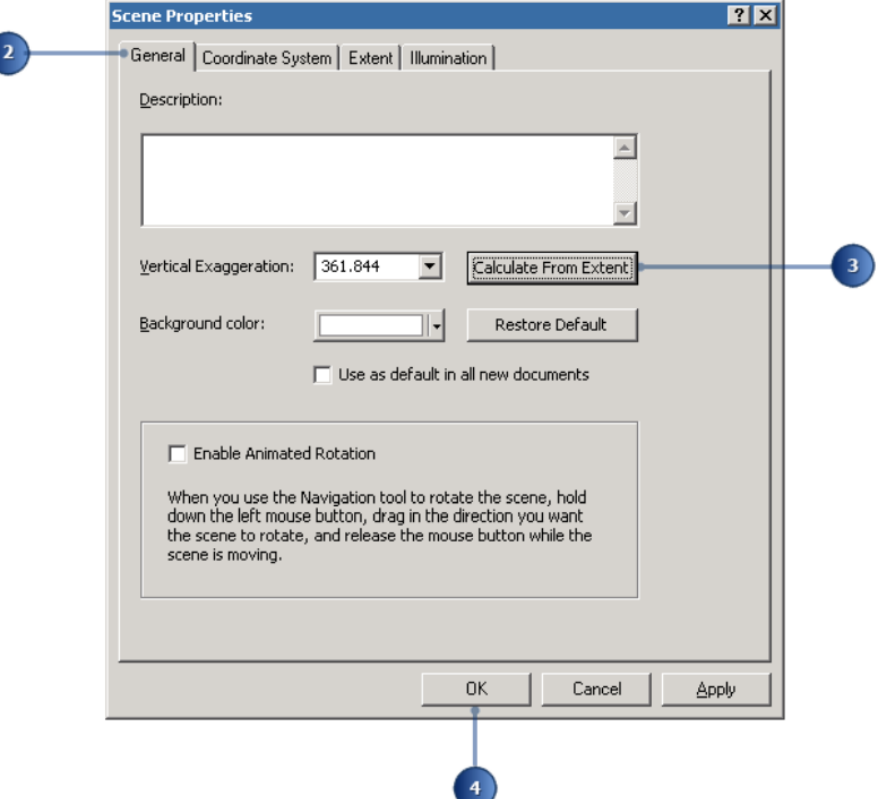

Рисунок 3.13 – Процес налаштування екстенту

### 4. Натисніть **OK**.

5. Натисніть кнопку **Full Extent** (Повний екстент).

Тепер, коли ви можете побачити нові тривимірні точки на сцені, ви можете вимкнути оригінальний зразок точкового шару CS137.

6. Зніміть прапорець у змісті поруч із **Subsample\_1994\_CS137** та натисніть знак мінус біля поля, щоб приховати класифікацію.

#### *Витягування точок*

Перегляд точок у тривимірному просторі є одним із способів дослідження даних. Інший спосіб – видавлювати (витягування) точки в стовпці.

Ви видавлюєте точки раку щитовидної залози в стовпці, щоб порівняти їх з даними про забруднення.

1. Клацніть правою кнопкою миші **ThyroidCancerRates** (Показники

раку щитовидної залози) та виберіть **Properties** (Властивості).

2. Натисніть вкладку **Extrusion** (Витіснення).

3. Поставте прапорець, щоб увімкнути функції **Extrude features in layer** (Видавлення об'єктів у шарі), і натисніть кнопку **Calculate Extrusion Expression** (Розрахувати вираз витягування).

4. Натисніть **INCID1000** (частота випадків на 1000 осіб).

Оскільки Z-значення явищ, які ви порівнюєте, мають різні діапазони, ви будете множити частоту раку на 100, щоб привести значення в діапазон, подібний до діапазону CS137 вимірювання.

5. Введіть «**\*100»** (рис. 3.14).

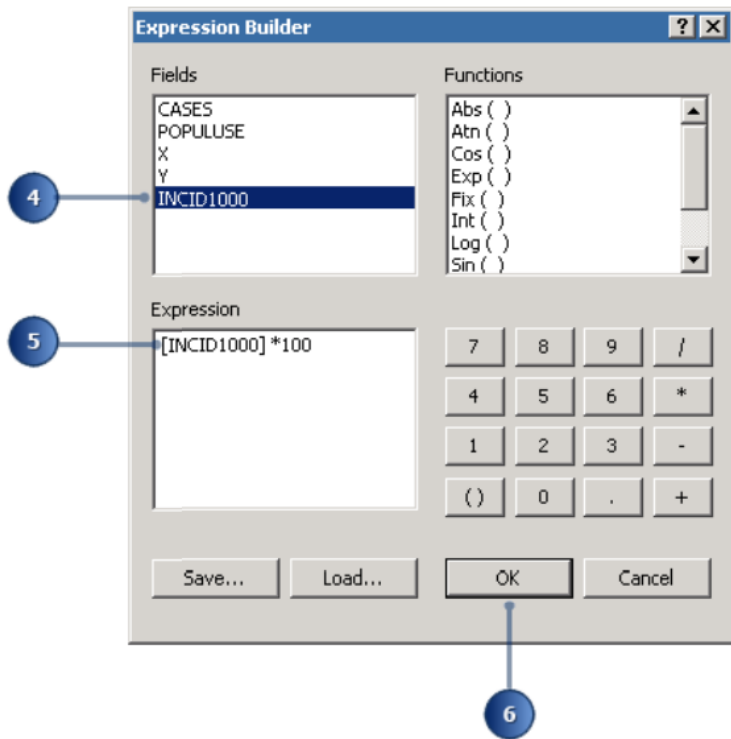

Рисунок 3.14 – Процес побудови виразу

6. Натисніть **OK** у діалоговому вікні **Expression Builder** (Конструктор виразів).

7. Натисніть **OK** у діалоговому вікні **Layer Properties** (Властивості шару).

Тепер точки центроїд району показані зі стовпцями, пропорційними до частоти раку щитовидної залози. Якщо ви орієнтуєтеся на місце події, ви побачите, що райони з найвищим рівнем забруднення також зазвичай мають високі показники раку щитовидної залози, хоча є райони з меншим забрудненням CS137 рівні, які також мають високі показники раку.

#### *Створення поверхні з даних точкових зразків*

Ви знаєте, які концентрації CS137 у ґрунті в місцях відбору проб, але ви не знаєте де вони знаходяться в місцях між точками вибірки. Один із способів отримання інформації про місцеположення між точками вибірки є інтерполяція растрової поверхні з точкових даних. Існує багато способів інтерполювання таких поверхонь, що призводить до різних моделей різної точності. У цій вправі ви будете інтерполювати поверхню із зразків за допомогою методики інтерполяції з зваженою відстанню (**IDW – Inverse Distance Weighted**). Інтерполяція **IDW** обчислює значення для кожної комірки у вихідному растрі з значень точок даних, ближчі точки мають більший вплив, а віддалені – менший вплив.

1. Натисніть вкладку **Catalog** (Каталог), щоб розгорнути вікно **Catalog** (Каталог).

2. Прокрутіть, щоб знайти **Toolboxes** (Панель інструментів).

Це ще один спосіб пошуку інструментів як альтернатива використанню вікна **Search** (Пошук). Вікно **Catalog** (Каталог) також підтримує всі набори інструментів.

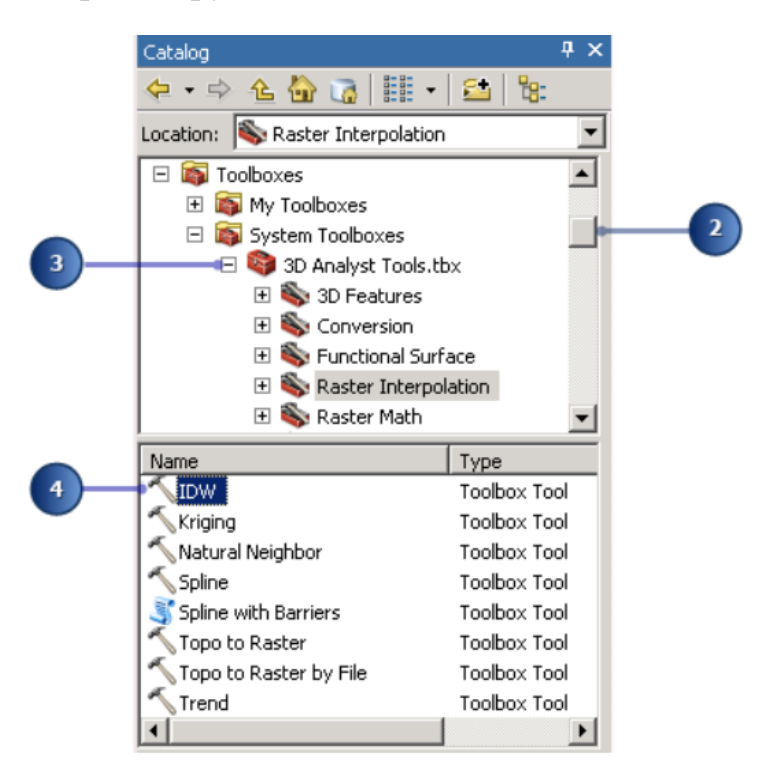

Рисунок 3.15 – Процес додавання необхідного розширення

3. Розгорніть **Toolboxes** (Панель інструментів), клацніть **System Toolboxes** (Системні панелі інструментів), а потім розгорніть панель інструментів **3D Analyst Tools**.

4. Перейдіть до набору інструментів **Raster Interpolation** (Інтерполяція растра) та двічі клацніть інструмент геообробки **IDW**, який з'являється у нижньому вікні (рис. 3.15).

5. Клацніть спадаючий список **Input point features** (Функції вхідної точки) та натисніть **Subsample\_1994\_CS137**.

6. Клацніть спадаючий список **Z value field** (Поля Z значення) і натисніть **CS137\_CI\_K** (3.16).

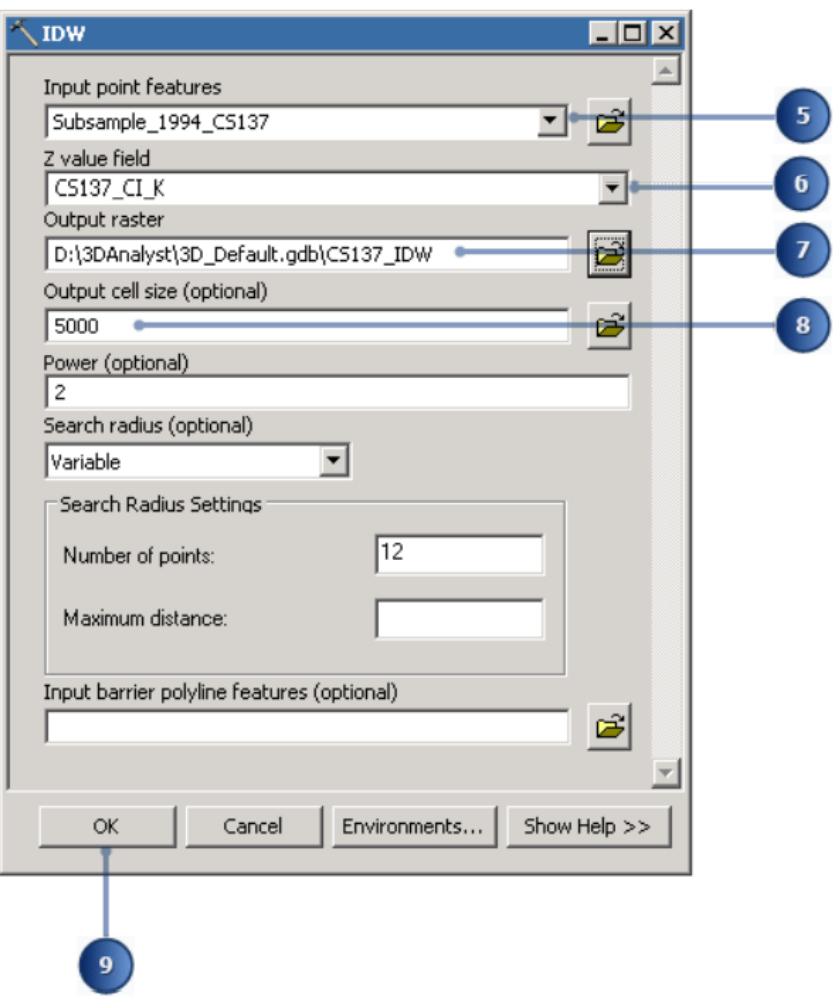

Рисунок 3.16 – Процес налаштування властивостей розширення

7. Переконайтеся, що розташування **Output raster** (Вихідній растр) встановлено на базу геоданих за замовчуванням (3D\_Default.gdb), потім змініть назву вихідного растру на **CS137\_IDW**.

В іншому випадку натисніть кнопку **Browse** (Огляд), щоб встановити вихідний растр, і натисніть **Save** (Зберегти).

8. Клацніть у полі **Output cell size** (Розмір комірки виведення) та

збільште значення до **5000**.

9. Натисніть кнопку **OK**.

ArcScene інтерполює поверхню та додає її до сцени.

### *Перегляд інтерпольованої поверхні*

Тепер, коли поверхню додано до сцени, ви можете побачити, що є дві області з дуже високою концентрації CS137. Ви будете розглядати поверхню в перспективі з новою рамкою кольору, щоб краще бачити її форму.

1. Клацніть правою кнопкою миші **CS137\_IDW** та виберіть **Properties** (Властивості).

2. Натисніть вкладку **Symbology** (Символ) і виберіть **Stretched** (Розтягнутий) у категорії **Show** (Показати).

3. Клацніть стрілку випадаючого меню **Color Ramp** та виберіть нову зміну кольору (рис. 3.17).

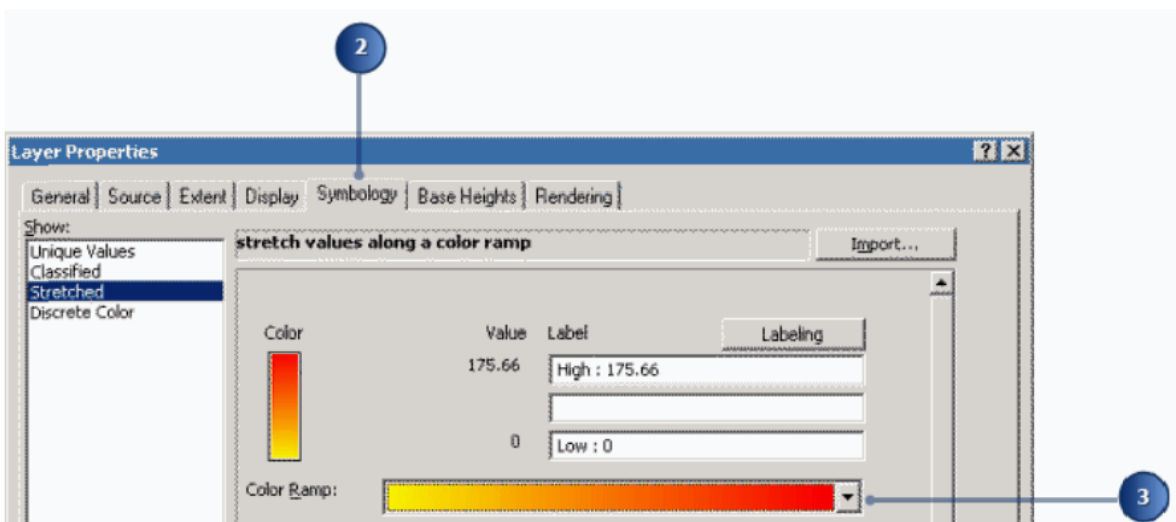

Рисунок 3.17 – Процес налаштування кольорної гами

4. Натисніть вкладку **Base Heights** (Базові висоти).

5. Натисніть **Floating on a custom surface** (Плаваюча на спеціальній поверхні) (рис. 3.18).

Переконайтеся, що поверхня **IDW** вказана як спеціальна поверхня.

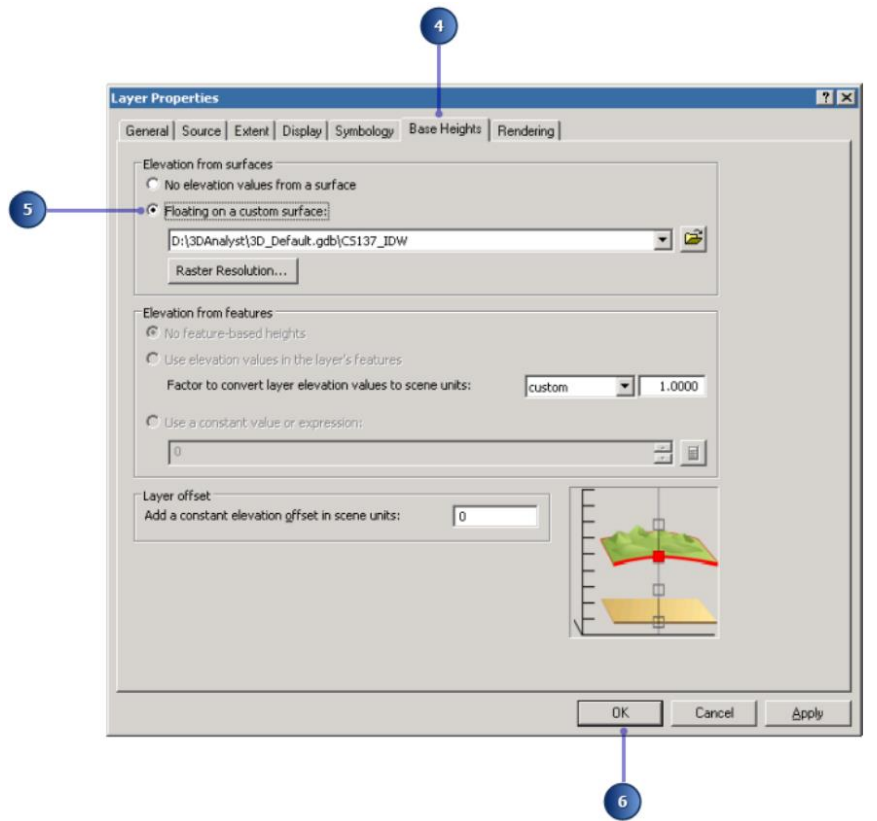

Рисунок 3.17 – Процес налаштування висоти

6. Натисніть кнопку **OK**.

7. Зніміть прапорець **CS137\_3D** у вікні змісту.

Тепер ви можете побачити інтерпольовану поверхню забруднення CS137, а також дані про частоту раку щитовидної залози (рис. 3.18).

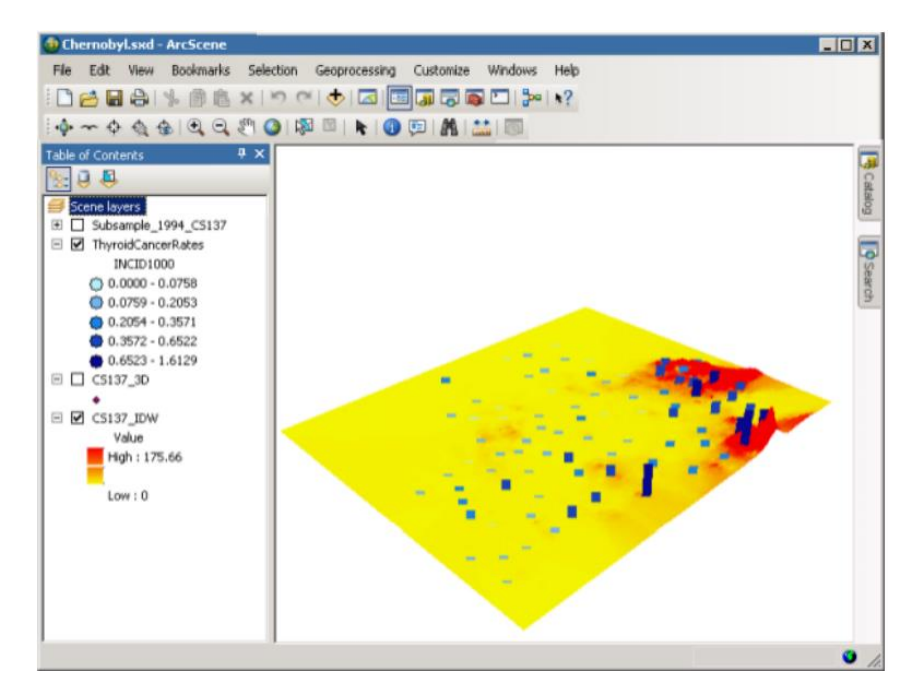

#### Рисунок 3.18 – Вигляд налаштованої сцени

Далі ви виберете провінційні центри з найвищими показниками раку щитовидної залози.

#### *Вибір ознак за атрибутом*

Іноді важливо зосередитися на певному наборі даних або конкретних функціях. Ви можете вибрати функції в сцені за місцем розташування, атрибутами або клацнувши їх за допомогою інструмента **Select Features** (Вибрати об'єкти). Ви виберете провінції центри за атрибутом, щоб знайти місця з найвищими показниками.

1. Натисніть вкладку **Selection** (Вибір) і виберіть **Select By Attributes** (Вибрати за атрибутами) (рис. 3.19).

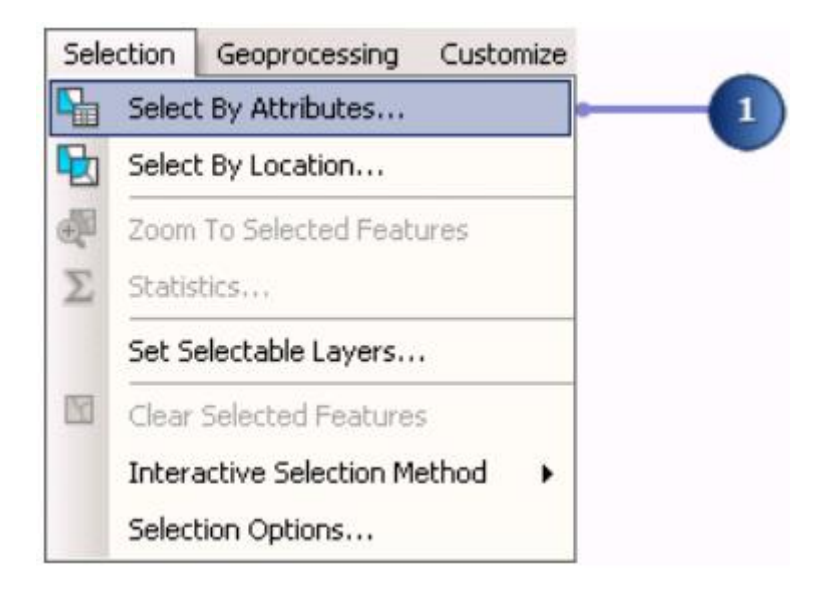

Рисунок 3.19 – Процес виклику вікна вибору

2. Клацніть стрілку спадного списку **Layer** (Шар) і виберіть **ThyroidCancerRates** (Рейтинги раку щитовидної залози).

3. Двічі клацніть **INCID1000** у списку полів.

4. Натисніть кнопку «**=»**.

5. Введіть «**0,5»**.

6. Натисніть **Verify** (Перевірити), щоб перевірити створений вираз виділення (рис. 3.20).

7. Натисніть **Apply** (Застосувати).

8. Натисніть **Close** (Закрити).

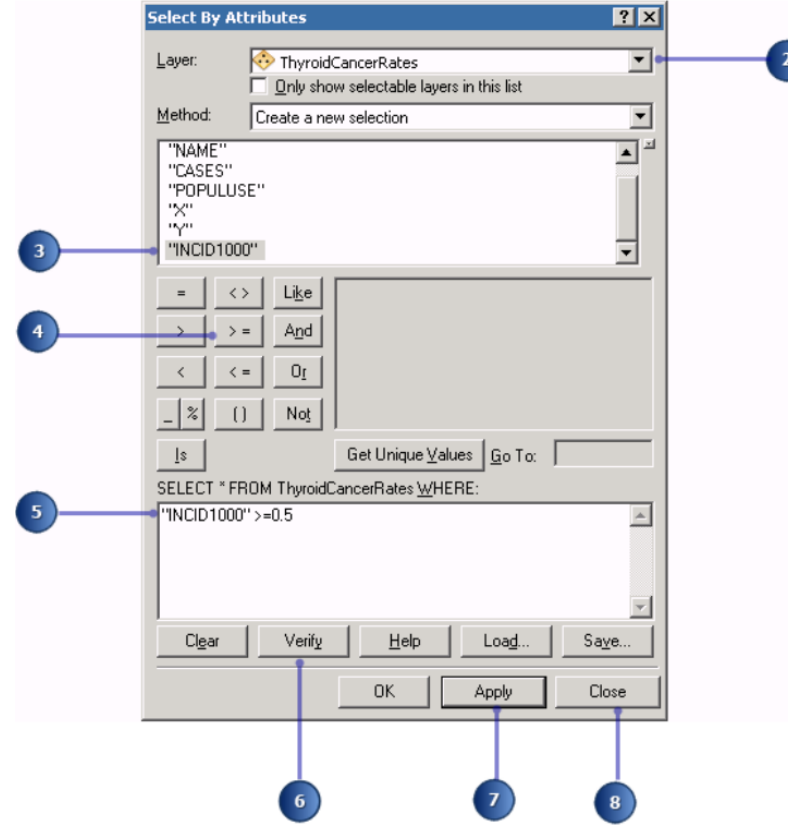

Рисунок 3.20 – Процес побудови виразу

Зараз відібрані провінційні центри, у яких в сцені рівень раку щитовидної залози перевищує 0,5 випадків на 1000. Вони намальовані світло-блакитним кольором, щоб побачити, що вони вибрані.

### *Перегляд атрибутів ознак*

Ви дослідите атрибути вибраних місць і дізнаєтеся, скільки випадків раку щитовидної залози відбулося в цих районах.

1. Клацніть правою кнопкою миші **ThyroidCancerRates** (Рейтинги раку щитовидної залози) та виберіть **Open Attribute Table** (Відкрити таблицю атрибутів).

У поданні атрибутів шару з'явиться вікно **Table** (Таблиця).

2. Клацніть рядок заголовка вікна **Table** (Таблиця) та перетягніть його з поточного розташування до центру 3D перегляду. Направляючий ромб з'являється, вказуючи на чотири краї 3D-виду, де ви можете за бажанням закріпити вікно **Table** (Таблиця).

3. Перемістіть вказівник у напрямку нижньої направляючої стрілки, доки вона не потемніє, щоб вказати вибране закріплення розташування. У виділеній області з'являється затінений контур вікна.

4. Відпустіть кнопку миші, щоб закріпити вікно **Table** (Таблиця) в нижній частині простору тривимірного перегляду (рис. 3.21).

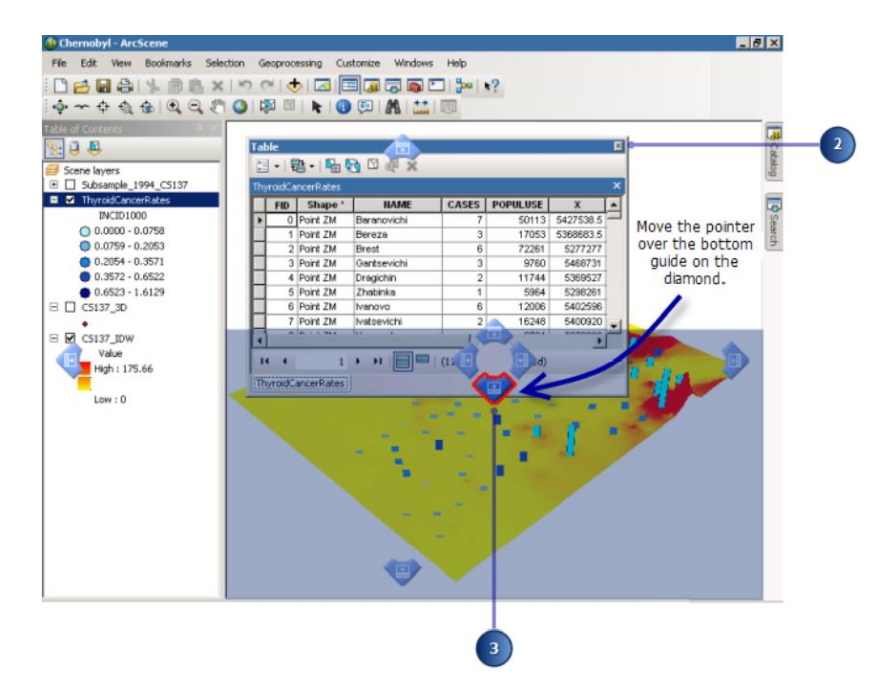

Рисунок 3.21 – Процес налаштування знаходження таблиці у сцені

Ви можете пограти з іншим розташуванням стрілок на ромбі напряму, щоб побачити, яке розташування вам підходить більше. Для цієї вправи вікно **Table** (Таблиця) буде закріплено внизу.

5. У вікні **Table** (Таблиця) натисніть кнопку **Selected** (Вибрано). Тепер у таблиці показано лише ті функції, які ви вибрали.

6. Клацніть правою кнопкою миші на назві стовпця **CASES** (Випадки) та виберіть **Sort Ascending** (Сортувати за зростанням).

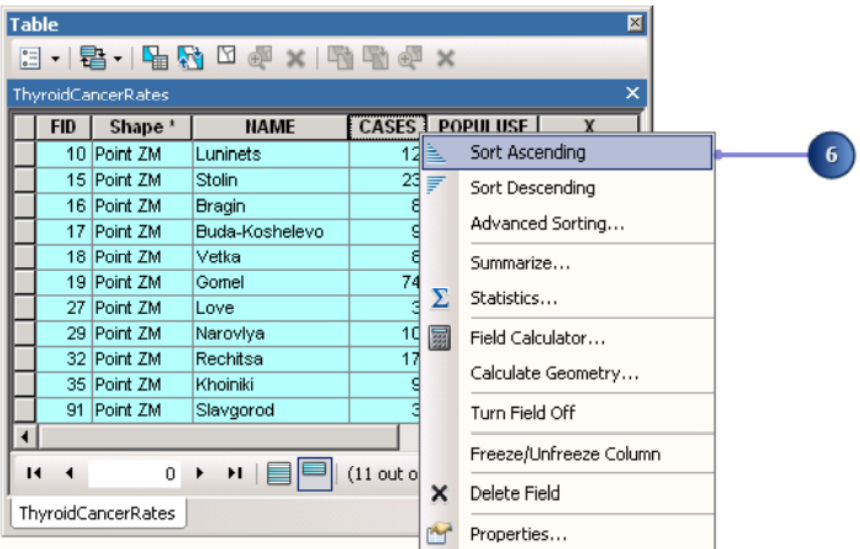

Рисунок 3.22 – Процес налаштування даних атрибутивної таблиці

Вибрані провінційні центри відсортовані за кількістю випадків.

7. Клацніть правою кнопкою миші на назві стовпця **CASES** (Випадки) і виберіть пункт **Statistics** (Статистика). Загальна кількість випадків у вибраному наборі з 11 провінційних центрів становить 176.

8. Закрийте діалогове вікно **Selection Statistics** (Статистика вибору) (рис. 3.23).

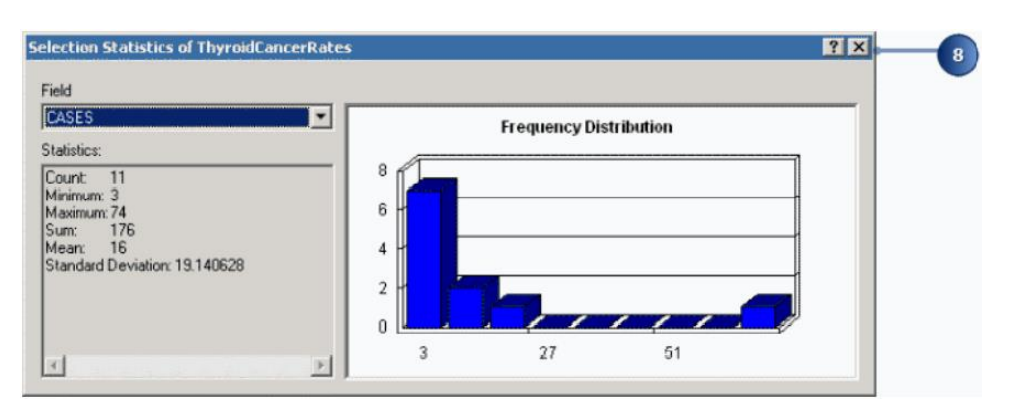

Рисунок 3.23 – Вигляд вікна Статистика

9. Натисніть кнопку **Navigate** (Навігація) на панелі **Tools** та клацніть на сцені. Ви можете працювати в ArcScene, поки відкрита таблиця атрибутів.

10. Натисніть кнопку **Save** (Зберегти).

У цій вправі ви створили тривимірні об'єкти, видавили точкові об'єкти та інтерполювали растрову поверхню з набір точок даних. Ви порівняли досліджувані векторні дані з даними поверхні та дослідили атрибути векторних даних.

### **Питання для самоконтролю**

1. Охарактеризуйте методи аналізу закономірностей процесів та явищ, які змінюються у часі й у просторі. Наведіть приклади.

2. Охарактеризуйте методи та алгоритм прогнозування стану довкілля.

3. Назвіть головні етапи розв'язання задач екологічного моніторингу з використанням ГІС.

- 4. Яку інформацію розміщують в ГІС моніторингу довкілля?
- 5. Які є узагальнені групи шарів (теми карт)?

# **ПРАКТИЧНА РОБОТА № 4 ГЕОСТАТИСТИЧНИЙ АНАЛІЗ ДАНИХ СПОСТЕРЕЖЕНЬ. ПРОСТОРОВИЙ АНАЛІЗ У Spatial Analyst**

### **ПІДГОТОВКА ДО АНАЛІЗУ**

**Мета роботи** – виконати підготовку до аналізу, спочатку скопіювавши дані для вправ локально, а потім створивши базу геоданих для ваших результатів.

**Вихідні дані** – вихідні дані для вправи знаходяться на вашому комп'ютері в каталозі **C:\ arcgis \ ArcTutor**.

#### **Хід роботи**

Перш ніж працювати з інструментами Spatial Analyst, ви упорядкуєте дані підручника.

Перейдіть до розташування у веб-переглядачі файлів, де ви встановили дані підручника, для наприклад, якщо ви встановили **ArcGIS** на своєму диску **C:\ arcgis \ ArcTutor**.

Клацніть правою кнопкою миші папку **Spatial Analyst** і виберіть Копіювати (**Copy**) .

Перейдіть до свого робочого каталогу, наприклад, вашого диска **C: \.**

Клацніть правою кнопкою миші **C: \** (або альтернативний диск) і виберіть **Вставити** (**Paste**).

1. Запустіть ArcMap, двічі клацнувши ярлик, встановлений на робочому столі, або натиснувши кнопку Пуск \ Усі програми (**All programs**) \ **ArcGIS** \ **ArcMap** (рис. 1.1).

2. Натисніть Нові карти (**New Maps**) у вікні **ArcMap** ‒ Початок роботи (**Getting Started**) , якщо він ще не виділений (рис. 4.2).

3. Натисніть кнопку Відкрити (**Open**).

4. Натисніть кнопку «Підключитися до папки» (**Connect to folder**) у вікні « Вибір бази геоданих карти» (**Select the map's geodatabase**) (рис. 1.3).

5. Перейдіть і натисніть робочу копію щойно створеної папки Spatial Analyst.

6. Натисніть **OK** .

7. Натисніть кнопку **Створити нову базу геоданих** (**New File**

### **Geodatabase**).

8. Назвіть новий файл бази геоданих *Scratch*.

9. Натисніть **Додати** (**Add**) (рис. 4.1).

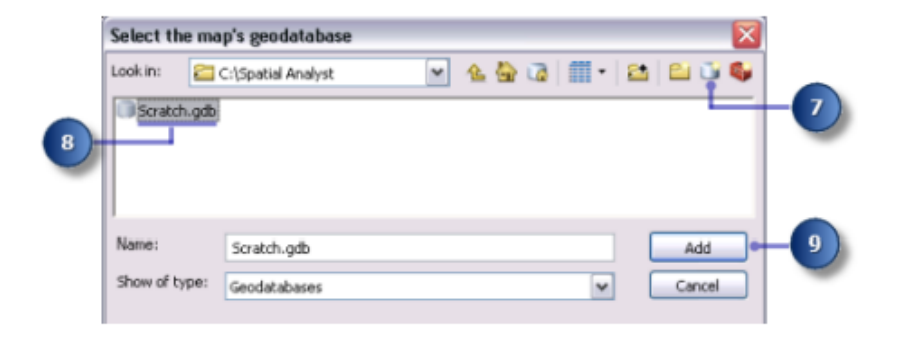

Рисунок 4.1 – Створення бази геоданих

10. Натисніть **OK** .

### *Налаштування робочого простору*

Ваші поточні та скретч - робочі області налаштовані на вашу базу геоданих **Scratch.gdb**. Для цього робочого процесу, отримувати доступ до даних із **Stowe**.**gdb**, що знаходиться в папці **Spatial Analyst** і містить ваші дані; напиши свій дані за замовчуванням на ваш **Scratch.gdb**.

1. Натисніть меню Геообробка \ Навколишнє середовище (**Geoprocessing** \ **Environments**) (рис. 4.2).

2. Натисніть **Робоча область** (**Workspace**), щоб розгорнути параметри середовища, що стосуються робочих областей.

3. Для поточної робочої області (**Current Workspace**) перейдіть до **Stowe.gdb** у папці **Spatial Analyst**.

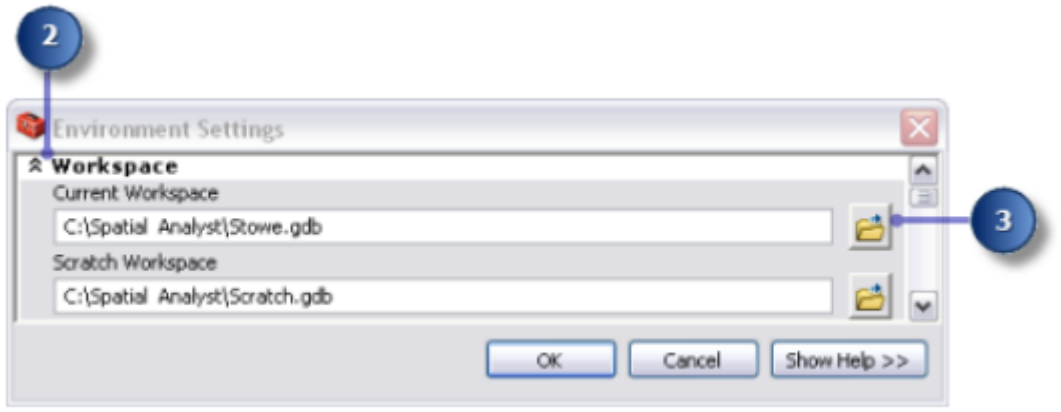

Рисунок 4.2 – Налаштування робочого простору

4. Натисніть **Додати** (**Add**).

5. Натисніть **OK** .

Ваша робоча область вже налаштована на базу геоданих **Scratch.gdb**.

### *Додавання даних до сеансу ArcMap*

1. Натисніть **Stowe.gdb** у вікні дерева ArcCatalog.

2. Виберіть усі набори даних, утримуючи клавішу SHIFT, потім відпустіть клавішу SHIFT та перетягніть та перенесіть дані до змісту ArcMap (рис. 1.6) (рис. 4.3).

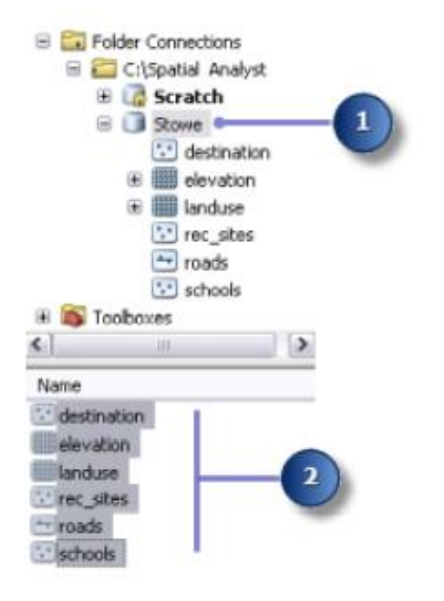

Рисунок 4.3 – Налаштування бази геоданих

3. Клацніть правою кнопкою миші «**Шари**» (**Layers**) та виберіть «**Увімкнути всі шари**» (**Turn All Layers On**) (рис. 4.4).

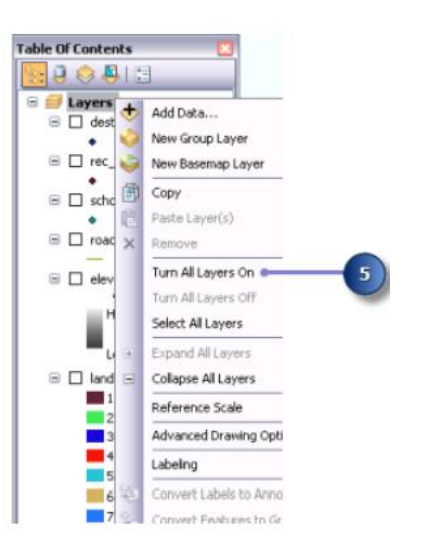

### Рисунок 4.4 – Увімкнення всіх шарів

Ви повинні побачити чотири класи об'єктів та два растри у змісті.

### *Збереження документа на карті*

1. На стандартній панелі інструментів натисніть кнопку **Зберегти** (**Save**).

2. Перейдіть до робочої копії папки **Spatial Analyst**.

3. Для імені файлу (**File name**) введіть **Site Analysis.mxd**.

4. Натисніть **Зберегти** (**Save**).

# **ДОСТУП ДО РОЗШИРЕННЯ ТА ВИВЧЕННЯ ДАНИХ**

**Мета роботи** ‒ дізнатись, як увімкнути розширення **Spatial Analyst**, отримати доступ до Панель інструментів **Spatial Analyst** та пошук інструментів геообробки. Виведити навісу для прозорого відображення з іншими шарами, створювати гістограму шару землекористування та вибирати елементи на карті.

**Вихідні дані** – вихідні дані для вправи знаходяться на вашому комп'ютері в каталозі **C:\ arcgis \ ArcTutor.**

# **Хід роботи**

Перевірка ліцензії Spatial Analyst

1. Натисніть меню **Налаштувати** (**Customize**) \ **Розширення** (**Extensions menu**) (рис. 4.5).

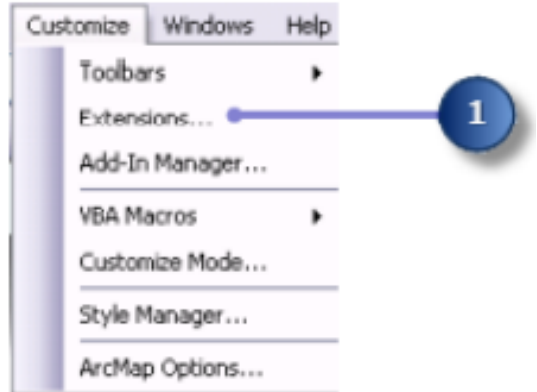

Рисунок 4.5 – Фрагмент меню Налаштування

2. Поставте прапорець **Spatial Analyst**.

3. Натисніть **Закрити** (**Close**).

Додайте панель інструментів **Spatial Analyst.** Панель інструментів **Spatial Analyst** містить інструмент «Створити контур» (**Create Contour**) та кнопку «Гістограма» (**Histogram**) (рис. 4.6).

1. Натисніть Налаштувати (**Customize**) \ Панелі інструментів (**Toolbars**) \ Просторовий аналітик (**Spatial Analyst**) у головному меню (рис. 4.6).

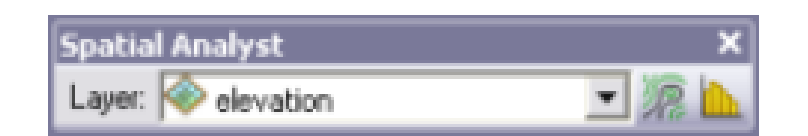

Рисунок 4.6 – Вигляд панелі **Spatial Analyst**

Панель інструментів **Spatial Analyst** додається до вашого сеансу ArcMap.

### *Створення пагорбу*

Пагорб – це затінений рельєфний растр, створений за допомогою растра висоти та встановлення джерела освітлення (зазвичай сонце) за заданим користувачем азимутом (кутовий напрямок джерела освітлення, в позитивному градусів від 0 до 360) і висоти (кут джерела освітлення над горизонтом). Візуальне ефект пагорба може бути драматичним, коли він відображається під іншими шарами з встановленою прозорістю Дисплей ArcMap. Ви запустите інструмент **Hillshade**, щоб переглядати та досліджувати результати цього інструменту за допомогою решту ваших вхідних даних далі в цій вправі.

1. Відкрийте інструмент **Hillshade**.

Ці підкроки показують, як використовувати вікно пошуку (**Search**) для пошуку інструмент Пагорб (**Hillshade tool**).

Натисніть Пошук (**Search**) .

Натисніть Інструменти (**Tools**) .

Тип навіс **Hillshade**.

Натисніть кнопку Пошук (**Search**) або клавішу **Enter**.

Натисніть інструмент **Hillshade** (**Spatial Analyst**) із **Spatial** Набір інструментів «Аналітик» (**the Spatial Analyst toolbox**) (рис. 4.7).

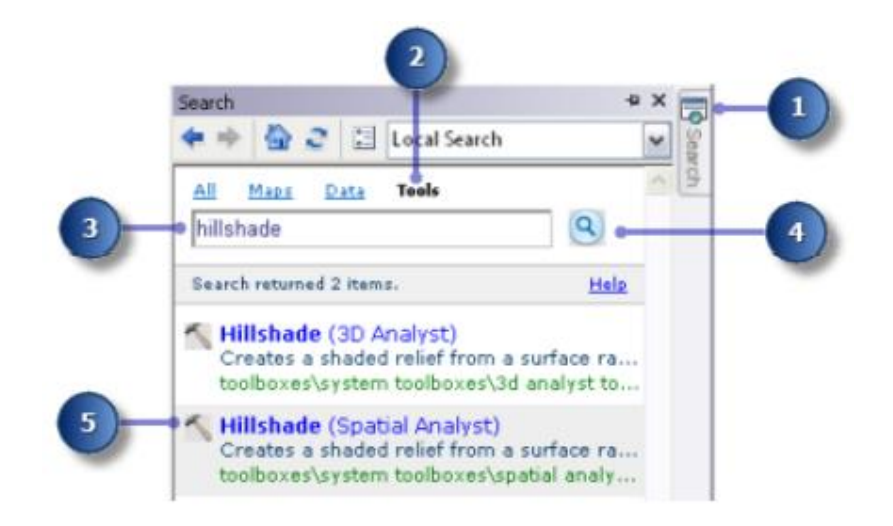

Рисунок 4.7 – Вигляд вікна **Search**

2. Виберіть висоту зі спадного списку для растру введення (**Input raster**).

3. Залиште значення за замовчуванням для параметрів Вихідний растр (**Output raster**), Азимут (**Azimuth**) та параметри висоти (**Altitude parameters**).

4. Прийміть значення за замовчуванням і залиште тіні моделі (**Model shadows**) не позначеними, щоб місцеве освітлення

Поверхня буде розрахована, потрапила чи ні клітина в тінь іншої клітини.

5. Введіть для коефіцієнта Z значення 0,3048 (**Z factor**).

Одиниці X, Y у цих даних про висоту вказані у метрах, а значення Z (значення висот) – у футах. Оскільки в одному футі є 0,3048 метра, помножте значення Z на коефіцієнт 0,3048 перетворить їх на метри (4.8).

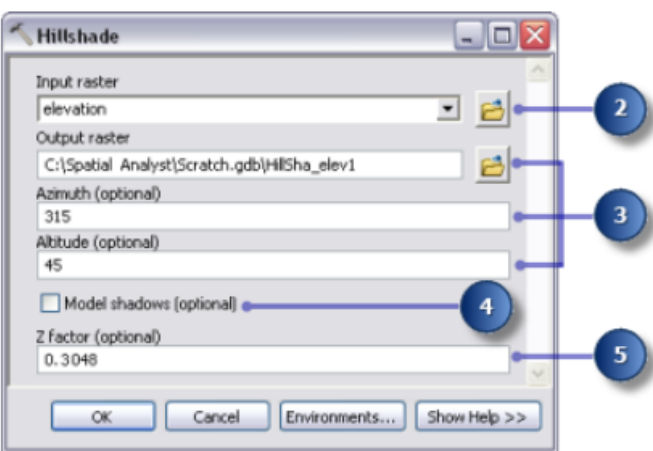

Рисунок 4.8 – Вигляд вікна **Hillshade**

Якщо ваші значення X, Y та Z знаходяться в одній одиниці вимірювання (для наприклад, якщо вони всі в метрах), ви можете прийняти Z за замовчуванням коефіцієнт 1, тому z-одиниці не перетворюються. Встановлення відповідний Z-фактор має вирішальне значення для хороших результатів, якщо ваша вхідна поверхня зберігається в географічній системі координат (наприклад, X, Y одиниці є сферичним виміром, наприклад, десятковим градусом або десяткових секунд). Zфактор також можна використовувати для перебільшення місцевості.

6. Натисніть **OK**, щоб запустити інструмент.

### *Відображення та вивчення даних*

Тепер ви вивчите можливості відображення **ArcMap**, змінивши символіку одного з шарів та застосувавши прозорість, щоб ви могли бачити результат, створений вами під іншими шарами дисплей.

1. У змісті натисніть і перетягніть результат від пагорба під шар landuse.

2. Зніміть прапорець шару висоти у змісті.

3. Клацніть правою кнопкою миші шар **landuse** у змісті та натисніть Властивості (**Properties**).

4. Перейдіть на вкладку Символіка (**Symbology**) (рис. 2.7).

Усі категорії землекористування наразі намальовані випадковими кольорами за допомогою візуалізатора **Unique Values** ,на основі поля значень (**Value Field**). Ви зміните налаштування поля значень (**Value Field)** на більш значущі та змінити символіку, щоб показати більш відповідний колір для кожного типу землекористування на карті.

5. Натисніть стрілку випадаючого меню «**Поле значення**» (**Value Field)** та клацніть «**VALUE FIELD**». Це рядове поле в landuse таблиці атрибутів, що описує кожен тип землекористування.

6. Двічі клацніть кожен символ (**symbol)** і виберіть відповідний колір для представлення кожного типу землекористування (наприклад, сільське господарство – помаранчеве; забудовані території – червоного кольору; лісова – зелена; вода – блакитна; і водно-болотні угіддя – фіолетовий).

7. Натисніть Застосувати (**Apply**) (рис. 4.9).

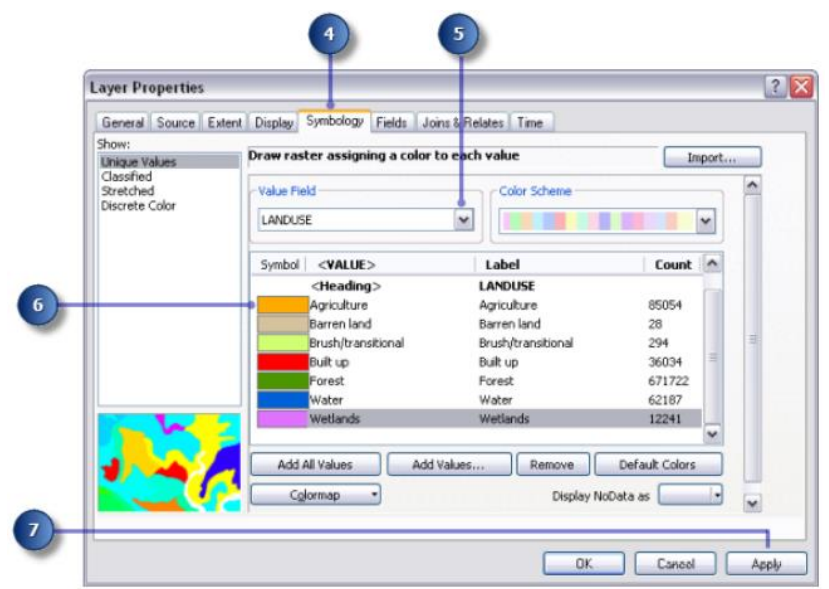

Рисунок 4.9 – Вигляд вікна **Layer Properties (Symbology**)

Внесені вами зміни відображаються у змісті та відображенні карти.

- 8. Перейдіть на вкладку Дисплей (**Display)** (рис. 4.10).
- 9. Змініть прозорість (**Transparency**) з 0% на 30%.
- 10. Натисніть **OK** .

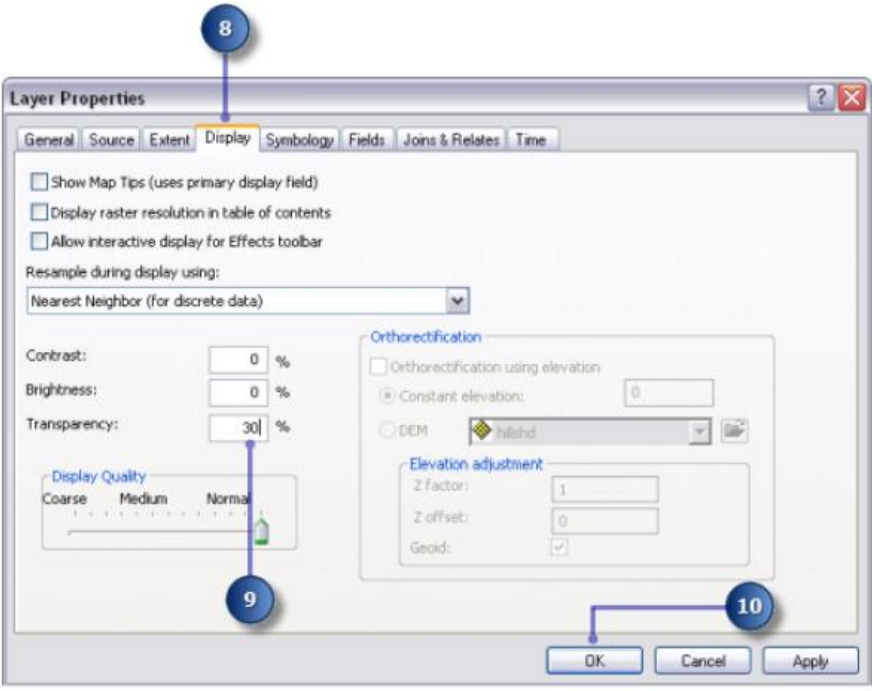

Рисунок 4.10 – Вигляд вікна **Layer Properties (Display**)

Шар з відображенням рельєфу тепер можна побачити під шаром landuse, що виділяє значний перепад висот місцевості (рис. 4.11).

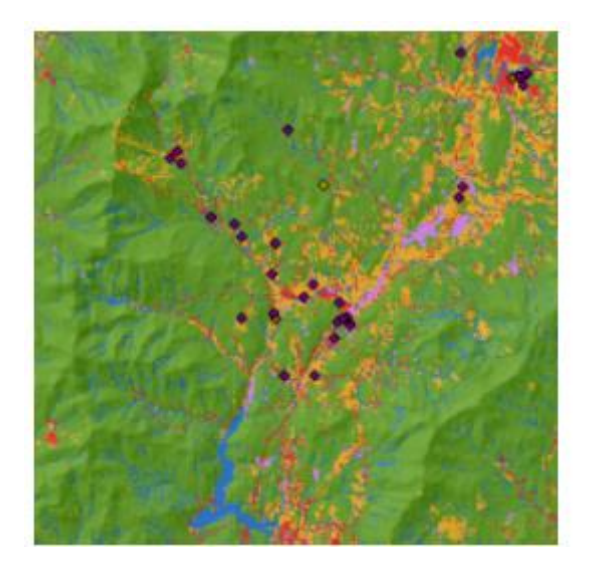

Рисунок 4.11 – Вигляд фрагменту карти землекористування та рельєфу

### *Виберіть об'єкти на карті*

Вивчення таблиці атрибутів дає вам уявлення про кількість клітинок кожного атрибута в наборі даних.

1. Клацніть правою кнопкою миші шар **landuse** у вікні змісту та клацніть **Відкрити таблицю атрибутів** (**Open Attribute Table**).

Поле **COUNT** визначає кількість клітинок у наборі даних кожного значення. Зверніть увагу, що Ліс (значення 6) має найбільшу кількість, далі йде сільське господарство (значення 5), потім вода (значення 2).

2. Натисніть рядок, що представляє водно-болотні угіддя (значення 7). Цей вибраний набір, усі ділянки, де типом використання земель є водно-болотні угіддя, виділено на карті (рис. 4.12).

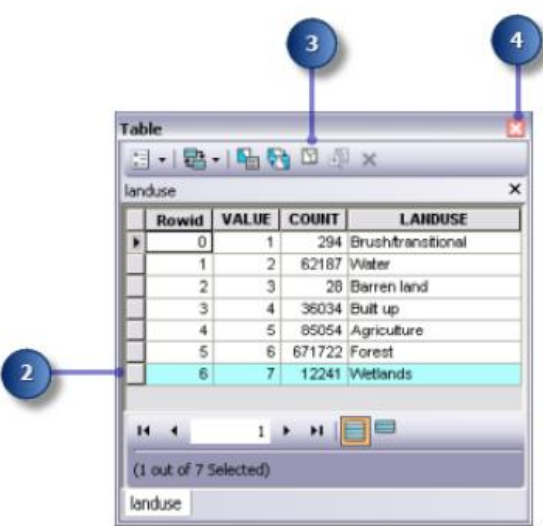

Рисунок 4.12 – Вигляд вікна **Table**

3. Натисніть кнопку **Скасувати вибір усіх поточно вибраних записів** (**Unselect all the currently selected records**) у меню **Таблиці** (**Table window**).

4. Натисніть таблицю атрибутів для шару **landuse** та вікно **Table** .

### *Визначення об'єктів на карті*

1. Натисніть інструмент **Визначити** (**Identify**) на **Панелі інструментів** (**Tools**) і виберіть будь-яке місце на карті (рис. 4.13).

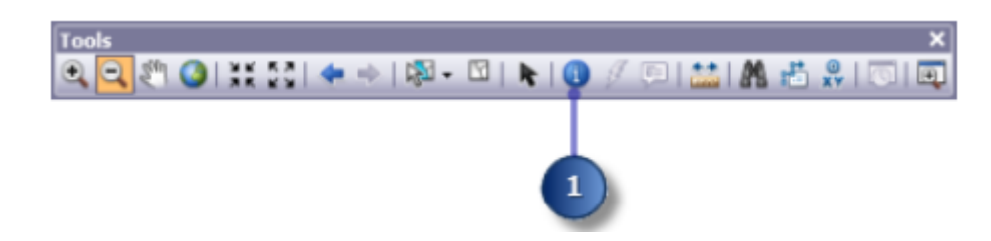

Рисунок 4.13 – Вигляд вікна Tools

2. Виберіть у властивості **Визначити з** (**Identify from**) з випадаючого списку **Ідентифікувати** (**Identify**) діалого вікна і виберіть **Всі шари** (**All layers**) (рис. 4.14).

3. Клацніть точку **rec\_site**, щоб визначити особливості цього конкретного розташування. Ваш дисплей не буде сильно збільшений; це лише для того, щоб показати розташування місця відпочинку, щоб натиснути.

4. Закрийте вікно **Ідентифікація** (**Identify**).

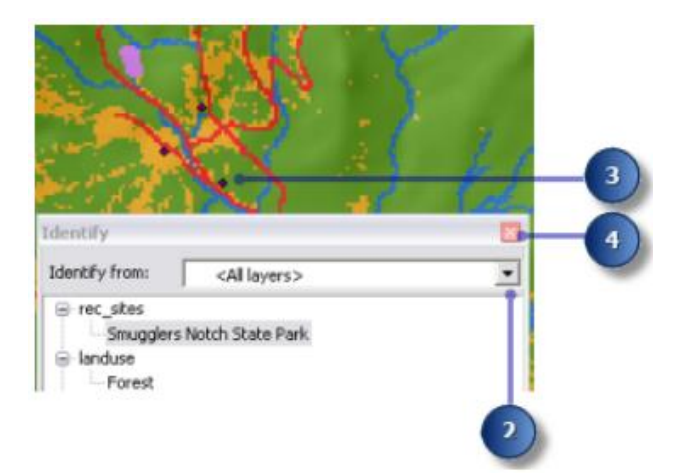

Рисунок 4.14 – Фрагмент вікна **Identifi**

### *Вивчення гістограми*
1. На панелі інструментів **Spatial Analyst** клацніть стрілку випадаючого меню **Layer** і натисніть **landuse** (рис. 4.15).

2. Натисніть кнопку **Гістограма** (**Spatial Analyst**) .

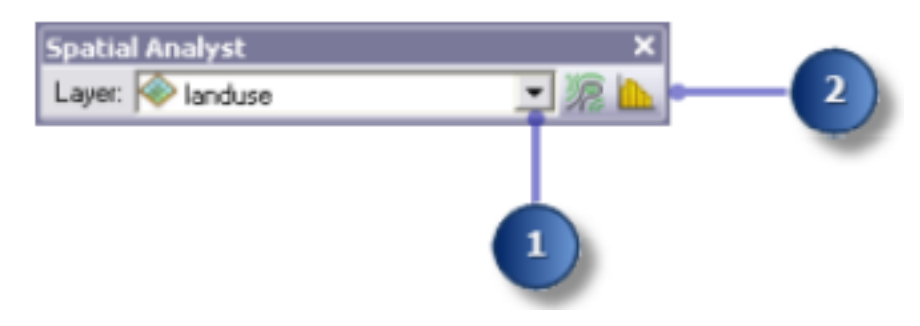

Рисунок 4.15 – Фрагмент вікна **Spatial Analyst**

Гістограма відображає кількість осередків кожного типу землекористування.

3. Закрийте вікно **Гістограма землекористування** (**Histogram of landuse**) (рис. 4.16).

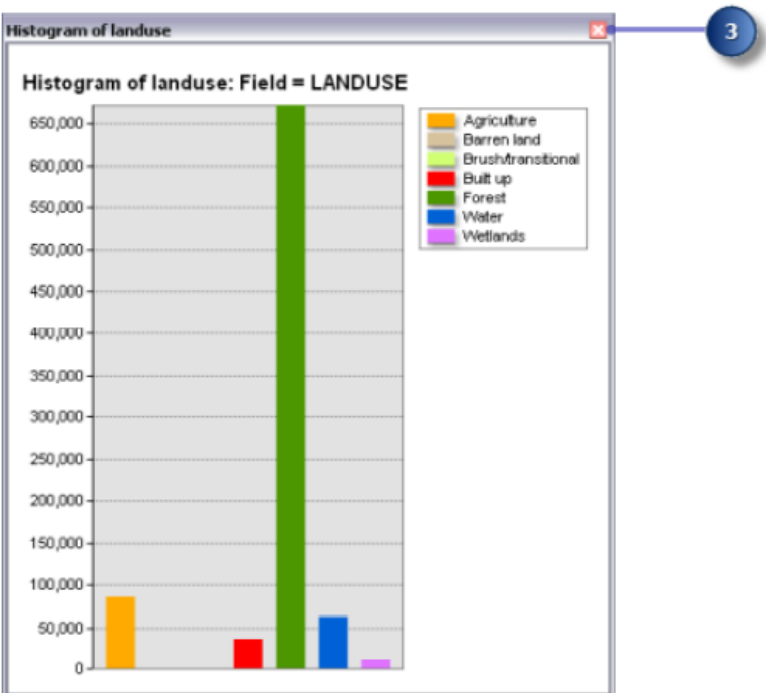

Рисунок 4.16 – Фрагмент вікна **Histogram of landuse**

## *Збереження документа на карті*

Як останній крок у цій вправі ви збережете зміни у документі карти. Ви будете використовувати цю карту документ у наступній вправі.

1. На стандартній панелі інструментів натисніть кнопку **Зберегти** (**Save**).

# **ПОШУК МІСЦЯ ДЛЯ НОВОЇ ШКОЛИ**

**Мета роботи** – побудувати модель придатності, яка знайде відповідні місця для нової школи.

Ваші вхідні набори даних у цій вправі – це землекористування, висота, місця розташування та школи. Ви отримаєте нахил, відстань до місць відпочинку та відстань до існуючих шкіл, а потім перекласифікуєте ці похідні набори даних до загальної шкали від 1 до 10. Ви зважите їх та набір даних про використання землі відповідно до відсотка впливу та об'єднати їх, щоб створити карту із відображенням відповідних місць для нового школа. Потім ви виберете оптимальний сайт для нової школи з альтернативних.

**Вихідні дані** – вихідні дані для вправи знаходяться на вашому комп'ютері в каталозі **C:\ Arcgis \ ArcTutor.**

### **Хід роботи**

Ваші вхідні набори даних у цій вправі – це землекористування, висота, місця розташування та школи. Ви отримаєте нахил, відстань до місць відпочинку та відстань до існуючих шкіл, а потім перекласифікуєте ці похідні набори даних до загальної шкали від 1 до 10. Ви зважите їх та набір даних про використання землі відповідно до відсотка впливу та об'єднати їх, щоб створити карту із відображенням відповідних місць для нового школа. Потім ви виберете оптимальний сайт для нової школи з альтернативних.

#### *Створення нового набору інструментів*

Ви спочатку створите новий набір інструментів для розміщення моделей, які ви створите в цій та наступній вправах.

1. Створіть новий набір інструментів у папці Spatial Analyst. Назвіть набір інструментів **Інструменти Аналізу сайту** (**Site Analysis Tools**).

Щоб отримати додаткові відомості про створення набору інструментів, перейдіть до розділу Створення спеціальний набір інструментів.

#### *Створення нової моделі*

110

Ви створите модель для виконання завдань **Spatial Analyst**. Модель створюється шляхом нанизування інструментів разом **ModelBuilder**. Після створення моделі ви можете легко експериментувати зі значеннями параметрів, використовувати різні вводити дані, запускати модель знову і знову та ділитися ними з іншими.

У цій вправі ви створите модель, щоб знайти відповідне місце для нової школи.

1. Клацніть правою кнопкою миші на панелі інструментів **Аналіз сайту** (**Site Analysis Tools**) та виберіть **Створити** (**New**) \ **Модель** (**Model**) (рис. 4.17).

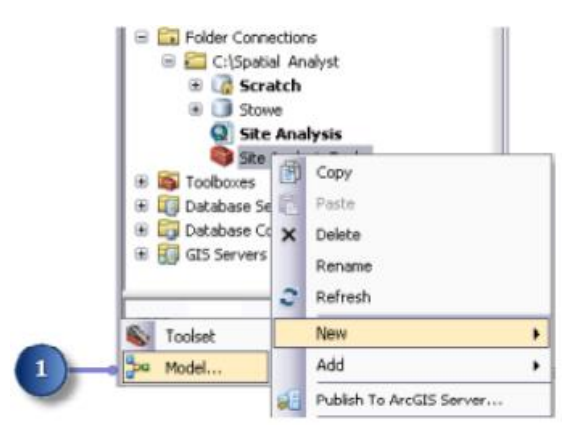

Рисунок 4.17 – Процес створення нової моделі

Відкриється порожній сеанс **ModelBuilder**.

## *Перейменування моделі*

1. У головному меню моделі натисніть **Модель** (**Model**) \ **Властивості моделі** (**Model Properties**) (рис. 4.18).

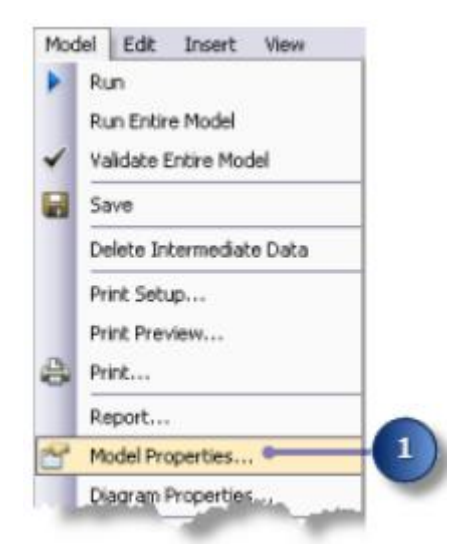

Рисунок 4.18 – Процес переходу до властивостей моделі

2. Перейдіть на вкладку **Загальні** (**General**) (рис. 4.19).

3. Введіть **FindSchool** в **Імені** (**Name** ) текстового поля і знайти місце для школи (**Find location for school** )в етикетки текстове вікно (**Label**).

Назва використовується у сценаріях та у вікні Python. Мітка – це відображувана назва для модель.

4. Поставте прапорець **Зберегти імена відносних шляхів** (замість абсолютних шляхів) (**Store relative path names (instead of absolute paths)**.

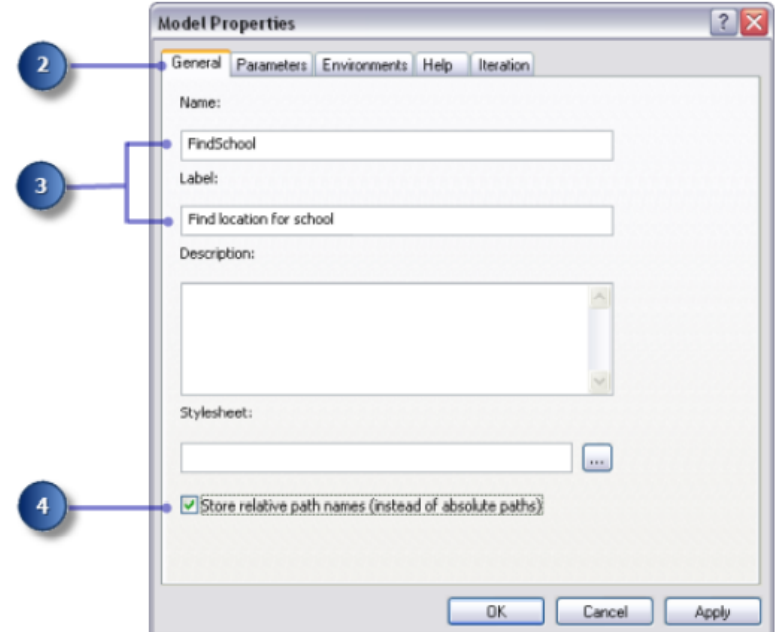

Рисунок 4.19 – Вигляд вікна **Model Properies (General**)

Якщо встановити цей прапорець, усі вихідні шляхи, на які посилається інструмент, відносяться до розташування набір інструментів.

### *Визначення параметрів середовища*

Перш ніж приступити до аналізу ваших даних, ви повинні встановити будь -які відповідні параметри середовища.

Оскільки ваші параметри середовища застосовуються лише до кожного процесу цієї моделі, ви встановите середовище налаштування моделі.

1. Перейдіть на вкладку Середовища (**Environments**) (рис. 4.20).

2. Розгорніть **Обсяг обробки** (**Processing Extent** ) та перевірте **Обсяг** (**Extent**).

3. Розгорніть **Растровий аналіз** (**Raster Analysis**)та перевірте розмір

комірки (**Cell Size**).

Поточна робоча область і **Scratch Workspace** є вже встановлено, оскільки ці параметри середовища успадковуються від документ карти.

4. Натисніть **Значення** (**Values**).

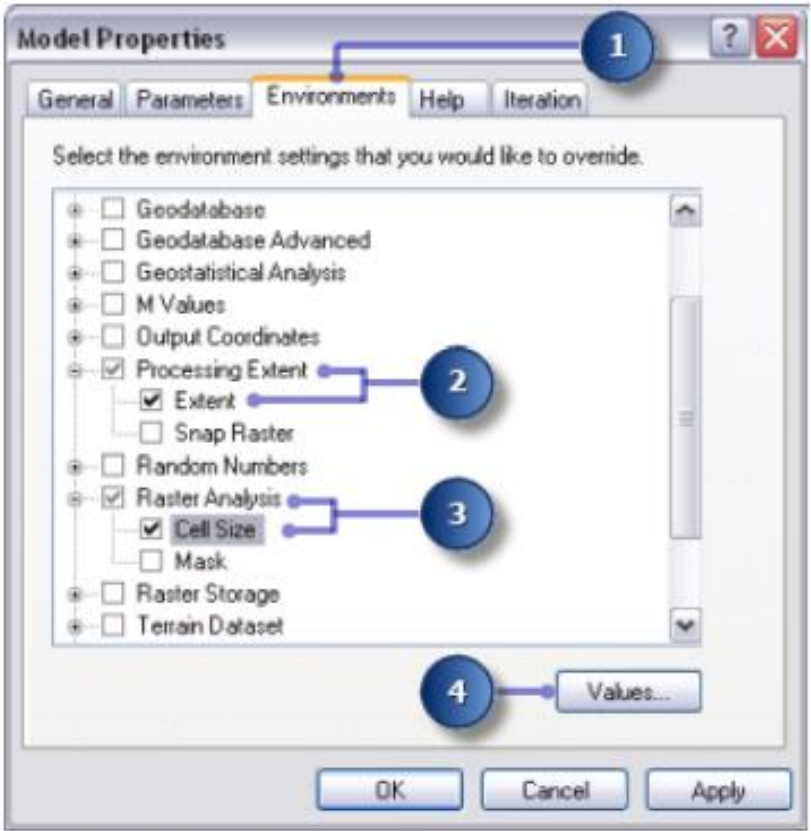

Рисунок 4.20 – Вигляд вікна **Model Properies (Environments**)

5. Розгорнути **Обсяг обробки** (**Processing Extent**) . Встановіть **Extent**, натиснувши стрілку випадаючого меню та вибравши **Те саме, що висота шару** (**Same as Layer elevation**) (рис. 4.21).

6. Розгорніть **растровий аналіз** (**Raster Analysis**). Встановіть **Розмір клітинки** (**Cell Size**), натиснувши стрілку випадаючого меню та вибравши **Те саме, що висота шару** (**Same as Layer elevation**).

Розмір комірки вашого шару підйому буде застосовано до всіх наступних виводів растру. Ваш набір даних про висоту має найбільший розмір комірки (30 метрів).

Встановлення меншого розміру комірки, ніж найбільший вхід, не означає вас мати більш детальну інформацію в наступних растрових результатах; ти буде просто містити більше клітинок того ж значення, що може вплинути на ваш швидкість відображення та обчислення. Хоча програмне забезпечення цього не робить.

7. Натисніть **OK** у вікні **Налаштування середовища** (**Environment Settings).**

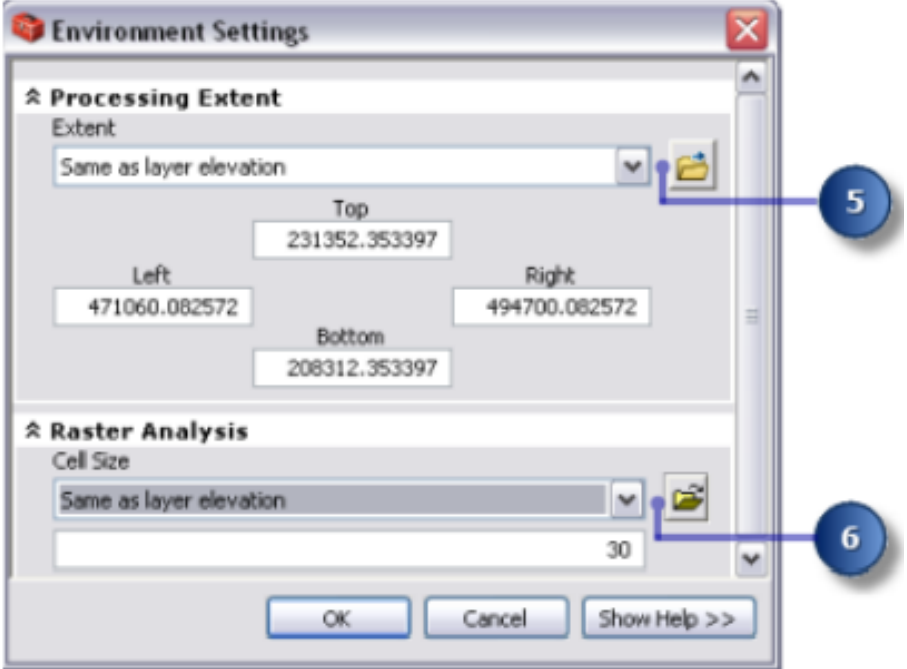

Рисунок 4.21 – Вигляд вікна **Environment Settings**

8. Натисніть **OK** у вікні **Властивості моделі** (**Model Properties**).

9. На панелі інструментів натисніть кнопку **Зберегти (Save**).

Властивості моделі оновлено. Якщо в будь-який момент ви захочетезакрийте модель і продовжуйте пізніше, клацніть правою кнопкою миші модель у Вікно **ArcToolbox** і натисніть **Редагувати** (**Edit**), щоб продовжити навчання.

### *Виведення наборів даних*

Ви готові розпочати обробку даних вашого проекту, щоб знайти відповідні території для нової школи. Ви отримаєте наступне з даних вашого проекту.

Вивести нахил з набору даних висот (**elevation dataset**).

Вивести відстань від місць відпочинку з набору даних (**rec\_sites dataset**).

Вивести відстань від наявних шкіл до набору шкіл (**schools dataset**).

Цей перший розділ вашої моделі буде виглядати так (рис. 4.22).

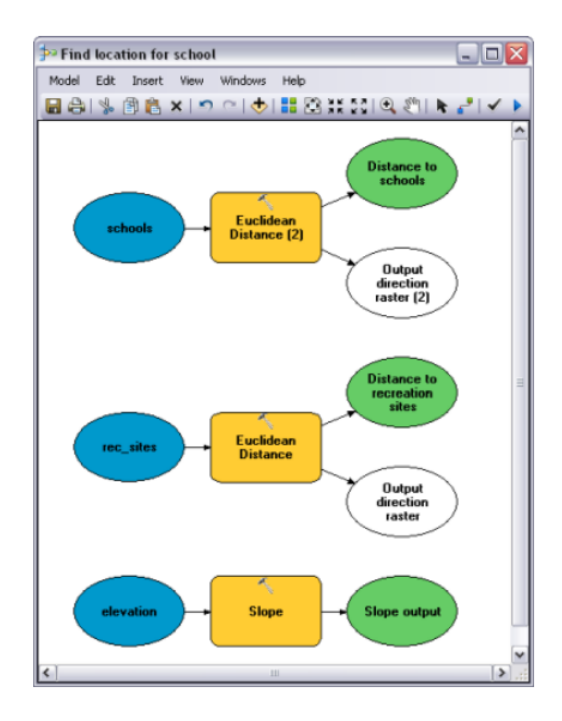

Рисунок 4.22 – Вигляд вікна першої моделі

1. З вікна **Змісту** (**table of contents**) перетягніть висоту шарів (**elevation**), rec\_sites та школи (**schools**) на свою модель (рис. 4.23).

2. Натисніть і перетягніть інструмент **Нахил** (**Slope**) із набору інструментів **Поверхневий аналіз простору** (**Spatial Analyst Surface**) на свою модель і розмістіть його відповідно до ваших даних про висоту.

У вікні відображення створюється елемент, який посилається на інструмент **Нахил** (**Slope**).

3. Знайдіть інструмент **Євклідова відстань** (**Euclidean Distance**) у наборі інструментів **Інструменти просторових аналітиків** (**Spatial Analyst Tools)** . Натисніть і перетягніть інструмент **Євклідова відстань** (**Euclidean Distance**) на свою модель і розмістіть його відповідно до **rec\_sites**.

4. Повторіть попередній крок, але цього разу поставте інструмент **Евклідова відстань** (**Euclidean Distance**) у відповідність зі школами. Зауважте, що кожного разу, коли до моделі додається один і той же інструмент, ім'я елемента інструменту має назву додається з цифрою. Другий раз, коли до вашої моделі було додано **Євклідову відстань** (**Euclidean Distance**), мітка складалася з назви інструменту, за яким слідує (2). Ви можете змінити ці мітки, якщо хочете, але для цього прикладу це зайве.

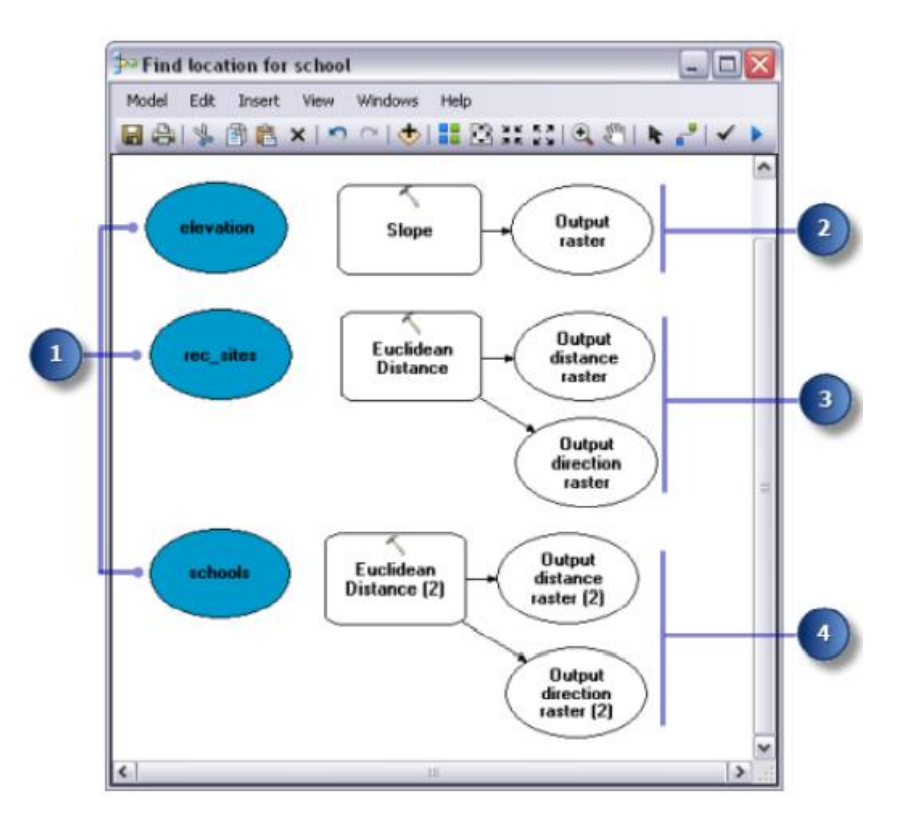

Рисунок 4.23 – Вигляд вікна другої моделі

5. Натисніть інструмент **Додати підключення** (**Add Connection**).

6. Використовуйте інструмент **Додати з'єднання** (**Add Connection**). , щоб підключитися до набору даних висот до інструменту **Нахил** (**Slope tool**). Зробити це, клацніть на висоті, а потім – на інструменті **Нахил** (**Slope tool**).

7. Повторіть попередній крок, цього разу під'єднавши rec\_sites до інструменту **Евклідової відстані** (**Euclidean Distance tool**) та школи до інструменту **Евклідова відстань** (2) (**Euclidean Distance** (2) **tool**).

Процес (складається з вхідних даних, інструменту та вихідних даних) елементи тепер заповнено суцільним кольором, тобто він готовий бігти. Якби зараз запустити модель, вона працюватиме за допомогою параметри за замовчуванням для кожного інструменту.

8. На панелі інструментів моделі натисніть інструмент **Вибрати** (**Select**), оскільки вам більше не потрібне додавання **Інструмент підключення** (**Add Connection**).

9. Натисніть кнопку **Auto Layout**, а потім кнопку **Full View**, щоб застосувати поточну діаграму властивості елементів і розмістити їх у вікні відображення.

10. На панелі інструментів натисніть кнопку **Зберегти** (**Save**) (рис.

4.24).

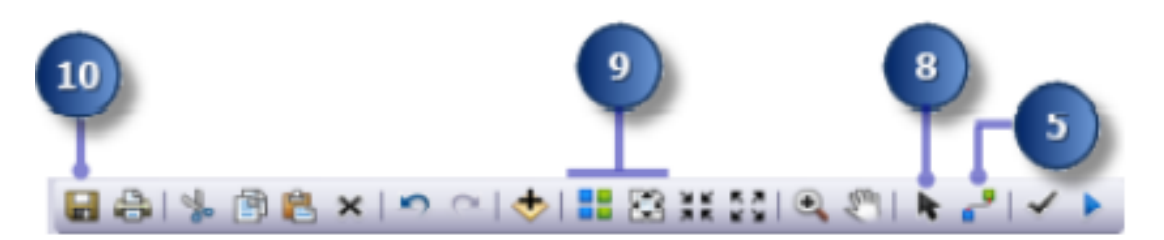

Рисунок 4.24 – Вигляд панелі інструментів

#### *Виведення схилу від висоти*

Оскільки місцевість гірська, вам потрібно знайти ділянки відносно рівної землі, на яких можна будувати, так що ви будете враховуйте схил землі.

1. Клацніть правою кнопкою миші інструмент «**Нахил**» (**Slope**) та натисніть **Відкрити** (**Open**) або двічі клацніть інструмент

«**Нахил**» (**Slope**) (рис. 4.25).

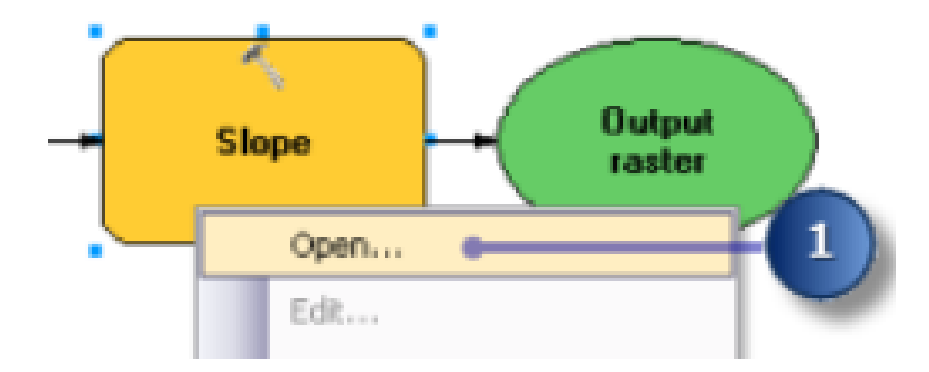

Рисунок 4.25 – Процес відкриття властивостей елементів моделі

2. Залиште **Вхідний растр** (**Input raster**) та **вимірювання виводу** (**Output measurement**) як значення за замовчуванням (рис. 4.26).

3. Прийміть розташування за замовчуванням для значення параметра **Вихідний растр** (**Output raster**) , але введіть «*slope\_out»* для імені.

4. Для коефіцієнта Z (**Z factor**) введіть *0,3048*, щоб перетворити значення Z (Z-values) в ту саму одиницю виміру, що і одиниці X, Y (від футів до метрів).

5. Натисніть **OK**.

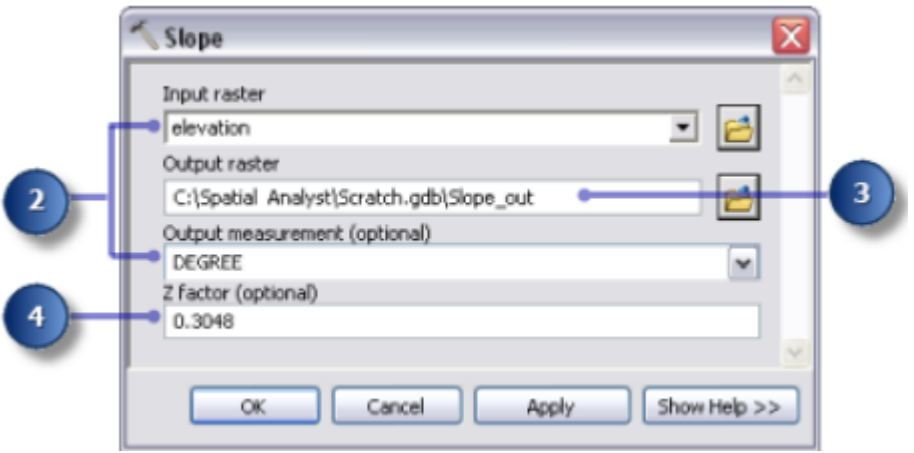

Рисунок 4.26 – Вигляд вікна Slope

6. Клацніть правою кнопкою миші вихідну змінну в інструменті **Нахил** (**Slope**) і натисніть **Перейменувати** (**Rename**) (рис. 4.27).

7. Введіть «*Вихід нахилу*» («*Slope output»*) та натисніть **OK**.

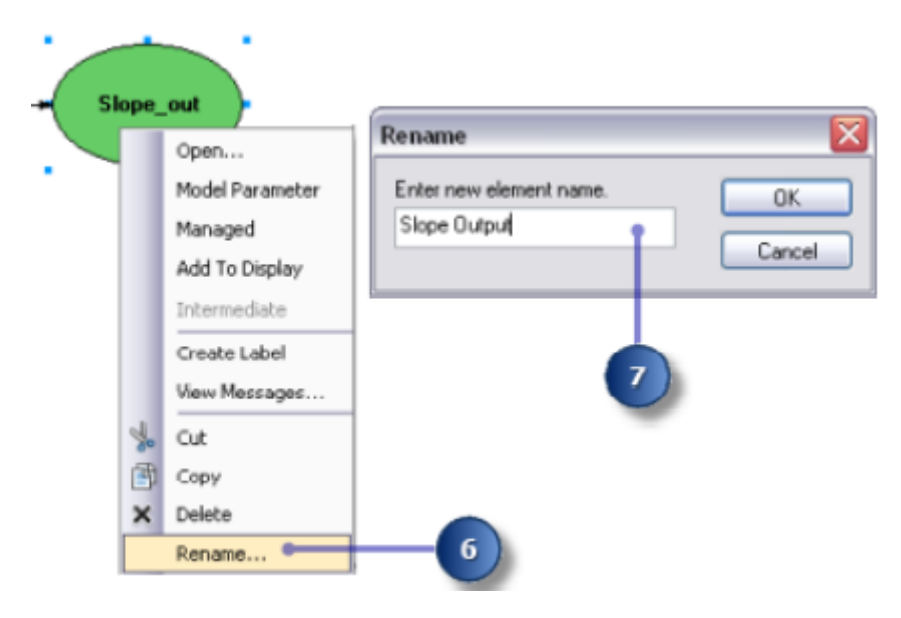

Рисунок 4.27 – Вигляд вікна Rename

Перейменування мітки елемента не змінює назви вихід на диск. До змісту буде додано шар під назвою **Slope Output**, який посилається на дані на диску **Slope\_out**.

### *Отримання відстані від місць відпочинку*

Щоб знайти місця поблизу місць відпочинку, спочатку потрібно обчислити евклідову (прямолінійну) відстань з місць відпочинку.

1. Наведіть курсор на інструмент **Євклідова відстань** (**Euclidean Distance**), підключений до **rec\_sites**. Ви можете легко побачити все параметри, встановлені за замовчуванням для цього інструменту. Немає необхідності регулювати будь-який з цих параметрів (рис. 4.28).

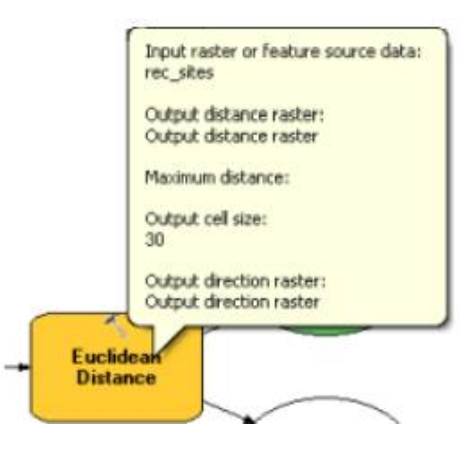

Рисунок 4.28 – Фрагмент вигляду параметрів елемента моделі

Ви прийняли стандартну максимальну відстань (**Maximum distance**), залишивши цей параметр порожнім. Тому край вихідного растру (**Output cell size**) використовується як максимальна відстань. Вихідна осередок розмір береться з налаштувань середовища, раніше встановлених для ваших даних про висоту. В у цій вправі растр напрямку виводу (**Output direction raster)** не потрібен.

2. Перейменуйте вихідну змінну з інструменту **Евклідова відстань** (**Euclidean Distance tool**) на **Відстань до місця відпочинку** (**Distance to recreation sites**).

### *Відстань від шкіл*

Щоб знайти місця, розташовані далеко від існуючих шкіл, спочатку потрібно обчислити евклідову (прямолінійну) відстань зі шкіл.

1. Наведіть курсор на інструмент **Евклідова відстань** (2) (**Euclidean Distance** (2) **tool**), підключений до шкіл. Ви можете легко побачити все параметри, встановлені за замовчуванням для цього інструменту. Немає необхідності регулювати будь -який з цих параметрів.

2. Перейменуйте вихідну змінну з інструменту **Евклідова відстань** (2) (**Euclidean Distance** (2) **tool**) на «**Відстань до школи**» («**Distance to schools**»).

#### *Запуск моделі для отримання наборів даних*

1. Клацніть правою кнопкою миші кожну з вихідних змінних (Вихід по нахилу, Відстань до місць відпочинку та Відстань до шкіл) (**Slope** **output, Distance to recreation sites, and Distance to schools**) і натисніть **Додати до дисплея** (**Add To Display**) (рис. 4.29).

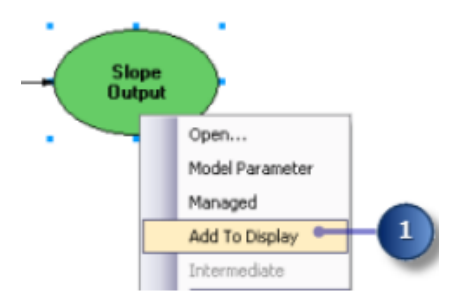

Рисунок 4.29 – Вигляд вікна властивостей для функції **Add To Display**

Якщо властивість **Add To Display** увімкнено, дані, на які посилається змінна, будуть додані до відображатиметься під час кожного запуску моделі.

2. Натисніть кнопку **Виконати** (**Run**)на панелі інструментів моделі, щоб виконати три інструменти – **Схил** (**the three tools – Slope**), **Євклідова Відстань** (**Euclidean Distance**) та **Евклідова відстань (2)** (**Euclidean Distance (2)**) у вашій моделі.

Зверніть увагу, що під час роботи інструменту його прогрес записується у діалоговому вікні прогресу, а файл інструмент, який посилається на інструмент, виділений червоним кольором. Коли інструменти закінчать працювати, файл інструмент та його вихідні дані стають затіненими, що вказує на те, що вивід створено на диску.

3. Якщо діалогове вікно прогресу є, поставте прапорець **Закрити це діалогове вікно** (**Close this dialog when completed successfully**), коли воно буде завершено успішно , а потім натисніть кнопку **Закрити** (**Close**) (рис. 4.30).

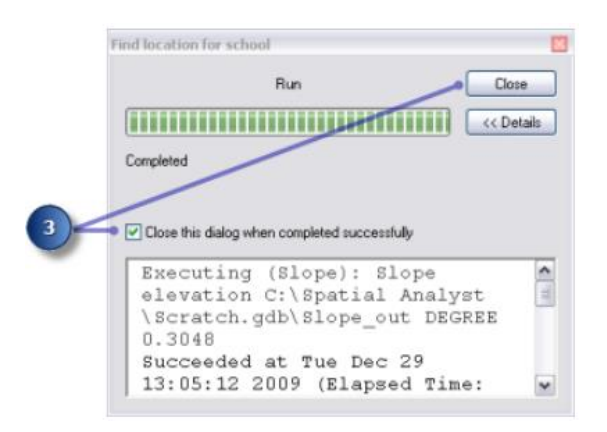

Рисунок 4.30 – Вигляд вікна процесу виконання створеної моделі

4. Вивчіть шари, додані на дисплей **ArcMap**.

На вихідному шарі нахилу круті схили відображаються червоним кольором, а менш круті – зеленим вихідний шар. На шарі Відстань до місць відпочинку відстані збільшуються, чим далі ви від a місце відпочинку. На рівні «Відстань до шкіл» відстані збільшуються, чим далі ви від школи (рис. 4.31).

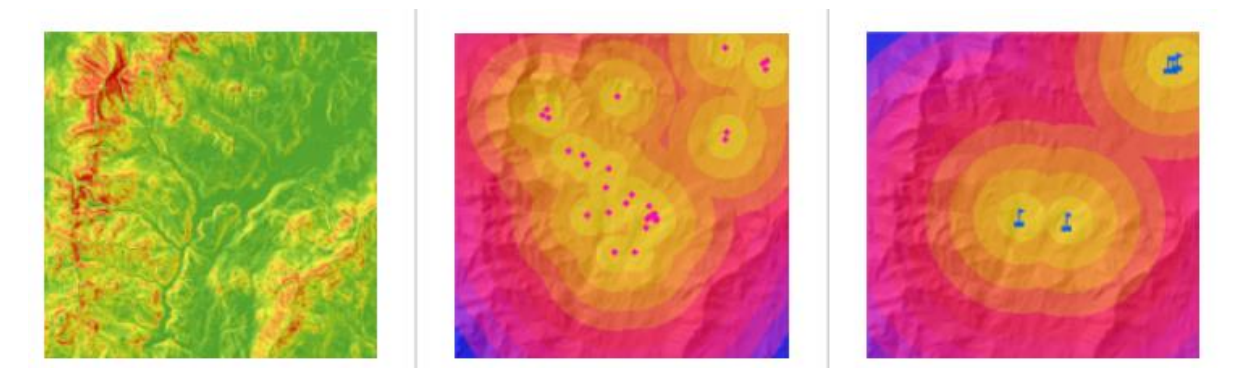

Рисунок 4.31 – Вигляд створених карт (Карта виведення нахилу, Відстань від місць відпочинку на карті, Відстань від школи на карті)

#### *Перекласифікація наборів даних*

Виведення наборів даних, таких як нахил, є першим кроком при побудові моделі придатності. Кожна клітина вашого дослідження область тепер має значення для кожного критерію входу (нахил, використання землі, відстань до місць відпочинку та відстань до школи). Вам потрібно об'єднати похідні набори даних, щоб створити свою карту придатності, яка буде ідентифікувати потенційні місця для нової школи. Однак поєднати їх у теперішньому не можливо форму – наприклад, поєднання значення осередку, у якому нахил дорівнює 15 градусам, із значенням комірки для землекористування що дорівнює 7 (ліс) – і отримайте змістовну відповідь, яку можна порівняти з іншими місцями. Поєднати набори даних, їх спочатку потрібно встановити на загальну шкалу вимірювань, наприклад від 1 до 10. Це загальне вимірювальна шкала – це те, що визначає, наскільки конкретне місце – кожна клітина підходить для побудови нового школа. Вищі значення вказують на більш підходящі місця для школи.

За допомогою інструменту зваженого накладання можна зважити значення кожного набору даних, а потім об'єднати їх. Однак, вхідні дані для інструменту зваженого накладання повинні містити дискретні цілі значення. Дані про землекористування вже є класифіковані на дискретні

значення; наприклад, ліс дорівнює значенню 7, тому ви можете просто додати цей набір даних безпосередньо в інструменті зваженого накладання і призначити кожній клітинці нове значення загального вимірювання за шкалою від 1 до 10 (це ви зробите пізніше у підручнику). Значення в наборах даних, які ви отримали на попередніх кроках всі безперервні набори даних з плаваючою крапкою, класифіковані за діапазонами, і їх спочатку потрібно перекласифікувати так, щоб кожному діапазону значень призначається одне дискретне ціле значення. Потенційно значення, надане кожному діапазону, може будь-яке число за умови, що ви звернете увагу на діапазон, якому відповідає значення. Це тому, що ви можете важити ці значення в інструменті зваженого накладання – наступний крок після перекласифікації похідних наборів даних.

Однак легше зважити значення клітинок для похідних наборів даних під час перекласифікації. У зваженому Інструмент накладання можна прийняти за замовчуванням і залишити значення масштабу такими ж, як і вхідні значення.

Ви перекласифікуєте кожен похідний набір даних у загальну шкалу вимірювань, надаючи кожному діапазону дискретність ціле значення від 1 до 10. Більші значення будуть надані атрибутам у кожному наборі даних, яких більше підходить для розміщення школи. Цей розділ вашої моделі буде виглядати так (рис. 4.32).

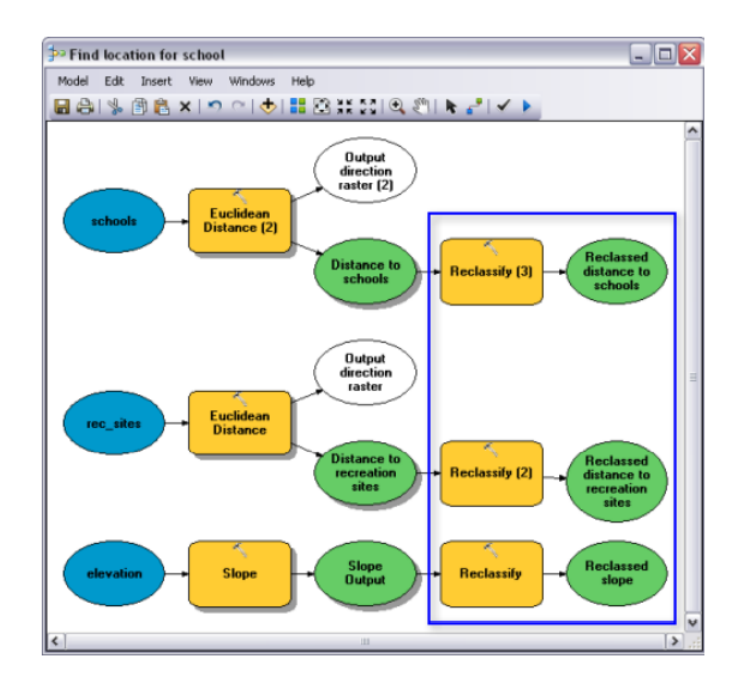

Рисунок 4.32 – Вигляд вікна третьої моделі

1. Знайдіть інструмент **Перекласифікація (Reclassify**) в наборі інструментів **Spatial Analyst Tools** – **Набір інструментів Перекласифікація** (**Tools toolbox Reclass**). Натисніть і перетягніть інструмент **Перекласифікація (Reclassify**) на **ModelBuilder** відповідно до нахилу нахилу (**Slope Output**). Додайте ще один інструмент **перекласифікації (Reclassify**) лінія з **Відстань (Distance**) до місць відпочинку та інша у відповідності з **Відстань (Distance**) до шкіл.

2. Натисніть інструмент **Додати підключення** (**Add Connection**). Для підключення використовуйте інструмент підключення.

Вихід нахилу до інструменту **Перекласифікація (Reclassify**)

Відстань до місць відпочинку до інструменту **Перекласифікувати (2) (Reclassify (2))**

Відстань до шкіл до інструменту **Перекласифікація (3) (Reclassify (3)**)

3. На панелі інструментів моделі натисніть інструмент **Вибрати** (**Select**).

4. Натисніть кнопку **Автоматичний макет** (**Auto Layout**), а потім кнопку **Повний перегляд** (**Full View**) .

## *Перекласифікація схилу*

Бажано, щоб новий шкільний майданчик знаходився на відносно рівній землі. Ви перекласифікуєте схил вихід, розрізаючи значення на рівні інтервали. Ви призначите значення 10 до найбільш відповідного діапазону нахили (ті, що мають найменший кут нахилу) і 1 до найменш відповідного діапазону схилів (ті, що мають найкрутіший кут нахилу) і порівнюйте значення між ними лінійно.

1. Відкрийте інструмент **Перекласифікація (Reclassify**), підключений до змінної **Slope Output** (рис. 4.33).

2. Прийміть параметр поля **Reclass field** за замовчуванням, щоб поле **Value** було використано.

3. Натисніть **Класифікувати** (**Classify**).

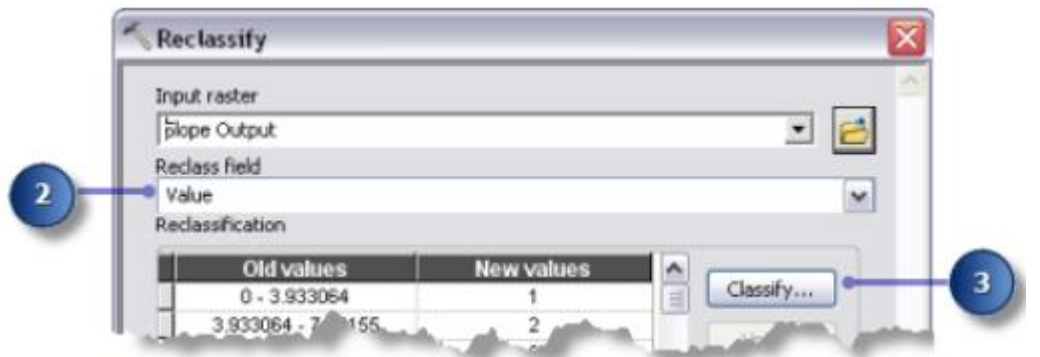

Рисунок 4.33 – Фрагмент вікна **Reclassify**

4. Натисніть стрілку випадаючого меню **Метод** (**Method**) і клацніть **Equal Interval** (рис. 4.34).

5. Натисніть стрілку випадаючого меню **Класи** (**Classes**) і натисніть **10**.

6. Натисніть **OK**.

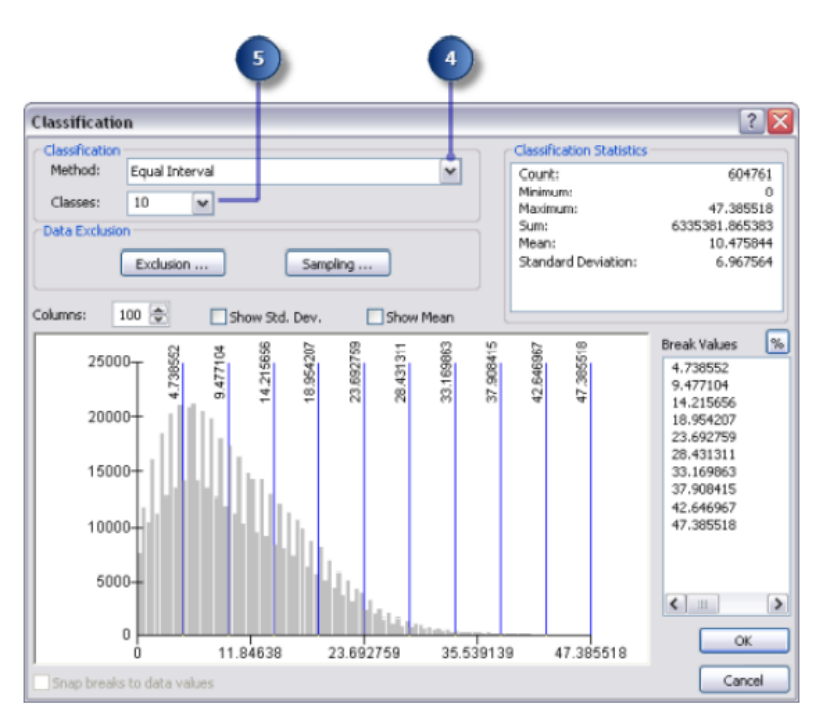

Рисунок 4.34 – Вигляд вікна **Classification**

7. Натисніть **Змінити нові значення** (**Reverse New Values**) (рис. 4.35).

Зміна значень застосовує нові значення до значень, що представляють менш крутий нахил, оскільки ці території більш придатні для забудови.

8. Прийміть за замовчуванням параметр **Вихідний растр** (**Output** 

#### **raster**).

9. Натисніть **OK**.

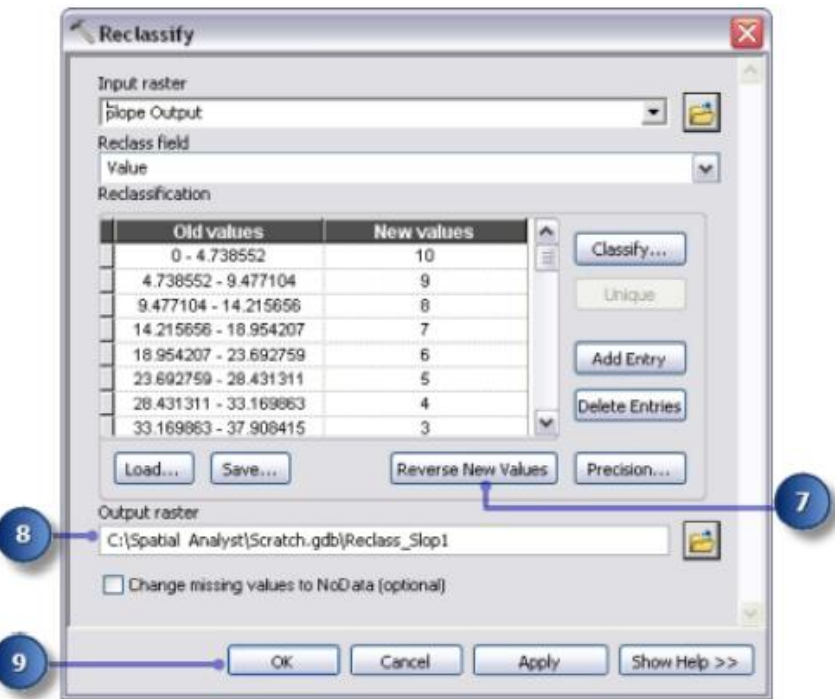

Рисунок 4.35 – Вигляд вікна **Reclassify**

10. Перейменуйте вихідну змінну з інструменту **Перекласифікувати** (**Reclassify**) на **Перекласифікований нахил** (**Reclassed slope**).

### *Перекласифікація відстані до місць відпочинку*

Школа повинна бути розташована якомога ближче до рекреаційного закладу. Ви перекласифікуєте відстань на вихідні дані місць відпочинку, присвоюючи число 10 діапазонам значень, які представляють найближчі до них зони місця відпочинку (найбільш підходящі місця), призначаючи номер 1 діапазонам значень, які представляють ділянки, далекі від місць відпочинку (найменш підходящі місця), і лінійне ранжування значень між ними.

1. Відкрийте інструмент **Перекласифікація (Reclassify tool**), підключений до змінної **Відстань (Slope Output**) до місць відпочинку (рис. 4.36).

2. Прийміть параметр поля **Reclass field** за замовчуванням, щоб поле **Value** було використано.

3. Натисніть **Класифікувати** (**Classify**).

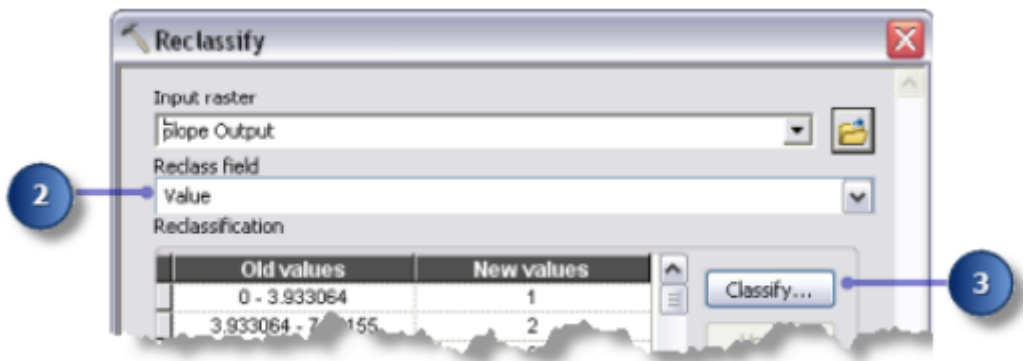

Рисунок 4.36 – Фрагмент вікна **Reclassify**

4. Встановіть **Метод** (**Method**) на рівні інтервали (**Equal Interval**) і **Кількість класів** (**Classes**) на **10** (рис. 4.37).

5. Натисніть **OK**.

6. Натисніть **Змінити нові значення** (**Reverse New Values**).

Натискання кнопки **Зворотні нові значення** (**Reverse New Values**) робить відстань, близьку до рекреаційних об'єктів отримають нове вище значення, оскільки ці області є більш бажаними.

7. Прийміть шлях і назву за замовчуванням для параметра **Вихідний растр** (**Output raster**).

8. Натисніть **OK**.

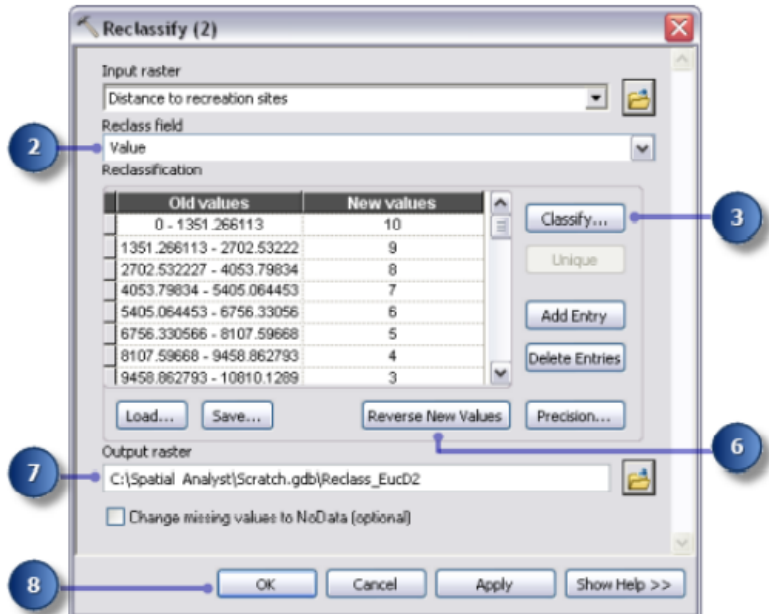

Рисунок 4.37 – Вигляд вікна **Reclassify** (2)

9. Перейменуйте вихідну змінну з інструменту **Перекласифікувати (2) (Reclassify (2) tool)** на **Відновлена відстань до місця відпочинку** 

#### **(Reclassed distance to recreation sites**).

Щоб змінити розмір вихідного змінного елемента, перекладіть відстань до місць відпочинку, клацніть елемент і перемістіть вказівник миші над однією з синіх ручок, що оточують елемент, а потім клацніть і перетягніть, щоб змінити розмір елемента, щоб можна було бачити весь текст.

#### *Перекласифікувати відстань до шкіл*

Необхідно розташувати нову школу подалі від існуючих, щоб уникнути посягань на них водозбірні зони. Ви перекласифікуєте рівень «Відстань до шкіл», призначаючи значенням 10 для областей найдальше від існуючих шкіл (найбільш підходящі місця), призначаючи значення 1 територіям поблизу існуючих школи (найменш підходящі місця) та лінійне ранжування значень між ними. Роблячи це, ви це зробите визначити, які райони є поблизу, а які – далеко від існуючих шкіл.

1. Відкрийте інструмент **Перекласифікація (3)** (**Reclassify (3) tool**) (рис. 4.38).

2. Прийміть параметр поля **Reclass field** за замовчуванням, щоб поле **Value** було використано.

3. Натисніть **Класифікувати** (**Classify**).

4. Встановіть **Метод** (**Method**) на рівні **Інтервали** (**Equal Interval**) і кількість **класів** (**Classes**) на 10.

5. Натисніть **OK**.

Ви хочете розмістити школу подалі від існуючих шкіл, тому призначите більшу числа до діапазонів значень, які представляють розташування, розташовані далі, оскільки ці місця є найбільш бажаними. Оскільки за замовчуванням призначаються високі нові значення (**New values**) (більш підходящі місця) більш високі діапазони старих цінностей (**Old values**) (розташування далі від існуючих шкіл) вам не потрібні змінити будь-які значення в цей час.

6. Прийміть за замовчуванням параметр **Вихідний растр** (**Output raster**).

7. Натисніть **OK**.

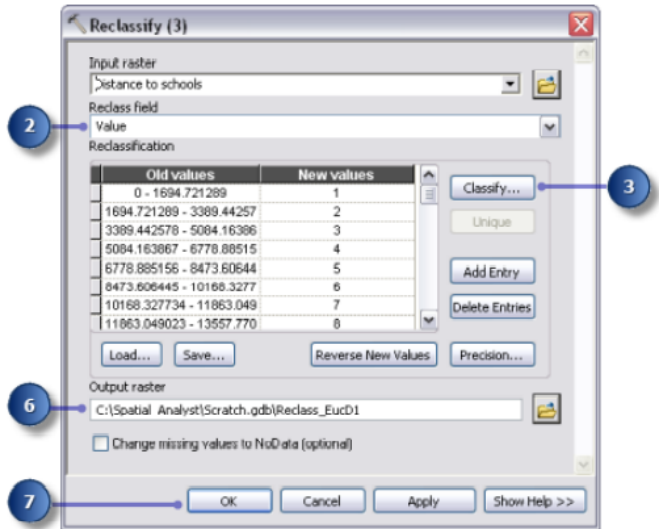

Рисунок 4.38 – Вигляд вікна Reclassify (3)

8. Перейменуйте вихідну змінну з інструмента **Перекласифікувати (3) (Reclassify (3) tool**) на **Перекласифікована відстань до шкіл (Reclassed distance to school**).

### *Виконання перекласифікації*

1. Клацніть правою кнопкою миші на кожному зі змінених налаштувань повторно (**outputs Reclassed**), Перекласифікований схил (**Reclassed slope**), Перекласифікована відстань до місць відпочинку (**Reclassed distance**) та Перекласифікована відстань до шкіл (**Reclassed distance to school**) і натисніть **Додати до відображення** (**Add To Display**).

2. Натисніть кнопку **Виконати** (**Run**), щоб виконати три інструменти перекласифікації (**Reclassify tools**) у вашій моделі.

3. На **Панелі інструментів (Toolbar**) натисніть кнопку **Зберегти (Save).**

4. Вивчіть шари, додані на дисплей **ArcMap** (рис. 4.39).

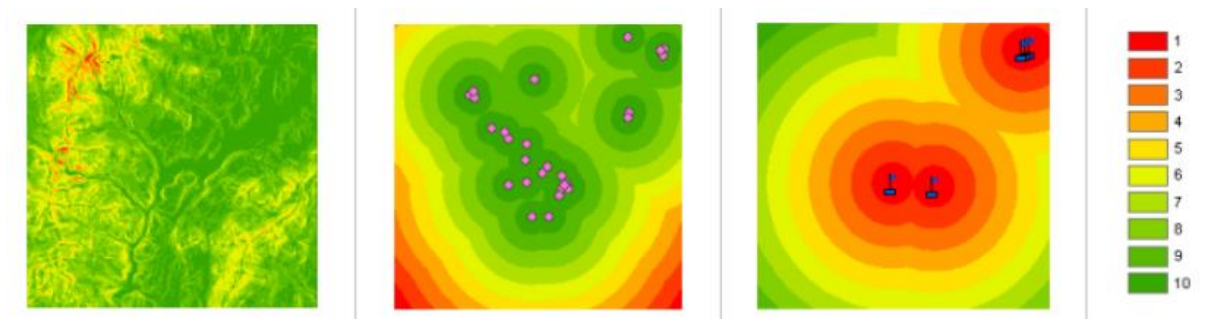

Рисунок 4.39 – Вигляд створених карт (Перекласифікований схил, Перекласифікована відстань до місць відпочинку, Перекласифікована

#### відстань до шкіл)

Місця з більш високими значеннями (з низькими ухилами нахилу, поблизу місць відпочинку та подалі з існуючих шкіл) є більш придатними, ніж місця з меншими значеннями (з більш крутими схили, далекі від відпочинку та поблизу існуючих шкіл).

#### *Зважування та об'єднання наборів даних*

Тепер ви готові об'єднати перекласифіковані набори даних та використання землі, щоб знайти найбільш підходящі місця. Значення перекласифікованих наборів даних, що представляють нахил, відстань до місць відпочинку та відстань до шкіл всі вони були перекласифіковані в загальну шкалу вимірювань (більш відповідні клітинки мають вищі значення). Набір даних **landuse** все ще знаходиться у вихідному вигляді, оскільки ви можете зважити значення клітинок для цього набору даних як частину зважений процес накладання. Будуть обмежені значення, що представляють площі вод та водно-болотних угідь. Ви також позначте значення нахилу менше 4 (найменш придатні, оскільки вони надто круті), як обмежені таким чином значення можна виключити. Якби всі набори даних були однаково важливими, ви могли б просто об'єднати їх, надавши кожен рівний вплив; однак вам повідомили, що нову школу краще розташовувати поблизу баз відпочинку та подалі від інших шкіл. Ви зважуватимете всі вхідні дані, призначаючи кожному a відсоток впливу. Чим вищий відсоток, тим більший вплив матиме певний вхід намодель придатності.

Ви призначите входам такі відсотки впливу (рис. 4.40).

Відновлена відстань до місць відновлення: 50%.

Подальша відстань до шкіл: 25%.

Знову схил: 13%.

Землекористування: 12%.

```
Reclassed distance to rec sites: 50%
Reclassed distance to schools: 25%
Reclassed slope: 13%
landuse: 12%
```
Рисунок 4.40 – Вигляд вікна відсотків впливу

Цей розділ вашої моделі буде виглядати так (рис. 4.41):

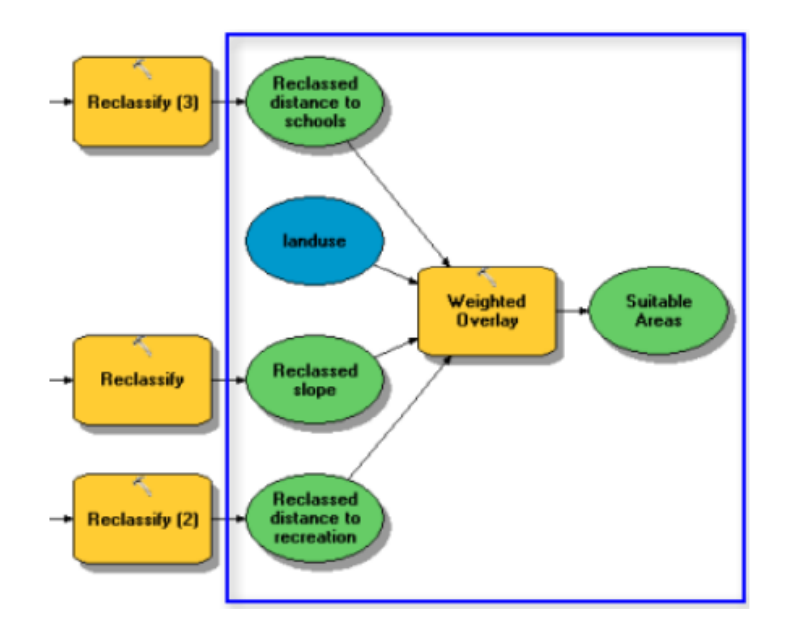

Рисунок 4.41 – Вигляд вікна четвертої моделі

Натисніть і перетягніть інструмент **Зважене накладання (Weighted Overlay tool**), розташований у накладці набору інструментів **Spatial Analyst** набір інструментів у **ModelBuilder**.

#### *Зважене накладання*

1. Відкрийте інструмент зваженого накладання (рис. 4.42).

2. Введіть **1, 10** та **1** у текстових полях **Від , До** (**From, To**) та **По** (**By**).

Шкала оцінки (**evaluation scale**) за замовчуванням становить від 1 до 9, треба встановити 1. Коли використовувалася шкала від 1 до 10 перекласифікувати набори даних, тому перед додаванням вхідних растрів до інструменту зваженого накладання ви хочете щоб встановити шкалу оцінки від 1 до 10, треба встановити 1. Це означає, що вам не доведеться оновлювати масштабувати значення після додавання вхідних наборів даних.

3. Натисніть Застосувати (**Apply**).

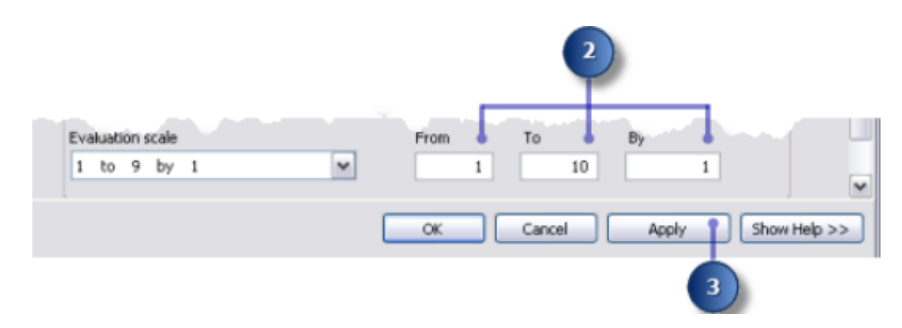

Рисунок 4.42 – Фрагмент вікна інструменту зваженого накладання

4. Додайте повторно складений схил до інструменту З**важеного накладання (Weighted Overlay tool**) (рис. 4.43).

Натисніть кнопку *Додати рядок растру* (**Add raster row**).

Для вхідного растру виберіть **Знову нахил (Reclassed slope**) зі спадного списку та залиште поле введення як **Значення (Value**).

Натисніть **OK**.

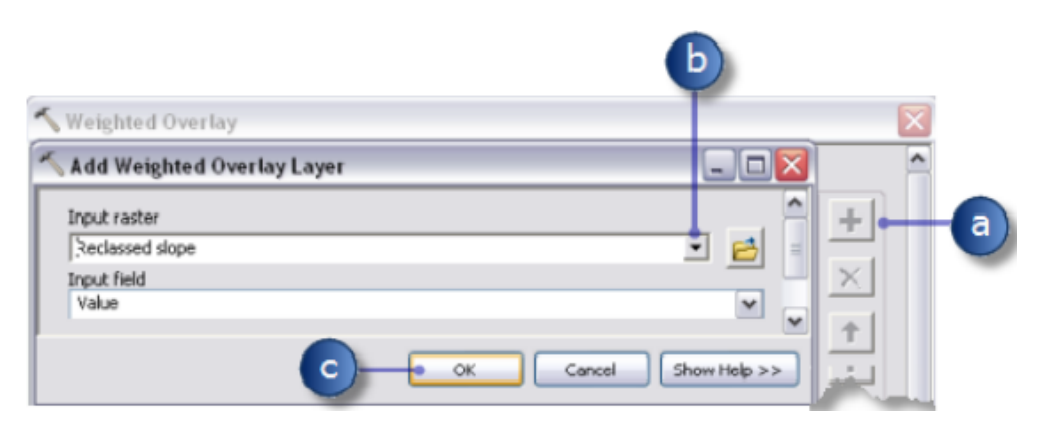

Рисунок 4.43 – Вигляд вікна **Add Weighted Overlay Layer**

Растр додається до **Таблиці зважених накладок** (**Weighted Overlay Table**). У стовпці **Поле** (**Field**) відображаються значення даних **Повторно складених нахилів (Reclassed slope**). В **Значення шкали** (**Scale Value**) наслідує колонці поля стовпця (**Field**), оскільки **Шкала оцінки** (**Evaluation scale**) була встановлена, щоб охоплювати діапазон значень у кожному вхідному растрі. Ви можете змінити **значення масштабу** (**Scale Value**) для кожного класу на цьому етапі, але для цього входу значення були вже належним чином зважені на момент рекласифікації.

5. Повторіть попередній крок для кожного з **Перекласифікованих наборів (Reclassed distance**) даних, включаючи відстань заново до місць відпочинку та **Відновленої відстані до шкіл** (**Reclassed distance to schools**).

6. Для входу **Перекваліфікований нахил (Reclassed slope**) у стовпці **Масштаб значення** (**Scale Value**) натисніть клітинку зі значенням **1** (рис. 4.44).

7. Натисніть стрілку спадного меню, прокрутіть, а потім натисніть **Обмежений** (**Restricted**).

| <b>Raster</b>     | % Influence | <b>Field</b> | <b>Scale Value</b>                 |   |
|-------------------|-------------|--------------|------------------------------------|---|
| ☆ Reclassed slope | 100         | Value        | $\sqrt{2}$                         |   |
|                   |             |              |                                    | 6 |
|                   |             |              | A                                  |   |
|                   |             | q            |                                    |   |
|                   |             |              |                                    |   |
|                   |             | 6            | 10                                 |   |
|                   |             | 6            | Restricted                         |   |
|                   |             |              | NODATA<br>$\overline{\phantom{a}}$ |   |
|                   |             | 8            |                                    |   |
|                   |             | Q            |                                    |   |
|                   |             | 10           | 10                                 |   |
|                   |             | NODATA       | <b>NODATA</b>                      |   |

Рисунок 4.44 – Фрагмент таблиці атрибутів

Ви знаєте, що не хочете будувати на схилах більше 33 відсотків, навіть якщо інше умови ідеальні. Ви обмежите значення від 1 до 3, оскільки ці значення представляють нахили від 33,431043 до 47,758633 (максимальний ухил).

Встановлення **Значення масштабу** (**Scale Value**) на **Обмежений** (**Restricted**) призначає значення цій клітинці у вихідному зваженому результаті накладання, що є мінімальним значенням шкали оцінки встановлено мінус 1 (нуль у цій вправі). Якщо немає вхідних даних для інструменту зваженого накладання з клітинками зі значенням **NoData**, ви можете використовувати **NoData** як значення масштабу для виключення певної цінності. Однак, якщо у вас є клітинки **NoData** у будь-якій з ваших атрибутивних таблиць, найбезпечніше використовувати **Обмежений** (**Restricted**). Потенційно, результат **Інструмент зваженого накладання (Weighted Overlay**) може містити комірки **NoData**, які надходять з одного або декількох входів (**NoData** на будь-якому вході в результаті дорівнює **NoData**) і областям обмеження, які ви навмисно виключено. Значення **NoData** та **Restricted** не повинні розгубитися. Кожен з них служить певній меті. Може бути області **NoData**, для яких ви не знаєте значення, але вони є насправді відповідні території. Якщо ви використовуєте **NoData** для виключення певної комірки значення та немає **NoData** в одному або кількох входах, ви цього не зробите знати, чи означає клітинка **NoData**, що область обмежена використання або в цьому місці не було вхідних даних.

8. Встановіть **значення шкали** (**Scale Values**) *2* та *3* на **Обмежений** (**Restricted**).

9. Додайте шар **landuse** , цього разу встановивши для поля **Input field** значення **Landuse**. Натисніть **OK**.

Тепер ви зважите значення масштабу шару **landuse**, щоб вони були порівнянні з інші входи. Менше значення вказує на те, що певний тип землекористування є менш придатним для будівлі. Значення шкали для вод та водно-болотних угідь будуть встановлені як обмежені, оскільки вони не може будуватися на основі і має бути виключена.

10. Змініть значення масштабу (**Scale Values**)за умовчанням для шару **landuse** на такі значення (рис. 4.45):

```
Brush/transitional – 5.
Barren land – 10.
Built up -3.
Agriculture – 9.
Forest -4.
```
11. Встановіть **значення масштабу** (**Scale Values**), що представляє воду (**Water**) та водно-болотні угіддя (**Wetlands**), на **Обмежений** (**Restricted**).

12. Згорніть кожен растр у **таблиці зваженого накладання** (**Weighted overlay table**).

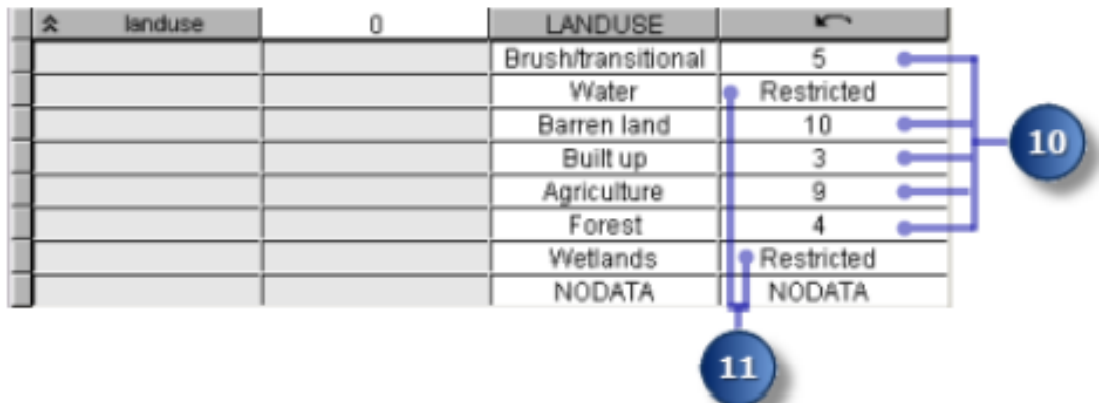

Рисунок 4.45 – Фрагмент таблиці атрибутів

Тепер ви призначите відсоток впливу кожному растру залежно від того, наскільки важливі (або вагу) кожен повинен містити в остаточній карті придатності.

13. У стовпці **% Впливу (% Influence**) введіть відсотки для кожного з вхідних растрів (рис. 4.46).

Відновлення відстані до шкіл (**Reclassed distance to schools to**) – 25.

Перерахована відстань до місць відпочинку до (**Reclassed distance to recreation sites to**) – 50.

Перекласифікована відстань до (**Reclassed slope to**) – 13. Використання землі (**Landuse to**) – 12.

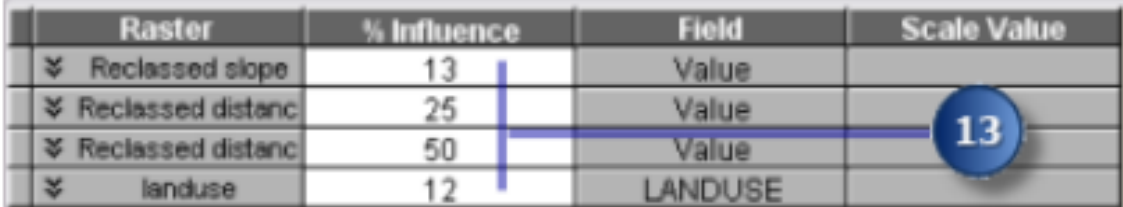

Рисунок 4.46 – Фрагмент таблиці атрибутів (крок 13)

Наведіть вказівник миші на назву вхідного растру до переглянути всю назву.

14. Прийміть за замовчуванням параметр **Вихідний растр** (**Output raster**).

15. Натисніть **OK**.

### *Виконання зваженого накладання*

1. Натисніть кнопку **Автоматичний макет** (**Output raster**), а потім кнопку **Повний перегляд** (**Full View**).

2. Перейменуйте вихідну змінну з інструменту зваженого накладання (**Weighted Overlay tool**) на **Відповідні області** (**Suitable Areas**) та клацніть **OK**.

3. Клацніть правою кнопкою миші відповідну область(**Suitable Areas**) і натисніть **Додати до дисплея** (**Add To Display**).

4. Запустіть інструмент **Зважене накладання** (**Weighted Overlay tool**).

5. На панелі інструментів натисніть кнопку **Зберегти** (**Save**).

Вивчіть шар, доданий до вашого дисплея **ArcMap** (рис. 4.47). Місця з більш високими значеннями вказують на більш підходящі ділянкиділянки (**sites – areas**), що знаходяться на менш крутих схилах відповідних типів землекористування, ближче до рекреаційних об'єктів, і подалі від існуючих шкіл. Зверніть увагу, що області, які ви позначили як обмежені, мають значення нуль.

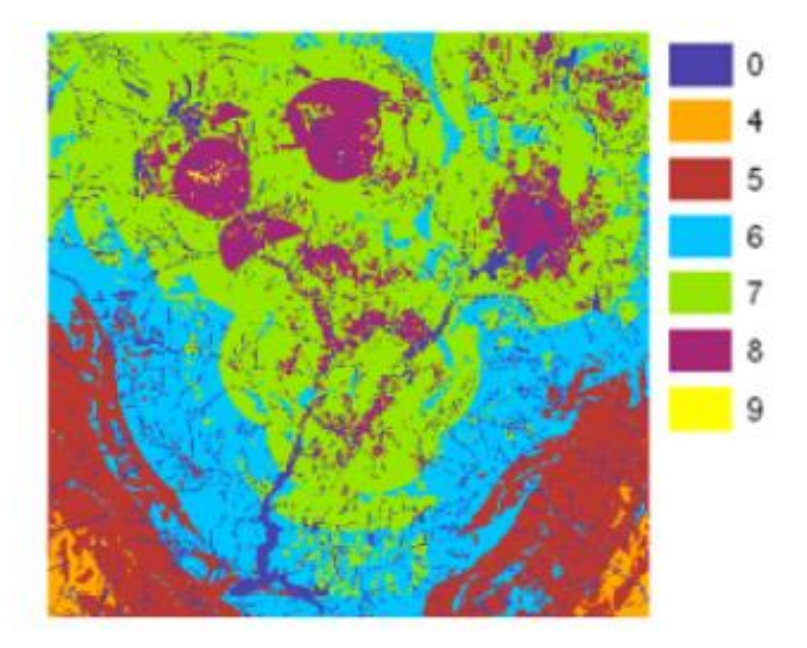

Рисунок 4.47 – Вигляд створеної карти відповідних територій

### *Вибір оптимальних сайтів*

У вашому шарі кожен піксель має значення, яке вказує, наскільки це місце підходить для нової школи. Пікселі зі значенням 9 найбільш підходящі, а пікселі зі значенням 0 не підходять. Тому оптимальним місце розташування нової школи має значення 9. Ще одним критерієм оптимального розташування є розмір відповідна площа. Відповідне місце розташування включатиме кілька пікселів зі значенням 9, що підключаються.

Цей розділ вашої моделі буде виглядати як на рисунку 4.48.

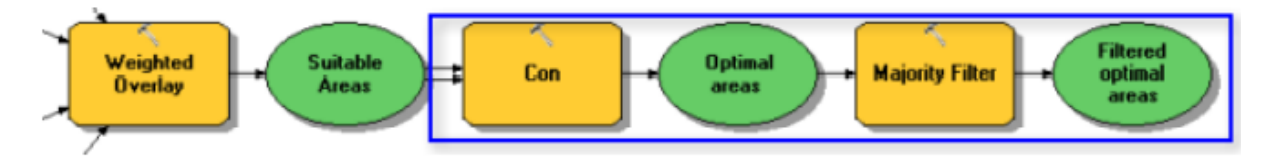

Рисунок 4.48 – Вигляд вікна п'ятої моделі

Ви будете використовувати умовний вираз у інструменті **Con tool**. У умовному виразі всі області зі значенням 9 збережуть своє початкове значення. Ділянки зі значенням менше 9 буде змінено на **NoData**.

1. Натисніть і перетягніть інструмент **Con tool**, розташований у наборі інструментів **Conditional toolset**, у **ModelBuilder**.

2. Відкрийте інструмент **Con tool** (рис. 4.49).

3. Натисніть стрілку випадаючого меню **Введення умовного растру** (**Input Conditional Raster**) та клацніть **Змінна відповідних областей** (**Suitable Areas variable**).

4. Введіть умову *Value = 9* для значення параметра **Expression**.

5. Натисніть стрілку випадаючого меню **Введення справжнього растру** (**Suitable Areas variable**) або постійного значення та клацніть Відповідні області змінна.

Якщо введена умова є істинною, то значення комірок вхідного растру Введення або до осередків вихідного растру буде застосовано постійне значення.

6. Залиште значення для **вхідного хибного растру або параметра постійного значення** (**Input false raster or constant value** ) пустим. Якщо залишити вхідний невірний растр або параметр постійного значення (**Input false raster or constant value**) пустим, застосовуватиметься за замовчуванням. За замовчуванням використовується будь-яке значення в умовному растрі **Введення (Input conditional raster**), яке не відповідає умові, яку ви введете, буде призначена **NoData** у вихідному растрі.

7. Прийміть за замовчуванням параметр **Вихідний растр** (**Output raster**).

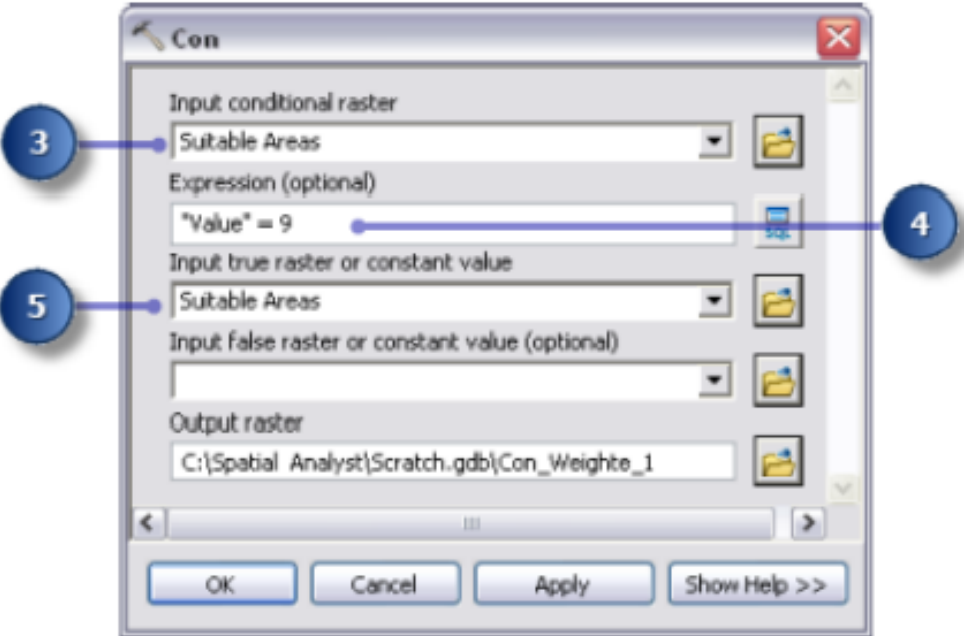

8. Натисніть **OK**.

Рисунок 4.49 – Вигляд вікна **Con**

9. Натисніть кнопку **Автоматичний макет** (**Auto Layout**), а потім

кнопку **Повний перегляд** (**Full View**).

10. Перейменуйте вихідну змінну з інструменту **Con tool** на **Оптимальні області** (**Optimal areas**) та натисніть **OK**.

11. Клацніть правою кнопкою миші Оптимальні області та натисніть **Додати до дисплея** (**Add To Display**).

12. Запустіть інструмент **Con tool**.

Вивчіть шар, доданий до вашого дисплея ArcMap. Це оптимальні місця для нового розташування школи. Існує багато одиночних клітин, що представляють оптимальні місця розташування. Ці 30-метрові осередки занадто малі для шкільного подвір'я. Ви очистите результат, видаливши ці невеликі ділянки, за допомогою інструмента фільтрування більшості.

# *Уточнювання оптимальних зон за допомогою інструмента фільтрування більшості.*

1. Клацніть інструмент **Фільтр більшості** (**Majority Filter tool**), який знаходиться в наборі інструментів **Просторової аналітики** (**Spatial Analyst Tools toolbox Generalization toolset**) і додайте його до **ModelBuilder**.

2. Відкрийте інструмент **Фільтрування більшості (Majority Filter tool**) (рис. 4.50).

3. Натисніть стрілку випадаючого меню **Введення растру** (**Input raster**) та клацніть змінну растра **Оптимальні області** (**Optimal areas raster variable**).

4. Прийміть параметр растру **Виведення за замовчуванням** (**Output raster**).

5. Натисніть стрілку випадаючого меню **Кількість сусідів** (**Number of neighbors to use )** і натисніть «**EIGHT»**.

Цей параметр визначає кількість сусідніх клітинок для використання в ядрі фільтра. Ядром фільтра будуть вісім найближчих клітинок (вікно 3 на 3 клітинки).

6. Прийміть значення за замовчуванням, щоб використовувати **Більшість** (**MAJORITY**) як **Поріг заміни** (**Replacement threshold**).

Використання **Більшість** (**MAJORITY**) в якості порогу заміни (**Replacement threshold**) означає п'ять із восьми підключених клітинок, які мають однакове значення, щоб поточна клітинка зберігала своє значення.

7. Натисніть **OK** .

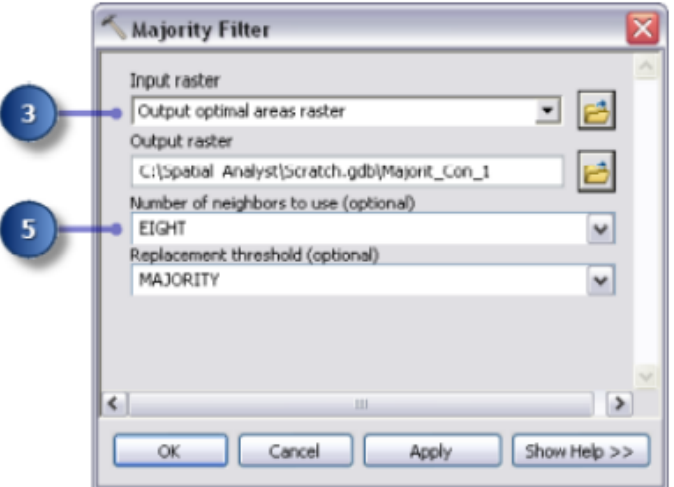

Рисунок 4.50 – Вигляд вікна **Majority Filter**

8. Перейменуйте вихідну змінну з інструменту **Фільтрування більшості (Majority Filter tool**) на **Оптимальні області з фільтрацією (Filtered optimal areas)**.

9. Клацніть правою кнопкою миші на фільтровані оптимальні області (**Filtered optimal areas**) та натисніть кнопку **Додати до відображення (Add To Display).**

10. Запустіть інструмент **Фільтрування більшості (Majority Filter tool**).

Вивчіть шар, доданий до вашого дисплея **ArcMap** (рис. 4.51). Порівняйте відфільтровані оптимальні області та оптимальні області. Багато оптимальних площ, які вважалися замалими за площею, були видалені.

Якщо ви хочете видалити ділянки з кількох клітинок, скористайтеся також інструментом **Nibble**, який розташований в наборі інструментів узагальнення.

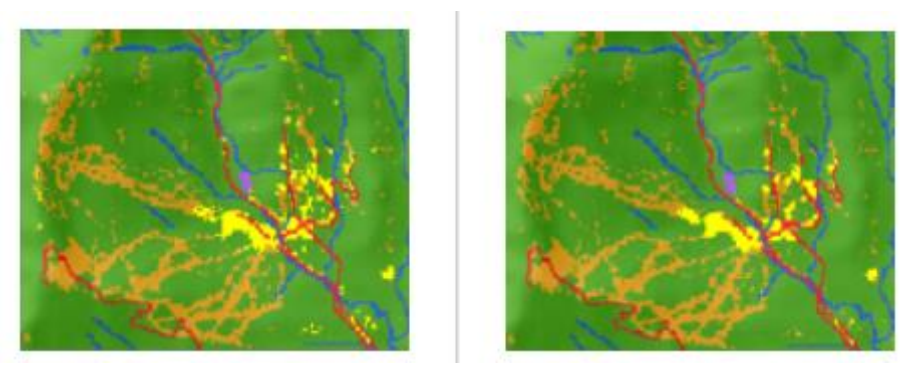

Рисунок 4.51 – Вигляд створених карт (Карта оптимальних областей виведення з інструментом **Con tool**, Карта оптимальних областей виведення з інструментом **Majority Filter tool**)

#### *Вибір найкращого місця*

Ви відкрили оптимальні місця для будівництва нової школи. Усі місця в оптимальному фільтрованому області підходять. Останній крок у цій вправі – знайти найкращий сайт із альтернатив. Шар доріг відображає дороги в межах міста Стоу. Вивчивши шар відфільтрованих оптимальних областей з шар доріг, ви побачите, що є деякі підходящі ділянки для шкільної ділянки, які не знаходяться близько до доріг в межах міста. Спочатку ви виключите ці зони, знайшовши відповідні ділянки, які перетинаються дорогами. Тоді ви знайдете найкращий сайт залежно від площі. Оптимальна шкільна площа – це більше 10 гектарів, або 40 469 квадратних метрів.

Ви спочатку перетворите растр відфільтрованих оптимальних областей у клас об'єктів у базі геоданих, щоб ви могли ним користуватися поле області, яке генерується. Виберіть інструмент **Вибір шару за місцезнаходженням**, щоб вибрати потрібні функції перетинаються дорогами. Потім ви будете використовувати інструмент **Вибір шару за атрибутом** для визначення оптимального сайту з альтернативи, виходячи з площі. Нарешті, ви створите новий клас функцій з виділення, яке будете використовувати в наступній вправі.

1. Відкрийте інструмент **Растр до багатокутника** (**Raster To Polygon**) у наборі інструментів **Перетворення** (**Conversion Tools**) у вікні **З растру** (**From Raster**) набір інструментів (рис. 4.52).

2. Натисніть стрілку випадаючого меню **Введення растру** (**Input raster**)та клацніть растр **Фільтрування оптимальних областей** (**Filtered optimal areas**) шар.

3. Залиште значення за замовчуванням для параметра **Field** як **VALUE**.

4. Прийміть шлях до параметра **Вихіднихо полігональних об'єктів** (**Output polygon features**) за умовчанням, але змініть ім'я на «**opt\_area**».

5. Залиште прапорець для **Спрощення полігонів** (**Simplify polygons**). Полігони будуть спрощені для зменшення ефекту «Сходинок» при перетворенні растра у багатокутник.

6. Натисніть **OK** .

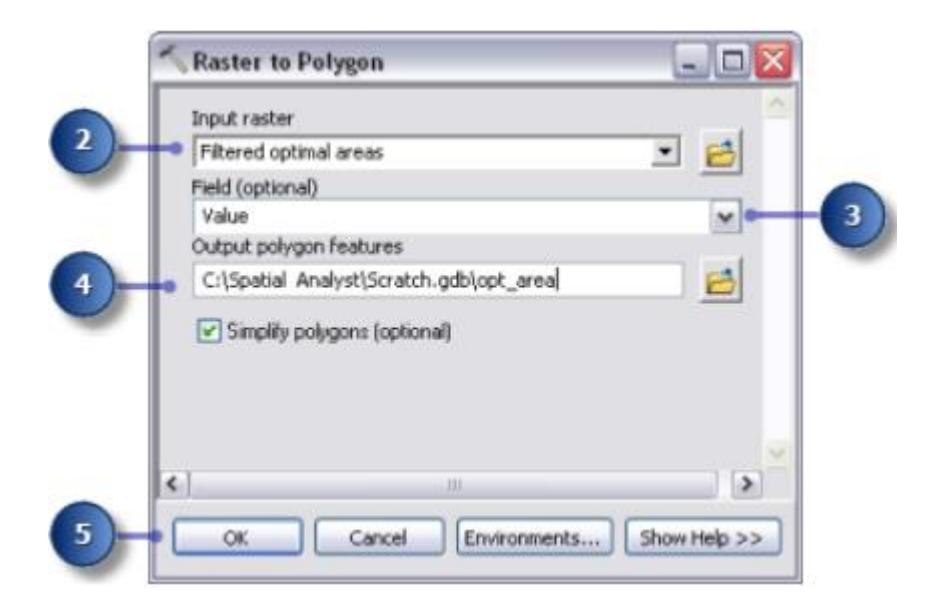

Рисунок 4.52 – Вигляд вікна **Raster to Polygon**

## *Вибір шару за місцезнаходженням*

1. Залиште нари – *landuse, elevation, hillshd, destination, roads, rec\_sites, schools, Slope Output, and opt\_area* у вікні змісту включеними. У вікні змісту клацніть правою кнопкою миші по шарах до видалення, а потім натисніть **Видалити** (**Remove**). Натисніть і утримуйте клавішу **SHIFT**, щоб вибрати кілька шарів. Відображення **вікна Змісту ArcMap** має бути як на рисунку 4.53.

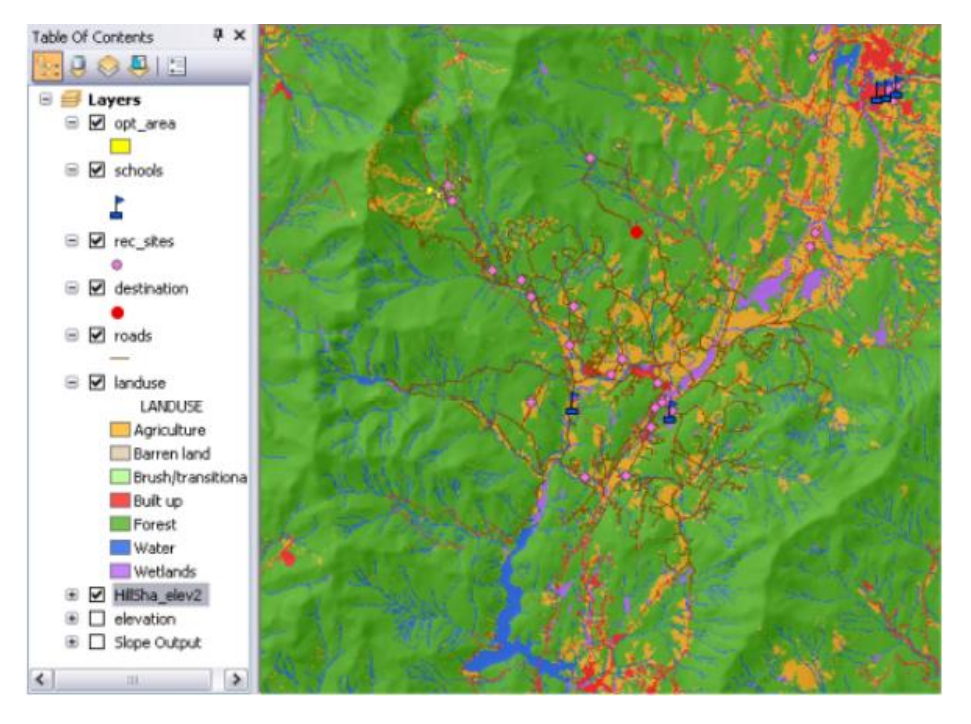

Рисунок 4.53 – Фрагмент вікна Змісту у **ArcMap**

2. Відкрийте інструмент **Вибір шару за місцезнаходженням** (**Select Layer By Location**) у наборі інструментів **Управління даними** (**Data Management toolbox**), **Шари** (**Layers**) та **Таблиця** (**Table**), набір інструментів **Перегляди** (**Views toolset**) (рис. 4.54).

3. Для **шару вхідних функцій** (**Input Feature Layer**) виберіть **opt\_area** з випадаючого списку.

4. Для параметра **Relationship** прийміть стандартне значення – **INTERSECT**.

5. Натисніть стрілку випадаючого меню **Вибір функцій** (**Selecting Features**) та клацніть шар **Дороги** (**Roads**).

6. Прийміть значення за замовчуванням для параметра типу вибору (**Selection type**) – **NEW\_SELECTION**.

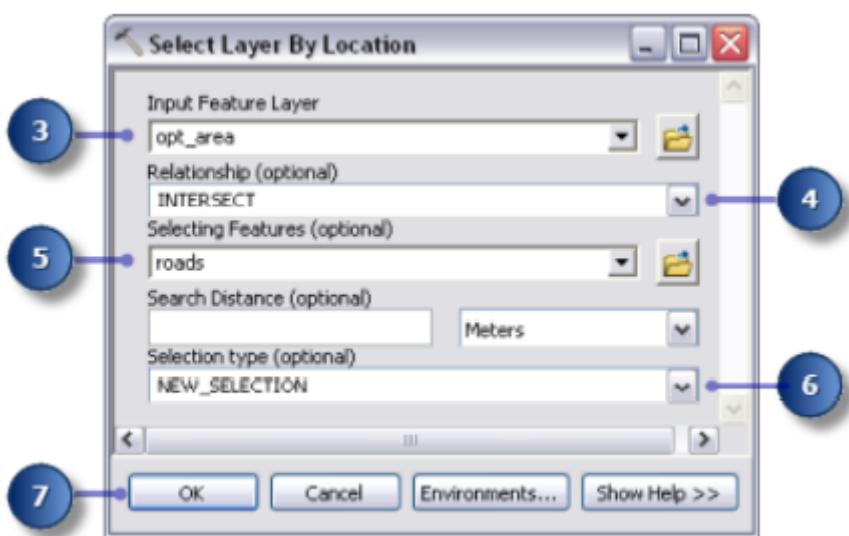

7. Натисніть **OK**

Рисунок 4.54 – Вигляд вікна **Select Layer By Location**

## *Вибір шарів за атрибутами*

1. Відкрийте інструмент **Вибір шару за атрибутом** (**Select Layer By Attribute**) у наборі інструментів **Управління даними** (**Data Management**), **Шари** (**Layers**) та **Таблиця** (**Table**), набір інструментів **Перегляди** (**Views toolset**) (рис. 4.55).

2. Для І**м'я шару у таблиці видів** (**Layer Name of Table View**) подання, виберіть **opt\_area** з випадаючого списку.

3. Для параметра **Тип вибору** (**Selection type**) виберіть **SUBSET\_SELECTION**.

4. Натисніть кнопку **конструктора запитів** (**query builder button**).

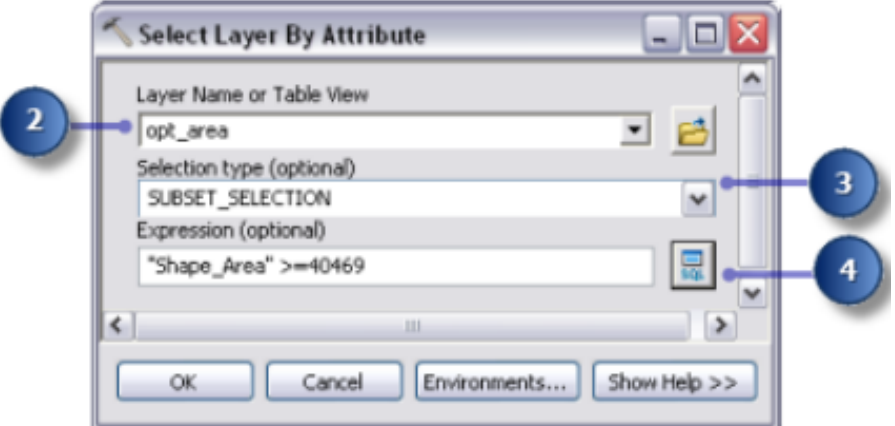

Рисунок 4.55 – Вигляд вікна **Select Layer By Attribute**

5. Двічі клацніть по полю «**Shape\_Area»** у списку полів, щоб ввести його у текстове поле виразу (рис. 4.56).

6. Натисніть кнопку, «Б**ільше або дорівнює» (greater than or equal to button**).

7. Введіть значення **40469**.

8. Натисніть **OK** , а потім **Закрити** (**Close**).

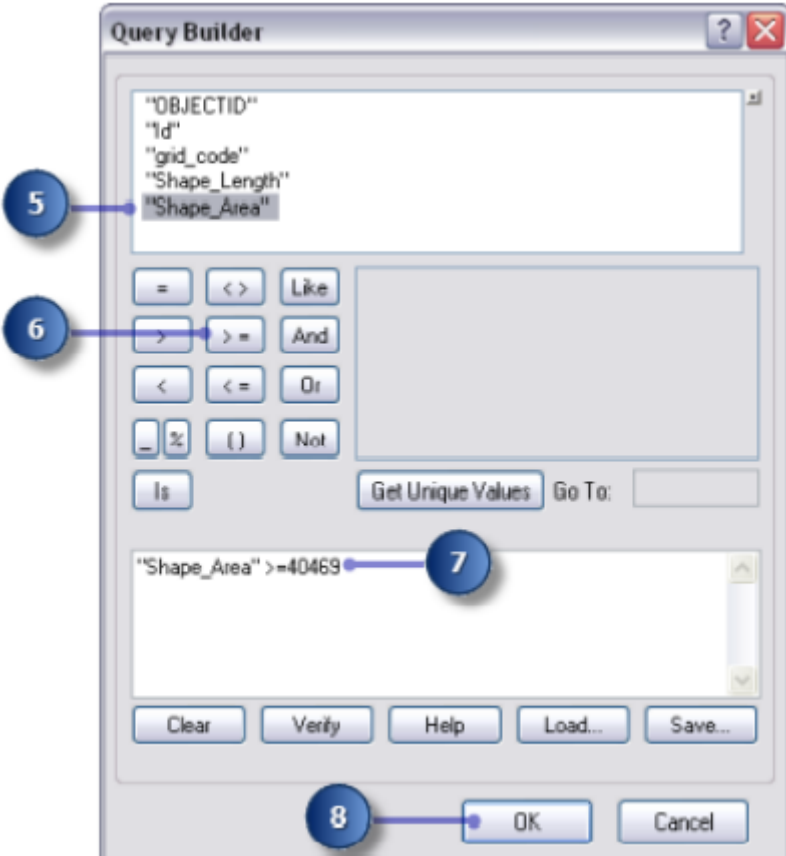

## Рисунок 4.56 – Вигляд вікна **Query Builder**

#### *Інструмент копіювання функцій*

1. Відкрийте інструмент **Копіювати функції (Copy Features tool**) в наборі інструментів **Управління даними (e Data Management toolbox**), **Набір інструментів Функції (Features toolset**) (рис. 4.57).

2. Натисніть стрілку випадаючого меню **Вхідні функції (Input Features**) та виберіть шар **opt\_area**.

3. Натисніть кнопку **Огляд** (**Browse**) поруч із параметром **Клас властивостей виводу** (**Output Feature Class**) та перейдіть до **C: \ Spatial Analyst \ Stowe.gdb**. Це зберігає ваш остаточний результат у вашому **Stowe.gdb** замість **Scratch.gdb**.

4. Введіть **final\_site** для імені класу об'єктів виводу та натисніть **Зберегти** (**Save**).

5. Натисніть **OK**, щоб запустити інструмент.

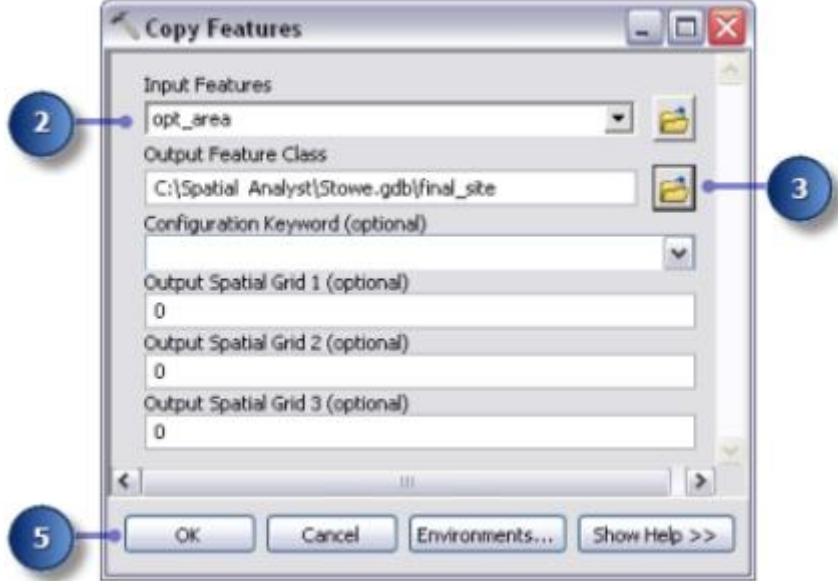

Рисунок 4.57 – Вигляд вікна **Copy Features**

6. Клацніть правою кнопкою миші **opt\_area** у вікні змісту та натисніть **Видалити** (**Remove**). Шар **final\_site** відображає розташування оптимального місця для нової школи (рис. 4.58).

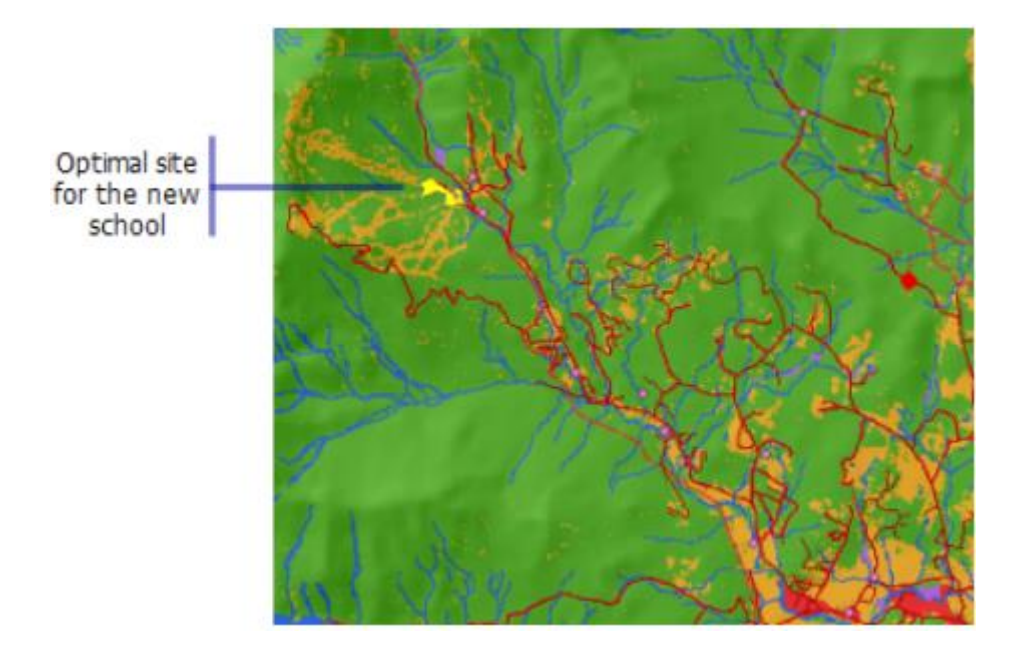

Рисунок 4.58 – Вигляд створеної карти з оптимальним місцерозташуванням

7. На стандартній панелі інструментів натисніть кнопку **Зберегти** (**Save**) .

# **ПОШУК АЛЬТЕРНАТИВНОГО МАРШРУТУ ДОСТУПУ**

**Мета роботи** – знайти найкращий маршрут для нової під'їзної дороги від оптимального місця розташування школи до перехрестя дороги поблизу.

**Вихідні дані** – вихідні дані для вправи знаходяться на вашому комп'ютері в каталозі **C:\ Arcgis \ ArcTutor**.

### **Хід роботи**

При необхідності створіть вихідний набір даних. Джерело – місце для школи (клас функцій **final\_site**), створений вами в попередній практичній роботі.

Створіть набір даних про вартість, вирішивши, які набори даних потрібні, перекласифікувавши їх у загальний вимірювальна шкала, зважуючи їх, а потім поєднуючи.

Виконати аналіз витрат на відстань, використовуючи вихідні дані та набори даних про вартість як вихідні дані. Набір даних про відстань з
цього інструменту створено растр, у якому значення кожної клітинки – це накопичена вартість шляху від кожної клітини назад до джерела. Щоб знайти найдешевший шлях, вам потрібен набір даних напрямків, який можна створити як додатковий набору даних за допомогою інструменту Cost Distance. Це дає вам растр напрямку найменш витратного шляху від кожної клітинки назад до джерела.

При необхідності створіть набір цільових даних. У цій вправі набір даних призначення є точкою на дорозі.

Виконайте аналіз шляхів, використовуючи набори даних про відстань та напрямок, створені за допомогою інструменту **Вартість відстані**.

## *Створення нової моделі*

Ви створите нову модель «Найкращий маршрут» у наборі інструментів «Аналіз сайту». Ця модель буде розрахувати найкращий шлях через ландшафт від розташування школи до точки призначення, беручи до уваги нахил землі та тип використання землі, шлях буде перетинатися.

### *Налаштування моделі*

1. Клацніть правою кнопкою миші на панелі інструментів **Аналіз сайту** (**Site Analysis Tools**) та виберіть **Створити** (**New**) \ **Модель** (**Model**).

## *Перейменування моделі*

1. У головному меню натисніть **Модель** (**Model**) \ **Властивості моделі** (**Model Properties**). Властивості моделі та середовища будуть встановлені такими, як вони були у попередній вправі.

2. Перейдіть на вкладку **Загальні** (**General**) та введіть «**FindRoute***»* у текстове поле **Ім'я** (**Name**) (рис. 4.59).

3. Введіть **Знайти найкращий маршрут** (**Find Best Route**) у текстовому полі **Мітка** (**Label**).

4. Поставте прапорець **Зберегти імена відносних шляхів (замість абсолютних шляхів**) (**Store relative path names (instead of absolute paths)**).

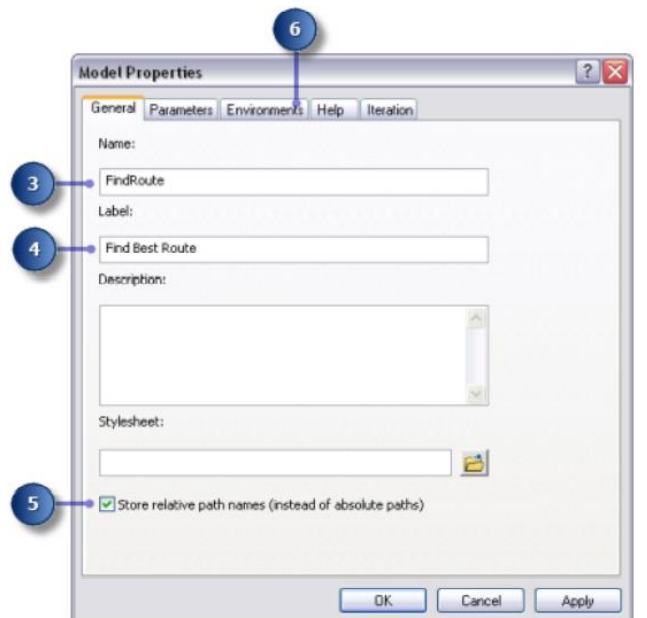

Рисунок 4.59 – Вигляд вікна **Model Properties (General**)

# *Визначення параметрів середовища*

1. Перейдіть на вкладку **Середовища** (**Environments**) (рис. 4.60).

2. Розгорніть **Обсяг обробки** (**Processing Extent**) та перевірте **Обсяг** (**Extent**).

3. Розгорніть **Растровий аналіз** (**Raster Analysis**) та перевірте **розмір клітинки** (**Cell Size**).

4. Натисніть **Значення** (**Values**).

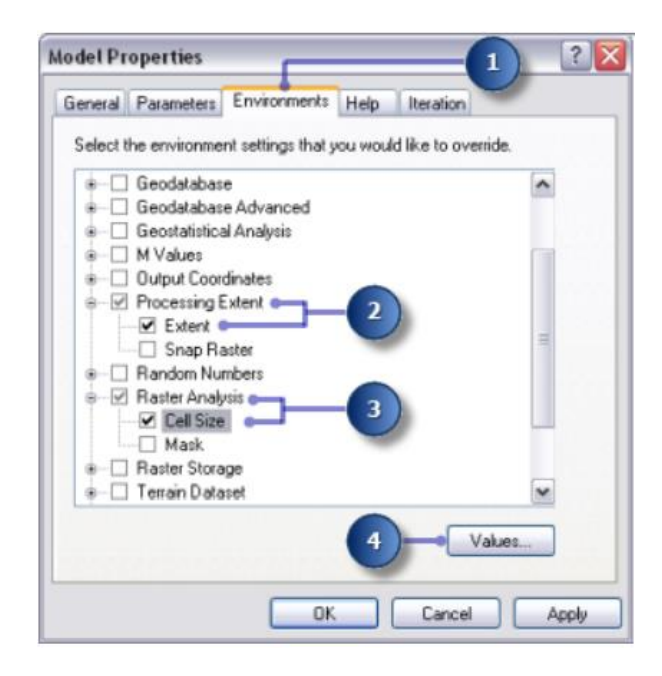

Рисунок 4.60 – Вигляд вікна **Model Properties (Environments**)

5. Розгорніть **Обсяг обробки** (**Processing Extent**). Встановіть **Extent**, натиснувши стрілку випадаючого меню та вибравши **Те саме, що висота шару (Same as Layer elevation**) (рис. 4.61).

6. Розгорніть **Растровий аналіз** (**Raster Analysis**). Встановіть **розмір комірки** (**Cell Size**), натиснувши стрілку випадаючого меню та вибравши **Те саме, що висота шару** (**Same as Layer elevation**).

7. Натисніть **OK** у вікні **Налаштування середовища** (**Environment Settings**).

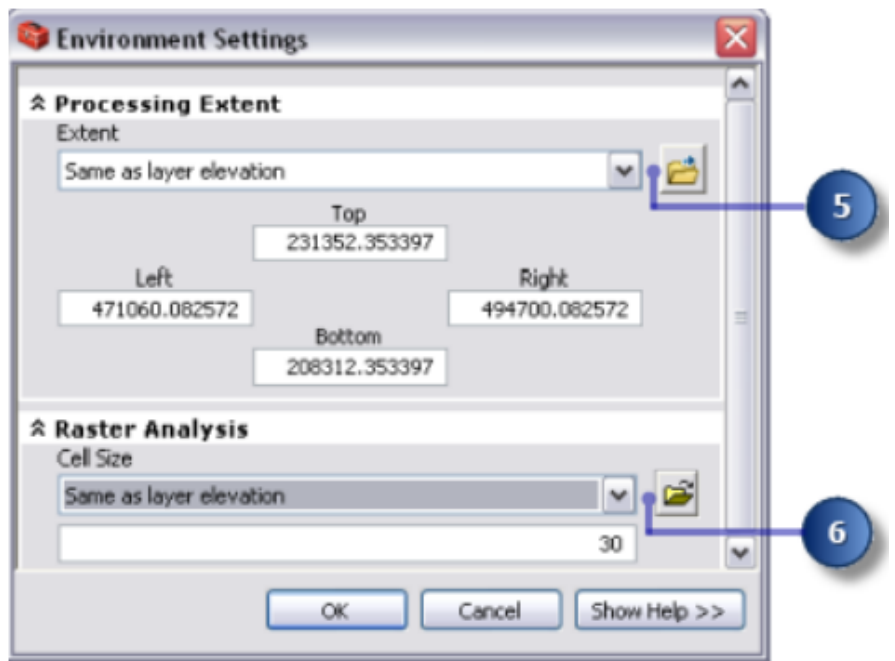

Рисунок 4.61 – Вигляд вікна Environment Settings

- 8. Натисніть **OK** у вікні **Властивості моделі** (**Model Properties**).
- 9. На панелі інструментів натисніть кнопку **Зберегти** (**Save**).

# *Створення набору даних про витрати*

Ви створили вихідний набір даних – **final\_site** та набір даних нахилу **Slope dataset, Slope Output**, у попередній вправі. Ви створите набір даних про вартість, який ідентифікуватиме вартість проїзду по ландшафту з будьякого місця назад до запропонованого нового шкільного майданчика, виходячи з того, що подорож крутими схилами та будівництво a коштує дорожче дороги на певних типах землекористування.

Цей розділ вашої моделі буде виглядати як на рисунку 4.62):

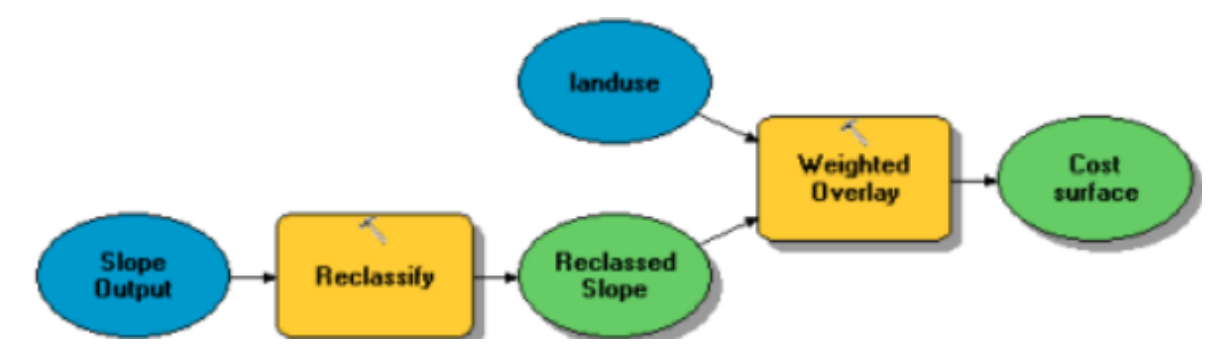

Рисунок 4.62 – Вигляд вікна першої моделі

# *Налаштування моделі*

1. Додайте **Slope Output** до своєї моделі.

2. Знайдіть інструмент **Перекласифікація** (**Reclassify tool** ) та додайте його до **ModelBuilder** відповідно до параметра **Вихід нахилу** (**Slope Output**).

3. Натисніть інструмент **Додати підключення** (**Add Connection**). За допомогою інструменту підключення підключіть **Вихід нахилу** (**Slope Output**) до **Інструмент перекласифікації** (**Reclassify tool**).

4. Натисніть інструмент **Вибір** (**Select**) на панелі інструментів моделі (**Model toolbar**).

# *Перекласифікація схилу*

Бажано, щоб нова дорога переходила менш круті схили. Ви перекласифікуєте вихідний шар нахилу, розрізання значень на рівні інтервали. Ви призначите значення 10 найкрутішим схилам (тим, у яких найкрутіший кут нахилу) і 1 до найменш витратних схилів (з найменшим кутом нахилу) і ранжируйте значення між ними лінійно.

1. Відкрийте інструмент виведення нахилу (**Slope Output tool**) (рис. 4.63).

2. Прийміть параметр поля **Reclass field** за замовчуванням, щоб поле **Value field** було використано.

3. Натисніть **Класифікувати** (**Classify**).

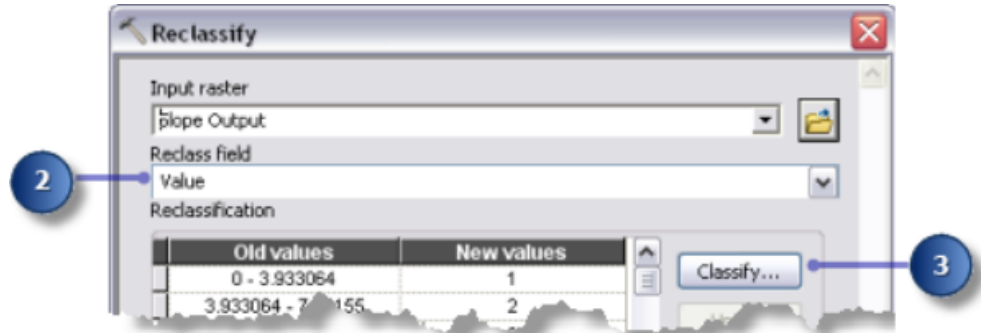

Рисунок 4.63 – Фрагмент вікна **Reclassify**

4. Натисніть стрілку випадаючого меню **Метод** (**Method**) і клацніть **Equal Interval** (рис. 4.64).

5. Натисніть стрілку випадаючого меню **Класи** (**Classes**) і натисніть **10**.

Ви хочете уникати крутих схилів під час будівництва дороги, тому крутим схилам повинні бути призначені вищі значення в наборі витрат. Тому що за замовчуванням присвоюються вищі значення крутішим схилам, вам не потрібно змінювати нові значення за замовчуванням (**New values**).

6. Натисніть **OK**.

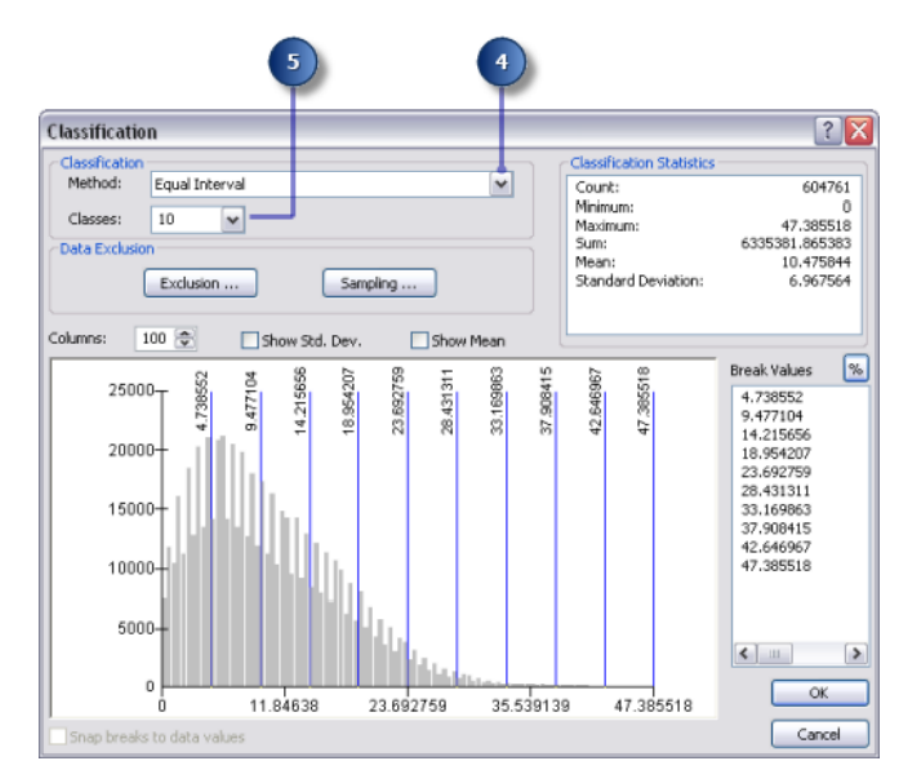

Рисунок 4.64 – Вигляд вікна **Classification**

7. Прийміть за замовчуванням параметр **Вихідний растр** (**Output** 

**raster**).

8. Натисніть **OK** .

9. Перейменуйте вихідну змінну з інструменту **Перекласифікувати** (**Reclassify**) на «**Reclassed slope**».

10. Клацніть правою кнопкою миші інструмент **Перекласифікація** (**Reclassify**) та натисніть **Виконати** (**Run**).

## *Зважування та об'єднання наборів даних*

Тепер ви об'єднаєте набори даних **Перекласифіковані нахили** (**Reclassed slope**) та **Землекористування** (**landuse datasets**), щоб створити набір даних про вартість побудова дороги через кожне місце в ландшафті з точки зору крутизни схилу та типу землекористування. У цій моделі кожен набір даних має однакову вагу.

1. Знайдіть інструмент **Зважене накладання** (**Weighted Overlay**) та додайте його до **ModelBuilder** у відповідності з **Перекласифіковані нахили** (**Reclassed slope**).

2. Відкрийте інструмент **Зваженого накладання** (**Weighted Overlay tool**).

Шкала оцінки за замовчуванням становить від 1 до 9 на 1. Шкала від 1 до 10 була такою, яка використовується при перекласифікації набору даних нахилу, тому перед додаванням вхідних растрів до інструменту встановіть шкалу оцінки від 1 до 10 на 1. Це означає, що вам не доведеться оновлювати масштабувати значення після додавання набору даних нахилу вхідних даних.

3. Введіть **1, 10** та **1** у текстових полях **Від** , **До** та **По** (**From**, **To**, and **By**) (рис. 4.65).

4. Натисніть **Застосувати** (**Apply**).

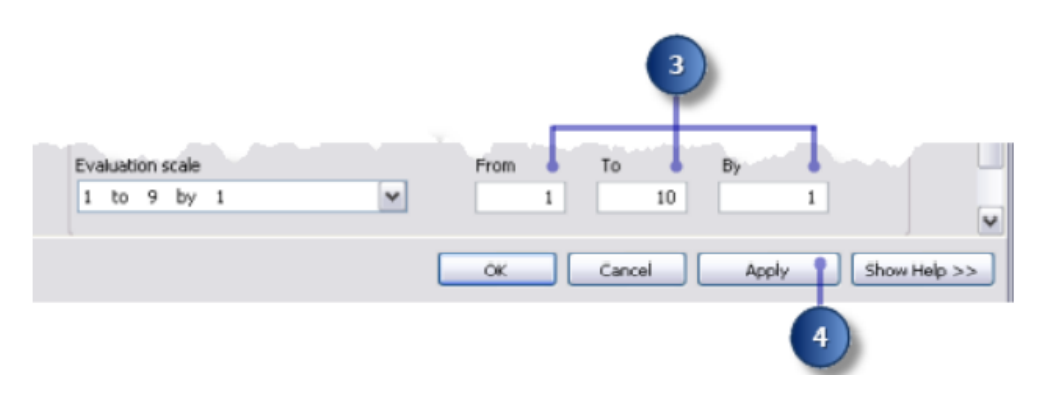

Рисунок 4.65 – Фрагмент вікна **Weighted Overlay**

5. Натисніть кнопку **Додати рядок растру** (**Add raster row**). Для **Вхідного растру** (**Input raster**) виберіть **Перекласифікована змінна нахилу** (**Reclassed slope variable**) з у розкривному списку і залиште поле **Введення** (**Input field**) як значення. Натисніть **OK**.

6. Натисніть кнопку **Додати рядок растру** (**Add raster row**). Цього разу додайте шар «**Landuse***»*. Встановіть для поля **Введення значення** (**Input field**) **Landuse** і натисніть **OK** .

Ви зміните значення масштабу шару **landuse**, щоб вони були порівнянні з вашими наборами даних нахилів. Більш високе значення вказує на те, що вартість конкретного типу землекористування не задовольняє.

7. Введіть такі **Значення масштабу** (**Scale Values**) (рис. 4.66).

Кисть/перехідний (**Brush/transitional** ) – 5.

Вода (**Water** ) –10.

Непридатна земля (**Barren land** ) – 2.

Вбудований (**Built** up) – 9.

Сільське господарство (**Agriculture**) – 4.

Ліс (**Forest**) – 8.

Водно-болотні угіддя (**Wetlands**) – 10.

Будьте обережні при використанні **Обмеження** (**Restricted**) для шкали значення, коли створєється поверхня витрат. Використання **Обмеження** (**Restricted**) присвоює значення.

8. Тепер ви призначите рівний відсоток впливу кожному растру, оскільки вони обидва не менш важливий у цьому аналізі. Натисніть **Встановити рівний вплив** (**Set Equal Influence**), щоб призначити рівний відсоток впливу (по 50 відсотків) на кожен вхідний растр.

9. Прийміть стандартний **Вихідний растр** (**Output Raster**).

10. Натисніть **OK**.

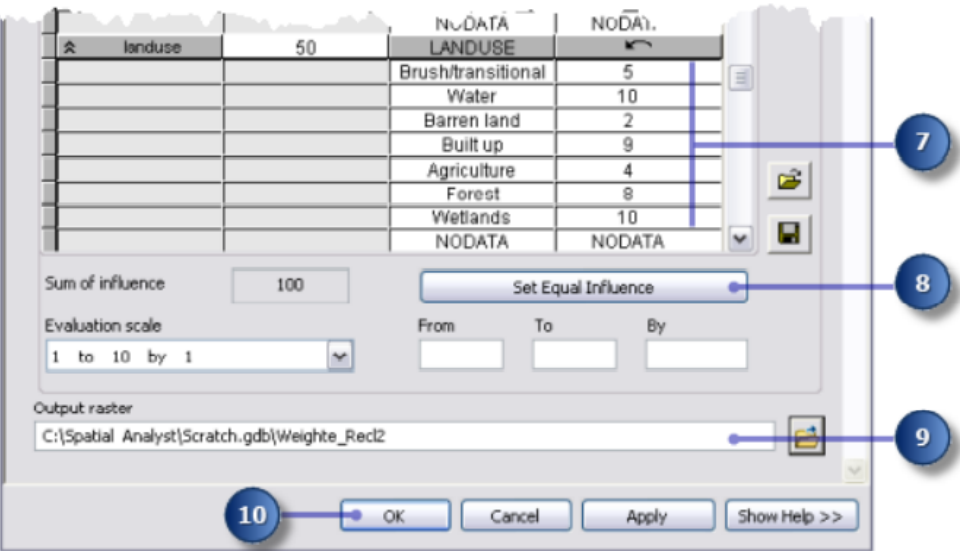

Рисунок 4.66 – Фрагмент вікна Weighted Overlay

## *Виконання зваженого накладання*

1. Натисніть кнопку **Автоматичний макет** (**Auto Layout**), а потім кнопку **Повний перегляд** (**Full View**).

2. Перейменуйте вихідну з інструменту зваженого накладання (**Weighted Overlay**) на «**Поверхня витрат**» («**Cost surface**») і натисніть **ОК**.

3. Клацніть правою кнопкою миші по **Змінній поверхні витрат** (**Cost surface variable**) і клацніть **Додати до відображення** (**Add To Display**).

4. Запустіть інструмент зваженого накладання (**Weighted Overlay**).

5. На панелі інструментів натисніть кнопку **Зберегти** (**Save**).

Вивчіть шар, доданий до вашого дисплея **ArcMap** (рис. 4.67). Місця з низькими значеннями вказують на області, які будуть найменш витратні для будівництва дороги.

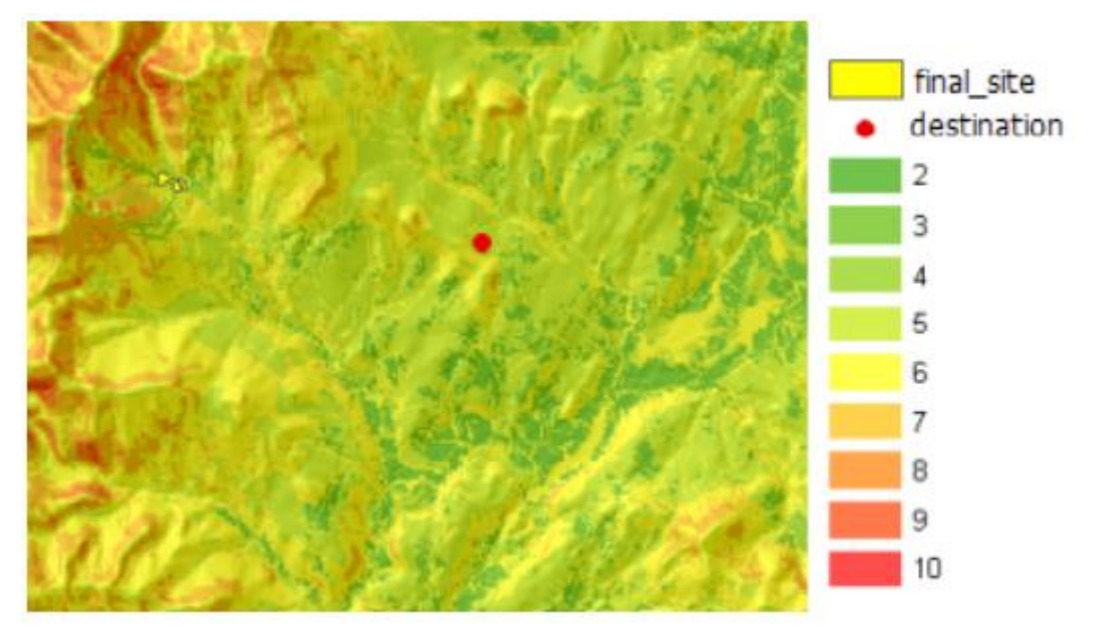

Cost-surface map

#### Рисунок 4.67 – Вигляд отриманої карти витрат

### *Знайти найменш витратний шлях*

Знайти найменш витратний шлях між майданчиком нової школи, та пунктом призначення, допоможе інструмент **Cost Distance** та **Cost Path**. Витрати мають два результати Інструмент відстані. **Вихідна відстань растру** (**Output distance raster**) показує накопичену вартість поїздки з будь-якого місця (або клітинки) до місця розташування школи. Він не містить інформації про те, яким шляхом подорожувати, скільки коштуватиме потрапити туди за найменшими витратами. **Вихідний Зворотний растр** (**Output backlink raster)** показує, як рухатися з будьякої клітинки, проходячи найменш витратним шляхом до місця прихначення. Використовуючи ці дані для інструменту **Вартість витрат (Cost Path**) ви розрахуєте найменший шлях витрат між місцем нової школи та місцем призначення.

### *Налаштування моделі*

1. Додайте **final\_site** та **destination layers** до **ModelBuilder** (рис. 4.68).

2. Додайте інструмент **Cost Distance** та **Cost Path** до **ModelBuilder**.

Інструменти **Cost Distance** та **Cost Path** знаходяться в інструментах просторового аналізу (**Spatial Analyst Tools**) на панелі інструментів у наборі інструментів **Відстань** (**Distance toolset**).

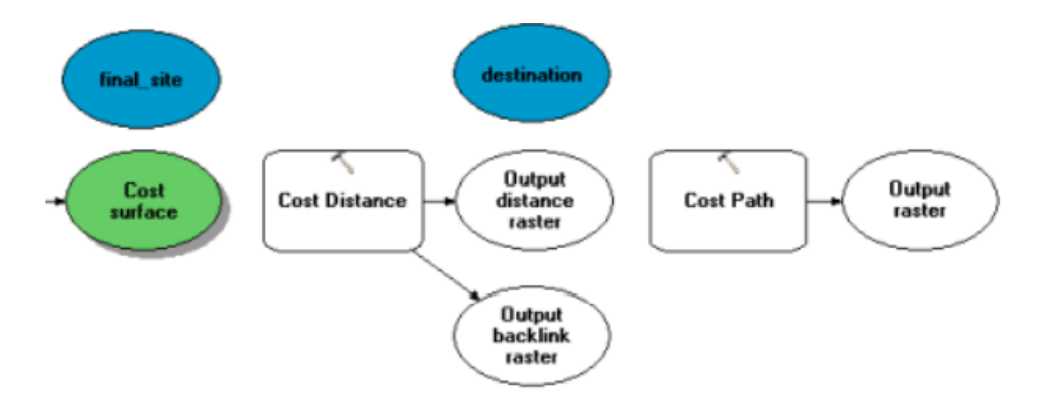

Рисунок 4.68 – Вигляд вікна другої моделі

3. Використовуйте інструмент **Додати підключення** (**Add Connection**), щоб з'єднати **final\_site** та **Cost surface** з **Cost Distance** інструментами.

4. Перейменуйте растрову змінну **Output distance** на «**Output cost distance**» та перейменуйте **Вихідна растрова змінна (Output backlink raster variable**) вихідної лінії на «**зворотну лінію вихідної вартості***»* («**Output cost backlink***»*).

5. Використовуйте інструмент **Додати з'єднання** (**Add Connection**) , щоб з'єднати пункт призначення (**destination**), відстань вихідної вартості (**Output cost distance**) та **вартість виходу зворотного посилання** (**Output cost backlink**) на інструмент **Вартість витрат (Cost Path**).

6. Перейменуйте **Вихідний растр (Output raster**) на «**Шлях вихідних витрат» («Output cost path***»*).

7. На панелі інструментів моделі натисніть інструмент **Вибрати** (**Select**), кнопку **Автоматичний макет** (**Auto Layout**) та кнопку **Повний перегляд** (**Full View**) (рис. 4.69).

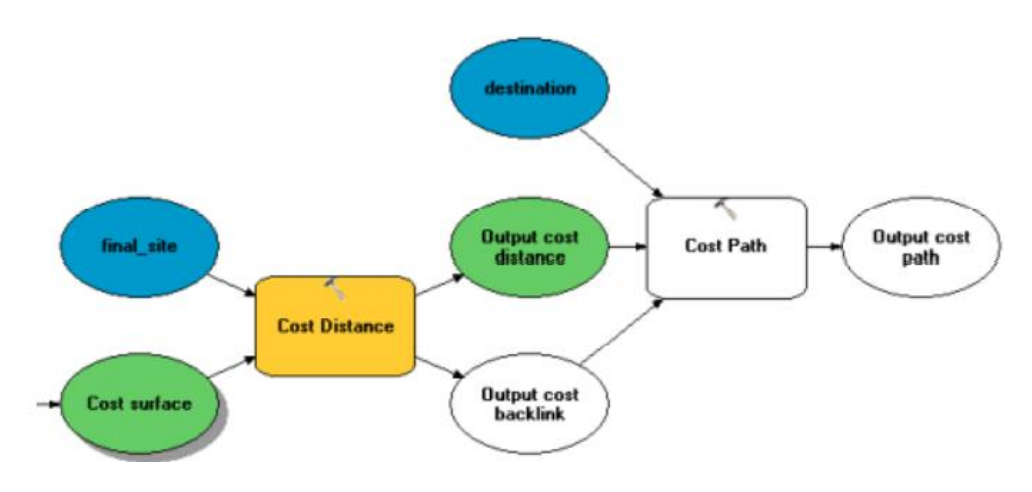

Рисунок 4.69 – Вигляд вікна другої моделі зі встановленими зв'язками

### *Встановлення параметрів відстані вартості*

Тепер ви запустите інструмент «**Відстань витрат**» («**Cost Distance**»), використовуючи щойно створений набір даних про вартість (який визначає вартість подорожі через кожну клітинку) та шар **final\_site**. Вихідні дані з цього інструменту є набір даних про відстань, у якому кожна клітинка містить значення, що представляє накопичену найменшу вартість проїзду від цієї клітинки до кінцевого пункту та набір даних зворотного посилання, що визначає напрямок найменш витратного шляху від кожної клітинки до кінцевого пункту.

1. Відкрийте інструмент **Відстань витрат** (**Cost Distance**) (рис. 4.70).

2. Переконайтеся, що дані **Вхідного растру або вихідних даних** (**Input raster or feature source data**) є шаром **final\_site** і що **Вхідний растр вартості** (**Input cost raster**) – це **Змінна поверхня витрат** (**Cost surface variable**).

3. Прийміть значення за замовчуванням для растру **Вихідна відстань** (**Output distance raster**) та **Максимальна відстань** (**Maximum distance**).

4. Введіть «**cost\_bklink**» для імені **Вихідного растру зворотного зв'язку** (**Output backlink raster**).

За замовчуванням шлях до робочої області (**C:\Spatial Analyst\Scratch.gdb**) буде автоматично додаватися перед іменем набору даних, який ви щойно ввели для результату **Растру зворотного зв'язку** (**Output backlink raster**).

5. Натисніть **OK**.

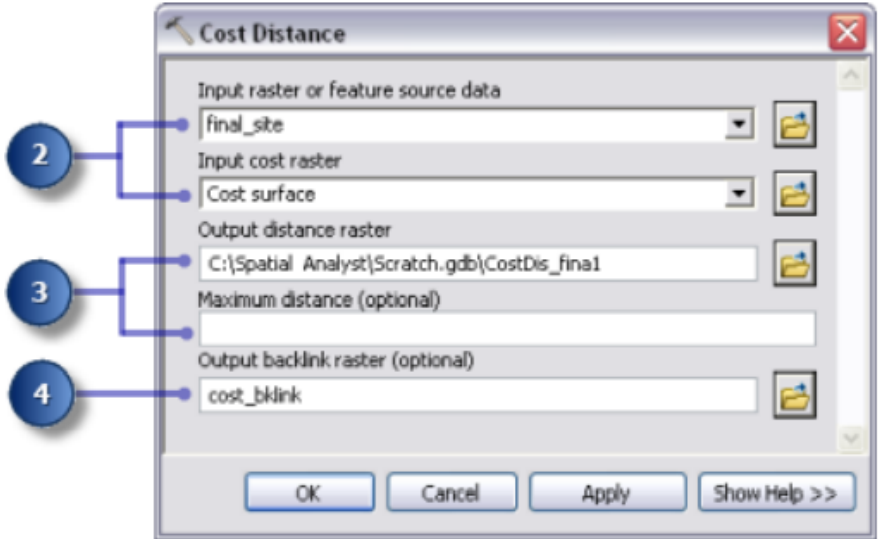

Рисунок 4.70 – Вигляд вікна **Cost Distance**

### *Встановлення параметрів шляху витрат*

Інструмент **Відстань витрат (Cost Distance**) виводить растр відстані та растр зворотної лінії зв'язку, кожен з яких використовується у **Інструмент контуру (Cost Path**). Шар призначення **destination** був наданий, і шар є відправною точкою для нової дороги до школи.

1. Наведіть курсор на інструмент **Вартість шляху (Cost Path**), щоб перевірити, чи параметри мають правильні набори вхідних даних.

Вхідні дані про растр або призначення (**Input raster or feature destination data**) призначено для цільового шару.

У растрі відстані вхідної вартості (**Input cost distance raster**) встановлено змінну відстані вихідної вартості.

Для растру зворотної лінії вхідної вартості (**Input cost backlink raster**) встановлено змінну зворотної лінії вихідної вартості.

2. Прийміть значення за замовчуванням для **Вихідного растру** (**Output raster**), **Типу шляху** (**Path type**) та **Поля призначення** (**Destination field**).

Коли дані призначення призначення вхідної функції обробляються, вони будуть тимчасово перетворені в растр. У цьому растрі буде лише одна клітинка, тому що вона є лише один пункт призначення. Значення параметра типу шляху можна залишити як **EACH\_CELL**. Буде створено лише один шлях, оскільки є лише одна клітинка (рис. 4.71).

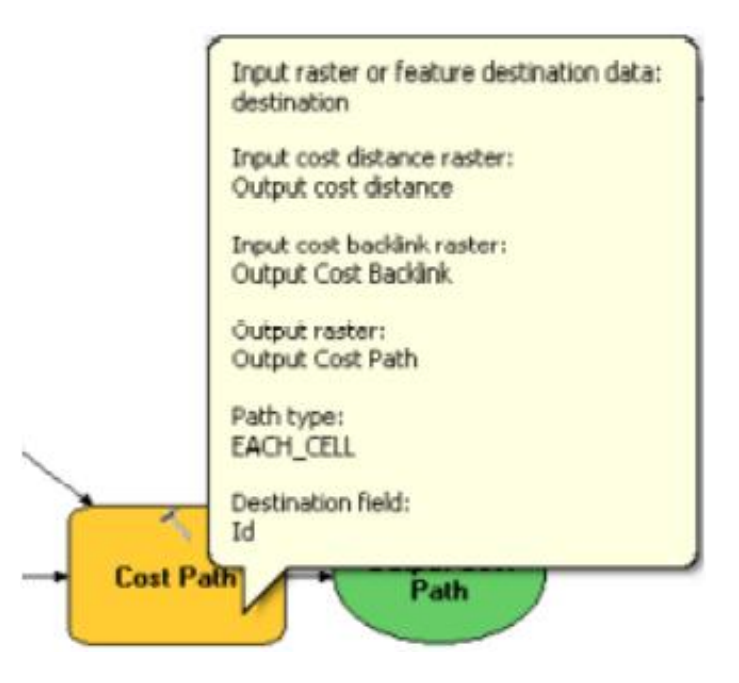

Рисунок 4.71 – Фрагмент вікна властивостей елемента моделі

### *Запуск аналізу витрат на відстань*

1. Клацніть правою кнопкою миші по змінній значення **Output cost**, **Output cost backlink** та **Output cost path** і натисніть **Додати до дисплея (Add To Display**).

2. Запустіть модель «**Найкращий маршрут» (Find Best Route model**).

Вивчіть шари, додані до вашого дисплея **ArcMap**. Рівень шляху до витрат на виробництво являє собою найменш дорогий шлях від школи до пункту призначення. Він уникає крутих схилів та певних ділянок землекористування, які вважаються дорожчими для будівництва дороги.

### *Растр до полілінії*

### *Встановлення параметрів для растру при заміні його полілінією*

Як останній крок у вашій моделі, ви перетворите растровий шлях у полілінію для відображення.

1. Видаліть створені шари **Slope output**, **Reclassed slope**, **Cost surface**, **Output cost distance**, **Output cost backlink**, щоб ви могли бачити шлях, відображений над **landuse** та шари **hillshd**.

2. Додайте інструмент **Растр до полілінії (Raster To Polyline**) до ModelBuilder.

Інструмент **Растр до полілінійного (Raster To Polyline**) знаходиться в наборі інструментів **Перетворення (Conversion Tools**) у наборі інструментів **З растру (From Raster**).

3. Відкрийте інструмент **Растр до полілінії (Raster to Polyline**) (рис. 4.72).

4. Натисніть стрілку випадаючого меню **Вхідний растр (Input raster**) і виберіть змінну шляху **Вихідний растр (Input raster**).

5. Залиште параметр **Field** як **VALUE**.

6. Натисніть кнопку **Огляд** (**Browse**) поруч із параметром **Вихідні полілінії** (**Output polyline features**) та перейдіть до вашої бази геоданих – файлу **Stowe C: \ Spatial Analyst \ Stowe.gdb**.

7. Введіть «**new\_route***»* для **Імені** (**Name**) класу об'єктів і натисніть **Зберегти** (**Save**).

8. Прийміть значення за замовчуванням для всіх інших параметрів і натисніть **OK**.

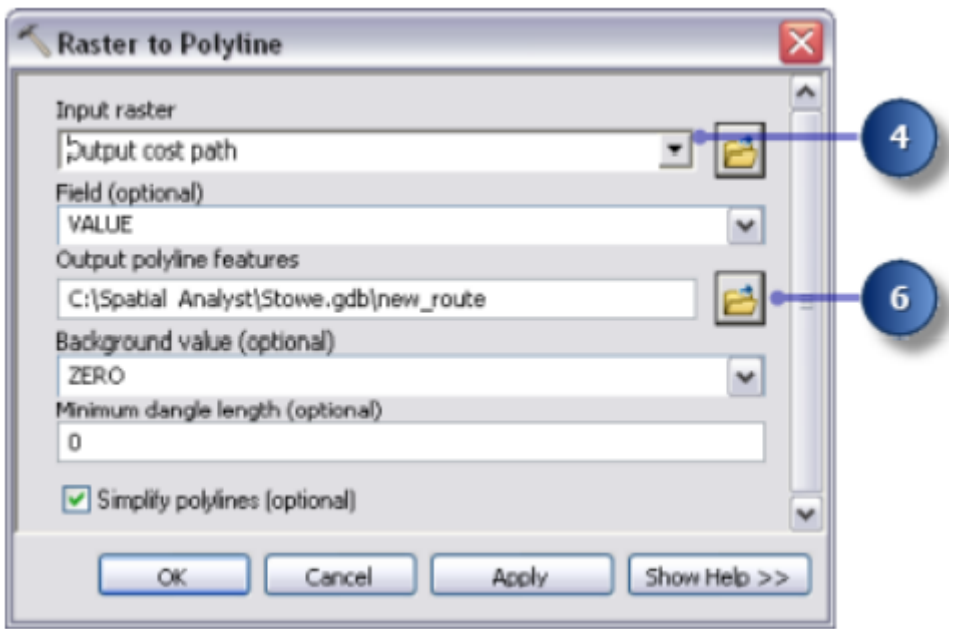

Рисунок 4.72 – Вигляд вікна **Raster to Polyline**

# *Створення векторного шару*

1. Натисніть кнопку **Автоматичний макет** (**Auto Layout**), а потім кнопку **Повний перегляд** (**Full View**).

2. Перейменуйте вихідну змінну **new\_route** на **Output route**.

3. Клацніть правою кнопкою миші змінну **Вихідний маршрут** (**Output route**) і натисніть **Додати до дисплея** (**Add To Display**).

4. Запустіть інструмент **Растр у полілінію** («**Raster To Polyline**»).

Вивчіть шар **new\_route**, який додано до вашого дисплея **ArcMap**. Растровий шлях перетворено на полілінійний (рис. 4.73).

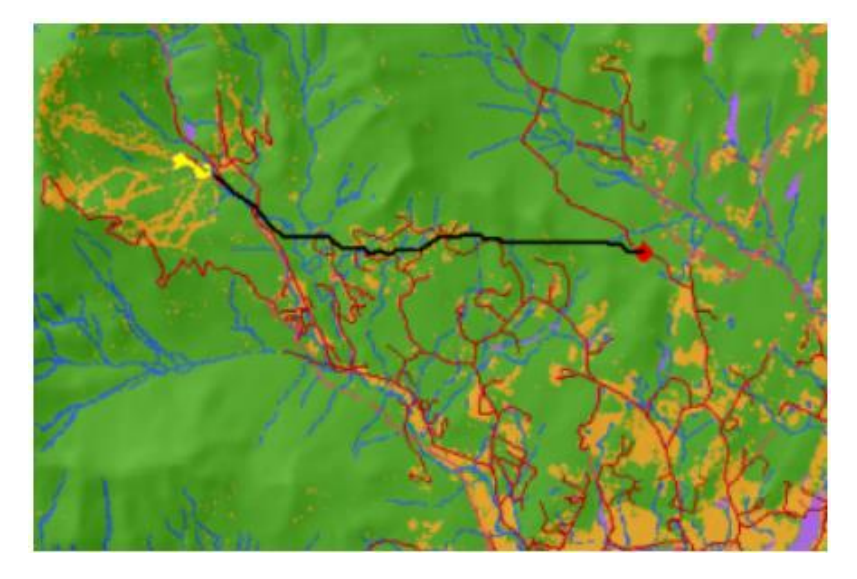

Рисунок 4.73 – Вигляд отриманої карти з полілінією нового маршруту

Ви можете легко змінити значення параметрів, щоб експериментувати з різними результатами та повторно запустити модель. Потрібно мати лише ті процеси в моделі, які залежать від результатів зміни процесу. Наприклад, зменшення ваги, застосованої до значень клітинок, де використання землі збільшено з 9 до 1 значно змінить потенційний шлях для нової дороги – вона, як правило, буде слідувати за існуючими дорогами, що може бути менш витратним варіантом для подальшого будівництва.

## *Збереження документа на карті*

Ви встановили відносні шляхи для обох моделей, створених у цьому завданні, тому, якщо моделі і дані переміщуються (зберігаючи однакову структуру між ними) на нове місце на диску, шляхи до джерела даних будуть встановлені відносно положення набору інструментів. За замовчуванням для вашого документу карти встановлено значення – зберігати імена відносних шляхів до джерел даних.

1. На панелі інструментів натисніть кнопку **Зберегти** (**Save**).

2. Натисніть **Файл \ Вийти** (**File** \ **Exit**).

# **Питання для самоконтролю**

1. Назвіть основні методи оцінки і аналізу стану довкілля.

2. Охарактеризуйте методи аналізу закономірностей процесів та явищ, які змінюються у часі й у просторі. Наведіть приклади.

3. Які є узагальнені групи шарів (теми карт)?

4. Сформулюйте і конкретизуйте задачі екологічного моніторингу регіону, у якому ви проживаєте.

5. У чому полягають принципи побудови ГІС екологічного моніторингу регіону міського типу?

6. Охарактеризуйте тематичні шари інформації, що використовуютьсяв системі єдиного екологічного моніторингу.

7. Охарактеризуйте бази даних по об'єктах біосфери в системі екологічного моніторингу.

# **ПРАКТИЧНА РОБОТА № 5 СИСТЕМНИЙ ПІДХІД ДО ЗБОРУ ІНФОРМАЦІЇ ПРО ПРИРОДНІ ЯВИЩА. ТРИВИМІРНИЙ АНАЛІЗ У ArcGlobe**

**Мета роботи** – навчитися розробляти реалістичну міську модель з високим ступенем деталізації для моделювання будь-яких ландшафтів.

**Вихідні дані** – вихідні дані для вправи знаходяться на вашому комп'ютері в каталозі **C:\ arcgis \ ArcTutor**.

# **Хід роботи**

Уявіть, що ви урбаніст і зацікавлені в будівництві реалістичної 3D моделі мікрорайону. Персонал планування і транспортного відділу створили набори даних ГІС для будівель, вуличних ліхтарів, дерев та зразків транспортних засобів для цієї зони. Ви також маєте зображення місцевості, а архітектор надав набір фотореалістичних моделей будівель.

Ви хочете об'єднати дані ГІС із зображенням і моделями будівель ArcGlobe розробити реалістичну міську модель. Ця модель допоможе прийняти рішення виконавцям візуалізувати запропоновані будівлі та пов'язані з ними види. Такі моделі також можна використовувати для створення прогнозних сценаріїв з високим ступенем деталізації для моделювання наслідків будь-яких сценаріїв або для моделювання міських особливостей, ландшафтів, орієнтирів або туристичних визначних пам'яток для туристів.

Це вправа, яка ілюструє, як використовувати тривимірну символіку та інструменти тривимірної графіки, щоб створити реалістичний вигляд зони в Лондоні.

## *Відкриття документа London Globe*

1. Запустіть **Start \ All Programs \ ArcGIS \ ArcGlobe 10** (**ArcGlobe**, натиснувши **Пуск \ Усі програми \ ArcGIS \ ArcGlobe 10**).

2. У діалоговому вікні **ArcGlobe** – **Getting Started (Початок роботи**) натисніть кнопку **Browse** (**Огляд**) і встановіть шлях до бази геоданих в **D:\3DAnalyst\3D\_Default.gdb**. Це місце буде використовуватися для вихідних просторових даних, згенерованих під час навчальних вправ.

3. Далі, у діалоговому вікні **ArcGlobe – Getting Started** (Початок роботи) натисніть **Existing Scenes \ Browse for more** (**Існуючі сцени \ Огляд**). З'явиться діалогове вікно **Open** (Відкрити).

4. Перейдіть до папки **Exercise 9**.

5. Двічі клацніть документ **London\_Start ArcGlobe**.

Документ ArcGlobe містить зображення з високою роздільною здатністю, один набір даних 3D-об'єктів, позначений символами дерева, і один набір даних з 3D-текстурою, що представляють будівлі на досліджуваній території.

6. Натисніть **File** (**Файл**) і натисніть **Save As** (**Зберегти як**).

7. Введіть «**London**» для назви документа.

8. Натисніть **Save** (**Зберегти**).

## *Встановлення діапазону видимої відстані шару*

Ви можете оптимізувати продуктивність документа ArcGlobe, встановивши відповідну відстань видимості для кожного шару. Визначення діапазону відстані видимості дає змогу контролювати, коли шар стає видимим, або коли ви збільшуєте або зменшуєте масштаб. Ви можете встановити мінімальну та максимальну відстань для всього шару, або ви можете встановити базову видимість шару на окремих відстанях.

Прапорець біля шару **Будівлі** недоступний у змісті. Це означає дисплей наразі перевищує максимальну відстань видимості до шару. Ви зміните максимальну відстань видимості для кількох інших шарів пізніше в цій вправі.

1. У змісті клацніть правою кнопкою миші шар **Holborn.jp2** і виберіть **Properties** (Властивості).

2. Перейдіть на вкладку **Globe General**.

3. Виберіть параметр **Don't show layer when zoomed** (**Не показувати шар під час збільшення**).

4. Введіть «**5**» у текстовому полі **Out beyond** (**Поза межами**). Одиницями вимірювання цієї відстані – кілометри (рис. 5.1).

5. Поставте прапорець **Check visibility based on each tile distance** (**Перевірте видимість на основі відстані кожної плитки**), щоб увімкнути видимість на відстані для окремих частин шару.

Хоча цей параметр не ввімкнено за замовчуванням, він ще більше покращує продуктивність. Коли ввімкнено, дискретні фрагменти даних з'являються видимими під час навігації біля порога відстані їхнього шару.

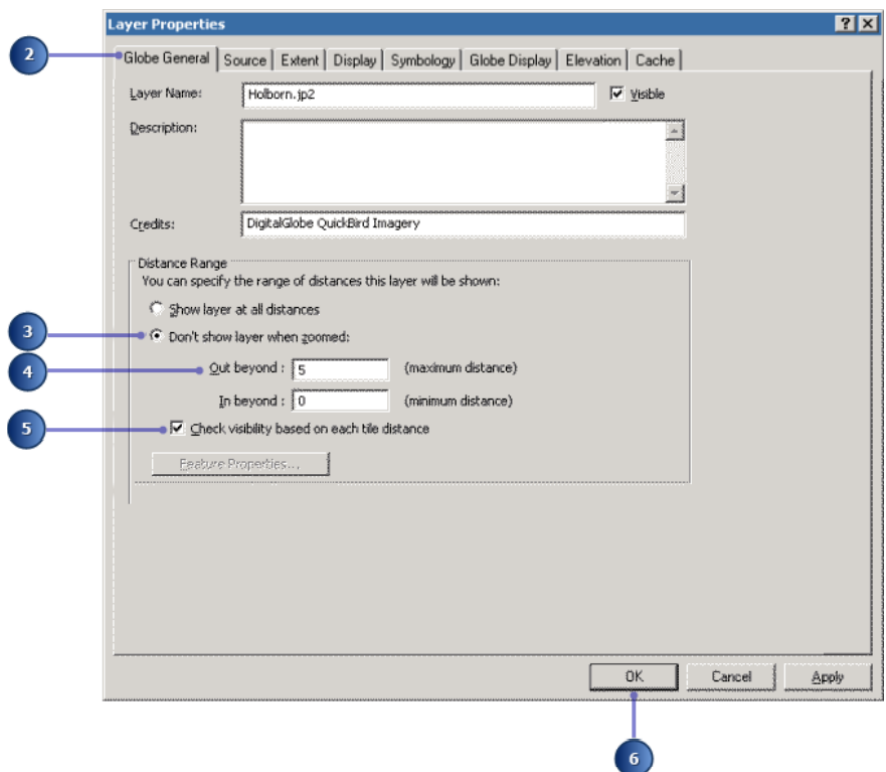

Рисунок 5.1 – Вигляд вікна Налаштувань шару

6. Натисніть **OK**.

Шар буде видно між мінімальною та максимальною відстанню.

7. Натисніть **Bookmarks** (**Закладки**) та виберіть **City View** (**Перегляд міста**).

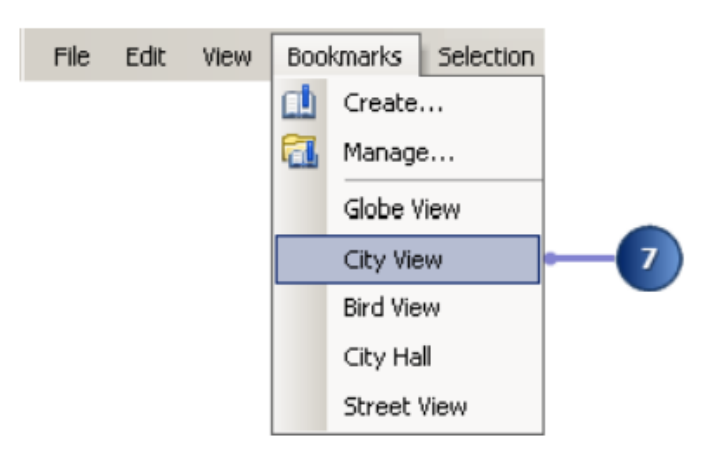

Рисунок 5.2 – Вигляд меню Закладки

Тепер вид переміщено на закладку **City View**. Усі набори даних тепер видимі, тому що ви перебуваєте в межах діапазону видимості всіх шарів у цьому масштабі (рис. 5.3).

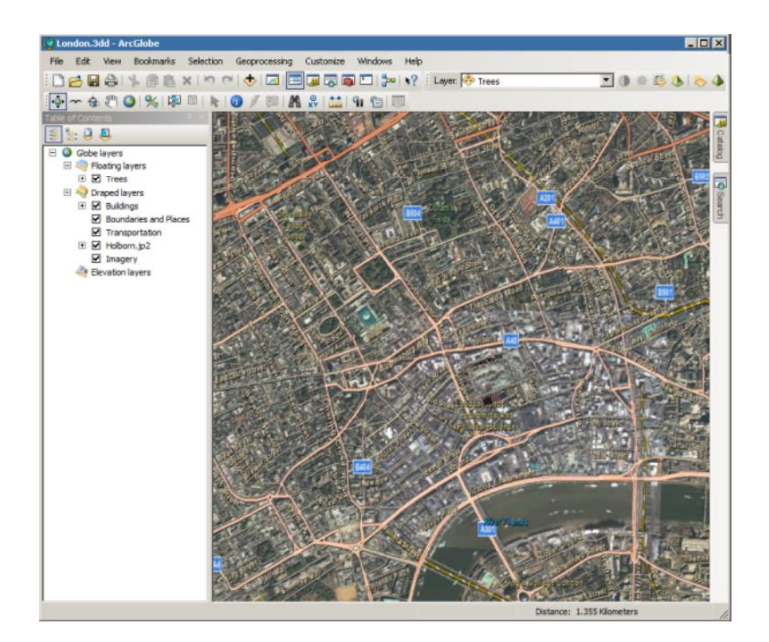

Рисунок 5.3 – Вигляд отриманої карти

Діапазон видимості шару також можна встановити відповідно до поточної відстані відображення. Клацніть шар правою кнопкою миші у змісті наведіть вказівник на **Visible distance range** (**Діапазон видимої відстані**), а потім скористайтеся параметром **Set Maximum Distance** (**Встановити максимальну відстань**) та командою **Set Minimum Distance** (**Установити мінімальну відстань**) для зміни відстані відображення.

# *Поради щодо виділення кешу пам'яті*

Часто документ ArcGlobe, який працює погано, можна зробити інтерактивним за допомогою чітко визначеного кешу пам'яті. Це визначений обсяг фізичної пам'яті (**RAM – Random Access Memory**), призначений виключно для використання **ArcGlobe** для підвищення продуктивності. Для оптимальної продуктивності кеш-пам'ять можна точно налаштувати відповідно до використовуваних окремих типів даних. У цій вправі використовується багато 3D текстурованих об'єктів і растрових зображень, наступним кроком буде виділення більшого відсотка кешу пам'яті для покращення обробки цих типів даних.

1. Натисніть меню **Customize** (**Налаштування**) та виберіть **ArcGlobe Options** (**Параметри ArcGlobe**).

2. Натисніть вкладку **Display Cache** (**Відображати кеш**).

3. Натисніть кнопку **Advanced** (**Додатково**).

4. Зверніть увагу на значення виділеної пам'яті в мегабайтах (рис. 5.4).

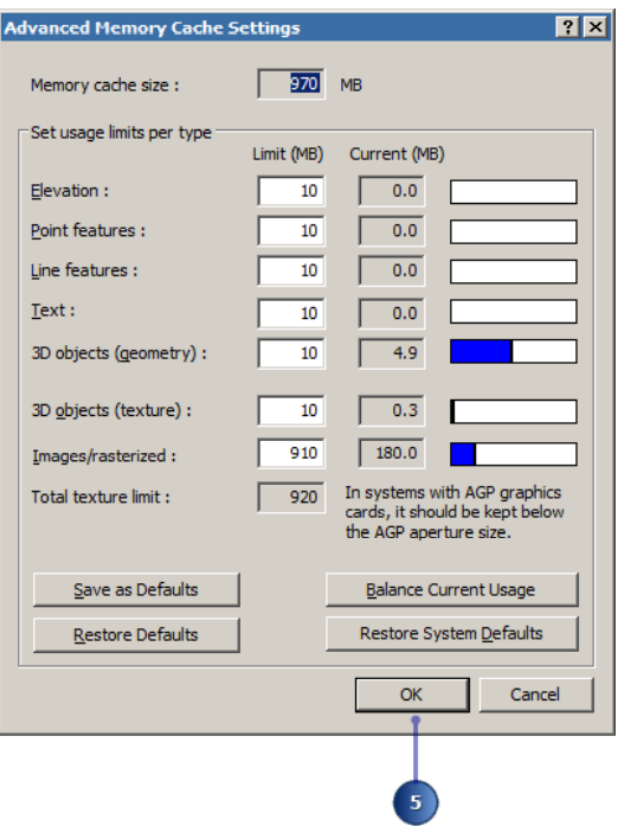

Рисунок 5.4 – Вигляд вікна з налаштуваннями кешу пам'яті

Поточне використання пам'яті кожного типу даних як абсолютне значення та у відсотках від виділеного розмір детально вказано в текстовому полі та горизонтальній діаграмі праворуч від кожного елемента. Загальний розмір кешу пам'яті обчислюється як сума налаштувань окремих типів даних. Це загальна кількість не може перевищувати обсяг фізичної пам'яті (**RAM**), встановленої на вашому комп'ютері.

Якщо необхідно, натисніть кнопку **Balance Current Usage** (**Баланс поточного використання**), щоб запобігти збільшенню розміру кешу пам'яті від перевищення доступної фізичної пам'яті (**RAM**).

Кнопка **Balance Current Usage** (**Баланс поточного використання**) автоматично збалансує розподіл використовуваної пам'яті кожного типу даних на основі поточного використання пам'яті документа.

Якщо ви виділяєте невеликий обсяг фізичної пам'яті (**RAM**) для певного типу даних і згодом створюєте документ, який широко використовує цей тип даних, він завантижить дані сторінкина на диск задовго до вичерпання фізичної пам'яті, що призводить до зниження продуктивності. Ви скористаєтеся цим інструментом після того, як повністю створите 3D вид.

5. Натисніть **OK**, щоб закрити діалогове вікно **Advanced Memory Cache Settings** (**Розширені налаштування кешу пам'яті**).

6. Натисніть **OK**, щоб закрити діалогове вікно **Options** (**Параметри**).

## *Додавання шарів*

Щоб створити 3D-об'єкти на вашій моделі, ви додасте деякі локальні дані до області міста Лондон.

1. Натисніть кнопку **Add Data** (Додати дані).

2. Перейдіть до папки з даними **Exercise9**.

3. Відкрийте папку Бази геоданих і двічі клацніть файл бази геоданих **Lincolns.gdb**.

4. Утримуючи натиснутою клавішу **CTRL**, натисніть шари **Building\_Footprints**, **Street\_Lights** та **Vehicles** (рис. 5.5).

Утримування клавіші **CTRL** дозволяє вибрати кілька елементів.

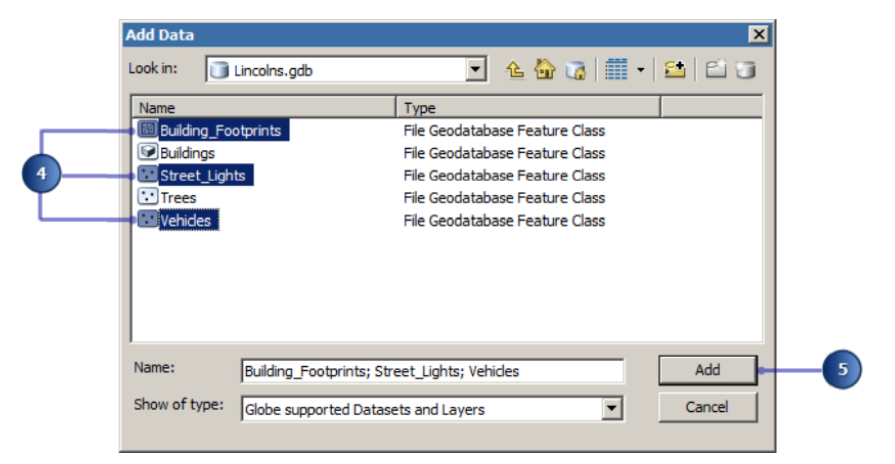

Рисунок 5.5 – Процес вибору шарів

5. Натисніть **Add** (**Додати**).

З'явиться послідовність із трьох майстрів додавання даних (**Add Data Wizards**) для кожного графічного шару, починаючи з **Building\_Footprints**.

6. Натисніть **Don't show layer when zoomed** (**Не показувати шар під час збільшення**), щоб застосувати діапазон видимості на відстані.

7. Введіть «**3**» у текстовому полі **out beyond** (**за межами**) і залиште значення за умовчанням для текстового поля **in beyond** (в межах) – «**0**» (рис. 5.6).

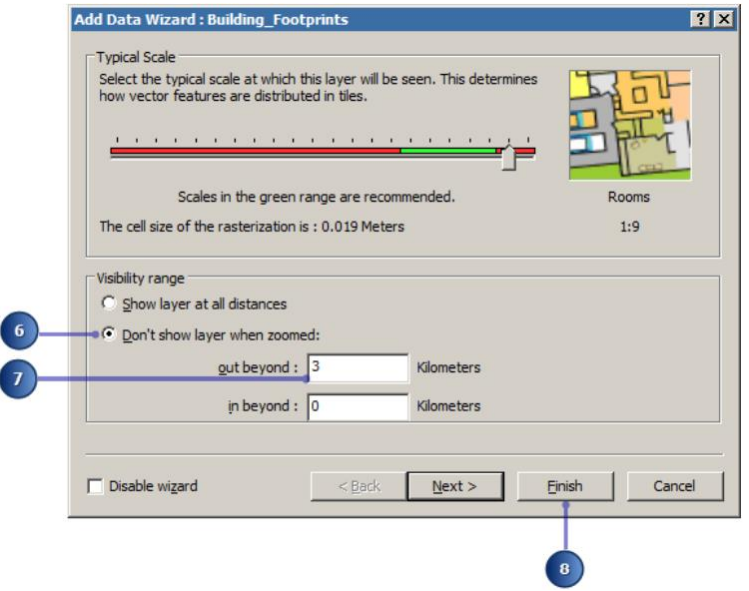

Рисунок 5.6 – Вигляд вікна майстра

8. Натисніть **Finish** (**Готово**).

9. Натисніть **Display features as 3D vectors** (**Відобразити об'єкти як тривимірні вектори**), коли з'явиться майстер додавання даних (**Add Data Wizard**) для шару **Street\_Lights** (**Вуличне освітлення**).

10. Натисніть **Next** (**Далі**).

11. Натисніть **Don't show layer when zoomed** (**Не показувати шар при масштабуванні**), щоб застосувати діапазон видимості на відстані. Потім введіть «**1**» і «**0**» у текстових полях діапазону відстаней (рис. 5.7).

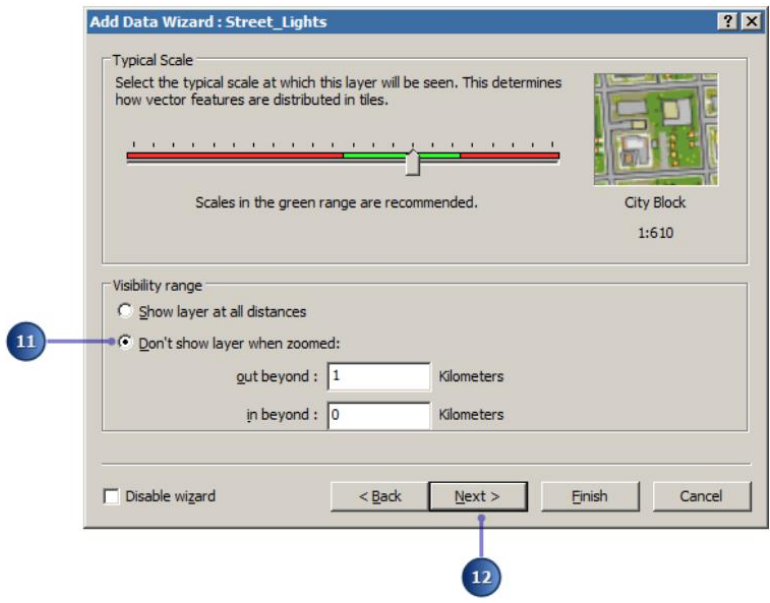

Рисунок 5.7 – Вигляд вікна майстра

12. Натисніть **Next** (Далі).

13. Виберіть типовий масштаб, у якому цей шар буде видно в одиницях реального світу (рис. 5.8).

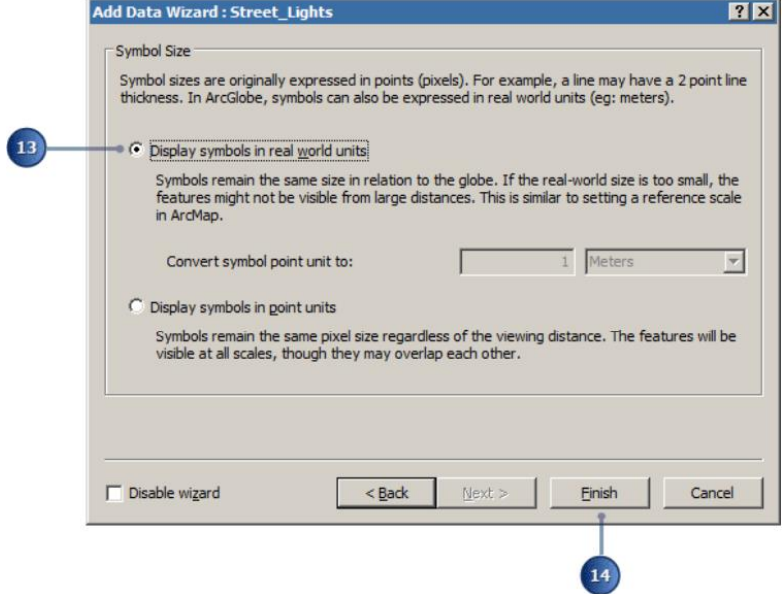

Рисунок 5.7 – Процес налаштування освітлення

14. Натисніть **Finish** (**Готово**).

15. Повторіть кроки з 9 по 14 для шару **Vehicles**.

Якщо з'явиться відповідний запит, закрийте вікно **Geographic Coordinate Systems Warning** (**Попередження про географічні системи координат**). Дані будуть спроектовані на поточну географічну систему координат програми ArcGlobe (рис. 5.8).

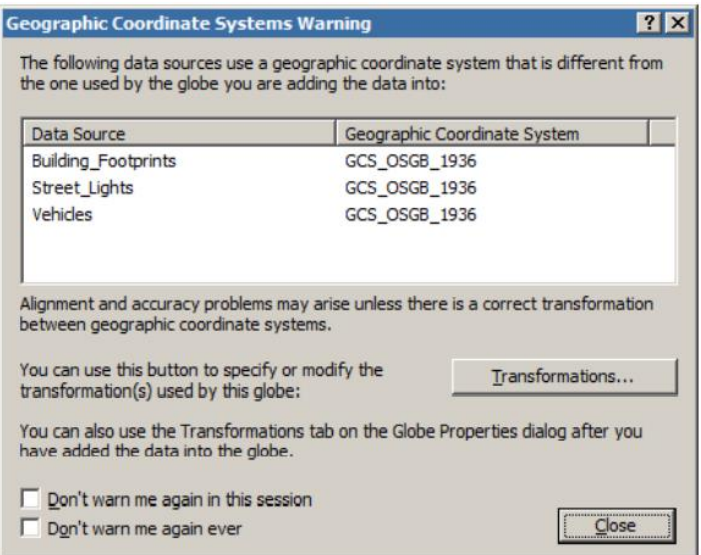

Рисунок 5.8 – Вигляд вікна налаштувань на поточну географічну систему

#### координат

16. Натисніть **Bookmarks** (**Закладки**) та виберіть **Bird View** (Перегляд з пташиного польоту).

Тепер ви можете побачити всі шари, які ви додали до області дослідження. Зміст вказує що ці шари елемента були додані як драпіровані шари в 3D-поданні (рис. 5.9).

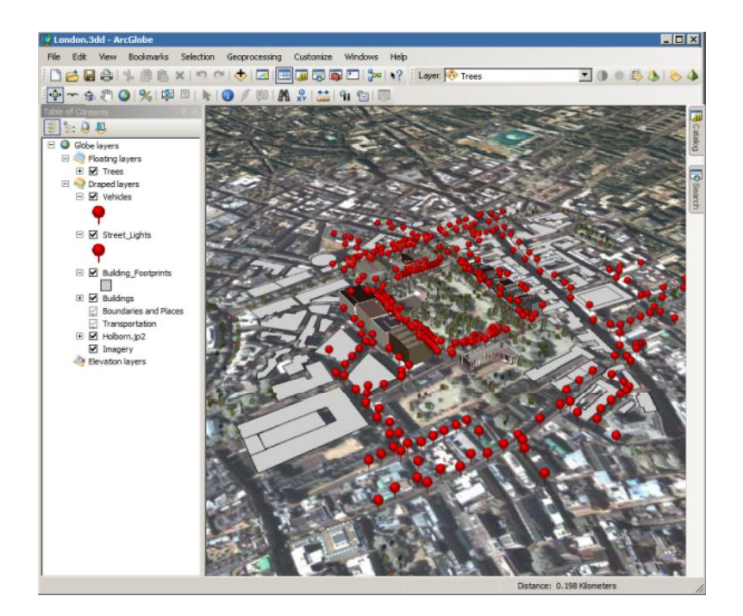

Рисунок 5.9 – Вигляд міста з висоти пташиного польоту

### *Видавлювання будівель*

Характеристики двовимірного джерела даних можна спроектувати в тривимірне уявлення через процес, відомий як екструзія. Наприклад, 2Dвідбиток будівлі можна видавлювати в 3D-блок представлення цієї будівлі. У цій вправі ви будете витягувати багатокутники відповідно до висоти значення якої визначається кількістю поверхів і середньою висотою поверху для створення реалістичних тривимірних форм будівель.

1. У **Table of Contents** (**Таблиця змісту**) клацніть правою кнопкою миші шар **Building\_Footprints** і клацніть **Properties** (**Властивості**).

2. Перейдіть на вкладку **Globe Extrusion** (**Видавлювання**).

3. Установіть прапорець **Extrude features in layer** (**Видавлювати об'єкти в шарі**).

4. Натисніть кнопку **Calculate Extrusion Expression** (**Розрахувати вираз видавлювання**), щоб відкрити діалогове вікно **Expression Builder** (**Конструктор виразів**).

5. Клацніть атрибут **NUM\_FLOORS**, щоб додати його до текстового поля **Expression** (**Вираз**).

6. Вважаючи, що кожен поверх має висоту 4 метри, можна обчислити висоту кожної будівлі помноживши кількість поверхів у кожній будівлі на 4.

Встановіть для виразу значення **[NUM\_FLOORS] 4**, щоб відобразити наступний вираз (рис. 5.10).

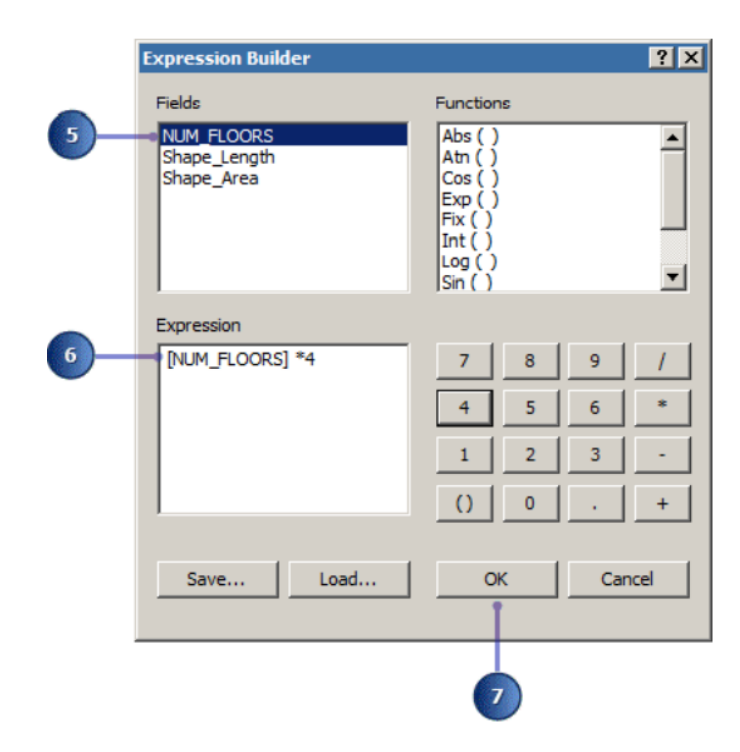

Рисунок 5.10 – Вигляд вікна калькулятора

7. Натисніть кнопку **OK**.

8. Натисніть **OK**, щоб закрити діалогове вікно **Layer Properties** (**Властивості шару**).

2D-відбитки будівлі тепер видавлені в 3D-блоки. За бажанням, щоб підвищити продуктивність, ви можете не зображати нижні грані видавленого багатокутника. Переміщайтеся по екрану, щоб переглянути результати.

### *Особливості символізації*

1. У змісті клацніть правою кнопкою миші шар **Street\_Lights** і виберіть **Properties** (Властивості).

Ви також можете відкрити діалогове вікно **Layer Properties** (**Властивості шару**), двічі клацнувши шар.

2. Натисніть вкладку **Symbology** (**Символ**).

3. Натисніть **Categories** (**Категорії**). **ArcGlobe** автоматично вибирає параметр **Unique values** (**Унікальні значення**).

4. Клацніть стрілку випадаючого меню **Value Field** (**Поле значення**) та натисніть **MODEL** (**Модель**).

5. Натисніть **Add All Values** (**Додати всі значення**) (рис. 5.11).

Це додає всі унікальні значення до списку. Ви також могли натиснути кнопку **Add Values** (**Додати значення**) та вибирати конкретні значення моделі для відображення.

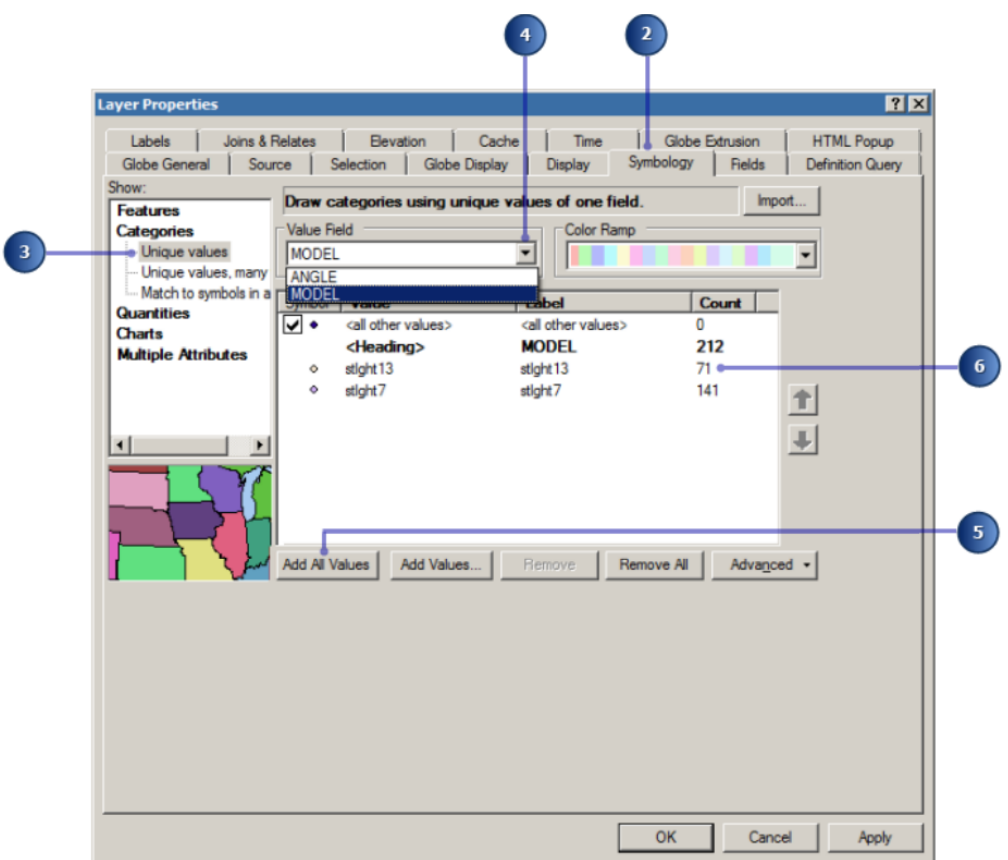

Рисунок 5.11 – Вигляд вікна налаштувань шару

6. Двічі клацніть символ **stlght13** (рис. 5.12).

| Symbol | <b>Value</b>                   | Label                          | Count |
|--------|--------------------------------|--------------------------------|-------|
|        | <all other="" values=""></all> | <all other="" values=""></all> |       |
|        | <heading></heading>            | <b>MODEL</b>                   | 212   |
| ۰      | stight 13                      | stight 13                      | 71    |
| ۰      | stlaht <sub>7</sub>            | stlaht7                        | 141   |
|        |                                |                                |       |

Рисунок 5.12 – Виклик вікна налаштування вигляду символів

7. У діалоговому вікні **Symbol Selector** (**Вибір символів**) клацніть **Style References** (**Посилання на стилі**).

8. У діалоговому вікні **Style References** (**Посилання на стилі**) поставте прапорецт **3D Buildings** (**3D-будівлі**), **3D Street Furniture** (**3Dстофаж**) та **3D Vehicles** (**3D-транспортні засоби**) потім натисніть **OK** (рис. 5.13).

Стилі – це набір символів, кольорів, елементів карти та інших графічних елементів, що зберігаються в бібліотеці для використання всередині ArcGIS.

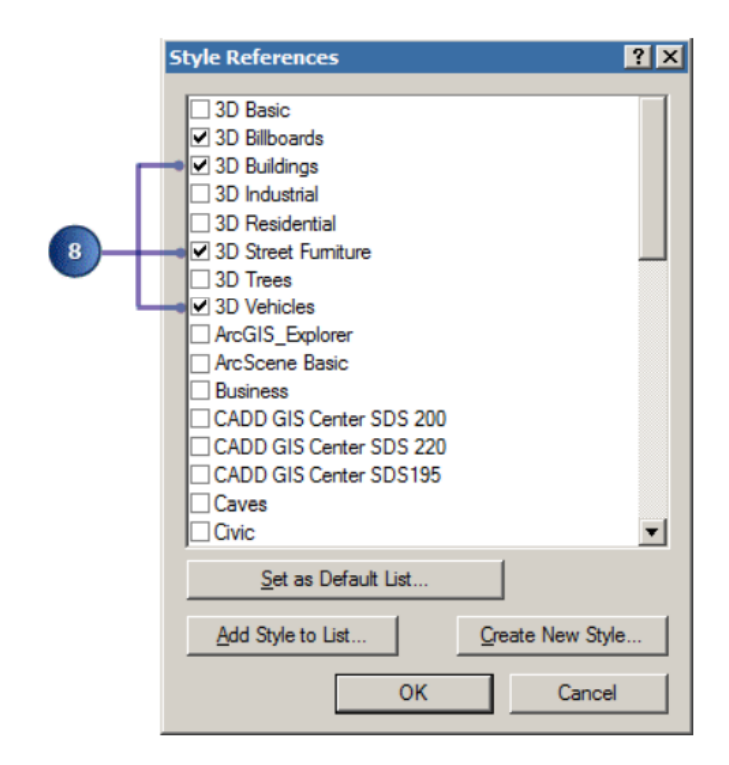

Рисунок 5.13 – Процес підключення 3D жлементів стофажу

9. У діалоговому вікні **Symbol Selector** (**Вибір символів**) клацніть у полі зі списком **Search** (**Пошук**) і введіть «**street Light**» (**вуличне освітлення**), а потім натисніть **Enter**.

10. Натисніть на символ **Street Light 13**.

11. Введіть «**8**» у текстовому полі **Size** (**Розмір**) (рис. 5.14).

12. Натисніть **OK**.

13. Двічі клацніть символ **stlght7**.

14. Повторіть кроки з 9 по 12, за винятком типу 5 для розміру, і призначте **Street Light 7** або інший символ вуличного освітлення, якому ви віддаєте перевагу.

15. У діалоговому вікні **Layer Properties** (Властивості шару)

натисніть кнопку **Advanced** (**Додатково**) та клацніть **Rotation** (**Поворот**) (рис. 5.15).

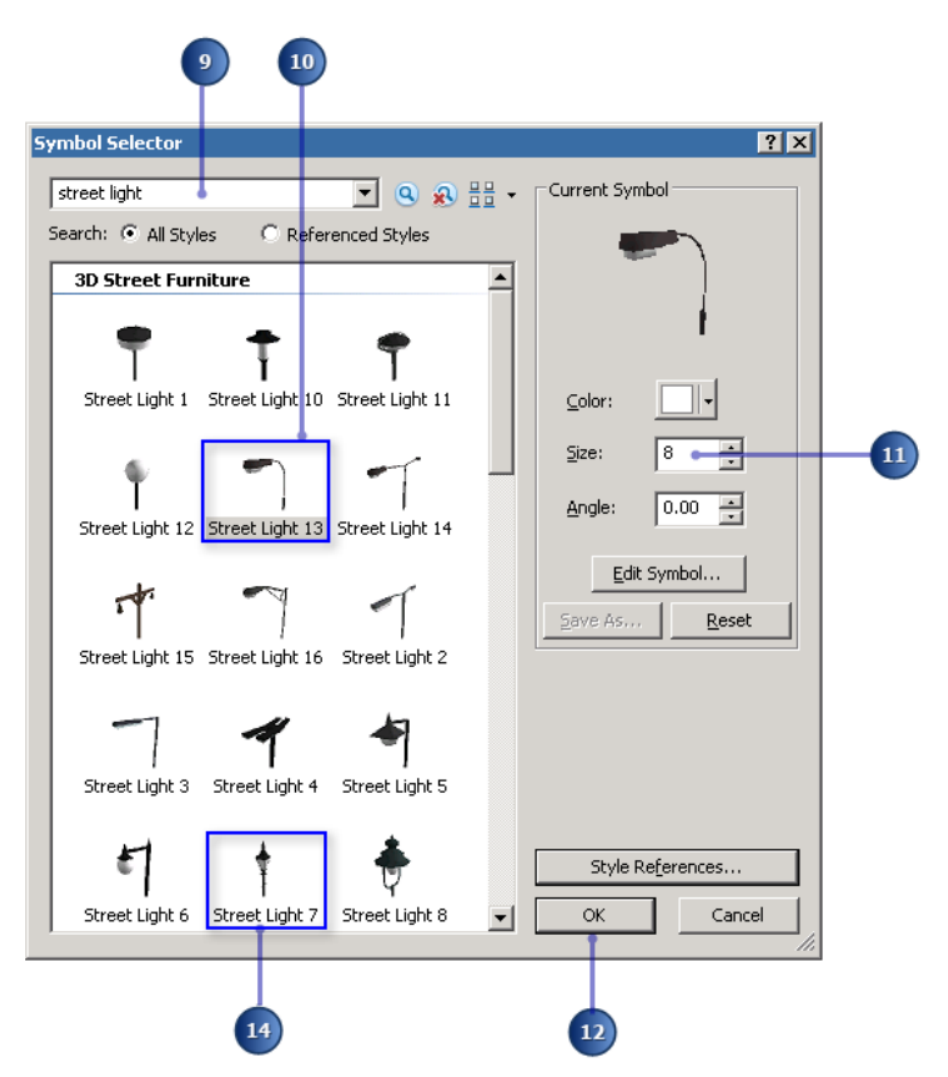

Рисунок 5.14 – Вигляд вибраного ліхтаря до сцени

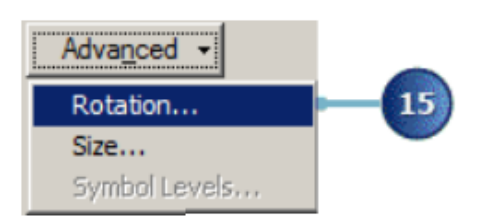

Рисунок 5.15 – Виклик можливості повороту

16. Клацніть у випадаючому списку **Rotate Points by Angle in this field** (**Повернути точку за кутом у цьому полі**) та натисніть **Angle** (**Кут**) (рис. 5.16).

17. Натисніть **OK**.

18. Натисніть **OK** у діалоговому вікні **Layer Properties** (**Властивості** 

**шару**).

19. У змісті двічі клацніть шар **Trees** (**Дерева**). Переконайтеся, що вибрано вкладку **Symbology** (Символ).

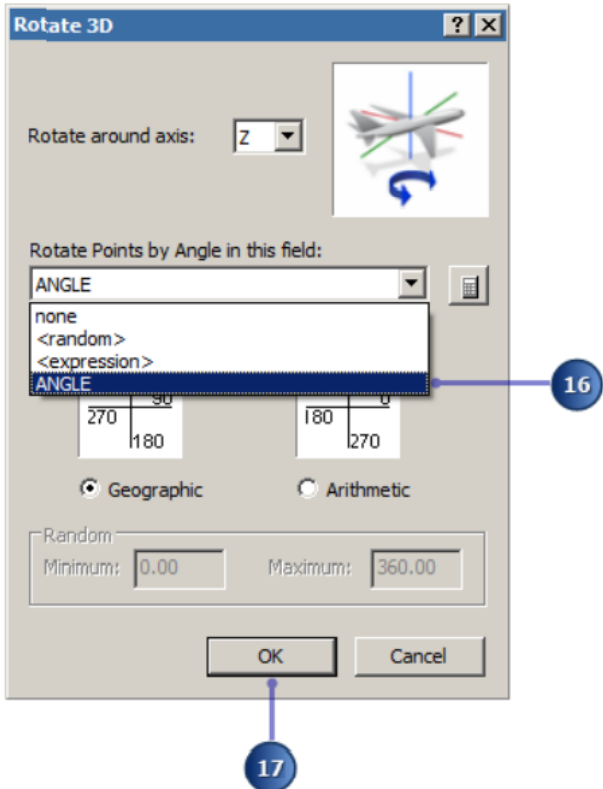

Рисунок 5.16 – Процес настроювання повороту відносно вісі

20. У діалоговому вікні **Layer Properties** (Властивості шару) натисніть кнопку **Advanced** (**Додатково**) та клацніть **Rotation** (**Поворот**).

21. Клацніть на розкривному списку **Rotate Points by Angle in this field** (**Повернути точки за кутом у цьому полі)** та клацніть **random** (**довільно**).

22. Натисніть кнопку **OK**.

23. У діалоговому вікні **Layer Properties** (**Властивості шару**) натисніть кнопку **Advanced** (**Додатково**) та натисніть **Size** (**Розмір**) (рис. 5.17).

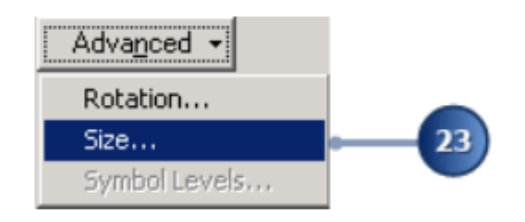

Рисунок 5.17 – Виклик можливості зміни розміру

24. Клацніть **Size Points by Value in this field** (Розмір точок за значенням у полі) та клацніть **random** (**довільно**) (рис. 5.18).

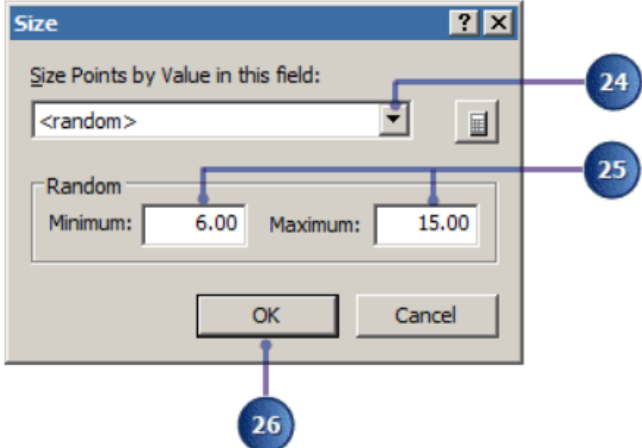

Рисунок 5.18 – Процес настроювання розмірів об'єктів

- 25. Введіть «**6**» у поле **Minimum** і «**15**» у поле **Maximum**.
- 26. Натисніть **OK**.

27. Після завершення натисніть **OK** у діалоговому вікні **Layer Properties** (**Властивості шару**).

Випадкові значення обертання та розміру будуть згенеровані між мінімальним і максимальним випадковими значення, заданими для дерев.

# *Відповідність символів у стилі*

Символи в стилі мають імена. Якщо ваші функції мають значення, які відповідають цим іменам, ви можете автоматично пов'язувати певний символ з кожною відповідною ознакою. Якщо ваші функції використовують інший набір імен, ви можете редагувати імена в стилі, щоб відповідати їм.

1. У вікні Змісту клацніть правою кнопкою миші шар **Vehicles** та виберіть **Open Attribute Table** (**Відкрити таблицю атрибутів**).

У вікні **Table** (**Таблиця**) зверніть увагу на стовпець **MODEL** (**Модель**). Кожен перерахований тип транспортного засобу відповідає символу з такою ж назвою.

2. Закрийте вікно **Table** (**Таблиця**).

3. Двічі клацніть шар **Vehicles**, щоб відкрити діалогове вікно **Layer Properties** (**Властивості шару**).

4. Натисніть вкладку **Symbology** (**Символ**).

5. У розділі **Categories** (**Категорії**) клацніть **Match to symbols in a** 

### **style** (**Відповідність символам у стилі**).

6. Клацніть стрілку випадаючого меню **Value Field** (**Значення поля**) та виберіть **MODEL** (**модель**).

7. Клацніть **Match to symbols in Style** (Відповідність символам у Стилі) і виберіть **3D Vehicles style** (рис. 5.19).

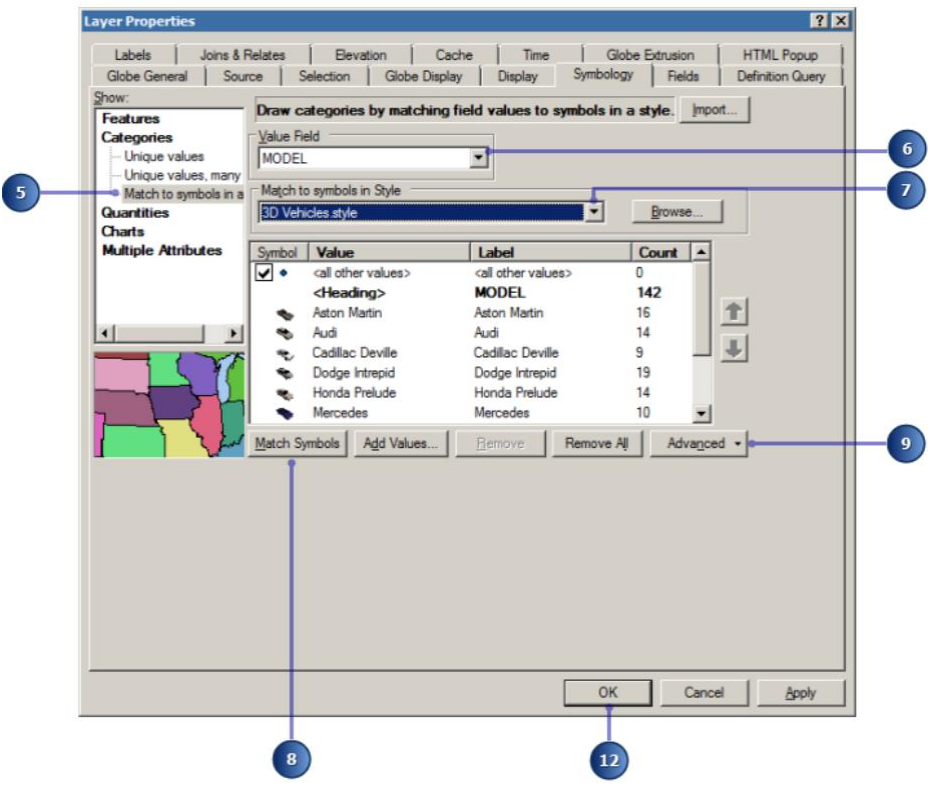

Рисунок 5.19 – Процес налаштування стилю

Ви також можете натиснути **Browse** (**Огляд**), щоб перейти до файлу 3D Vehicles.style у **C:\ProgramFiles\ArcGIS\Desktop10.0\Styles** і натисніть кнопку **Open** (**Відкрити**). Відповідність символам у стилі тепер буде змінено.

8. Натисніть **Match Symbols** (**Символи відповідності**).

Це додає всі унікальні значення, які мають відповідний символ у стилі. Крім того, натиснувши **Add Values** (**Додати значення**), ви можете вручну указати, які унікальні значення відображати. Ви також можете вручну редагувати мітку, якщо хочете, щоб у файлі з'являлося більше описових міток легенди та змісту. Це не змінює назву в таблиці атрибутів.

9. Натисніть кнопку **Advanced** (**Додатково**) та натисніть **Rotation** (**Обертання**).

10. Клацніть у випадаючому списку **Rotate Points by Angle in this** 

# **field** (**Повернути точки у цьому полі**) та натисніть **Angle** (**Кут**).

11. Натисніть **OK**.

12. Ще раз клацніть **OK**, щоб закрити діалогове вікно **Layer Properties** (**Властивості шару**). Перегляньте результат (рис. 5.20).

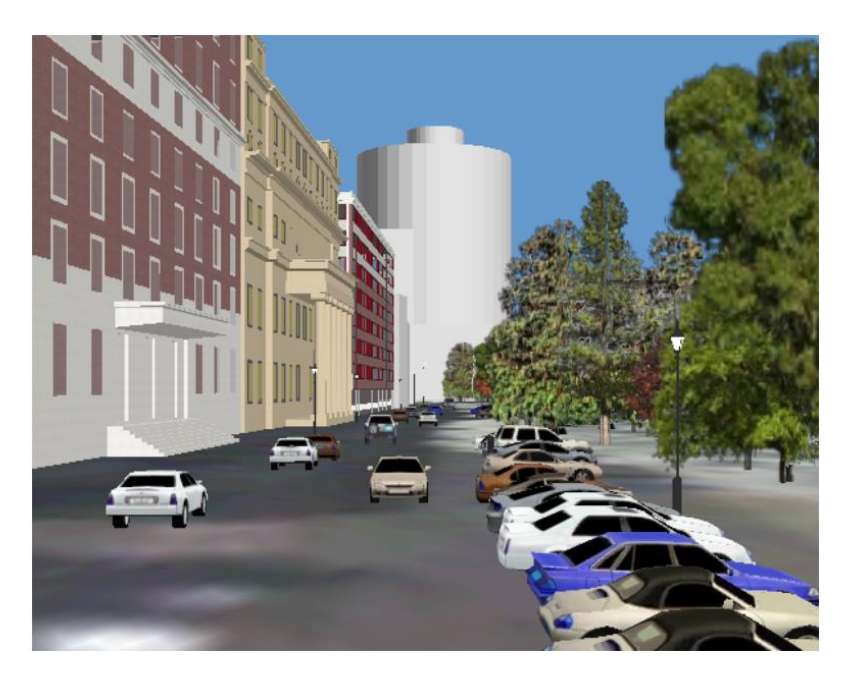

Рисунок 5.20 – Вигляд отриманого зображення

# *Використання графічних інструментів*

Іноді вам потрібно показати щось, що не представлено серед ваших функцій ГІС. Ви можете додати графічні зображення в **ArcGlobe** і відображати їх із такими ж реалістичними символами, які ви використовуєте для функцій. Ви можете оцифрувати 3D-графіку для представлення цікавих місць, ліній для окреслення кордонів або доріг, багатокутників, які заповнюють відкриту місцевість або текст для назви чи опису місць. Для цього потрібно додати панель інструментів **Globe 3D Graphics**.

1. Натисніть меню **Customize** (**Налаштувати**), наведіть вказівник миші на **Customize** і виберіть **Globe 3D Graphics**.

З'явиться панель інструментів **Globe 3D Graphics** (**3D-графіка**) (рис. 5.21).

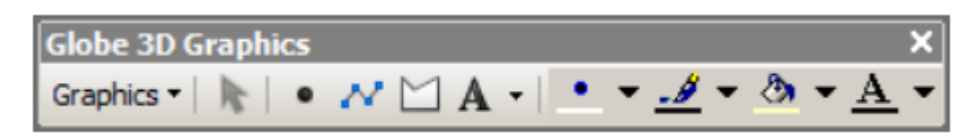

## Рисунок 5.21 – Вигляд панелі **Globe 3D Graphics**

2. Якщо ви хочете закріпити панель інструментів разом з іншими панелями інструментів, просто перетягніть її в потрібне місце.

Ви також можете додавати або вилучати панелі інструментів, клацнувши правою кнопкою миші на панелі інструментів або в сірій області, де відображаються панелі інструментів. Це відкриває список панелей інструментів.

## *Створення графічного шару*

Ви можете контролювати видимість графіки, зберігаючи її в іменованому графічному шарі. Графічний шар буде відображений у вікні Змісту ArcGlobe, де ви можете вмикати та вимикати його, як і інші шари.

1. Натисніть **Bookmarks** (**Закладки**) та виберіть **City Hall** (**Ратуша**).

2. На панелі інструментів **Globe 3D Graphics** клацніть **Graphics** (**Графіка**) та клацніть **New Graphics Layer** (**Новий графічний шар**) (рис. 5.22).

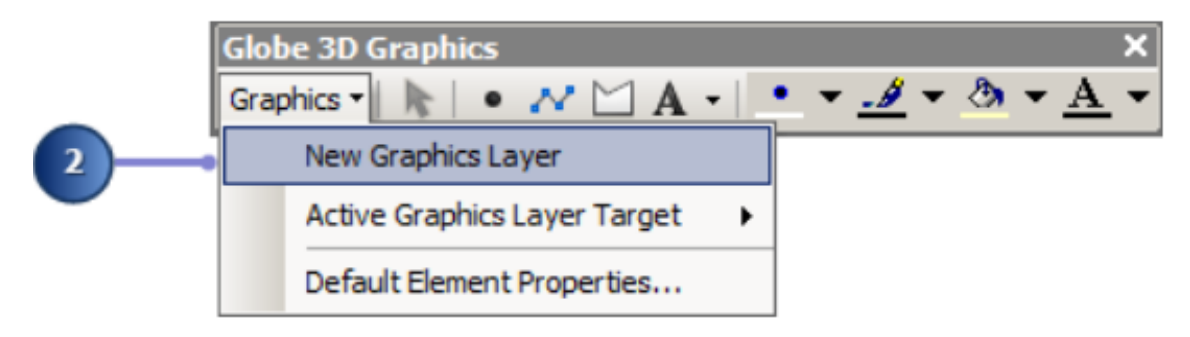

Рисунок 5.22 – Процес створення нового шару

Новий графічний шар додається до змісту в розділі **Draped layers**.

3. Двічі клацніть **New Graphics Layer (Новий графічний шар**), щоб відкрити діалогове вікно **Layer Properties** (**Властивості шару**).

4. Введіть «**My Buildings**» (**Мої будівлі**) у текстовому полі **Layer Name (Назва шару**) (рис. 5.23).

5. Установіть прапорець **Don't show layer when zoomed** (**Не показувати шар під час збільшення**).

6. Введіть «**3**» у текстовому полі **out beyond** (**поза межами**).

7. Натисніть кнопку **OK**.

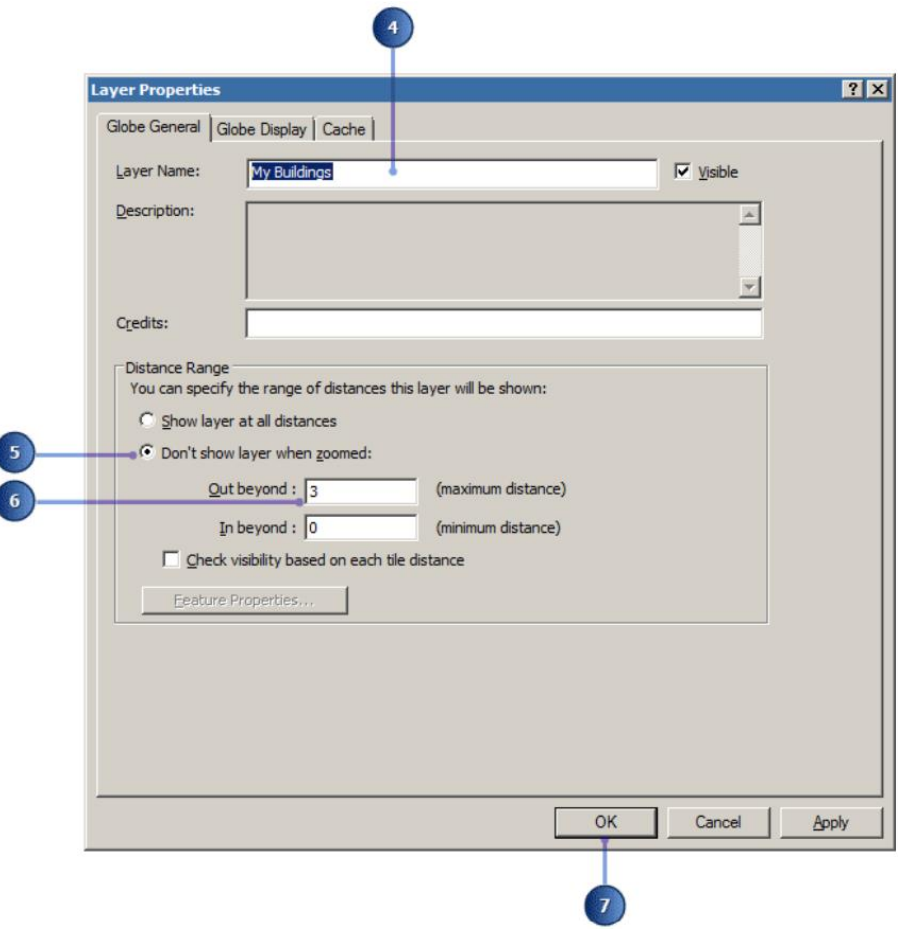

Рисунок 5.23 – Вигляд вікна властивостей шару

## *Встановлення цільового шару та оцифровка 3D точкової графіки*

1. На панелі інструментів **3D Graphics** (**3D-графіка**) клацніть меню **Graphics** (**Графіка**), наведіть вказівник миші на **Active Graphics Layer Target** (**Цільовий шар активної графіки**), і переконайтеся, що вибрано шар **My Buildings** (**Мої будівлі**). Вся нова графіка буде додана до цього шару.

2. Натисніть випадаюче меню **Graphics** (**Графіка**) та виберіть **Default Element Properties** (**Властивості елемента за замовчуванням**).

3. Натисніть кнопку **Marker** (**Маркер**). Відкриється діалогове вікно **Default Marker Element Properties** (Властивості елемента маркера за замовчуванням).

4. Натисніть вкладку **Effects** (**Ефекти**).

5. Зніміть прапорець **Fixed screen size** (**Фіксований розмір екрана**) (рис. 5.24).

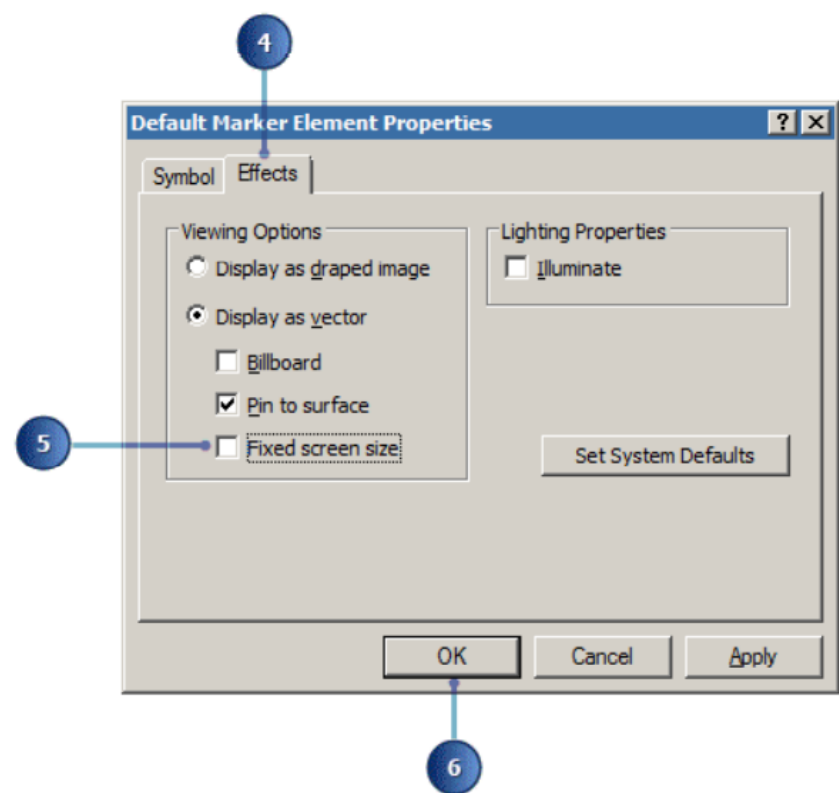

Рисунок 5.24 – Вигляд вікна **Default Marker Element Properties**

Параметр фіксованого розміру екрана не буде масштабувати векторні точкові графічні елементи під час збільшення і поза ним. Тут знято прапорець, тому точковий графічний елемент залишиться того ж розміру під час збільшення та зменшення масштабу.

6. Натисніть **OK**.

7. Натисніть **OK**, щоб закрити діалогове вікно **Default Element Properties** (**Властивості елемента за замовчуванням**).

8. На панелі інструментів **Globe 3D Graphics** (**3D-графіка**) клацніть інструмент **New Marker** (**Новий маркер**).

Тривимірну точкову графіку можна символізувати за допомогою 3Dмаркерів. Ви можете вибрати ці символи з існуючих стилів. Це простий спосіб додати реалістичні об'єкти до вашої 3D-моделі. Тепер ви додасте 3D-символ для міської ратуші в Лондоні.

9. Додайте точку, як показано на рисунку 5.25.

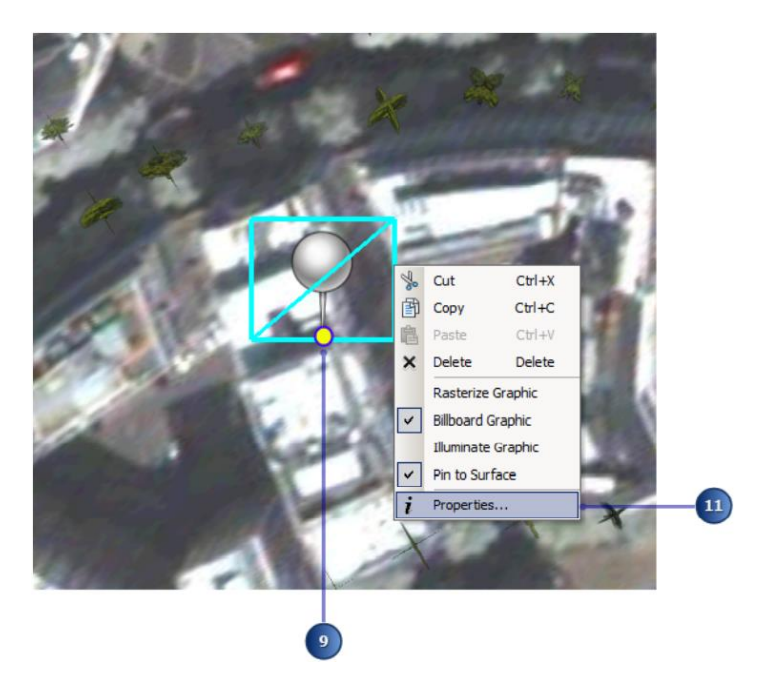

Рисунок 5.25 – Процес додавання очки до сцени

10. Натисніть інструмент **Select Graphics** (**Вибрати графіку**).

11. Клацніть правою кнопкою миші на точці та виберіть **Properties** (**Властивості**).

12. На вкладці **Symbol** (**Символ**) натисніть **Change Symbol** (**Змінити символ**) (рис. 5.26).

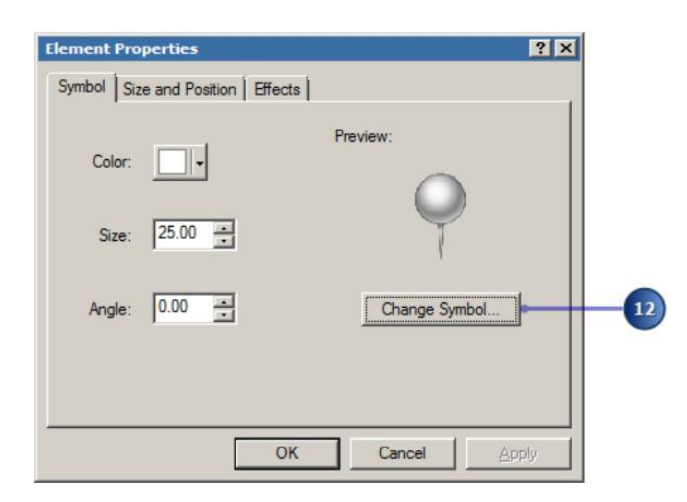

Рисунок 5.26 – Вигляд отриманої карти з полілінією нового маршруту

13. У діалоговому вікні **Symbol Selector** (**Вибір символів**) клацніть у полі зі списком **Search** (**Пошук**) і введіть «**city hall**» (**ратуша**), потім натисніть **Enter**.

14. Клацніть символ **City Hall 1** та введіть «**25**» у полі **Angle** (**Кут**) (рис. 5.27).
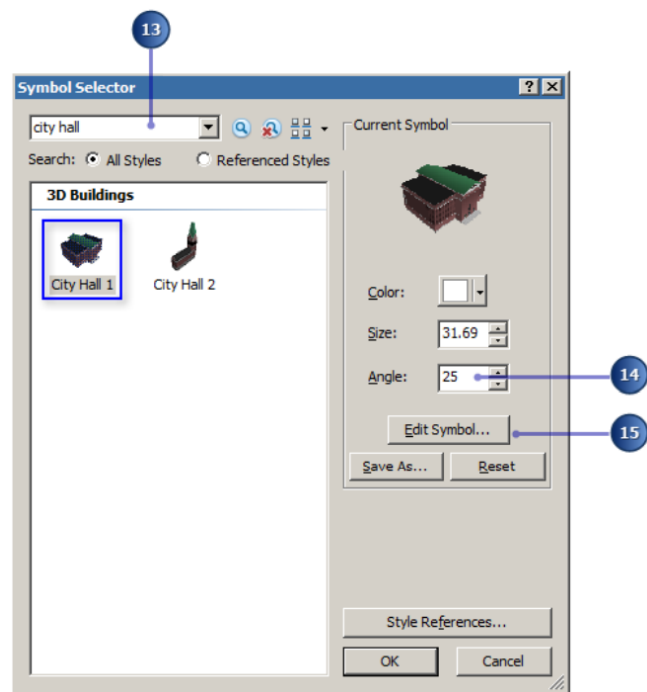

Рисунок 5.27 – Процес вибору моделі зображення

15. Натисніть **Edit Symbol** (**Редагувати символ**).

16. У **Symbol Property Editor** (**Редактор властивостей символів**) переконайтеся, що вибрано вкладку **3D Marker** (**3D-маркер**).

17. Зніміть прапорець **Keep aspect ratio** (**Зберегти співвідношення сторін**), щоб дозволити вільне налаштування розмірів тривимірного символу.

18. У розділі **Dimensions** (**Розміри**) введіть «**70**» у текстове поле для параметра **Depth (Y)** (**Глибина**) (рис. 5.28).

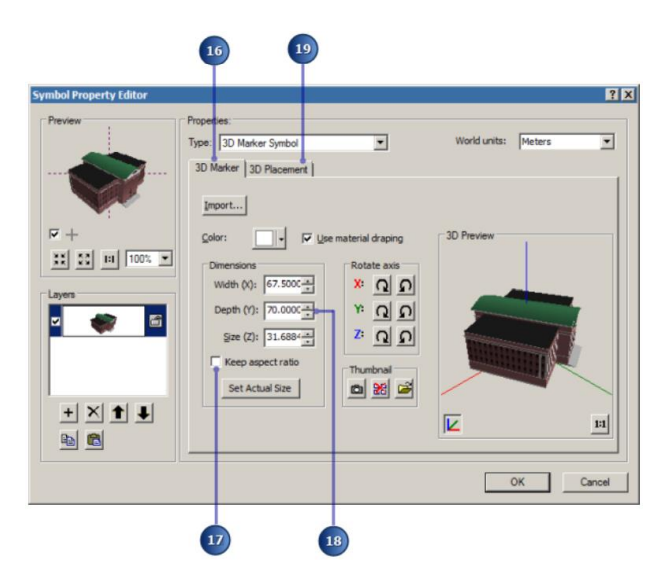

Рисунок 5.28 – Процес налаштування глибини моделі

Розмір символу **CityHall1** змінюється у вікні 3D попереднього перегляду.

19. Натисніть вкладку e **3D Placement** (**Розміщення 3D**).

20. Введіть «**3**» для зміщення **X** і «**-5**» для зміщення **Y** (рис. 5.29).

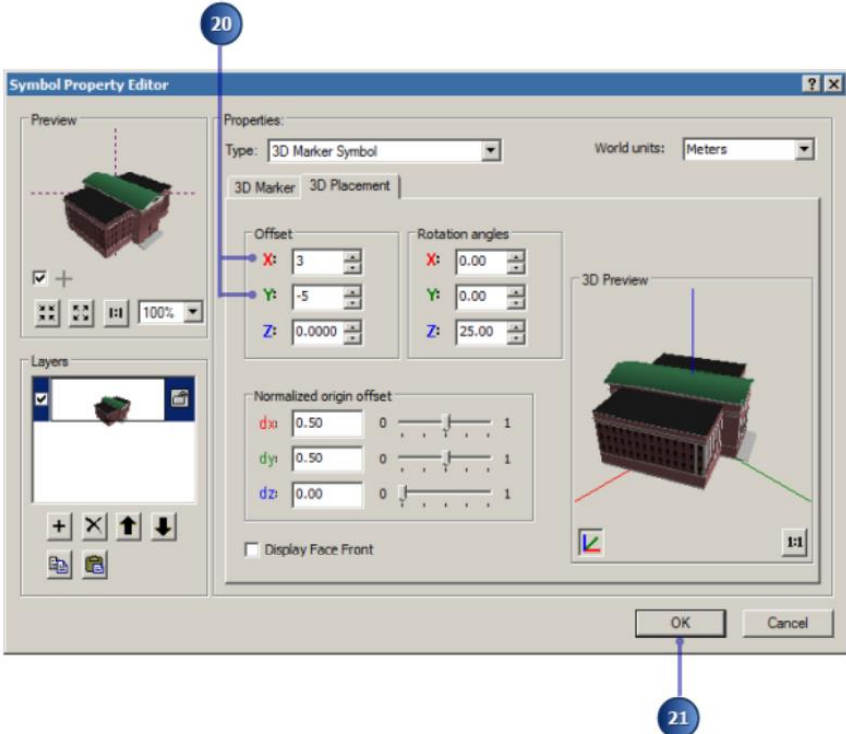

Рисунок 5.29 – Процес налаштування зміщення моделі

Тривимірний символ зміщується в площині x,y залежно від значень, наданих для значень X і Y.

21. Натисніть **OK**.

22. Натисніть кнопку **OK**, щоб закрити діалогове вікно **Symbol Selector** (**Вибір символів**).

23. Натисніть **OK**, щоб закрити діалогове вікно **Properties** (**Властивості**).

24. Зніміть вибір символу мерії та переміщуйтеся по дисплею, щоб переглянути результат (рис. 5.30).

Щоб скасувати виділення графіки, скористайтеся інструментом **Select Graphics** (**Вибрати графіку**) та клацніть подалі від символу. Або натисніть кнопку **Clear Selected Features** (**Очистити вибрані функції**).

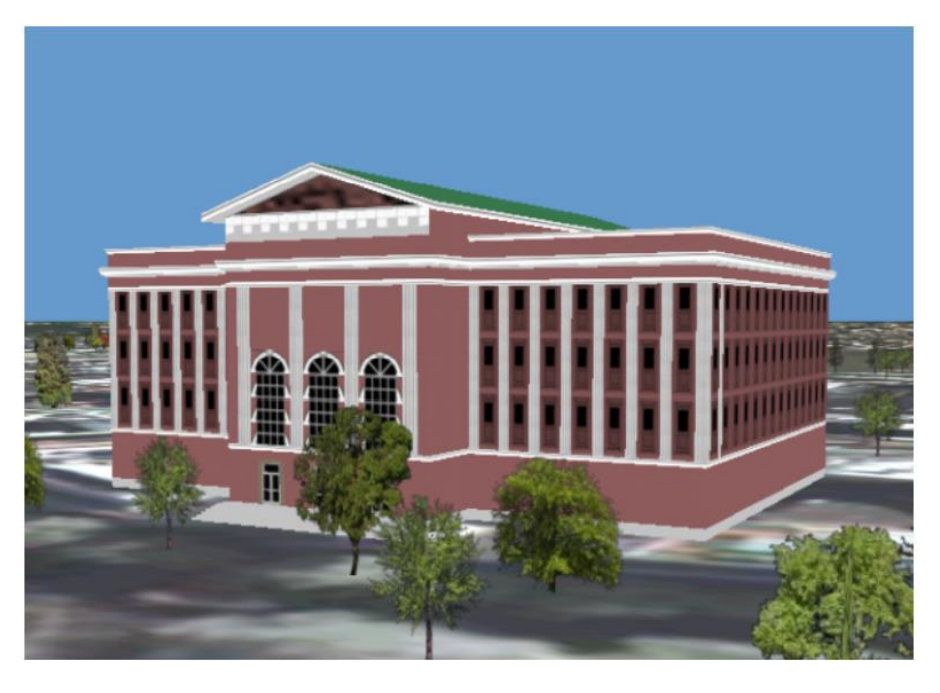

Рисунок 5.30 – Остаточний вигляд сцени

### *Оцифровка текстової графіки*

Після того, як ви додали символ міської ратуші до сцени, вам може бути корисно додати текстову анотацію в той самий вид. Текстовий графічний елемент дозволяє оцифрувати 2D або 3D текст у сцені.

1. Натисніть **Bookmarks** (**Закладки**) та натисніть **City Hall** (**Ратуша**). Збільште масштаб даху ратуші.

2. На панелі інструментів **3D Graphics** (**Тривимірна графіка**) виберіть меню **Graphics** (**Графіка**) та виберіть **Default Element Properties** (**Властивості елемента за замовчуванням**).

3. Натисніть кнопку **Text**. Відкриється діалогове вікно **Default Text Element Properties** (**Властивості текстового елемента за замовчуванням**).

4. Натисніть вкладку **Text**.

5. Натисніть кнопку **Change Symbol** (**Змінити символ**), щоб відкрити діалогове вікно **Symbol Selector** (**Вибір символів**).

6. Клацніть стрілку випадаючого меню **Color** (**Колір**) і виберіть колір **Solar Yellow** (**Сонячно-жовтий**) із палітри (рис. 5.31).

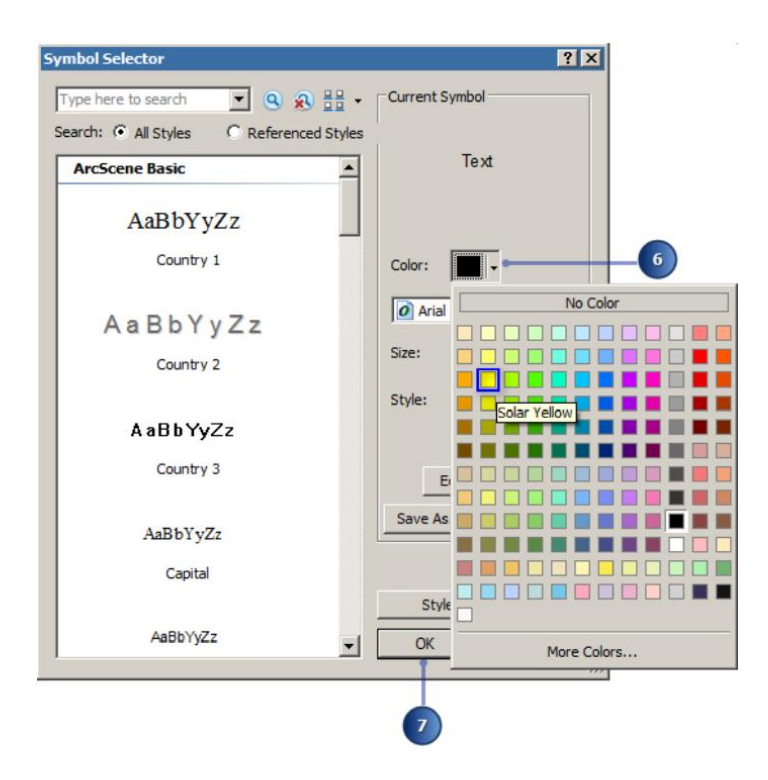

Рисунок 5.31 – Процес налаштування кольору

Підказка миші відображає назву кольору в палітрі стилів.

7. Натисніть кнопку **OK**, щоб закрити діалогове вікно **Symbol Selector** (Вибір символів).

8. Натисніть вкладку **Effects** (**Ефекти**) у діалоговому вікні **Default Text Element Properties** (**Властивості текстового елемента за замовчуванням**).

9. Зніміть прапорець **Pin to surface** (Прікріпити до поверхні).

Прикріпити до поверхні корисно, якщо ви хочете закріпити текстову графіку до основної поверхні земної кулі. У нашому випадку, треба оцифрувати текст на даху Ратуші.

10. Натисніть **OK**, щоб закрити діалогове вікно **Default Text Element Properties** (**Властивості текстового елемента за замовчуванням**).

11. Натисніть **OK**, щоб закрити діалогове вікно **Default Element Properties** (**Властивості елемента за замовчуванням**).

12. На панелі інструментів **3D Graphics** (**3D-графіка**) клацніть інструмент **New Text** (**Новий текст**).

13. Натисніть на малюнок на даху ратуші.

14. Введіть «**City Hall**» у текстовому полі та натисніть **Enter** (рис. 5.32).

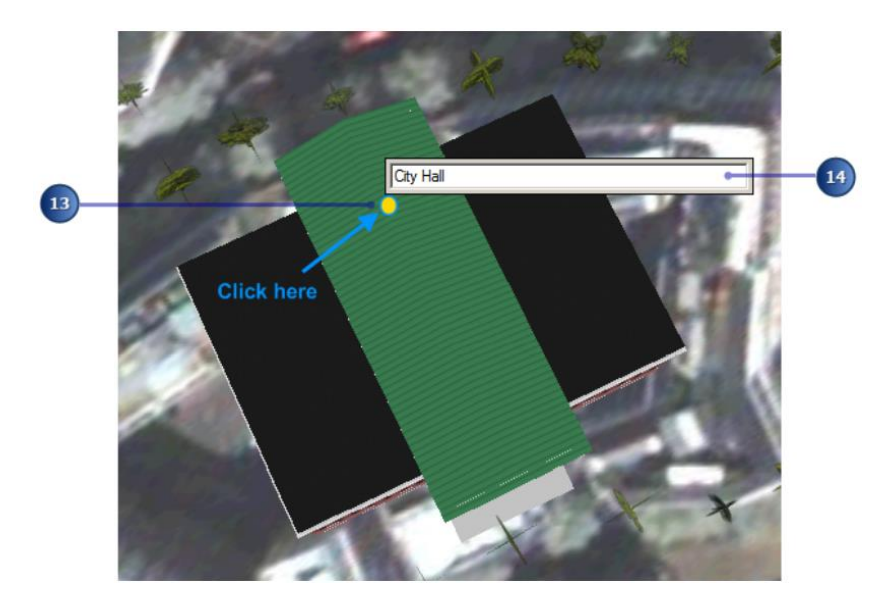

Рисунок 5.32 – Процес створення тексту

15. Зніміть виділення текстового елемента та переміщуйтеся по екрану. Текст з'явиться в місці, де ви клацнули (рис. 5.33).

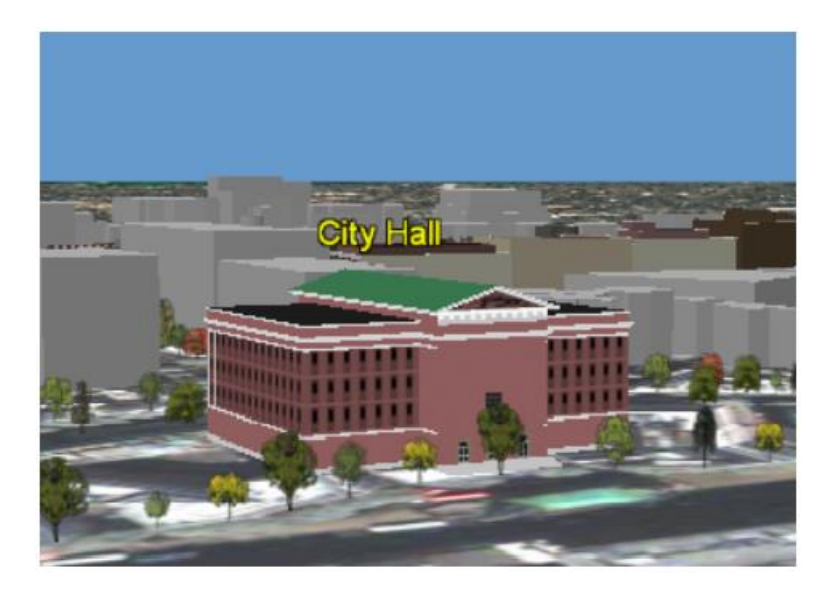

Рисунок 5.33 – Вигляд сцени з доданим текстом

## *Додавання та зміна шару 3D-графіки*

- 1. Натисніть кнопку **Add Data** (**Додати дані**).
- 2. Перейдіть до папки **Exercise9\GeoDatabase**.
- 3. Двічі клацніть шар **Street Objects**, щоб додати його до **ArcGlobe**.

4. Натисніть **Bookmarks** (**Закладки**) та виберіть **Street View** (**Перегляд вулиць**).

5. На панелі інструментів **Globe 3D Graphics** (**3D-графіка**) клацніть

меню **Graphics (Графіка**), наведіть вказівник миші на **Active Graphics Layer Target** (**Ціль активного графічного шару**), а потім натисніть шар **Street Objects**.

6. Натисніть меню **Graphics** (**Графіка**) та виберіть **Default Element Properties** (**Властивості елемента за замовчуванням**).

7. Натисніть кнопку **Marker** (**Маркер**).

8. На вкладці **Symbol** (**Символ**) натисніть **Change Symbol** (**Змінити символ**).

9. У діалоговому вікні **Symbol Selector** (**Вибір символів**) клацніть у полі зі списком **Search** (**Пошук**) і введіть «**traffic cone**», а потім натисніть **ENTER** (рис. 5.34).

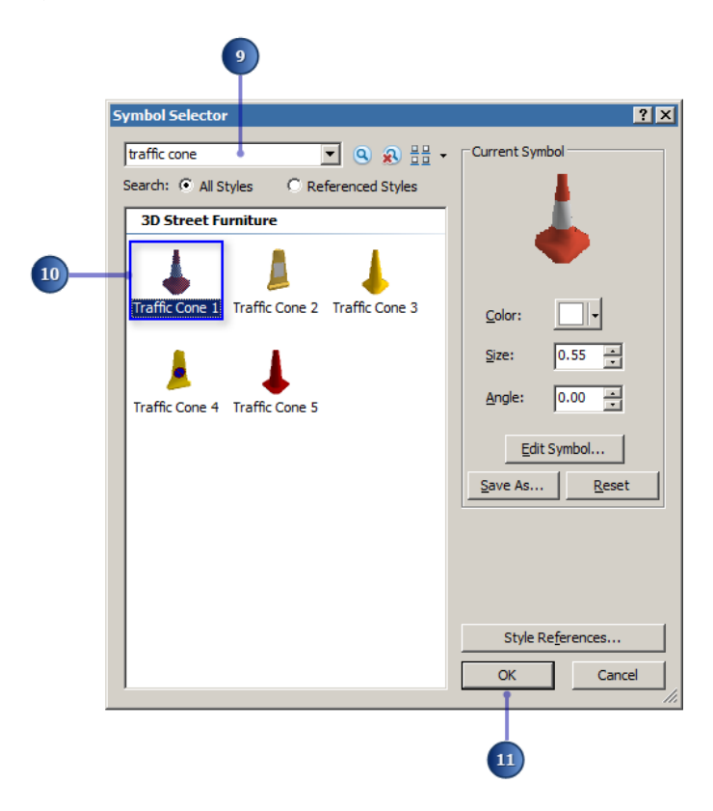

Рисунок 5.34 – Вигляд вікна вибору символів

10. Клацніть символ **Traffic Cone 1**.

11. Натисніть **OK**.

12. Натисніть **OK**, щоб закрити діалогове вікно **Default Marker Element Properties** (**Властивості елемента маркера за замовчуванням**).

13. Натисніть **OK**, щоб закрити діалогове вікно **Default Element Properties** (**Властивості елемента за замовчуванням**).

14. На панелі інструментів **3D Graphics** (**3D-графіка**) натисніть **New Marker** (**Новий маркер**).

15. Клацніть три рази, щоб додати три маркери перед першими трьома автомобілями, як показано на рисунку 5.35.

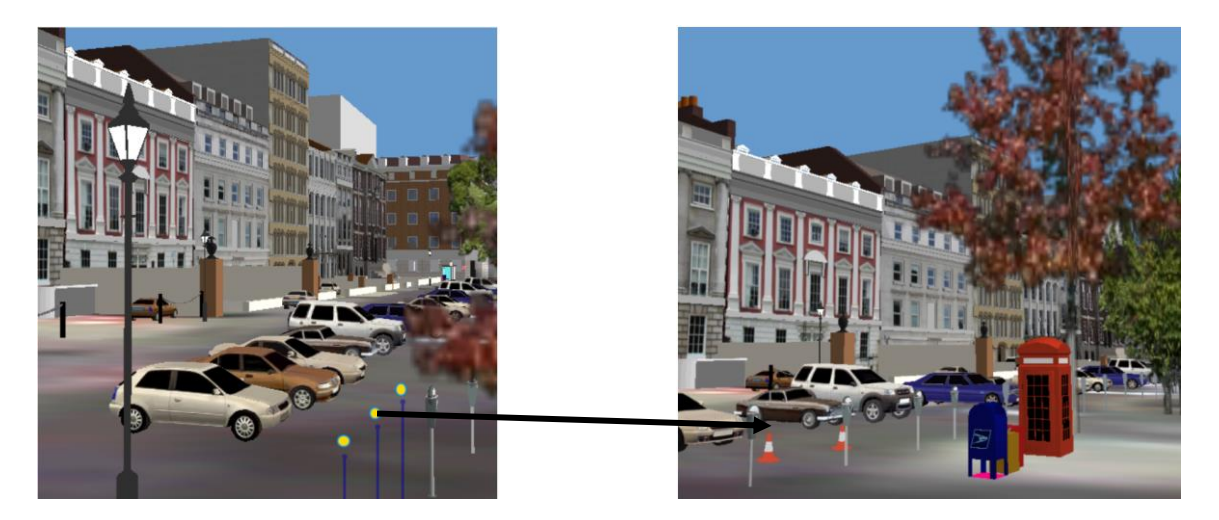

Рисунок 5.35 – Процес додавання маркерів до сцени

16. Клацніть правою кнопкою миші шар **Street Objects** (**Вуличні об'єкти**) у вікні Змісту та натисніть **Save As Layer File** (**Зберегти як файл шару**).

17. Перейдіть до **Exercise9\GeoDatabase**, виберіть файл шару **Street Objects** і натисніть кнопку **Save** (**Зберегти**).

Натисніть **Yes**, якщо буде запропоновано перезаписати наявний файл. Нові маркери, які ви створили, зберігаються в шарі **Street Objects** (**Вуличні об'єкти**).

### *Остаточний вигляд*

Ви успішно створили реалістичне тривимірне зображення невеликої території Лондона. Ви можете скористатися одним із доступних інструментів навігації, таким як **navigate (**навігація), **pan** (панорамування) та **zoom** (масштабування), для перегляду сцени. Ви також можете використовувати інструмент для польоту над моделлю міста.

### *Збалансування кеш-пам'яті для остаточного перегляду*

1. Натисніть меню **Customize** (**Налаштувати**) та виберіть **ArcGlobe Options** (**Параметри ArcGlobe**).

2. Натисніть вкладку **Display Cache** (**Відображати кеш**).

3. Натисніть кнопку **Advanced** (**Додатково**).

Зверніть увагу на значення кожного типу пам'яті в мегабайтах. Ви побачите, що пам'ять розміру кешу 3D-об'єктів перевищує ліміт.

4. Натисніть кнопку **Balance Current Usage** (**Баланс поточного використання**) (рис. 5.36).

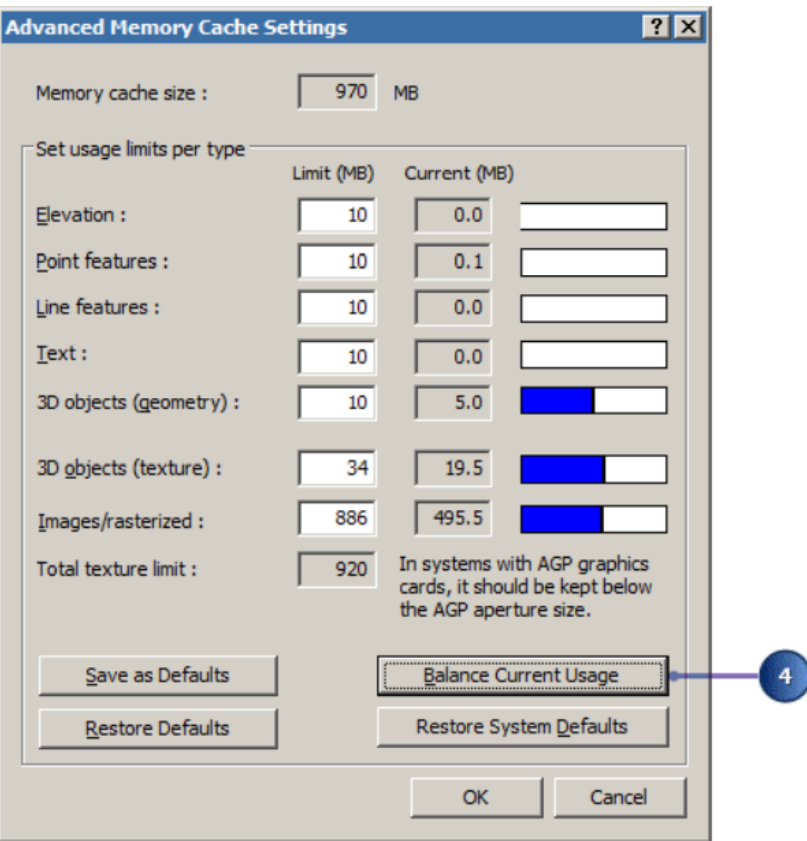

Рисунок 5.36 – Процес збалансування пам'яті ПК

Загальний обсяг пам'яті, призначений для **ArcGlobe**, перерозподіляється (використовуючи поточний відсоток використання для кожного типу пам'яті), що дозволяє дуже швидко оптимізувати налаштування пам'яті для поточного документу.

Для кожного типу гарантується мінімальний обсяг пам'яті 10 МБ. Збереження **ArcGlobe** document забезпечить дотримання цих оптимізованих налаштувань пам'яті, коли документ буде відкритим в майбутньому.

У цій практичній роботі ви дізналися, як перетворювати набори 2Dоб'єктів у реалістичні тривимірні моделі даних. Ця практична робота також показала як виконувати доступ до бібліотек символів для стилів, які відповідають атрибутам шару. Можна швидко персоналізувати свою сцену за допомогою кількох параметрів властивостей символів.

Нарешті, панель інструментів 3D-графіки – це безліч інструментів, необхідних для створення та редагування нових шарів тривимірної графіки.

# **Питання для самоконтролю**

1. Назвіть головні етапи розв'язання задач екологічного моніторингу з використанням ГІС.

2. Охарактеризуйте сучасні ГІС-пакети (оболонки, програми), які використовуються в галузі екологічного моніторингу в Україні.

3. Назвіть найбільш відомі в Україні регіональні автоматизовані інформаційні системи моніторингу.

4. Яким чином тривимірна модель може бути використана при розрахунках зони ураження після аварії?

5. Яким чином розробка тривимірної моделі дозволяє створювати прогнозні сценарії більш точно та з високим ступенем деталізації?

6. Яким чином розробка тривимірної моделі дозволяє більш оперативно підходити до вирішення екологічним проблем?

## **СПИСОК РЕКОМЕНДОВАНИХ ДЖЕРЕЛ**

#### **Основні**

1. Шипулін В. Д. Основи ГІС аналізу : навч. посіб. / В. Д. Шипулін; Харків. нац. ун-т міськ. госп-ва. ім. О. М. Бекетова. – Харків : ХНУМГ,  $2014. - 330$  c.

2. Іщук О. О. Просторовий аналіз і моделювання в ГІС : навч. посіб. / О. О. Іщук, М. М. Коржнев, О. Е. Кошляков; за ред. акад. Д. М. Гродзинського. – Київ : Вид.-поліграф. центр «Київський університет», 2003. – 200 с.

3. Мітчелл Енді. Керівництво з ГІС аналізу : в 2 ч. / Енді Мітчелл. – Київ : ЗАО ЕСОММ Со. Стилос, 2000. – Частина 1. Просторові моделі та взаємозв'язки. – 198 с.

#### **Додаткові**

4. Методичні рекомендації до проведення практичних занять та самостійної роботи з навчальної дисципліни «Геоінформаційний аналіз» (для студентів денної та заочної форм навчання спеціальності 193 – Геодезія та землеустрій) [Електрон. ресурс] / Харків. нац. ун-т міськ. госпва ім. О. М. Бекетова ; уклад. О. Є. Поморцева. – Електрон. текст. дані. – Харків : ХНУМГ ім. О. М. Бекетова, 2019. – 61 с. – Режим доступу: https://eprints.kname.edu.ua/52653/, вільний (дата звернення 29.12.2022). – Назва з екрана.

5. Monitoring of the environmental condition of the solid waste landfill using GIS [Electronic resource] / O. Pomortseva, S. Kobzan, S. Nesterenko, S. Sorokin // IEEE 17th International Conference on Computer Science and Information Technologies (CSIT), 2022. – Р. 292–296. – Electronic data. – Regime of access: https://ieeexplore.ieee.org/document/10000817, free (application date: 14.12.2022). – Title from the screen.

6. Поморцева О.Є. Модель моніторингу зміни площ ландшафтів [Електрон. ресурс] / О. Є. Поморцева, В. А. Затхей // MODERN SCIENTIFIC TRENDS AND STANDARDS : зб. наук. праць з матер. II міжн. наук.-практ. конф., 16–18 лют. 2022, м. Санта-Роса, Аргентина). – Електрон. дані. – 2022. – С. 462–471. – Режим доступа: https://ojs.ukrlogos.in.ua/index.php/interconf/article/view/18521, вільний (дата звернення: 14.12.2022). – Назва з екрана.

7. Use of geoinformation systems in environmental monitoring

[Electronic resource] / O. Pomortseva, S. Kobzan, A. Yevdokimov, M. Kukhar // The International Conference on Sustainable Futures: Environmental, Technological, Social and Economic Matters : E3S Web Conf. (ICSF 2020), (May 20–22, 2020, Kryvyi Rih, Ukraine). – Kryvyi Rih , 2020. – Volume 166. – Electronic data. – Regime of access: https://www.e3sconferences.org/articles/e3sconf/abs/2020/26/e3sconf\_icsf2020\_01002/e3sconf\_ icsf2020\_01002.html.

8. Поморцева О.Є. Використання геоінформаційних систем при моделюванні розміщення АЗС / О. Є. Поморцева // Perspectives of science and education : матер. ІV Міжн. наук.-практ. конф. – м. Карлові Вари, Чехія, 2018. – С. 1380–1387.

9. Поморцева О.Є. Моделювання розташування екологічно небезпечних об'єктів за допомогою геоінформаційних систем / О. Є. Поморцева // Вч. запис. Таврійського нац. ун-ту ім. В. І. Вернадського. – Київ, 2018. – Т. 29 (68). – № 6. – С. 222–227. – (Серія: Технічні науки).

10. ArcGis desktop documentation [Electronic resource] : website – Electronic data. – Regime of access: https://desktop.arcgis.com/en/documentation/, free (application date: 29.12.2022). – Title from the screen.

#### *Електронне навчальне видання*

# Методичні рекомендації до проведення практичних занять та самостійної роботи з навчальної дисципліни

## **«ГЕОІНФОРМАЦІЙНІ СИСТЕМИ В ЗАДАЧАХ МОНІТОРИНГУ»**

*(для здобувачів другого (магістерського) рівня вищої освіти всіх форм навчання спеціальності 193 – Геодезія та землеустрій)* 

> Укладачі: **ПОМОРЦЕВА** Олена Євгенівна,  **ГОЛОВАЧОВ** Віталій Вікторович

Відповідальний за випуск *О. Є. Поморцева За авторською редакцією*  Комп'ютерне верстання *О. Є. Поморцева* План 2022, поз. 481М

> Підп. до друку 29.12.2022. Формат  $60 \times 84/16$ . Ум. друк. арк. 11,0

*\_\_\_\_\_\_\_\_\_\_\_\_\_\_\_\_\_\_\_\_\_\_\_\_\_\_\_\_\_\_\_\_\_\_\_\_\_\_\_\_\_\_\_\_\_\_\_\_\_\_\_\_\_\_\_\_\_\_\_\_\_\_\_\_\_\_\_\_\_\_\_\_\_\_\_\_\_\_\_\_\_\_\_\_\_\_\_\_\_\_\_\_\_\_\_\_\_\_\_\_\_\_\_\_\_\_*

Видавець і виготовлювач: Харківський національний університет міського господарства імені О. М. Бекетова, вул. Маршала Бажанова, 17, Харків, 61002. Електронна адреса: office@kname.edu.ua Свідоцтво суб'єкта видавничої справи: ДК № 5328 від 11.04.2017.